# **KAWAI**

Wichtige Informationen

Vorbereitung

# DG30 Bedienungsanleitung

Grundlegende Bedienung

Anpassungen & Einstellungen

Anhang

**DE** 

# <span id="page-2-0"></span>**Sicherheitshinweise Sicherheitshinweise**

# **HINWEISE AUFHEBEN**

## HINWEISE ZU FEUERRISIKO, ELEKTRISCHEM SCHOCK ODER VERLETZUNGEN VON PERSONEN

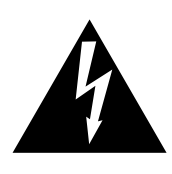

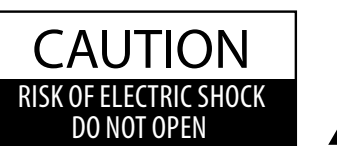

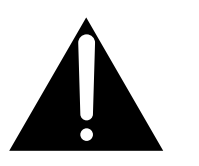

## **WARNING**

TO REDUCE THE RISK OF FIRE OR ELECTRIC SHOCK, DO NOT EXPOSE THIS PRODUCT TO RAIN OR MOISTURE.

# AVIS : RISQUE DE CHOC ELECTRIQUE - NE PAS OUVRIR.

Um das Risiko eines elektrischen Schlages zu verringern, sollten Sie niemals das Gerät öffnen. Es gibt keine Teile im Innern, die durch Sie gewartet werden müssten. Überlassen Sie den Service qualiziertem Personal.

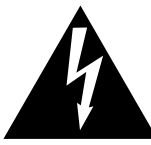

Zeigt an, dass ein Potentialunterschied auftreten kann, der Tod oder schwerwiegende Verletzungen hervorruft, wenn das Gerät nicht korrekt gehandhabt wird.

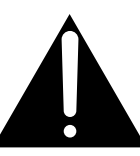

Zeigt an, dass ein Potentialunterschied auftreten kann, der dass Gerät beschädigt, wenn das Gerät nicht korrekt gehandhabt wird.

#### **Beispiele von Bildsymbolen**

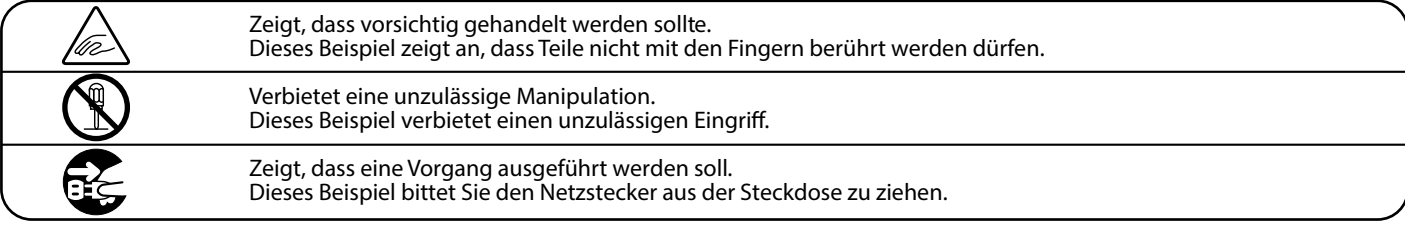

**Lesen Sie die Bedienungsanleitung komplett durch, bevor Sie das Instrument benutzen.**

**WARNUNG - Wenn Sie das Gerät benutzen, sollten Sie die folgenden Sicherheitshinweise beachten:**

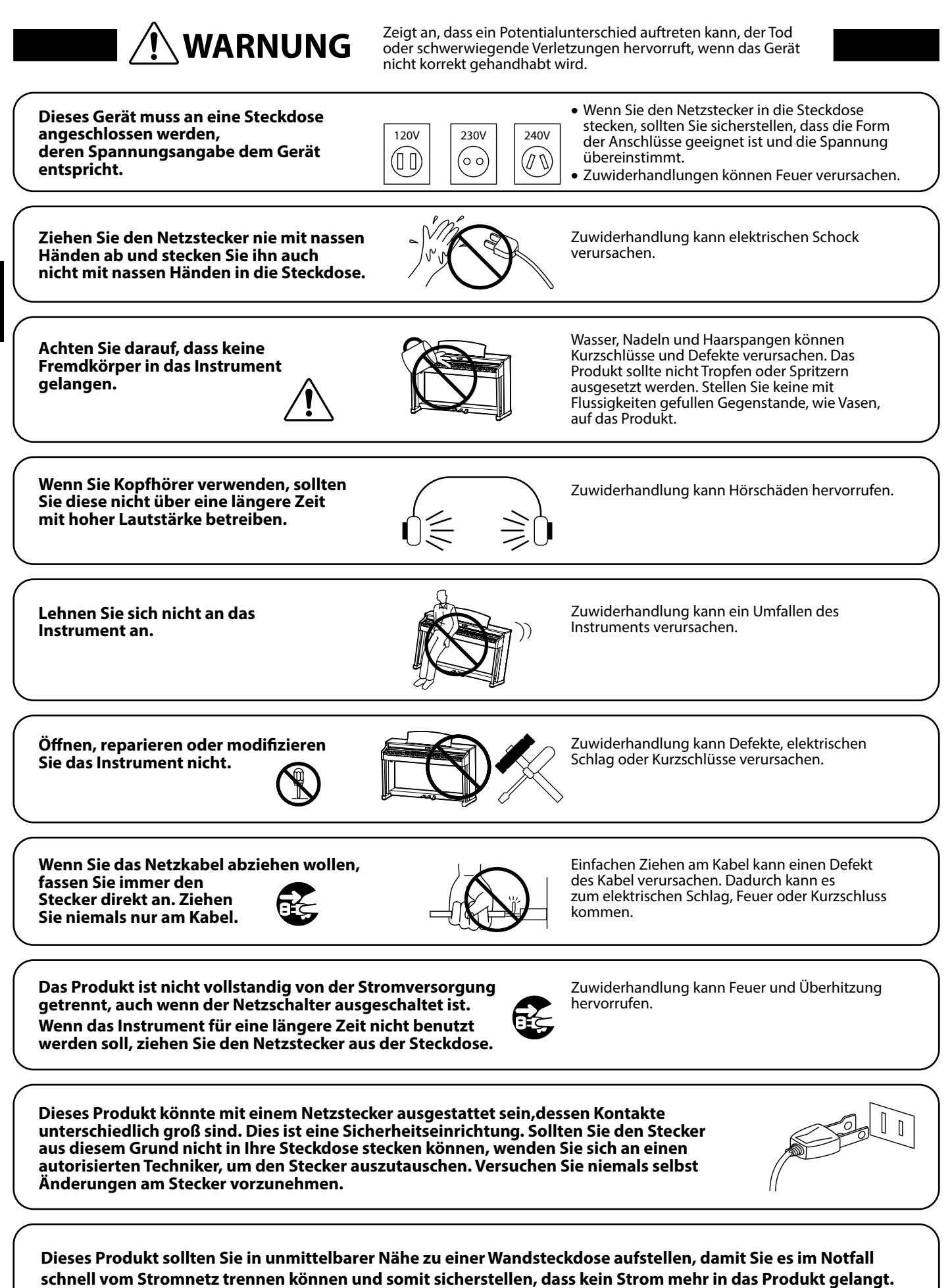

Michtige Informationen **Wichtige Informationen**

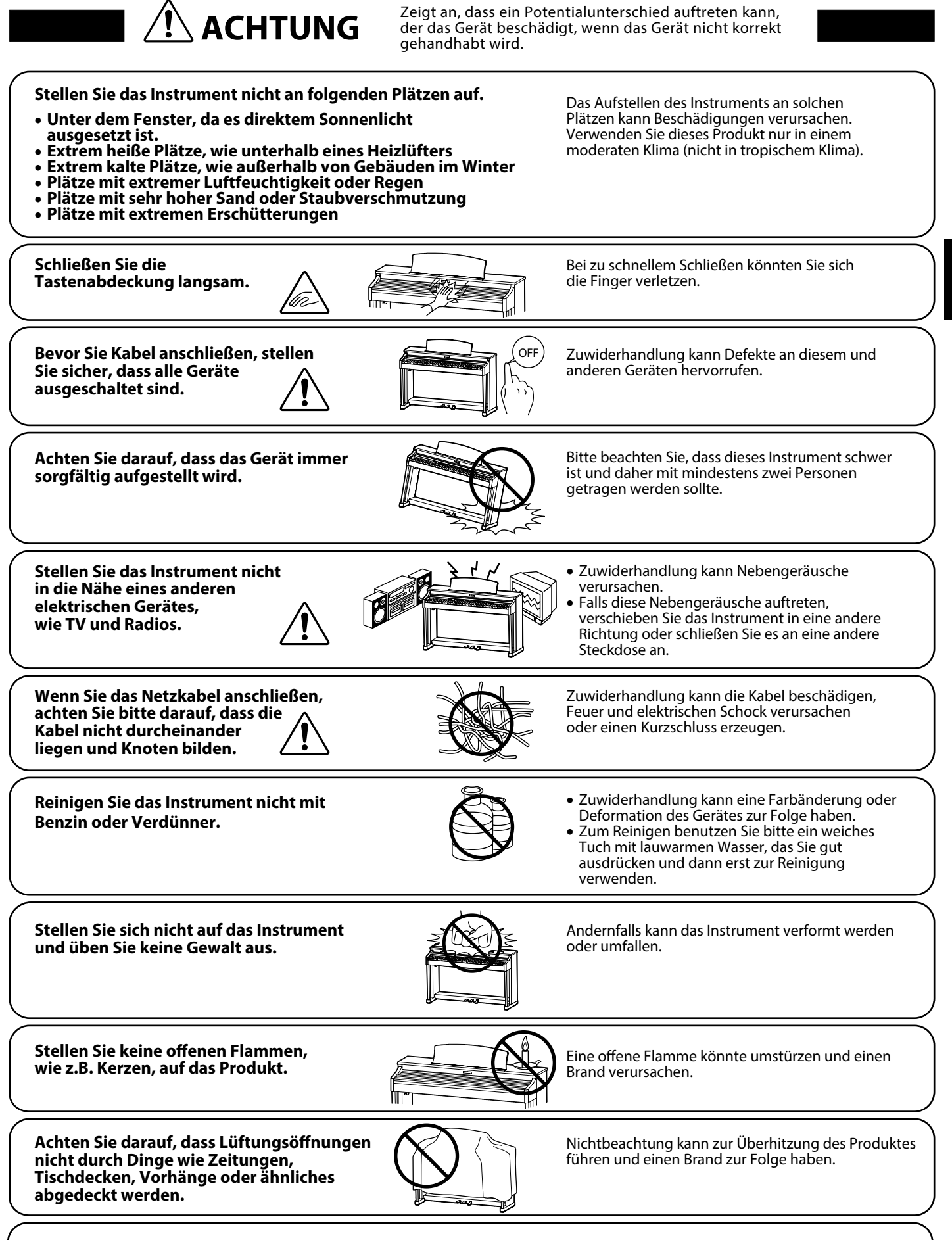

**Dieses Produkt sollte so aufgestellt werden, dass eine gute Luftzirkulation gewährleistet ist. Ein Mindestabstand von 5 cm um das Produkt sollte für eine ausreichende Luftzirkulation vorhanden sein.** 

#### **Das Gerät sollte durch qualiziertes Personal gewartet werden, wenn:**

- **das Netzkabel oder die Netzbuchse beschädigt sind.**
- **Gegenstände in das Gerät gefallen sind.**
- **das Gerät Regen ausgesetzt war.**
- **das Gerät nicht mehr normal funktioniert.**
- **das Gerät gefallen ist und das Gehäuse beschädigt ist.**

#### **Reparaturhinweis**

Sollte etwas Ungewöhnliches auftreten, schalten Sie das Gerät aus, ziehen den Netzstecker und rufen den Service Ihres Händlers an.

$$
\zeta\in
$$

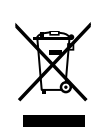

#### **Informationen für den Nutzer**

Falls das Produkt mit diesem Recyclingsymbol gekennzeichnet ist bedeutet dies, dass es am Ende seiner Lebenszeit zu einem geeigneten Sammelpunkt gebracht werden muss. Sie sollten es nicht mit dem normalen Hausmüll entsorgen. Ein korrektes Entsorgen schützt die Umwelt und Ihre Gesundheit, die durch eine falsche Abfallentsorgung gefährdet werden könnte. Für weitere Details fragen Sie Ihre lokalen Behörden. (Nur innerhalb der EU)

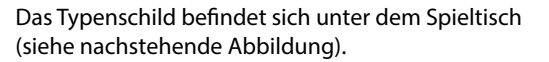

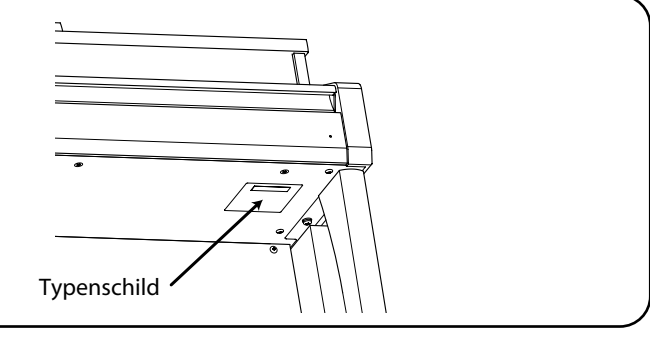

#### **Über Bluetooth**

• Der Begriff Bluetooth®und dessen Logos sind eingetragene Warenzeichen der Bluetooth SIG, Inc. und werden von Kawai Musical Instruments Mfg. Co., Ltd. unter Lizenz verwendet. Weitere Marken und Markennamen sind Eigentum der jeweiligen Besitzer. Frequenzband: 2400~2483,5 MHz

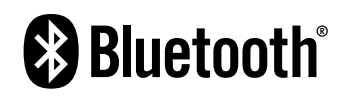

- Maximale Sendeleistung: 2,5 mW (Bluetooth Low Energy), 4,5mW (A2DP)
- Die Bluetooth Funktionalität ist nicht in jedem Verkaufsland im CN37 Digitalpiano enthalten.

# <span id="page-6-0"></span>**Einführung**

#### **Vielen Dank für den Kauf eines Kawai** *Concert Artist* **DG30 Digitalpianos.**

Diese Anleitung beinhaltet wichtige Informationen zum Gebrauch und der Bedienung des DG30 Digitalpianos. Bitte lesen Sie alle Kapitel sorgfältig durch und halten Sie diese Anleitung zum Nachschlagen bereit.

## **Zu dieser Bedienungsanleitung**

- Diese Bedienungsanleitung enthält Informationen für Kunden, die dieses Instrument unmittelbar nach dem Kauf nutzen möchten, sowie Erläuterungen zu den verschiedenen Funktionen dieses Instruments.
- Die in dieser Anleitung abgebildeten Darstellungen können je nach Version von den tatsächlichen Produkten abweichen.

## **Typenschild**

Die Modellbezeichnung und die Seriennummer des Produkts sind auf dem Typenschild auf der Unterseite des Instruments angegeben.

## **Reinigung**

- Achten Sie darauf, vor der Reinigung den Netzstecker zu ziehen.
- Reinigen Sie das Produktgehäuse mit einem trockenen, weichen Tuch.
- Wenn die Oberfläche der Pedale verschmutzt ist, reinigen Sie die Pedale mit einem trockenen, spülmaschinenfesten Schwamm. Beachten Sie, dass die Reinigung der goldenen Pedale mit einem Tuch dazu führen kann, dass die Pedale matt werden.
- Versuchen Sie nicht, die Pedale mit rostentfernenden Lösungsmitteln, Schleifmitteln oder Feilen zu reinigen.
- Reinigen Sie das Produkt nicht mit Benzin oder Verdünner, was zu Verfärbungen oder Verformungen führen kann.

## **Rechte an geistigem Eigentum**

mit Genehmigung verwendet wird.

- $\bullet$  "Windows" ist eine eingetragene Marke der Microsoft Corporation.
- . "Mac" ist eine eingetragene Marke von Apple Inc.
- Der Begriff Bluetooth® und dessen Logos sind eingetragene Marken der Bluetooth SIG, Inc. und werden von Kawai Musical Instruments Mfg. Co., Ltd. unter Lizenz verwendet.

 Qualcomm aptX ist ein Produkt von Qualcomm Technologies International, Ltd. Qualcomm ist eine Marke von Qualcomm Incorporated, registriert in den Vereinigten Staaten und anderen Ländern, die mit Genehmigung verwendet wird. aptX ist eine Marke von Qualcomm Technologies International, Ltd., registriert in den Vereinigten Staaten und anderen Ländern, die

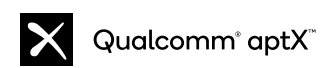

- Andere Firmennamen und Produktnamen, die hier erwähnt oder referenziert werden, sind eingetragene Marken oder Marken der jeweiligen Eigentümer.
- Kawai Musical Instruments Mfg. Co., Ltd. übernimmt keine Haftung für Handlungen, die gegen das Urheberrechtsgesetz verstoßen, die von Benutzern dieses Produkts vorgenommen werden.

# **Inhaltsverzeichnis**

# **[Wichtige Informationen](#page-2-0)**

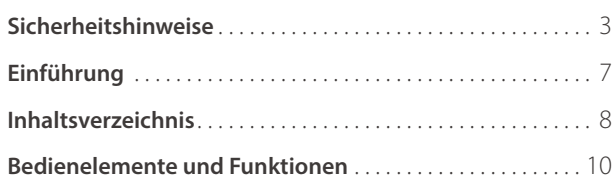

# **[Vorbereitung](#page-11-0)**

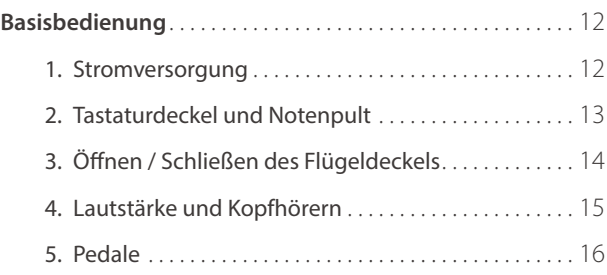

# **[Grundlegende Bedienung](#page-16-0)**

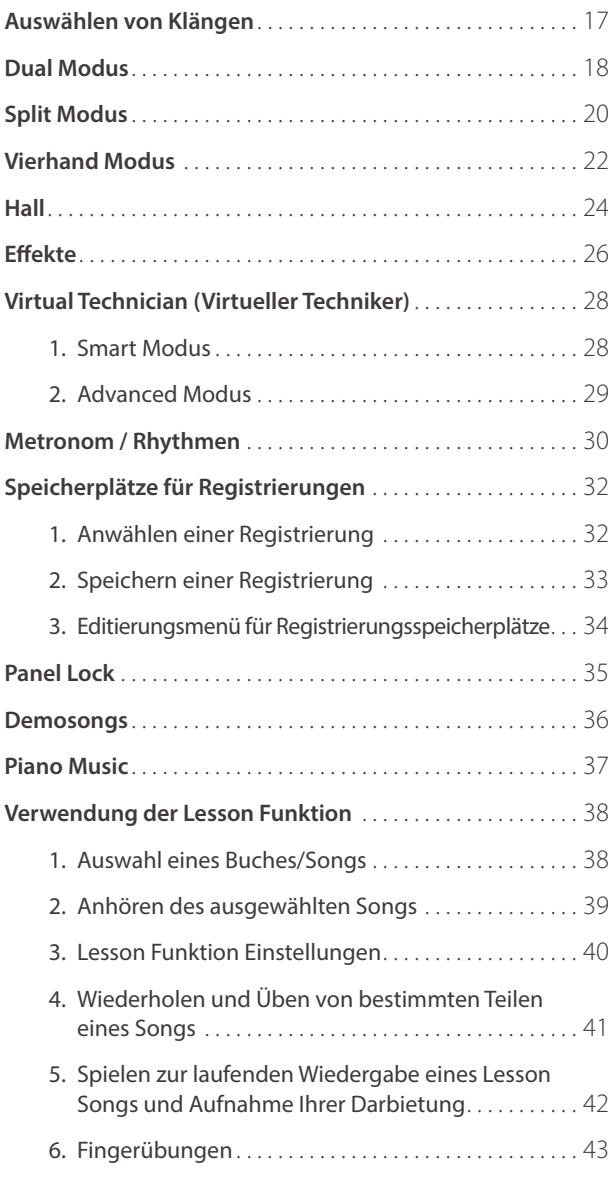

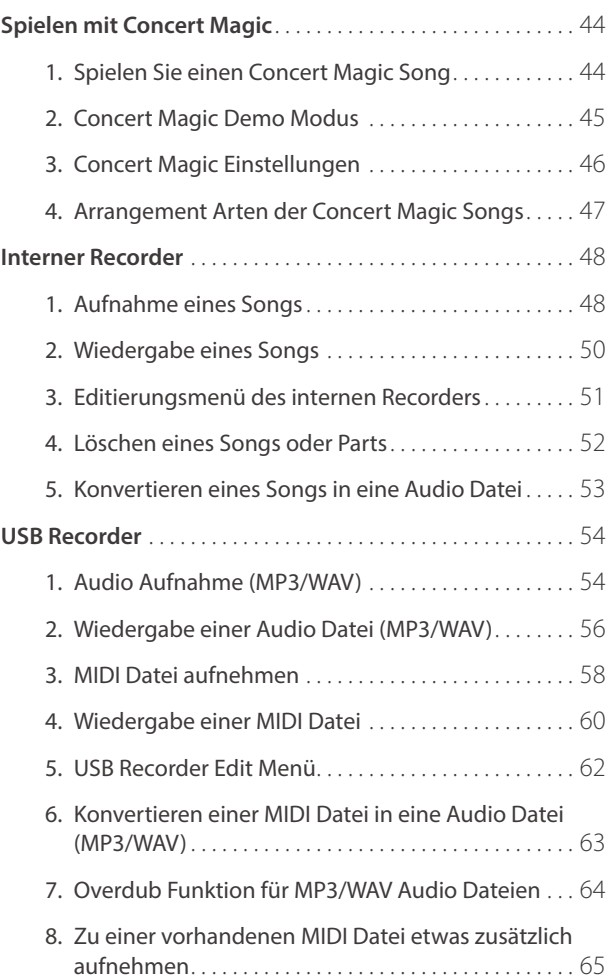

## **[Anpassungen & Einstellungen](#page-65-0)**

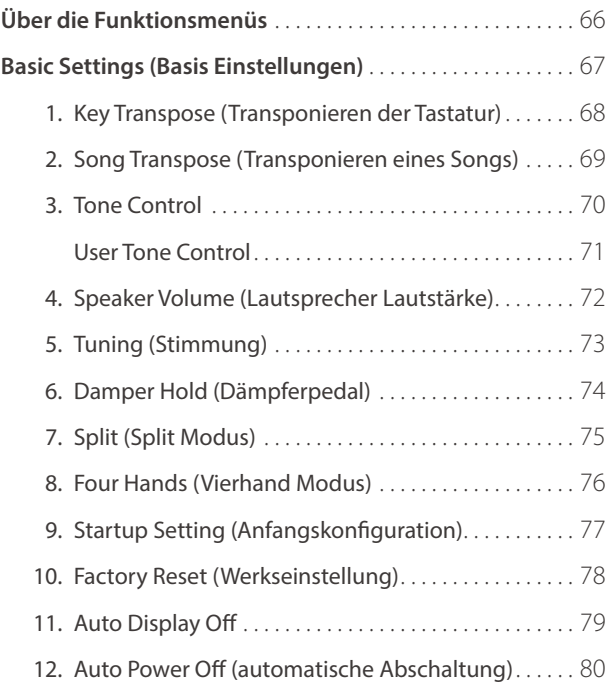

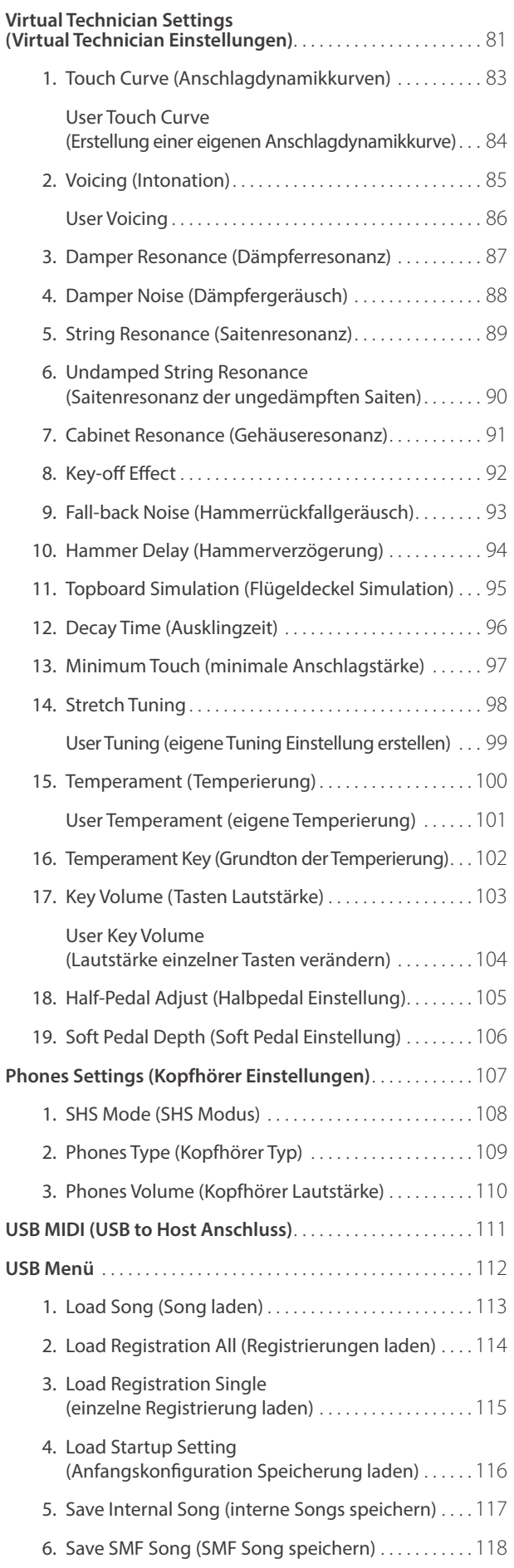

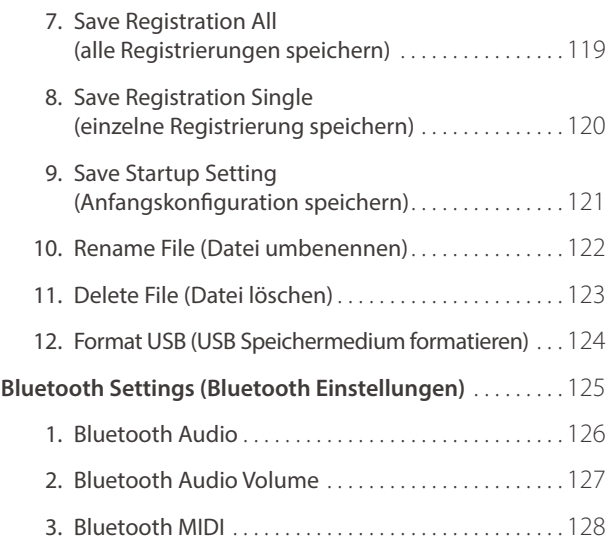

## **[Anhang](#page-128-0)**

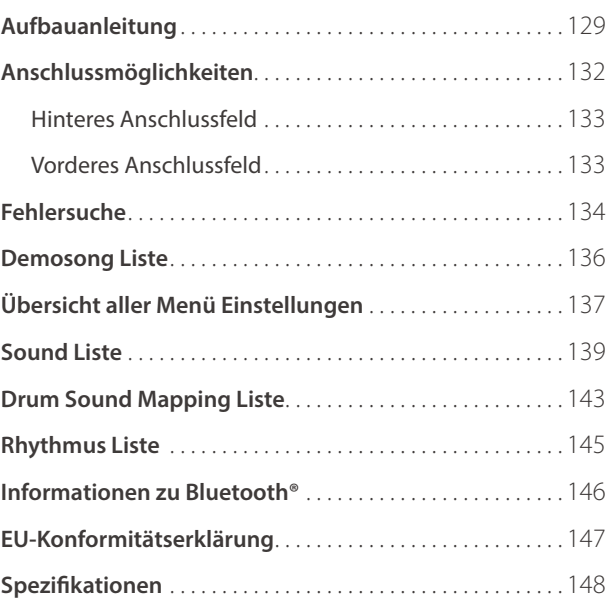

<sup>\*</sup> Für Informationen bezüglich MIDI Funktionen und Einstellungen können Sie die zusätzliche MIDI Anleitung (PDF Datei) auf unserer Internetseite herunterladen: http://www.kawai-global.com/support/manual/

# <span id="page-9-0"></span>**Bedienelemente und Funktionen**

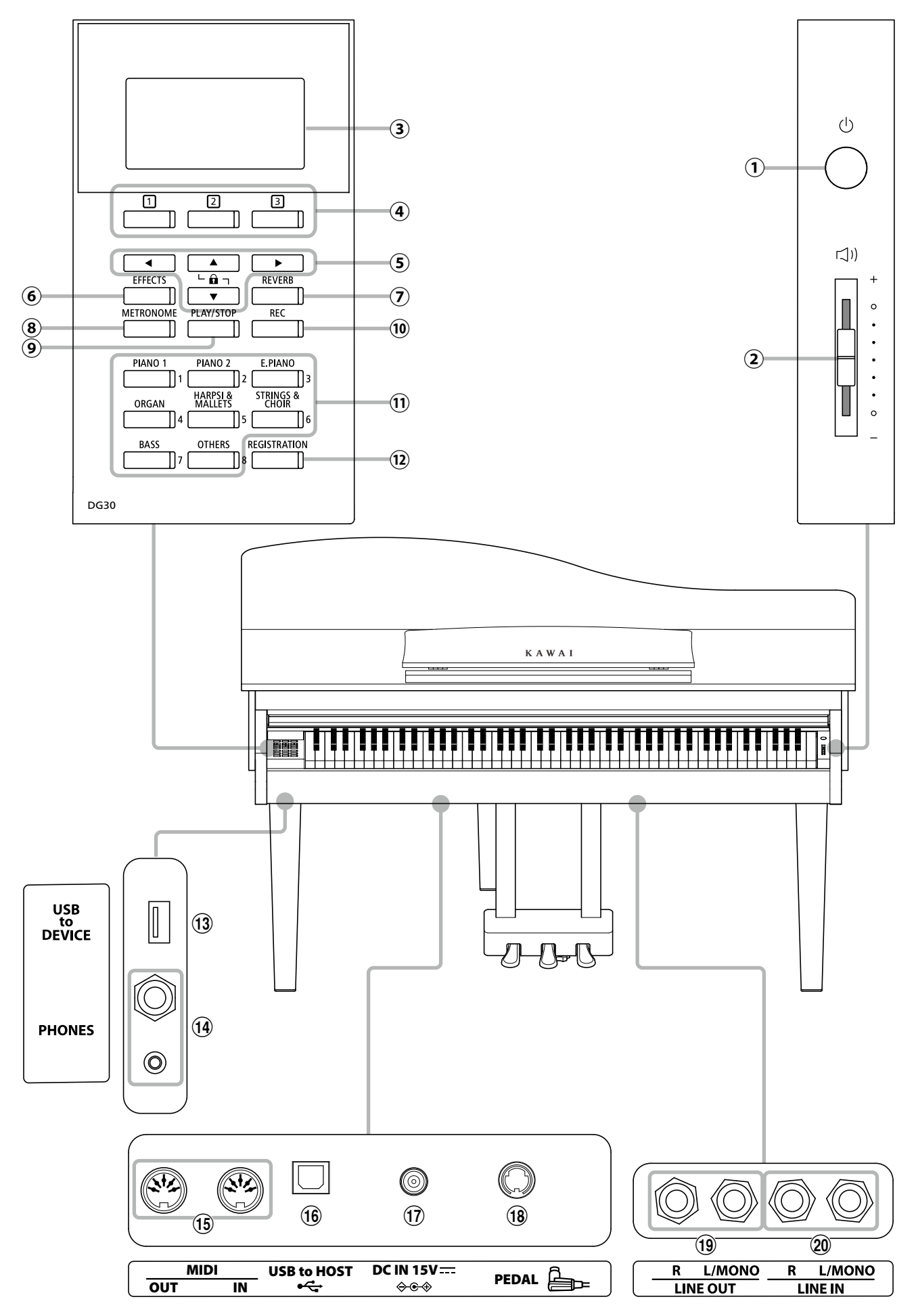

#### a **Ein-/Ausschalttaste**

Mit diesem Taster kann man das Instrument ein- bzw. ausschalten. Denken Sie daran, das Instrument nach dem Spielen auszuschalten.

\* Das DG30 Digitalpiano ist mit einer automatischen Abschaltfunktion ausgestattet. Das Instrument schaltet sich aus, wenn eine gewisse Zeit nicht darauf gespielt wurde. Weitere Informationen zu dieser Funktion finden Sie auf der [Seite 80](#page-79-1) dieser Bedienungsanleitung.

#### b **Lautstärkeregler (MASTER VOLUME)**

Dieser Lautstärkeregler regelt die Lautstärke der eingebauten Lautsprecher und die Lautstärke über eventuell angeschlossene Kopfhörer.

\* Der MASTER VOLUME-Regler beeinflusst auch den Lautstärkepegel der LINE OUT-Anschlüsse.

#### c **LC-Display**

Das LC-Display zeigt Ihnen Informationen zum aktuell eingestellten Klang oder zu gerade gewählten Funktionen und Einstellungen an. Ein Beispiel der Hauptseite des Displays finden Sie nachstehend.

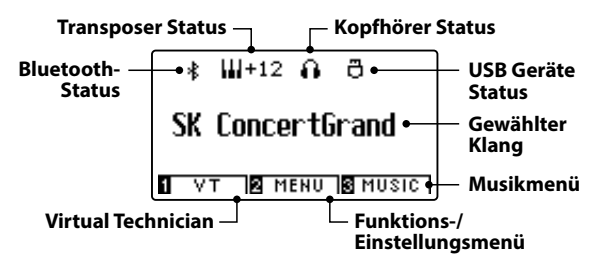

\* Auf der Displayoberfläche befindet sich eine Schutzfolie. Entfernen Sie die Folie, wenn Sie das Instrument verwenden. Das Display ist dann besser lesbar.

#### d **FUNCTION Tasten**

Mit diesen Tasten können Sie eine der drei Funktionen/Optionen anwählen, die am unteren Display Rand angezeigt werden.

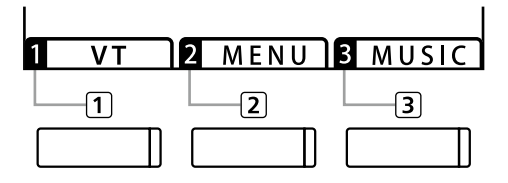

#### e **PFEIL Tasten**

Mit diesen Tasten können Sie sich durch die zahlreichen Menus bewegen. Auch das Bestätigen von Eingaben oder das Ändern von Werten wird über diese Tasten durchgeführt.

#### f **EFFECTS Taste**

Drücken Sie die Taste EFFECTS, um einen Effekt – für den eingestellten Klang –ein- bzw. auszuschalten. Die Taste EFFECTS wird auch verwendet, um unterschiedliche Effekttypen auszuwählen und deren Einstellungen zu verändern.

#### g **REVERB Taste**

Drücken Sie die Taste REVERB, um den Hall – für den eingestellten Klang –ein- bzw. auszuschalten. Die Taste REVERB wird auch verwendet, um unterschiedliche Halltypen auszuwählen und deren Einstellungen zu verändern.

#### **(8) METRONOME Taste**

Verwenden Sie diese Taste, um das Metronom ein- bzw. auszuschalten und das Tempo, die Zeitsignatur/den Takt sowie die Lautstärke einzustellen.

#### i **PLAY/STOP Taste**

Mit der Taste PLAY/STOP können Sie die Wiedergabe von Demosongs, Piano Music Titeln, Lesson Songs und Fingerübungen starten und stoppen. Auch können Sie mit dieser Taste die Aufnahme und Wiedergabe von Songs (auch in den Audio Formaten MP3 und WAV) starten und stoppen.

#### j **REC Taste**

Die REC Taste ermöglicht Ihnen die Aufnahme Ihrer Darbietungen in den internen Speicher und in den Audio Formaten MP3 und WAV auf ein externes USB Speichermedium.

#### k **SOUND Tasten**

Verwenden Sie diese Tasten, um Preset Klänge anzuwählen. Hinter jeder SOUND Taste sind mehrere Klänge anwählbar. Durch mehrfaches Drücken einer SOUND Taste wird ein anderer Klang ausgewählt.

Die Speicherplätze für Registrierungen können auch mit diesen Tasten angewählt werden.

#### l **REGISTRATION Taste**

Mit dieser Taste können Sie 16 verschiedene Registrierungen speichern und wieder aufrufen. Jede Registrierung kann die folgenden Daten speichern: Klangauswahl, Hall- und Effekteinstellungen und andere Bedienfeldoptionen.

#### m **USB to DEVICE Anschluss**

Dieser Anschluss ermöglicht das Anschließen eines USB Speichermediums (im Format FAT oder FAT32) an das DG30 Digitalpiano, um aufgenommene Songs (auch im Format MP3, WAV oder SMF) oder Registrierungen darauf zu speichern oder davon zu laden.

#### n **PHONES Anschlüsse**

An diese Anschlüsse können Sie jeweils einen Stereo-Kopfhörer an das DG30 Digitalpiano anschließen. Es ist sowohl ein Anschluss für einen Stereo-Mini-Klinkenstecker als auch einen Stereo-Klinkenstecker vorhanden, welche Sie auch beide gleichzeitig verwenden können.

#### o **MIDI IN / OUT Anschlüsse**

Über diese Anschlüsse können Sie das DG30 Digitalpiano mit einem anderen MIDI-fähigen Gerät verbinden, um MIDI Daten zu senden und/ oder zu empfangen.

\* Weitere Informationen zu Anschlussmöglichkeiten finden Sie auf der [Seite 132](#page-131-1) dieser Bedienungsanleitung.

#### p **USB to HOST Anschluss**

An diese Buchse können Sie Ihren Computer mit einem herkömmlichen USB "A zu B" Kabel an das DG30 Digitalpiano anschließen. Wie mit einem normalen MIDI Interface können darüber MIDI Daten empfangen und gesendet werden.

#### q **DC IN 15V-Anschluss**

Dieser Anschluss wird verwendet, um den Netzadapter an dem Piano anzuschließen.

#### r **PEDAL-Anschluss**

Dieser Anschluss wird verwendet, um die Pedaleinheit an dem Piano anzuschließen.

#### s **LINE OUT Anschlüsse**

Diese Buchsen (links/rechts 6,3mm Mono-Klinkenbuchsen) dienen zum Anschluss an Stereo-Eingänge von anderem Audio Equipment wie z.B. eines Mischpultes oder eines externer Verstärkers.

#### t **LINE IN Anschlüsse**

An diese 6,3mm Mono-Klinkenbuchsen (links/rechts) können Sie den Stereo-Ausgang Ihres Smartphones, Tablets, Computers oder eines anderen elektronischen Audiogerätes anschließen, deren Signal Sie über den Verstärker und die Lautsprecher des DG30 hören möchten.

# <span id="page-11-0"></span>**Basisbedienung**

# **1 Stromversorgung**

#### **1. Anschließen des Netzadapters am Instrument**

Schließen Sie das Netzadapterkabel an die "DC IN" Buchse unter dem Spieltisch des DG30 Digitalpianos an.

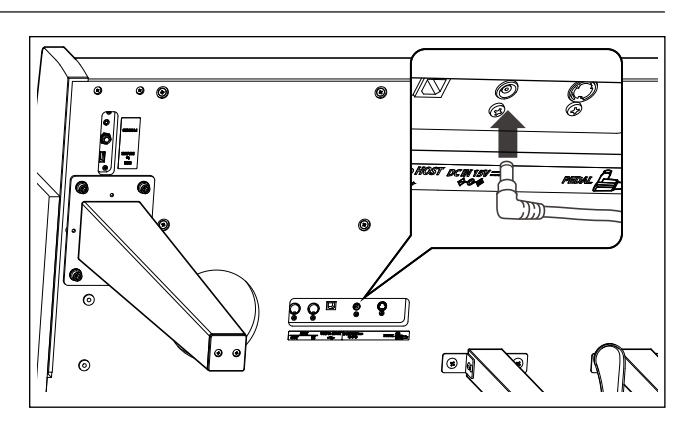

#### **2. Anschließen des Netzkabels an eine Wandsteckdose**

Stecken Sie den Netzstecker des Netzadapters in eine Wandsteckdose.

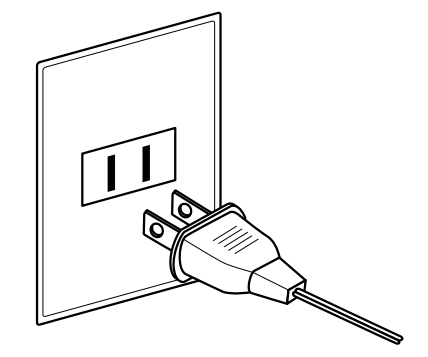

#### **3. Einschalten des Instrumentes**

Schalten Sie das Piano ein, in dem Sie die Ein-/Ausschalttaste (rechts neben der Tastatur) drücken.

Das Instrument schaltet sich ein, und die Worte "SK Concert Grand" werden im Display dargestellt, was anzeigt, dass der Klang SK Concert Grand ausgewählt ist und das Instrument spielbereit ist.

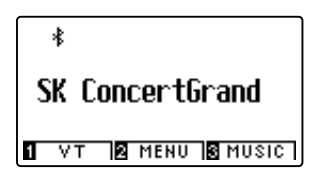

\* Das Digitalpiano DG30 enthält einen Energiesparmodus, der das Display und das Instrument nach einer bestimmten Zeit der Inaktivität automatisch ausschalten kann. Für weitere Informationen siehe die Einstellungen für "Auto Display Off" und "Auto Power Off" auf den

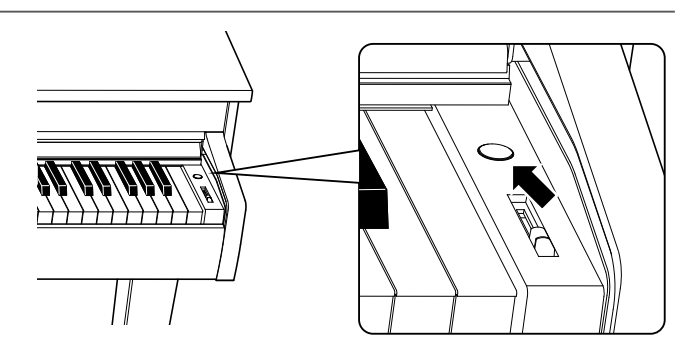

[Seiten 79](#page-78-1) und [80](#page-79-1).

# <span id="page-12-0"></span>**2 Tastaturdeckel und Notenpult**

### **Öffnen des Tastaturdeckels**

Heben Sie den Griff leicht mit beiden Händen an und schieben Sie den Deckel nach hinten in das Instrument hinein.

Zum Schließen des Tastaturdeckels ziehen Sie den Griff langsam mit beiden Händen nach vorne und lassen Sie ihn langsam herunter.

\* Schließen Sie den Tastaturdeckel langsam, um Verletzungen zu vermeiden.

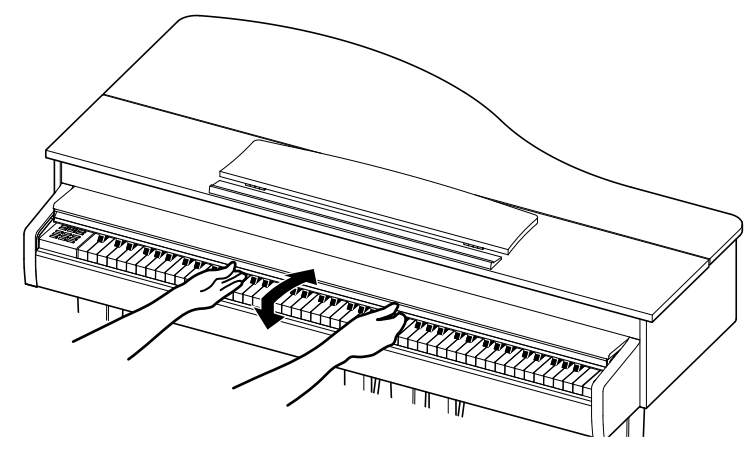

#### **Aufstellen/Einstellen des Notenpults**

Heben Sie das Notenpult an der hinteren Kante an und stellen Sie die Metallstütze (an der Rückseite) des Notenpults in eine der dafür vorgesehenen Positionen der Halterung, um das Notenpult in der gewünschten Neigung aufzustellen.

\* Je nach Verwendung der kurzen oder der langen Metallstütze können für das Notenpult insgesamt 3 verschiedene Neigungswinkel eingestellt werden.

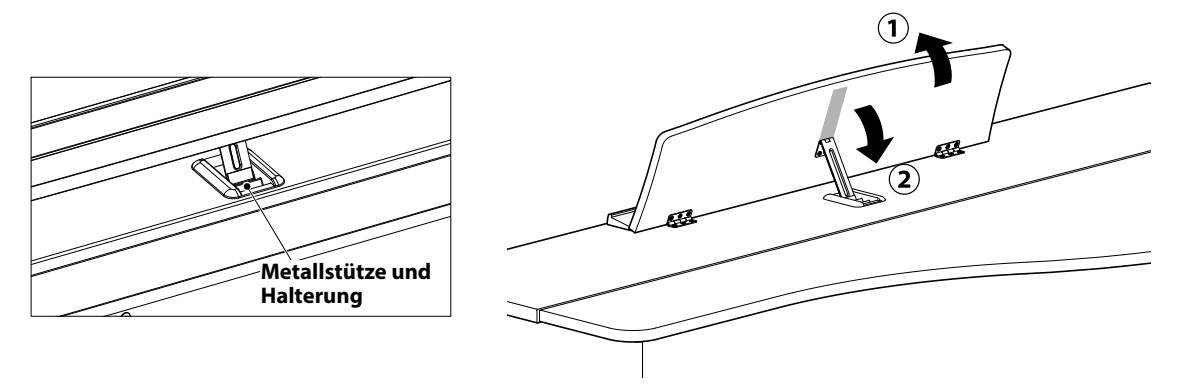

Um das Notenpult ganz flach zu legen, ziehen Sie das Notenpult leicht nach vorne und heben die Metallstütze ganz nach oben. Lassen Sie dann das Notenpult langsam nach unten ab.

\* Lassen Sie das Notenpult langsam herab, um Verletzungen zu vermeiden.

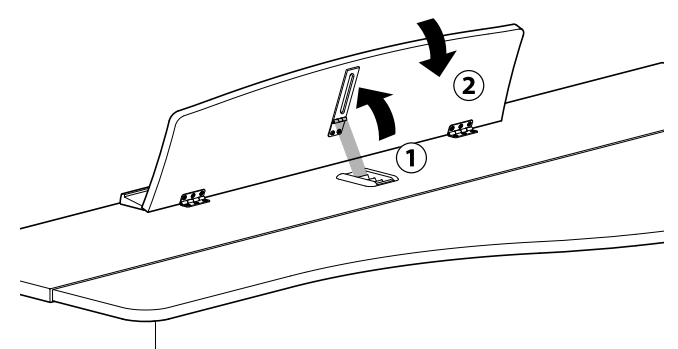

# <span id="page-13-0"></span>**3 Öffnen / Schließen des Flügeldeckels**

## **Öffnen des Flügeldeckels**

1. Heben Sie die rechte Seite des Flügeldeckels mit beiden Händen an.

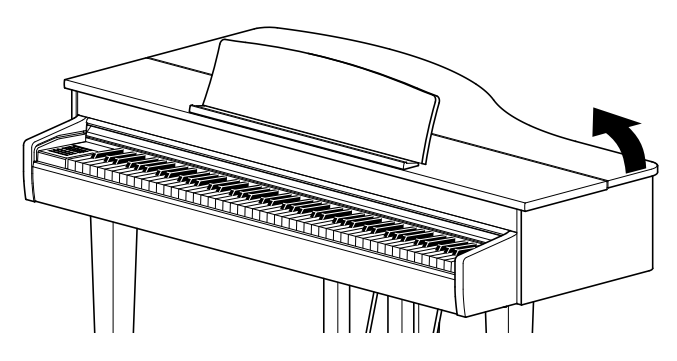

2. Stützen Sie den angehobenen Deckel mit einer Hand ab und verwenden Sie die andere Hand zum Anheben und Positionieren der Flügeldeckelstütze.

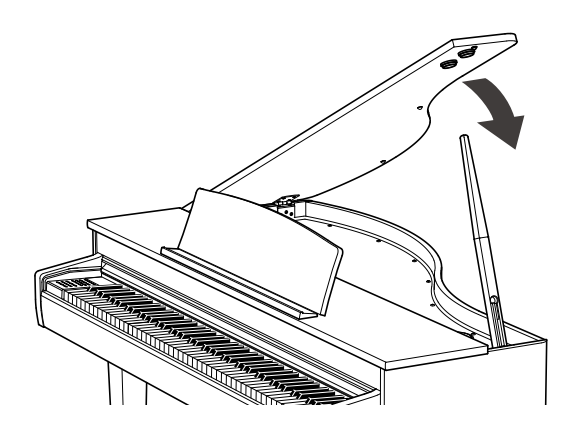

3. Führen Sie die Spitze der Flügeldeckelstütze in die entsprechende Aushöhlung ein, je nach Länge der Stütze.

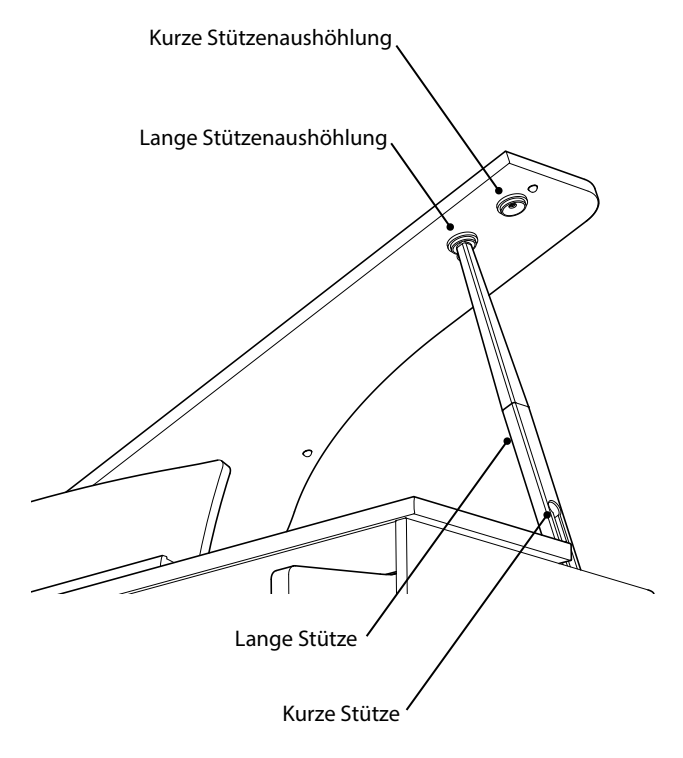

#### **Schließen des Flügeldeckels**

Zum Schließen des Flügeldeckels befolgen Sie die oben genannten Verfahren zum Öffnen in umgekehrter Reihenfolge. A Bitte lassen Sie beim Schließen des Flügeldeckels die Hände nicht los, bis der Flügeldeckel vollständig geschlossen ist.

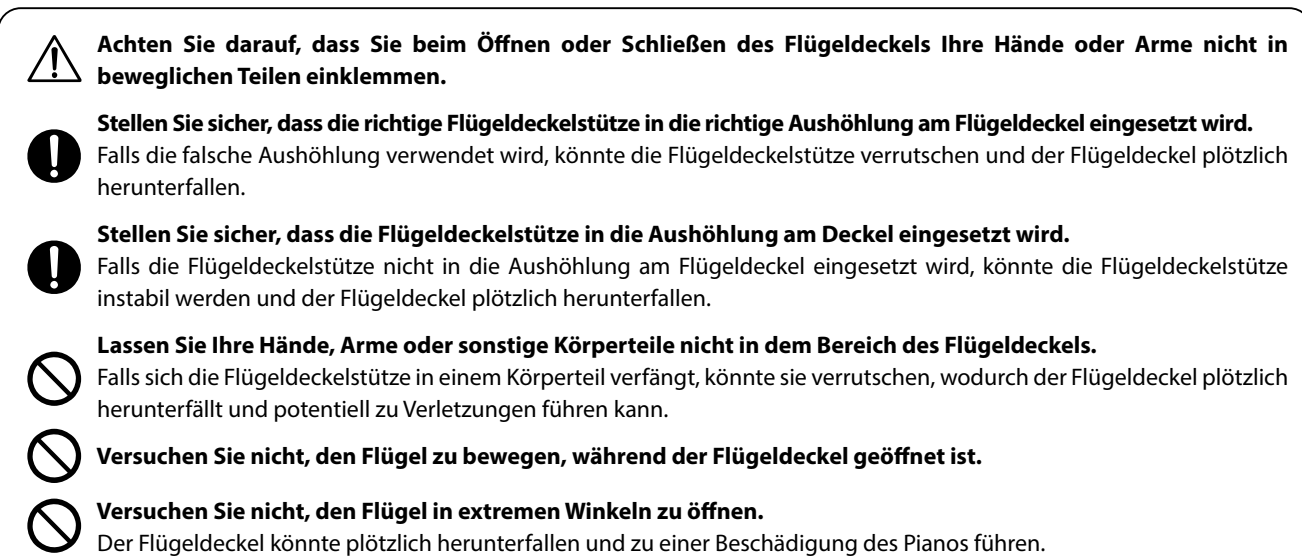

# <span id="page-14-0"></span>**4 Lautstärke und Kopfhörern**

### **Einstellen der Lautstärke**

Der [MASTER VOLUME] Regler regelt die Lautstärke der eingebauten Lautsprecher und auch gleichzeitig die Kopfhörer Lautstärke (sofern ein Kopfhörer angeschlossen ist).

Schieben Sie den Regler nach oben, um die Lautstärke zu erhöhen. Schieben Sie den Regler nach unten, um die Lautstärke zu verringern.

Die mittlere Position ist für das erste Spielen zu empfehlen.

- \* Der MASTER VOLUME-Regler beeinflusst auch den Lautstärkepegel der LINE OUT-Anschlüsse.
- \* Die maximale Lautstärke der eingebauten Lautsprecher kann über die Funktion "Speaker Volume" verringert werden. Weitere Informationen dazu finden Sie auf der [Seite 72](#page-71-1) dieser Bedienungsanleitung.

#### **Verwenden von Kopfhörern**

Die Kopfhörerbuchen finden Sie auf der linken Seite unter dem Spieltisch. Dort können Sie Stereo Kopfhörer an das DG30 Digitalpiano anschließen. Es ist sowohl ein Anschluss für einen Stereo-Mini-Klinkenstecker als auch einen Stereo-Klinkenstecker vorhanden.

Es können gleichzeitig bis zu 2 Kopfhörer angeschlossen werden.

Wenn ein Kopfhörer angeschlossen ist, werden automatisch die Lautsprecher des DG30 Digitalpianos abgeschaltet. Darüber hinaus erscheint das Kopfhörersymbol auf der Oberseite des Displays.

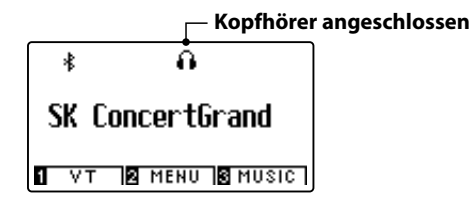

#### **Verwenden des Kopfhörerhalters (optional)**

Hier können Sie Ihren Kopfhörer bequem aufhängen, falls Sie ihn gerade nicht verwenden.

Wenn Sie die Kopfhörerhalterung verwenden möchten, bringen Sie sie an der Stelle an, die in der Abbildung zu sehen ist.

\* Weitere Informationen zur Anbringung finden Sie auf der [Seite 129](#page-128-1) dieser Bedienungsanleitung.

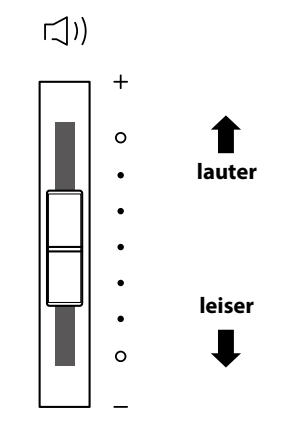

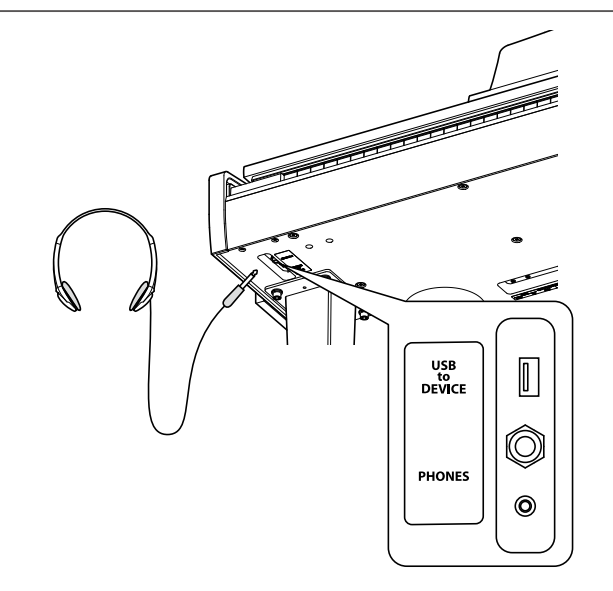

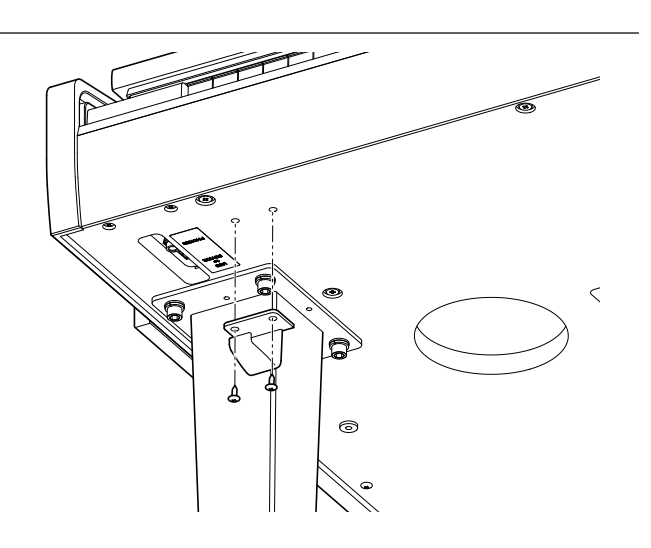

# **5 Pedale**

**Das DG30 ist – wie ein richtiger Flügel – mit drei Pedalen ausgestattet: Sustainpedal, Sostenutopedal und Softpedal.**

#### **Sustainpedal (Rechtes Pedal)**

Dies ist das Sustainpedal, welches das Abheben der Dämpfer von den Saiten simuliert und so den Klang auch nach dem Loslassen der Tasten länger ausklingen lässt.

Mit diesem Pedal ist auch ein Halbpedalspiel möglich.

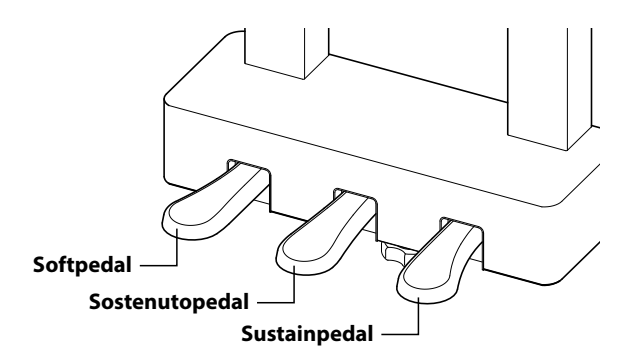

Wenn Sie dieses Pedal treten - während Noten gedrückt werden - werden diese Noten gehalten und alle anschließend gespielten

 **Sostenutopedal (Mittleres Pedal)**

#### **Softpedal (Linkes Pedal)**

Das Treten dieses Pedals macht den Klang weicher und reduziert die Lautstärke des gespielten Klangs.

Wenn der Klang Jazz Organ angewählt ist, kann man durch Drücken des Pedals die Rotorgeschwindigkeit zwischen schnell und langsam umschalten.

#### **Pedal Einstellschraube**

Zur besseren Stabilität ist eine Einstellschraube unter der Pedaleinheit angebracht.

Drehen Sie die Schraube entgegen dem Uhrzeigersinn, bis sie einen festen Kontakt zum Fußboden hat. Wenn die Einstellschraube beim Spiel nicht den Fußboden berührt, können das Pedal und/oder die Pedaleinheit beschädigt werden.

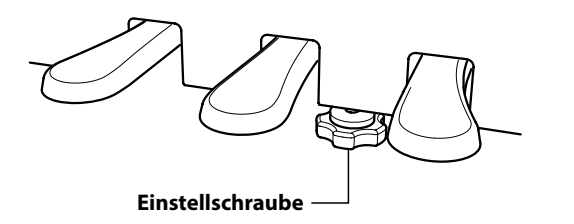

**Wenn das Instrument bewegt wird, drehen Sie die Schraube immer ganz rein oder schrauben Sie sie ganz ab. Wenn das Instrument an einem neuen Platz aufgestellt wird, stellen Sie die Einstellschraube wieder so ein, dass sie den Fußboden fest berührt.**

Noten nicht.

#### **Reinigung der Pedale**

Wenn die Oberfläche der Pedale schmutzig ist, reinigen Sie sie einfach mit einem trockenen Spülschwamm. Das Reinigen von goldenen Pedalen sollte man nicht mit einem Tuch vornehmen, da die Pedale dann schnell matt werden können. Verwenden Sie keinen Rostentferner oder ähnliches.

#### **Grand Feel Pedal System**

Das DG30 Digitalpiano ist mit dem neuen Grand Feel Pedal System ausgestattet. Der Widerstand bei der Betätigung der drei Pedale (Sustain, Soft und Sostenuto) entspricht dem Pedalspielgefühl eines SK-EX Konzertflügels von Shigeru Kawai.

# <span id="page-16-0"></span>**Auswählen von Klängen**

**Das DG30 Digitalpiano verfügt über eine umfangreiche Klangauswahl, die zu unterschiedlichen Musikstilistiken passt. Die Klänge sind in acht Kategorien unterteilt und können über die SOUND Tasten aufgerufen werden. Eine Übersicht aller Klänge finden Sie auf der Seite 9 der MIDI-Konfigurationsanleitung.**

Wenn man das Digitalpiano einschaltet, wird automatisch der Klang "SK Concert Grand" eingestellt.

#### **Auswählen eines Klangs**

Drücken Sie die gewünschte SOUND Taste.

Die LED Anzeige leuchtet und zeigt damit an, dass die gewählte Kategorie ausgewählt wurde. Der Name des eingeschalteten Klangs wird im Display angezeigt.

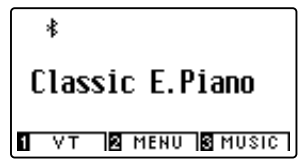

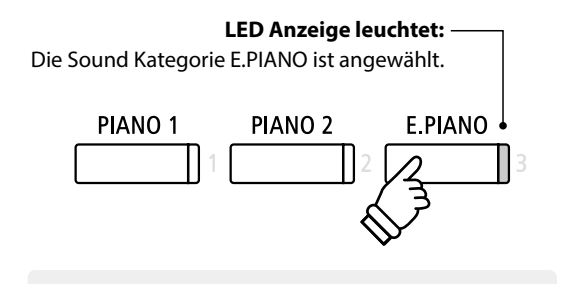

*Beispiel: Um die Kategorie E.PIANO auszuwählen, drücken Sie die Taste E.PIANO.*

#### **Auswählen eines anderen Klangs**

Jeder SOUND Taste sind mehrere Klänge zugeordnet.

Durch mehrfaches Drücken der jeweiligen SOUND Taste können Sie die dahinter befindlichen Klänge auswählen.

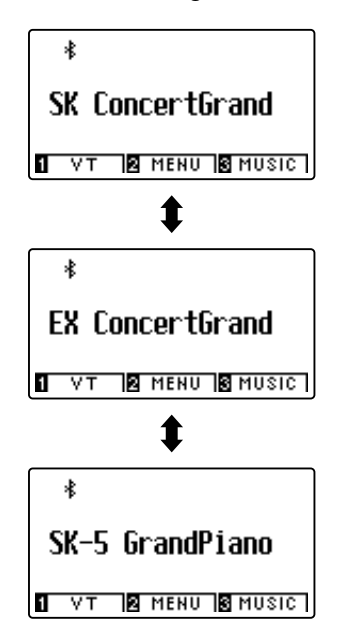

Mit den < oder > Tasten kann man auch Klang Variationen auswählen.

\* Bei der Auswahl von Klängen, die der Taste für die Kategorie OTHERS zugeordnet sind, können Sie die Taste < gedrückt halten und dann die Taste  $\blacktriangleright$  drücken (oder umgekehrt), um die unterschiedlichen Unterkategorien schneller durchzublättern.

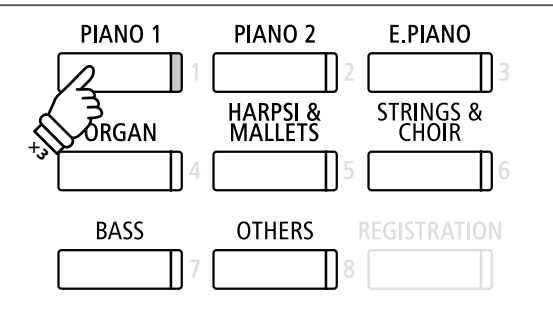

*Beispiel: Um den Klang "SK-5 Grand Piano" auszuwählen, drücken Sie die Taste PIANO 1 dreimal.*

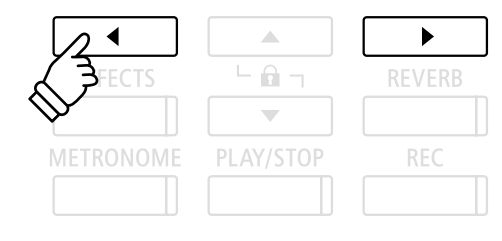

# <span id="page-17-0"></span>**Dual Modus**

**Der Dual Modus ermöglicht es, mit zwei Klangfarben gleichzeitig auf der Tastatur zu spielen, um einen komplexeren Gesamtklang zu erzielen.**

**Beispielsweise können Sie einem Klavierklang Streicher hinzufügen oder dem Klang einer Kirchenorgel Chorstimmen unterlegen.**

#### <span id="page-17-1"></span>**1. Dual Modus aufrufen**

Halten Sie eine SOUND Taste zur Auswahl des ersten Klangs gedrückt und drücken Sie währenddessen eine andere SOUND Taste zur Auswahl des zweiten Klangs.

Die LED Anzeigen der beiden Tasten leuchten auf und zeigen damit an, dass zwei Klänge ausgewählt wurden. Die Namen der beiden Klänge werden im Display angezeigt.

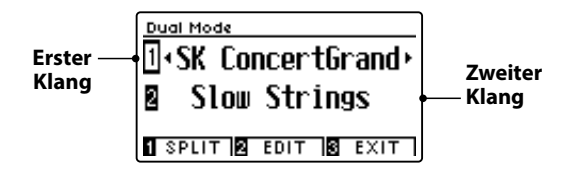

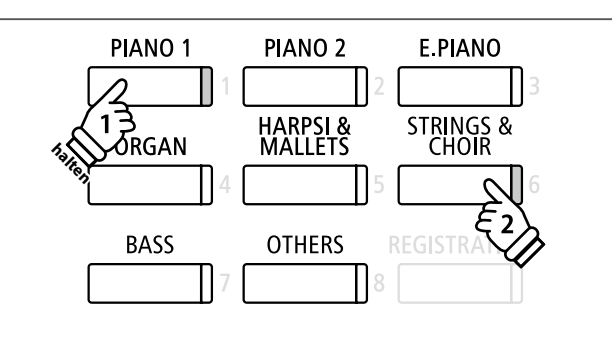

### **2a. Ändern des ersten/zweiten Klangs im Dual Modus: Methode 1**

#### *Eine andere Klang Variation als zweiten Klang einstellen:*

Halten Sie die SOUND Taste des ersten Klangs gedrückt und drücken Sie währenddessen die SOUND Taste des zweiten Klangs mehrfach hintereinander, bis der gewünschte Klang ausgewählt ist.

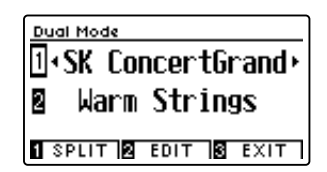

*Eine andere Klang Variation für den ersten Klang einstellen:*

Halten Sie die SOUND Taste des zweiten Klangs gedrückt und drücken Sie währenddessen die SOUND Taste des ersten Klangs mehrfach hintereinander, bis der gewünschte Klang ausgewählt ist.

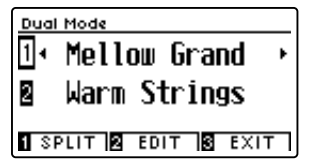

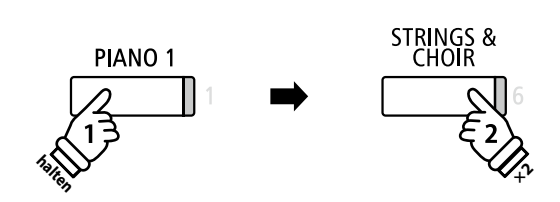

*Beispiel: Um für den zweiten Klang von "Slow Strings" auf "Warm Strings" zu wechseln, halten Sie die Taste PIANO 1 gedrückt und drücken währenddessen die Taste STRINGS zweimal.*

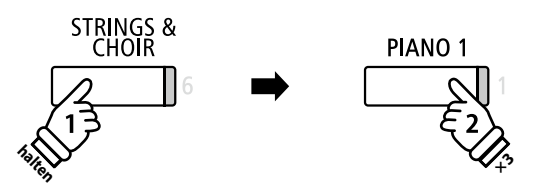

**Beispiel**: Um für den ersten Klang von "SK Concert *Grand"auf "Mellow Grand" zu wechseln, halten Sie die Taste STRINGS gedrückt und drücken währenddessen die Taste PIANO 1 dreimal.*

## **2b. Ändern des ersten/zweiten Klangs im Dual Modus: Methode 2**

*Man kann den ersten und zweiten Klang auch ändern, ohne dabei Tasten gedrückt halten zu müssen.*

Mit den  $\blacktriangledown$  oder ▲ Tasten können Sie den ersten oder zweiten Klang anwählen.

Anschließend können Sie mit den < oder ▶ Tasten die gewünschte Klang Variation auswählen.

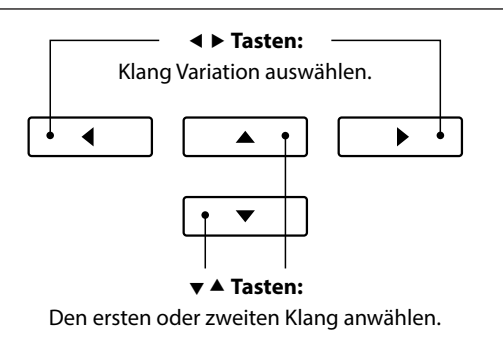

**Grundlegende Bedienung**

Grundlegende Bedienung

# *Wenn Sie sich im Dual Modus Einstellungsmenü befinden:* Gewählte Einstellung verändern.

Mit den voder ▲ Tasten können Sie die gewünschte Einstellung anwählen.

Anschließend können Sie mit den < oder ▶ Tasten die gewählte Einstellung verändern.

\* Um die aktuelle Einstellung wieder auf die Grundeinstellung zurückzusetzten, drücken Sie gleichzeitig die beiden Tasten < und  $\blacktriangleright$ .

 **Dual, Split und Vierhand Modus verlassen**

## **Auswahl zwischen Dual, Split und Vierhand Modus**

Wenn der Dual Modus angewählt ist, können Sie durch Drücken der Taste [1] FUNCTION zwischen Split, Vierhand und Dual Modus auswählen.

**Das Dual Modus Einstellungsmenü ermöglicht das Verändern einiger Einstellungen der kombinierten Klänge.**

Dual Modus Einstellung Beschreibung Grundeinstellung

Diese Furiktion enaubt innen die Dynamik des Zweiten Klangs im Vernaltnis zum 10

Balance Stellt das Lautstärkeverhältnis zwischen dem ersten und zweiten Klang ein. 9 - 9 Layer Octave Shift Stellt die Oktavlage des zweiten Klangs ein. 0

Dynamics Diese Funktion erlaubt Ihnen die Dynamik des zweiten Klangs im Verhältnis zum

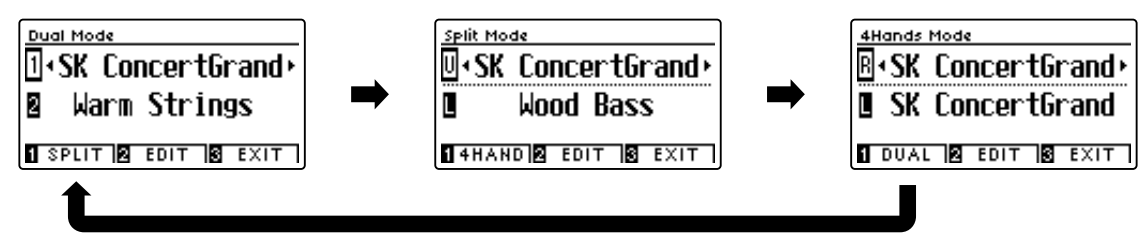

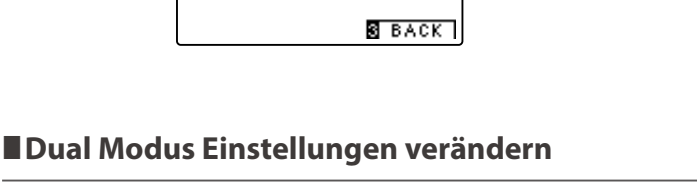

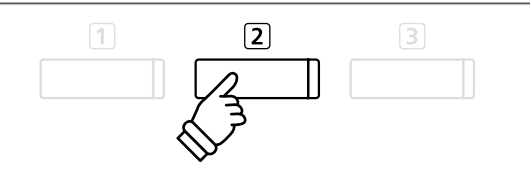

\* Ihre bevorzugte Dual Modus Einstellung können Sie auf einen Registration Speicherplatz speichern, um sie zu einem späteren Zeitpunkt einfach wieder abrufen zu können. Sie können Ihre bevorzugte Dual Modus Einstellung auch mittels der Startup Einstellung speichern. In diesem Fall wird die Einstellung automatisch bei jedem Einschalten des Instrumentes aufgerufen. Weitere Informationen dazu finden Sie auf den [Seiten 33](#page-32-1) und [77](#page-76-1) dieser Bedienungsanleitung.

 **Tasten:**

◢

**▼ A Tasten:** Gewünschte Einstellung auswählen.

# **Auswahl des Dual Modus Einstellungsmenüs**

*Während die Dual Modus Seite im Display angezeigt wird:*

**Dual Modus Einstellungen**

 **Dual Modus Einstellungen**

Drücken Sie die FUNCTION Taste (EDIT).

Das Dual Modus Einstellungsmenü wird im Display angezeigt.

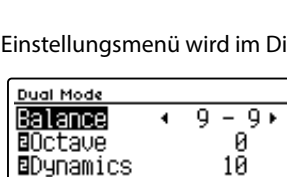

# <span id="page-19-0"></span>**Split Modus**

**Die Split Funktion teilt die Tastatur in zwei Bereiche − Links und Rechts − und ermöglicht das Spielen von unterschiedlichen Klängen mit der linken und rechten Hand. So können Sie z.B. mit der linken Hand einen Bass Klang spielen und mit der rechten Hand einen Piano Klang.**

### **1. Split Modus aufrufen**

*Wenn Sie sich im Dual Modus befinden (siehe [Seite 18](#page-17-1)):*

Drücken Sie die FUNCTION Taste (SPLIT).

Die Split Modus Seite wird im Display angezeigt.

\* Die Grundeinstellung des Splitpunktes liegt zwischen den Tasten H3 und C4.

Die Klänge des linken und rechten Tastaturbereiches werden im Display angezeigt. Die LED Anzeige der Sound Taste für den rechten Bereich leuchtet und die Sound Taste für den linken Bereich blinkt.

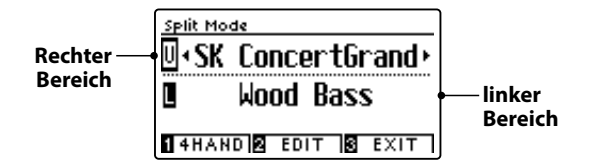

\* Die Grundeinstellung des Klangs für den linken Bereich ist der "Wood Bass".

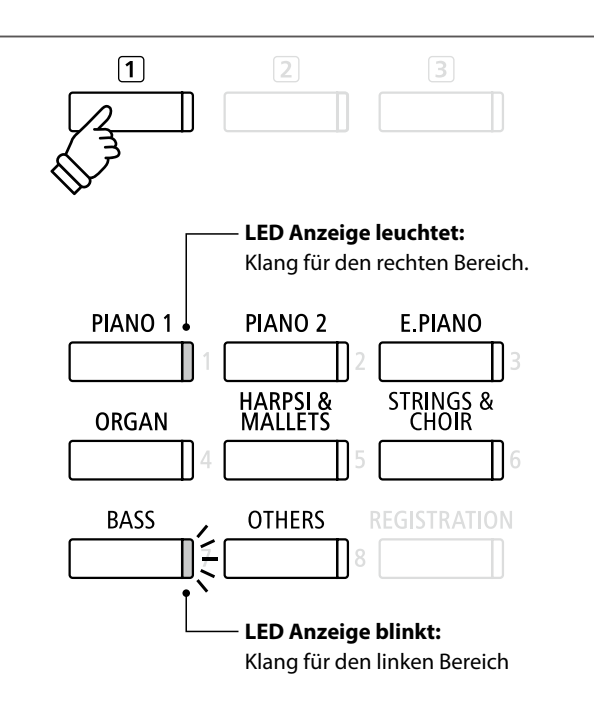

## **2a. Ändern der Klänge für den rechten und linken Tastaturbereich: Methode 1**

*Einen anderen Klang für den rechten Bereich einstellen:*

Drücken Sie die gewünschte SOUND Taste.

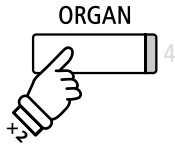

*Beispiel: Um für den rechten Bereich den Klang "Blues Organ" einzustellen, drücken Sie die Taste ORGAN zweimal.*

\* Ihre bevorzugten Split Modus Einstellungen können Sie dauerhaft auf Registration Speicherplätze speichern und zu einem beliebigen späteren Zeitpunkt einfach wieder abrufen. Weitere Informationen dazu finden Sie auf der [Seite 33](#page-32-1) dieser Bedienungsanleitung.

*Einen anderen Klang für den linken Bereich einstellen:*

Halten Sie die 1 FUNCTION Taste (4HAND) gedrückt und drücken Sie währenddessen die gewünschte SOUND Taste.

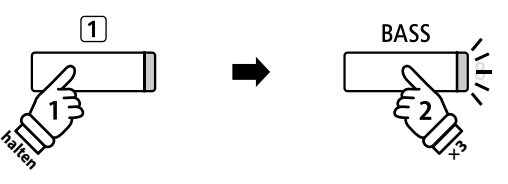

*Beispiel: Um den Klang "W. Bass & Ride" für den linken Bereich einzustellen, halten Sie die FUNCTION Taste gedrückt und drücken währenddessen die Taste BASS dreimal.*

## **2b. Ändern der Klänge für den rechten und linken Tastaturbereich: Methode 2**

*Man kann den linken und rechten Klang auch ändern, ohne dabei Tasten gedrückt halten zu müssen.*

Mit den voder ▲ Tasten können Sie den linken oder rechten Klang anwählen.

Anschließend können Sie mit den < oder ▶ Tasten die gewünschte Klang Variation auswählen.

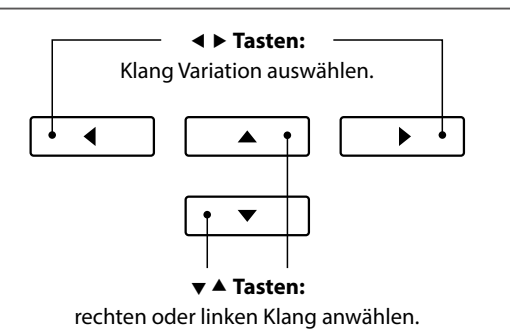

## **3. Splitpunkt verändern**

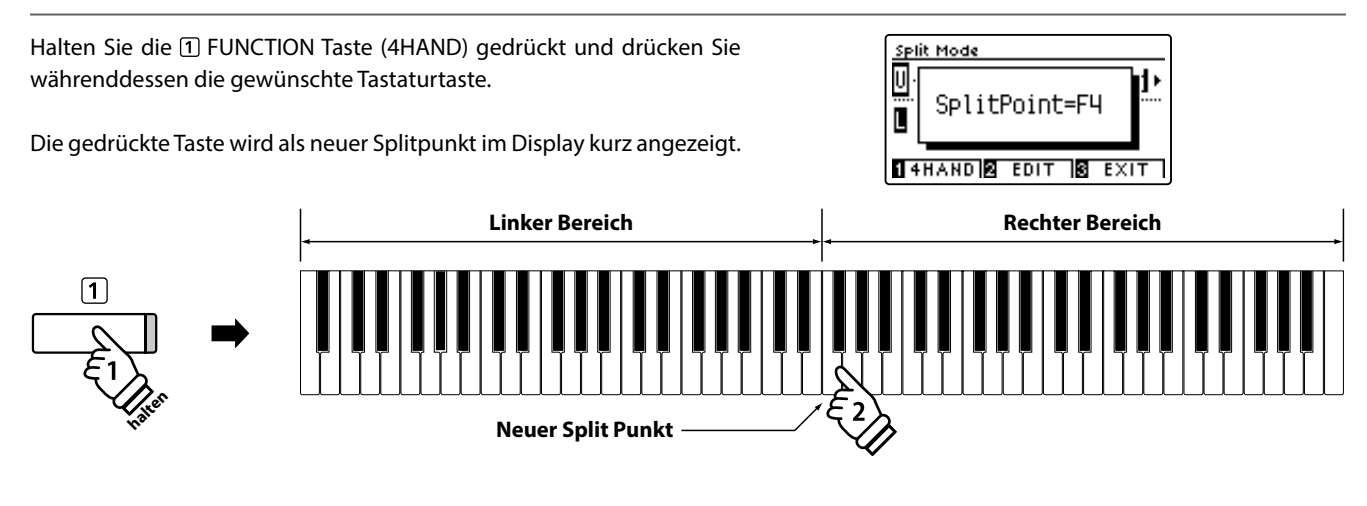

# **Split Modus Einstellungen**

**Das Split Modus Einstellungsmenü ermöglicht das Verändern einiger Einstellungen für die beiden gewählten Klänge.**

## **Split Modus Einstellungen**

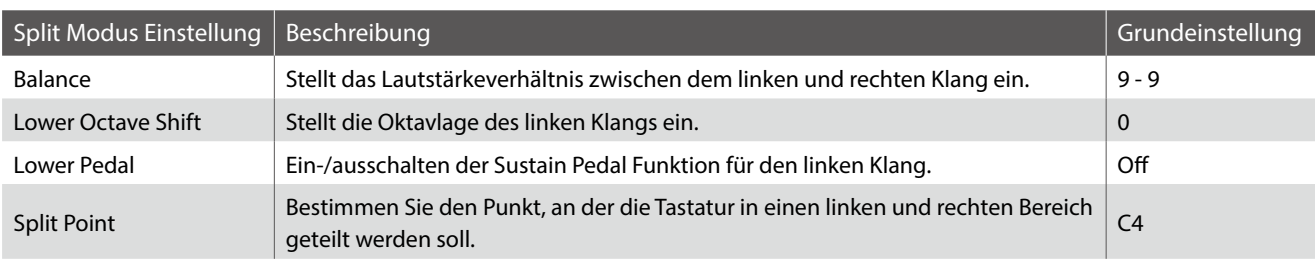

## **Auswahl des Split Modus Einstellungsmenüs**

*Während die Split Modus Seite im Display angezeigt wird:*

Drücken Sie die 2 FUNCTION Taste (EDIT).

Das Split Modus Einstellungsmenü wird im Display angezeigt.

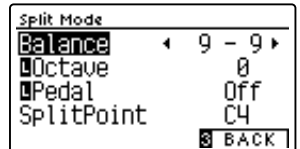

## **Split Modus Einstellungen verändern**

*Wenn Sie sich im Split Modus Einstellungsmenü befinden:*

Mit den voder ▲ Tasten können Sie die gewünschte Einstellung auswählen.

Mit den < oder ► Tasten können Sie die gewählte Einstellung verändern.

\* Um die aktuelle Einstellung wieder auf die Grundeinstellung zurückzusetzten, drücken Sie gleichzeitig die beiden Tasten < und  $\blacktriangleright$ .

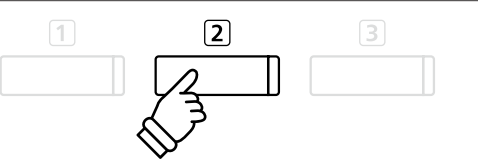

\* Ihre bevorzugte Split Modus Einstellung können Sie auf einen Registration Speicherplatz speichern, um sie zu einem späteren Zeitpunkt einfach wieder abrufen zu können. Sie können Ihre bevorzugte Split Modus Einstellung auch mittels der Startup Einstellung speichern. In diesem Fall wird die Einstellung automatisch bei jedem Einschalten des Instrumentes aufgerufen. Weitere Informationen dazu finden Sie auf den [Seiten 33](#page-32-1) und [77](#page-76-1) dieser Bedienungsanleitung.

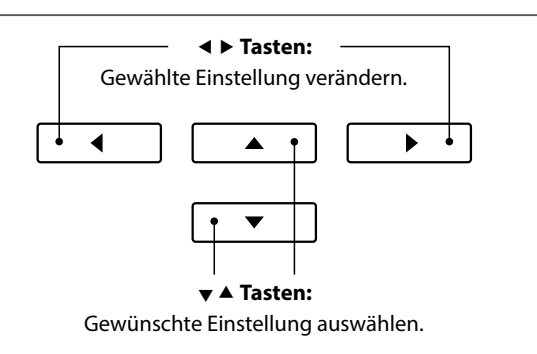

# <span id="page-21-0"></span>**Vierhand Modus**

**Dieser Modus teilt die Tastatur in zwei Hälften, in denen z.B. Lehrer und Schüler jeweils gleichzeitig in derselben Lage spielen können. Der Klang der rechten Hälfte wird automatisch 2 Oktaven nach unten transponiert, während der Klang der linken Hälfte 2 Oktaven nach oben transponiert wird. Darüber hinaus übernimmt das Sustain Pedal (rechtes Pedal) die Sustain Funktion für den rechten Tastaturbereich und das Soft Pedal (linkes Pedal) die Sustain Funktion für den linken Bereich.**

#### **1. Vierhand Modus aufrufen**

*Wenn Sie sich im Dual Modus befinden (siehe [Seite 18](#page-17-1)):*

Drücken Sie die FUNCTION Taste (SPLIT) und anschließend nochmal die [1] FUNCTION Taste (4HAND).

\* Die Grundeinstellung des Splitpunktes liegt zwischen den Tasten E4 und F4.

Die Vierhand Modus Seite mit den Klang Einstellungen für den linken und rechten Bereich werden im Display angezeigt.

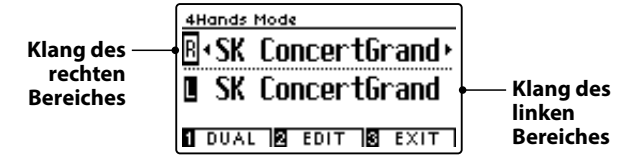

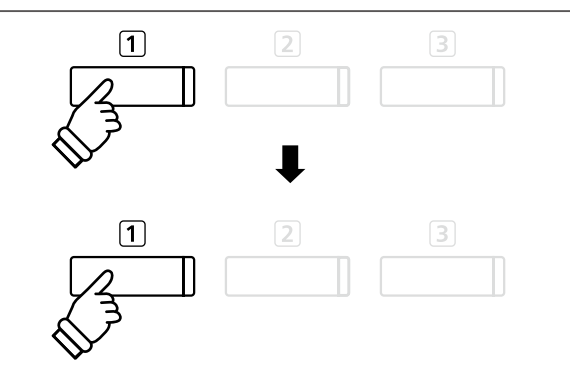

\* In der Grundeinstellung ist für beide Tastaturbereiche der Klang "SK Concert Grand" voreingestellt.

## **2a. Ändern der Klänge für den rechten und linken Tastaturbereich: Methode 1**

*Zur Auswahl eines Klangs für den rechten Tastaturbereich:*

Drücken Sie die gewünschte SOUND Taste.

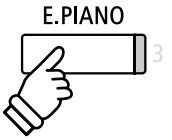

*Beispiel: Um den Klang "Classic E.Piano" für den rechten Tastaturbereich einzustellen, drücken Sie die Taste E.PIANO.*

\* Ihre bevorzugten Vierhand Modus Einstellungen können Sie dauerhaft auf Registration Speicherplätze speichern und zu einem beliebigen späteren Zeitpunkt einfach wieder abrufen. Weitere Informationen dazu finden Sie auf der [Seite 33](#page-32-1) dieser Bedienungsanleitung.

*Zur Auswahl eines Klangs für den linken Tastaturbereich:*

Halten Sie die FUNCTION Taste (DUAL) gedrückt und drücken Sie währenddessen die gewünschte SOUND Taste.

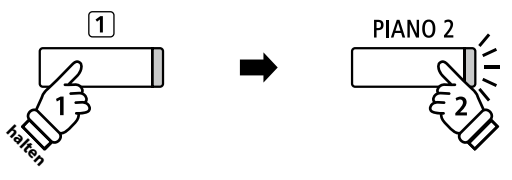

*Beispiel: Um den Klang "Upright Piano" für den linken Tastaturbereich einzustellen, halten Sie die Taste FUNCTION gedrückt und drücken währenddessen die Taste PIANO 2.*

#### **2b. Ändern der Klänge für den rechten und linken Tastaturbereich: Methode 2**

*Man kann den linken und rechten Klang auch ändern, ohne dabei Tasten gedrückt halten zu müssen.*

Mit den voder ▲ Tasten können Sie den linken oder rechten Klang anwählen.

Anschließend können Sie mit den < oder ▶ Tasten die gewünschte Klang Variation auswählen.

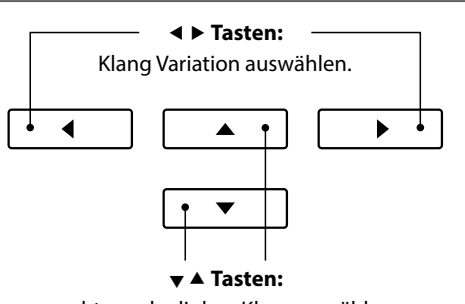

rechten oder linken Klang anwählen.

### **3. Vierhand Modus Splitpunkt ändern**

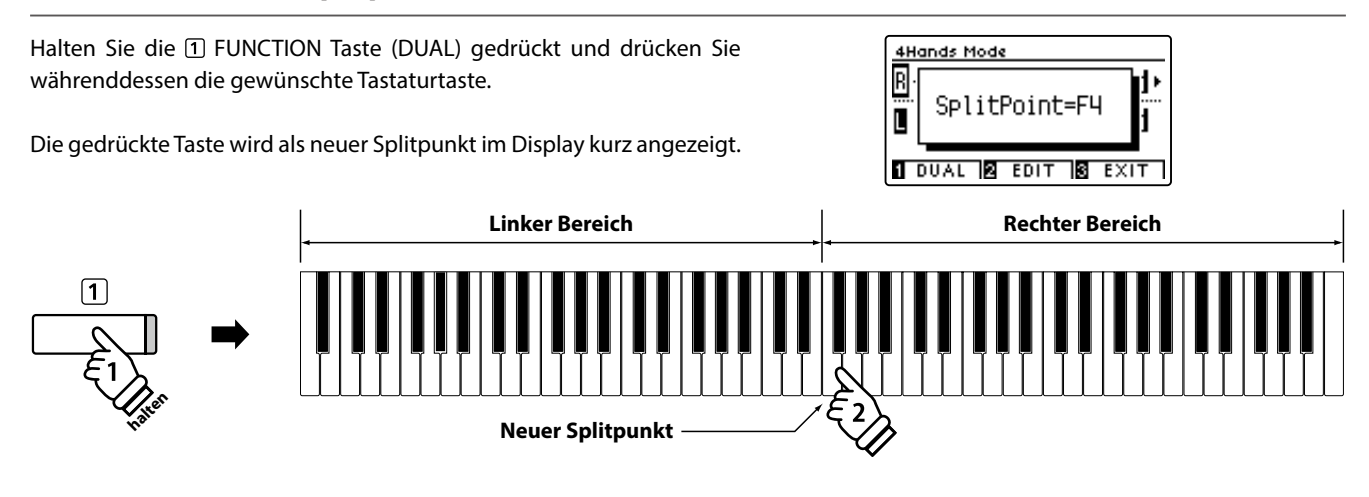

# **Vierhand Modus Einstellungen**

**Das Vierhand Modus Einstellungsmenü ermöglicht das Verändern einiger Einstellungen für die beiden gewählten Klänge.**

#### **Vierhand Modus Einstellungen**

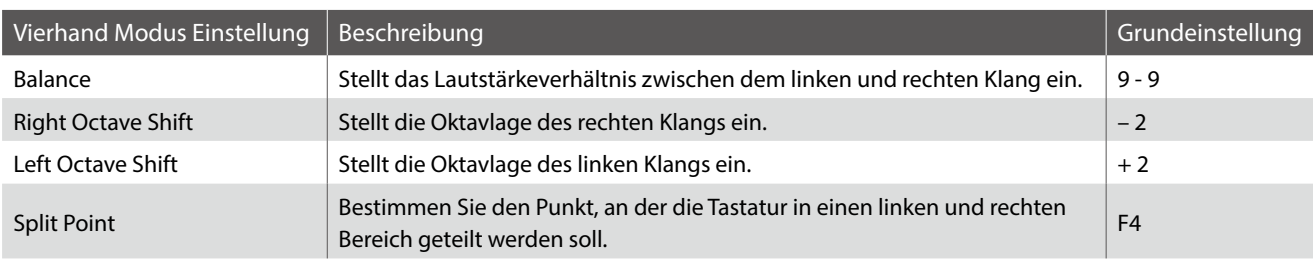

#### **Auswahl des Vierhand Modus Einstellungsmenüs**

*Während die Vierhand Modus Seite im Display angezeigt wird:*

Drücken Sie die 2 FUNCTION Taste (EDIT).

Das Vierhand Modus Einstellungsmenü wird im Display angezeigt.

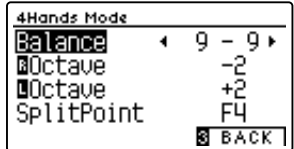

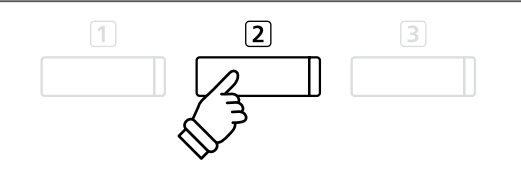

- \* Änderungen der Vierhand Modus Einstellungen haben keinen Einfluss auf Split Modus Einstellungen (und umgekehrt).
- \* Ihre bevorzugte Vierhand Modus Einstellung können Sie auf einen Registration Speicherplatz speichern, um sie zu einem späteren Zeitpunkt einfach wieder abrufen zu können. Sie können Ihre bevorzugte Vierhand Modus Einstellung auch mittels der Startup Einstellung speichern. In diesem Fall wird die Einstellung automatisch bei jedem Einschalten des Instrumentes aufgerufen. Weitere Informationen dazu finden Sie auf den [Seiten 33](#page-32-1) und [77](#page-76-1) dieser Bedienungsanleitung.

## **Vierhand Modus Einstellungen verändern**

*Wenn Sie sich im Vierhand Modus Einstellungsmenü befinden:*

Mit den voder ▲ Tasten können Sie die gewünschte Einstellung auswählen.

Mit den < oder ► Tasten können Sie die gewählte Einstellung verändern.

\* Um die aktuelle Einstellung wieder auf die Grundeinstellung zurückzusetzten, drücken Sie gleichzeitig die beiden Tasten ◀ und ▶.

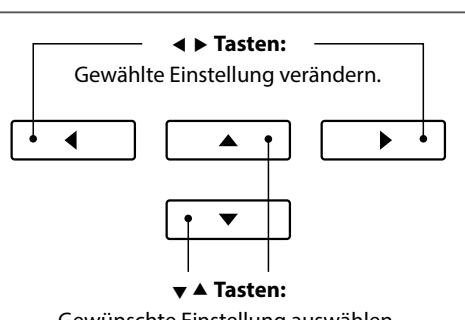

Gewünschte Einstellung auswählen.

# <span id="page-23-0"></span>**Hall**

**Dieser Effekt versieht den Klang mit Nachhall, um den akustischen Eindruck verschiedener Hörumgebungen zu simulieren, beispielsweise eines Raumes mittlerer Größe, einer Bühne oder eines großen Konzertsaals. Einige Klang Typen (z.B. Akustikpiano Klänge) werden beim Anwählen automatisch mit einem passenden Halleffekt versehen. Das DG30 Digitalpiano ist mit sechs verschiedenen Hall Typen ausgestattet.**

## **Hall Typen**

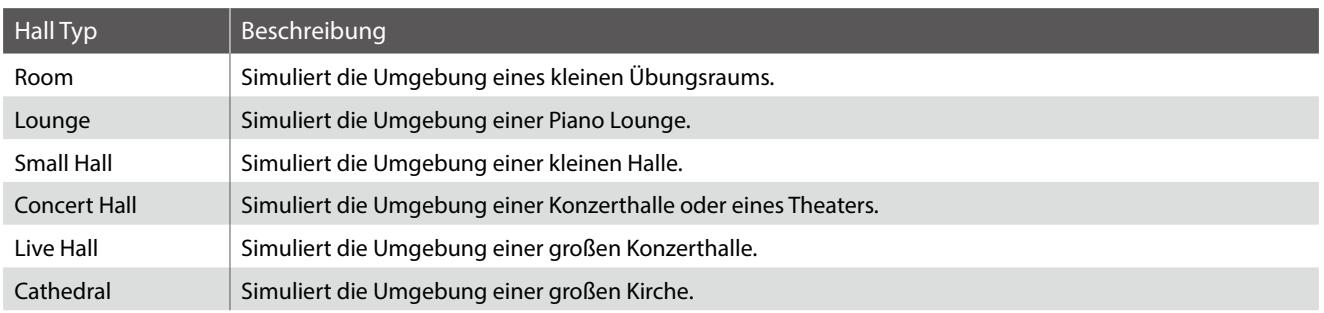

### **1. Hall ein- / ausschalten**

Durch Drücken der Taste REVERB können Sie den Reverb (Hall) ein- bzw. ausschalten.

Die LED-Anzeige der Taste REVERB leuchtet auf, wenn der Reverb (Hall) eingeschaltet ist. Der aktuell eingestellte Hall Typ und dessen Status werden im Display angezeigt.

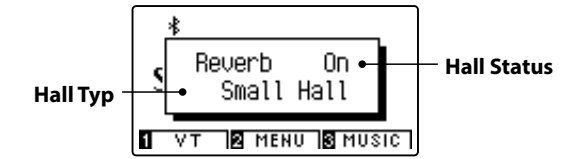

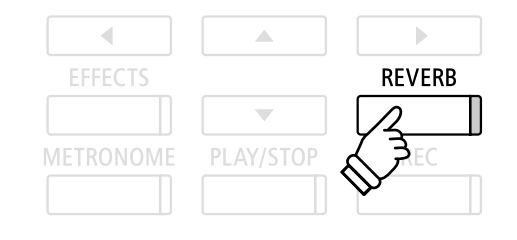

# **Hall Einstellungen**

**Im Reverb Einstellungsmenü können Sie den Halltyp, die Hallintensität und die Länge des Halls einstellen.**

## **Hall Einstellungen**

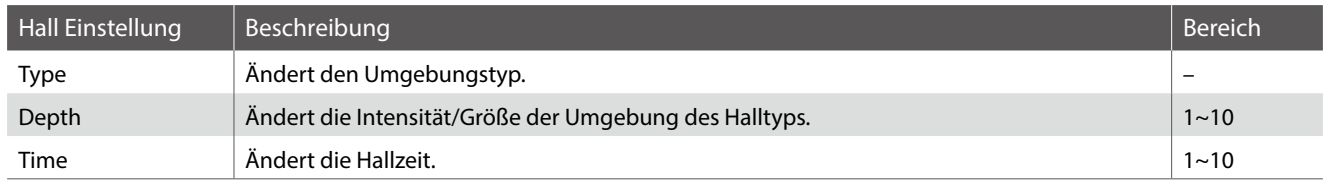

### **Hall Einstellungsmenü aufrufen**

Drücken Sie die Taste REVERB und halten Sie sie gedrückt.

Das Hall Einstellungsmenü erscheint im Display.

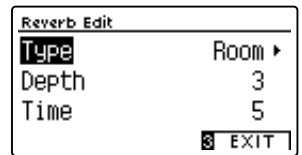

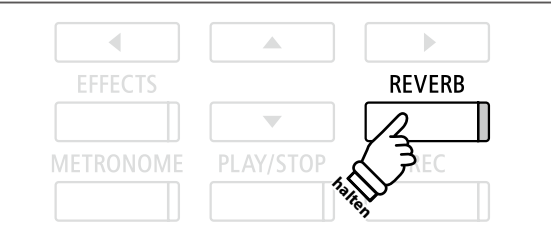

#### **Hall Einstellungen verändern**

*Wenn Sie sich im Hall Einstellungsmenü befinden:*

Mit den voder ▲ Tasten können Sie die gewünschte Einstellung auswählen.

Anschließend können Sie mit den < oder ▶ Tasten die gewählte Einstellung verändern.

\* Um die aktuelle Einstellung wieder auf die Grundeinstellung zurückzusetzten, drücken Sie gleichzeitig die beiden Tasten < und  $\blacktriangleright$ .

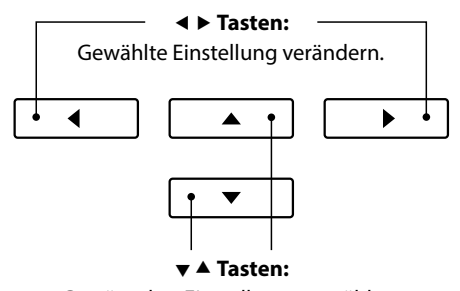

Gewünschte Einstellung auswählen.

#### **Hall Einstellungsmenü verlassen**

Drücken Sie die 3 FUNCTION Taste (EXIT) zum Verlassen des Reverb Einstellungsmenüs.

- \* Hall Einstellungen sind nicht bei jedem Klang identisch.
- \* Alle Änderungen der Hall Einstellungen werden beim nächsten Aus-/ und Einschalten des Instrumentes auf die Werkseinstellung zurückgesetzt.
- \* Ihre bevorzugte Hall Einstellung können Sie auf einen Registration Speicherplatz speichern, um sie zu einem späteren Zeitpunkt einfach wieder abrufen zu können. Sie können Ihre bevorzugte Hall Einstellung auch mittels der Startup Einstellung speichern. In diesem Fall wird die Einstellung automatisch bei jedem Einschalten des Instrumentes aufgerufen. Weitere Informationen dazu finden Sie auf den [Seiten 33](#page-32-1) und [77](#page-76-1) dieser Bedienungsanleitung.

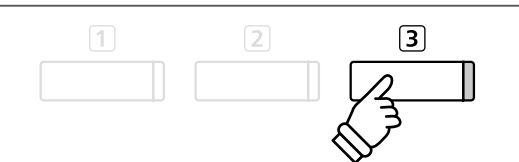

# <span id="page-25-0"></span>**Effekte**

**Neben dem Hall Effekt können den Klängen noch andere Effekte zugeordnet werden. Die Effekteinstellungen sind vom Werk her nicht bei allen Klängen gleich (wie auch die Halleinstellungen), sondern in vielen Fällen bereits passend voreingestellt. Das DG30 Digitalpiano verfügt über 19 verschiedene Effekt Typen, 2 Kombinationseffekte und 3 zusätzliche Röhrenverstärker Effekte.**

## **Effekt Typen**

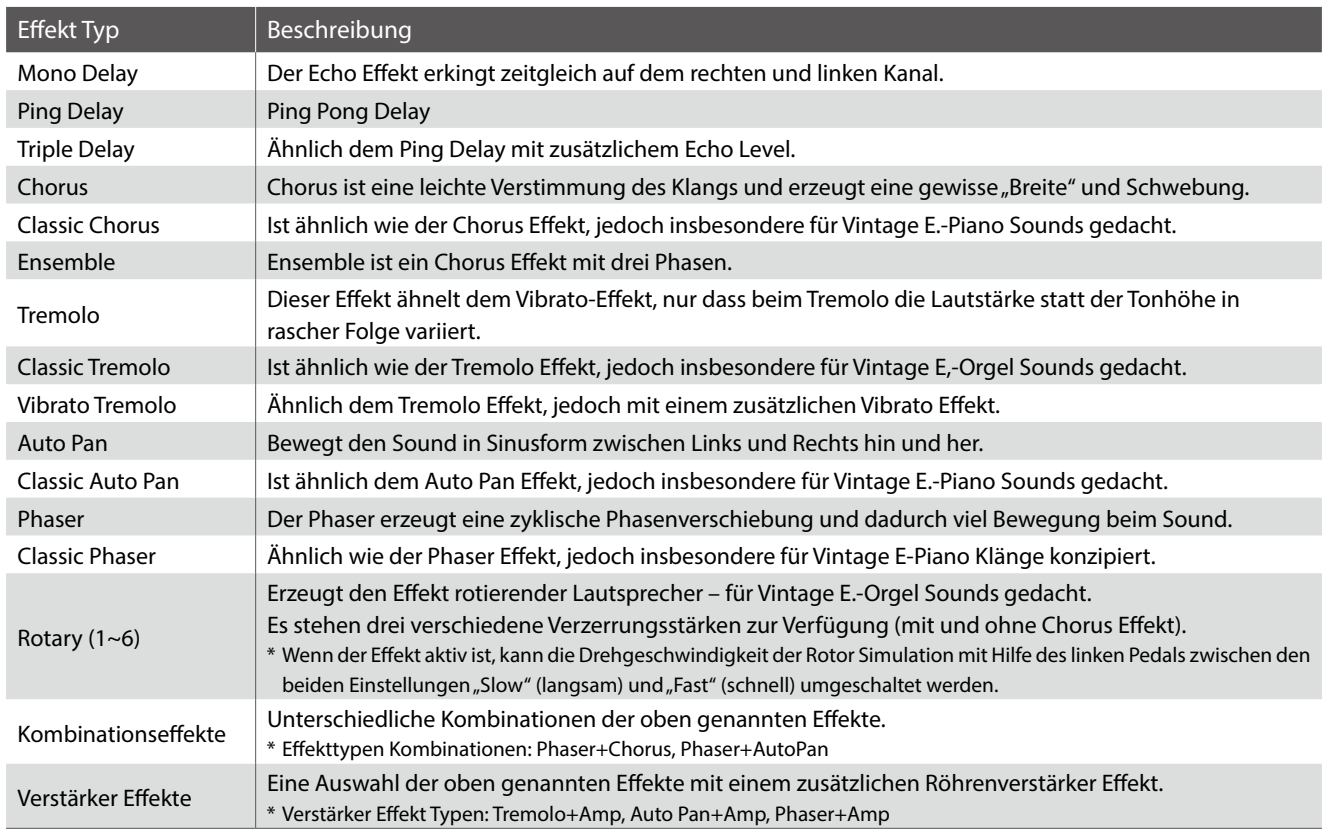

### **1. Effekte ein- / ausschalten**

Durch Drücken der Taste EFFECTS können Sie den Effekt einbzw. ausschalten.

Die LED-Anzeige der Taste EFFECTS leuchtet auf, wenn der Effekt eingeschaltet ist. Der aktuell eingestellte Effekt Typ und dessen Status werden im Display angezeigt.

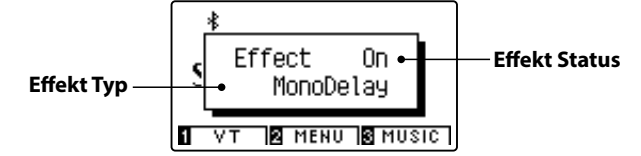

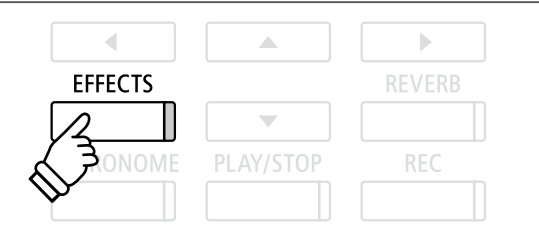

\* Wenn ein Schlagzeug-Sound ausgewählt ist, wird der Effects Edit-Bildschirm nicht angezeigt.

#### **Effekt Einstellungen**

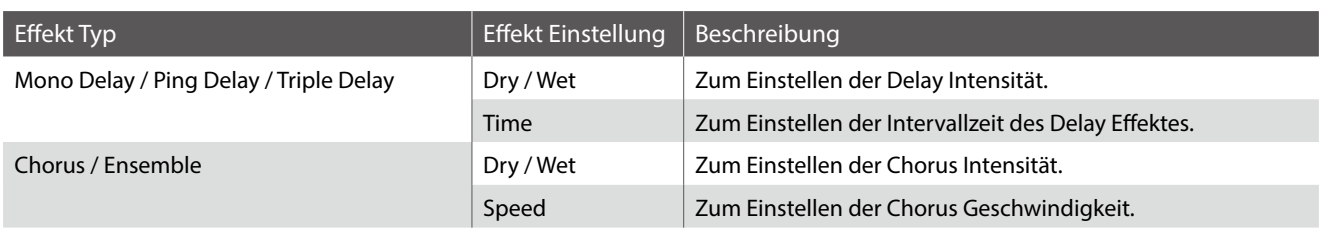

#### **Effekt Einstellungen (Fortsetzung)**

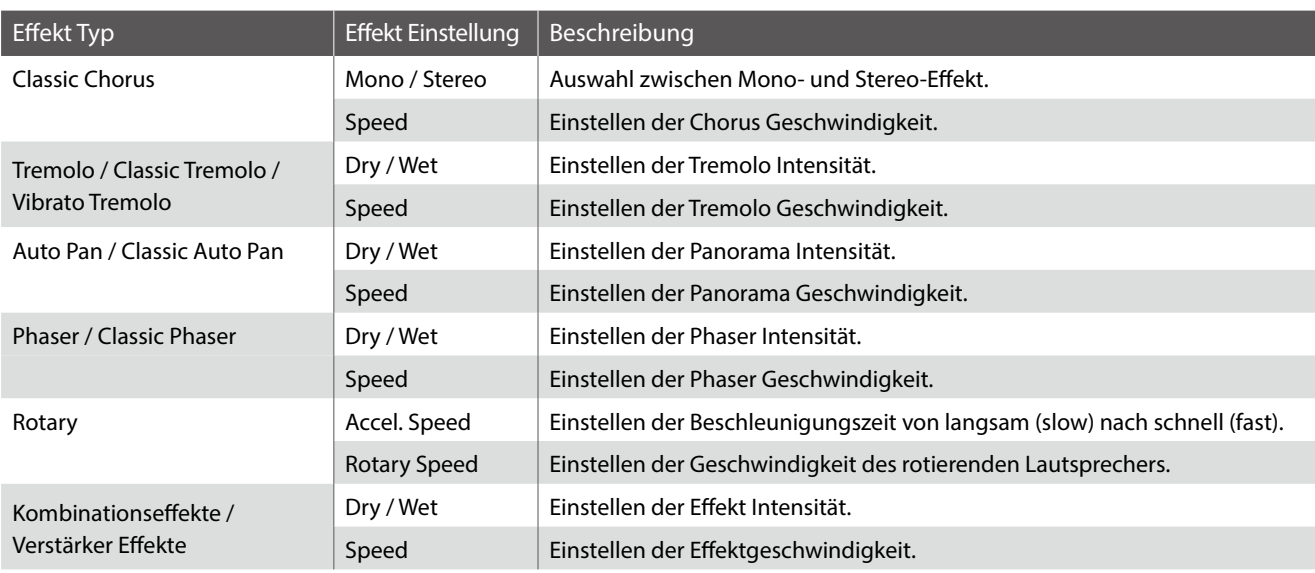

#### **Auswahl des Effekt Einstellungsmenüs**

Drücken Sie die Taste EFFECTS und halten Sie sie gedrückt.

Das Effekt Einstellungsmenü wird im Display angezeigt.

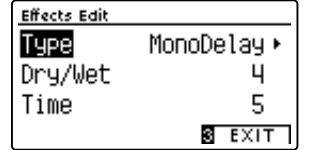

#### **Ändern der Effekt Einstellungen**

*Wenn Sie sich im Effekt Einstellungsmenü befinden:*

Mit den voder ▲ Tasten können Sie die gewünschte Einstellung auswählen.

Anschließend können Sie mit den < oder ▶ Tasten die gewählte Einstellung verändern.

\* Um die aktuelle Einstellung wieder auf die Grundeinstellung zurückzusetzten, drücken Sie gleichzeitig die beiden Tasten ◀ und ▶.

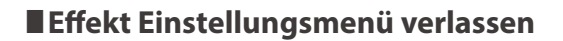

Drücken Sie die FUNCTION Taste (EXIT) zum Verlassen des Effekt Einstellungsmenüs.

- \* Effekt Einstellungen sind nicht bei jedem Klang identisch.
- \* Alle durchgeführten Effekt Änderungen bleiben erhalten, bis das Instrument ausgeschaltet wird.
- \* Ihre bevorzugte Effekt Einstellung können Sie auf einen Registration Speicherplatz speichern, um sie zu einem späteren Zeitpunkt einfach wieder abrufen zu können. Sie können Ihre bevorzugte Effekt Einstellung auch mittels der Startup Einstellung speichern. In diesem Fall wird die Einstellung automatisch bei jedem Einschalten des Instrumentes aufgerufen. Weitere Informationen dazu finden Sie auf den [Seiten 33](#page-32-1) und [77](#page-76-1) dieser Bedienungsanleitung.

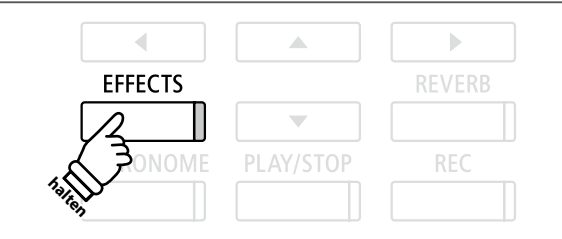

\* Wenn ein Schlagzeug-Sound ausgewählt ist, wird der Effects Edit-Bildschirm nicht angezeigt.

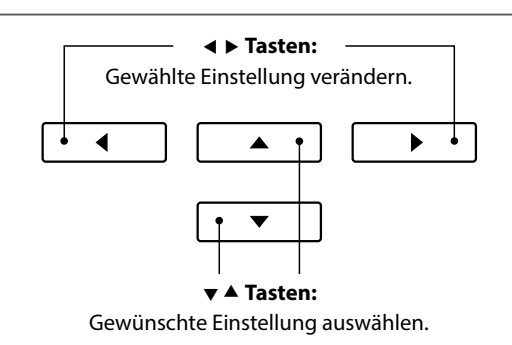

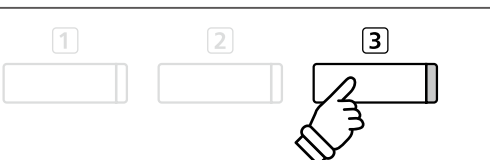

# <span id="page-27-0"></span>**Virtual Technician (Virtueller Techniker) Virtual Technician (Virtueller Techniker)**

**Zusätzlich zu Hall- und Effektfunktionen lässt sich der Gesamtcharakter der DG30 Akustikpiano Klänge sehr umfangreich mit der Virtual Technician Funktion einstellen. Dafür stehen zwei Methoden zur Verfügung: Smart Modus und Advanced Modus.**

# **1 Smart Modus**

**Im Smart Modus übernimmt die Virtual Technician Funktion umfangreiche Einstellungen für den Spieler, basierend auf zehn Preset Attributen wie z.B. "Soft" oder "Stark", "Brillant" oder "Weich". Dieser Modus empfiehlt sich für Musiker, die Spaß am Einsatz von unterschiedlichen Klavierklang Charakteristiken haben, ohne sich in alle einzelnen Parameter des Advanced Modus einarbeiten zu müssen.**

### **1. Smart Modus des Virtual Technician aufrufen**

*Während Sie sich im normalen Spielmodus befinden:*

Drücken Sie kurz die Taste [1] FUNCTION (VT).

Das Virtual Technician Menü erscheint im Display und Smart Mode wird automatisch ausgewählt.

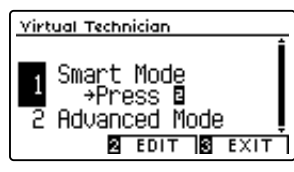

Drücken Sie die Taste 2 FUNCTION (EDIT).

Eine Liste der Smart Mode Presets wird im Display angezeigt.

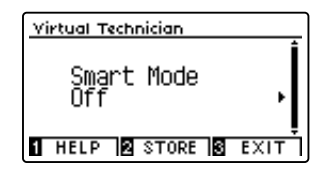

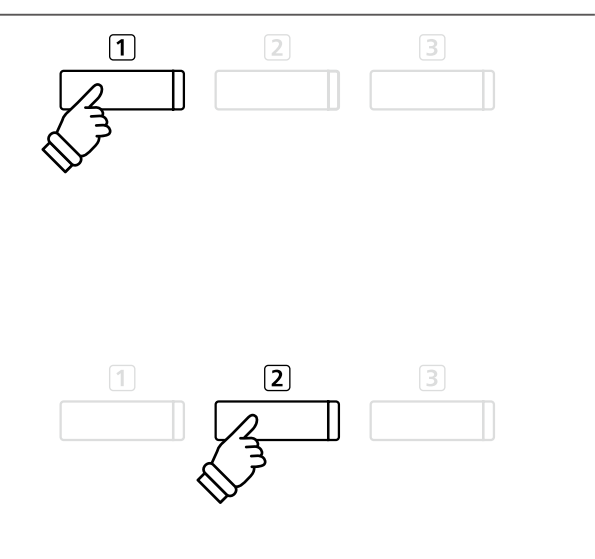

\* Der Smart Modus ist in der Grundeinstellung ausgeschaltet ("Off" Preset). In diesem Fall wird der Advanced Modus des Virtual Technicians verwendet.

#### **2. Virtual Technician Preset auswählen**

*Während die Smart Mode Preset Seite im Display angezeigt wird:*

Mit den < oder ► Tasten können Sie das gewünschte Virtual Technician Smart Mode Preset auswählen.

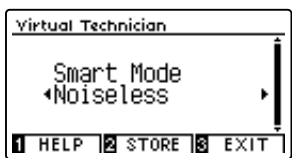

Die Virtual Technician Einstellungen werden umgehend dem eingestellten Klang zugeordnet.

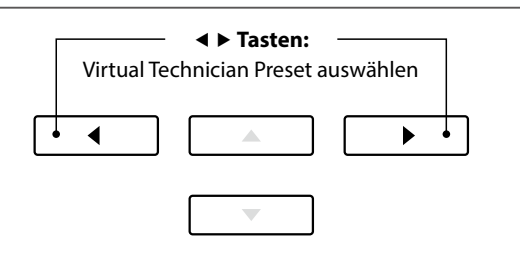

- \* Smart Mode Presets sind für jede Klangvariation unterschiedlich einstellbar.
- \* Das gewählte Smart Mode Preset bleibt solange aktiv, bis das Instrument ausgeschaltet wird. Sie können das Smart Mode Preset auch dauerhaft zu einem Klang speichern. Detaillierte Informationen dazu finden Sie auf der nächsten Seite dieser Bedienungsanleitung.

### <span id="page-28-0"></span>**Virtual Technician Help (Hilfe) Seite anzeigen**

Drücken Sie die Taste FUNCTION (HELP).

Eine kurze Erläuterung über das momentan ausgewählte Virtual Technician Preset wird im Display in englischer Sprache angezeigt.

Mit den Tasten v oder  $\blacktriangle$  können Sie sich bei längeren Beschreibungen innerhalb des Textes nach oben oder unten bewegen.

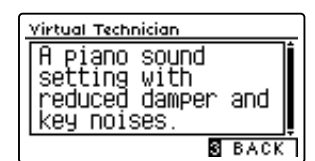

Drücken Sie die Taste 3 FUNCTION (BACK) zum Verlassen der Virtual Technician Preset Auswahlseite.

#### **Virtual Technician Preset zu einem gewählten Klang speichern**

*Nachdem Sie ein Smart Mode Preset ausgewählt haben:*

Drücken Sie die Taste 2 FUNCTION (STORE).

Das gewählte Smart Mode Preset wird zur aktuell eingestellten Klangvariation gespeichert. Eine Bestätigungshinweis wird kurz im Display angezeigt.

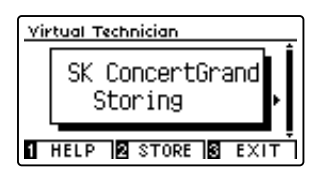

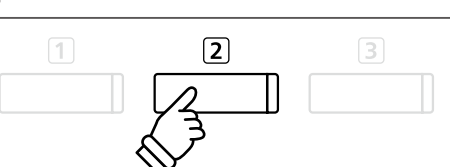

\* Das gespeicherte Smart Mode Preset bleibt auch nach dem Einschalten erhalten und wird bei Anwahl der jeweiligen Klangvariation automatisch mit ausgewählt.

# **2 Advanced Modus**

**Im Advanced Modus erhält der Spieler die komplette Kontrolle über alle verfügbaren Virtual Technician Einstellungen wie z.B. Hammerfilzhärte, Mechanikregulierung, Gehäusegröße u.v.m.**

**Dieser Modus empfiehlt sich für Musiker, die Spaß am Feintuning individueller Details des Pianoklangs haben und diesen - ganz auf seine persönlichen Bedürfnisse hin - einzustellen.**

\* Weitere Informationen zu den Virtual Technician Einstellmöglichkeiten finden Sie ab der [Seite 81](#page-80-1) dieser Bedienungsanleitung.

#### **Virtual Technician Advanced Modus aufrufen**

*Während Sie sich im normalen Spielmodus befinden:*

Halten Sie die Taste [1] FUNCTION (VT) gedrückt.

Das Virtual Technician Einstellungsmenü wird im Display angezeigt. Sie haben nun Zugriff auf alle Parameter im Advanced Modus.

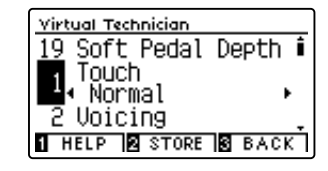

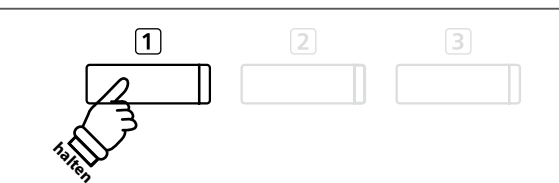

- \* Den Advanced Modus erreichen Sie auch über das Virual Technician Menü oder bei Auswahl von Virtual Tech. in den Funktionsmenüs.
- \* Es ist auch möglich ein Smart Mode Preset auszuwählen und anschließend in den Advanced Modus zu wechseln und Einstellungen vorzunehmen. Es ist jedoch nicht möglich, Änderungen anschließend als Smart Mode Preset zu speichern.

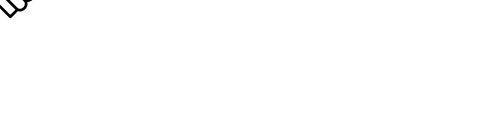

ြာ

 $\boxed{2}$ 

 $\Box$ 

 $\sqrt{1}$ 

# <span id="page-29-0"></span>**Metronom / Rhythmen**

**Die Metronom Funktion im DG30 Digitalpiano kann Ihnen hervorragende Dienste leisten, da sie einen konstanten Rhythmus vorgibt, an dem Sie sich beim Üben bequem orientieren können. Zusätzlich steht Ihnen im DG30 Digitalpiano auch eine Auswahl an Rhythmen der unterschiedlichsten Genres zur Verfügung.**

**Eine komplette Übersicht aller Rhythmen finden Sie auf der [Seite 145](#page-144-1) dieser Bedienungsanleitung.**

### **Metronom ein- / ausschalten**

Drücken Sie die METRONOME Taste.

Die LED Anzeige der Taste METRONOME leuchtet auf und zeigt damit an, dass das Metronom eingeschaltet ist. Das Metronom startet im 4/4 Takt.

Das aktuelle Tempo in der Einheit BPM (Schläge pro Minute) und der aktuelle Taktschlag werden auch im Display angezeigt.

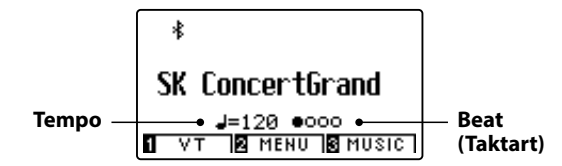

Zum Stoppen des Metronoms drücken Sie nochmal die Taste METRONOME. Die LED Anzeige der Taste geht aus.

**EFFECTS** REVERB **METRONOME** PLAY/STOP **REC** 

Â

ь

 $\overline{\phantom{a}}$ 

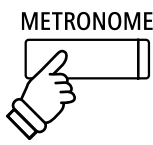

# **Metronom Einstellungen**

**Das Metronom Einstellungsmenü ermöglicht Veränderungen des Tempos, der Taktart und der Lautstärke des Metronoms.**

#### **Metronom Einstellungen**

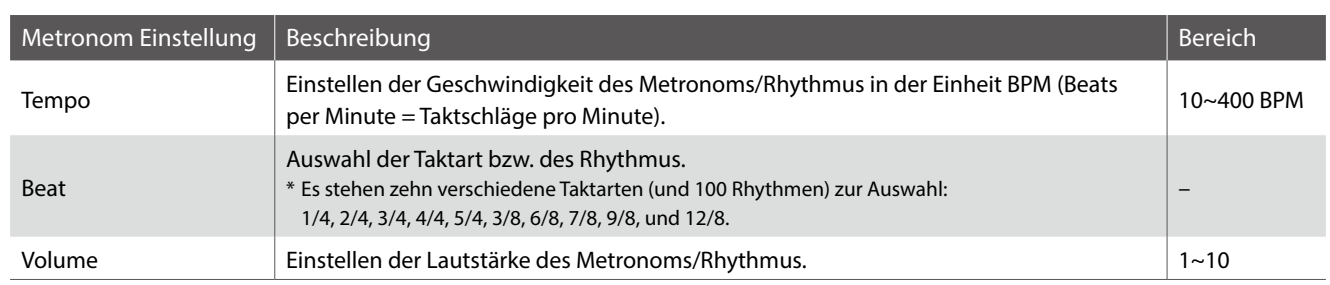

## **Auswahl des Metronom Einstellungsmenüs**

Halten Sie die Taste METRONOME gedrückt.

Das Metronom Einstellungsmenü erscheint im Display.

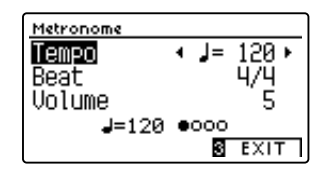

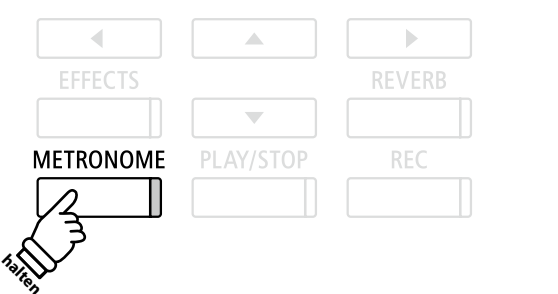

### **Ändern der Metronom Einstellungen**

*Wenn Sie sich im Metronom Einstellungsmenü befinden:*

Mit den voder ▲ Tasten können Sie die gewünschte Einstellung auswählen.

Mit den < oder ► Tasten können Sie die gewählte Einstellung verändern.

\* Um die aktuelle Einstellung wieder auf die Grundeinstellung zurückzusetzten, drücken Sie gleichzeitig die beiden Tasten < und  $\blacktriangleright$ .

#### **Rhythmen**

*Als Alternative zum einfachen Metronom stehen Ihnen zusätzlich 100 Rhythmen zur Auswahl.*

Rufen Sie das Metronom Einstellungsmenü auf und wählen Sie die Zeile Beat. Mit den ◀ oder ▶ Tasten können Sie neben den Metronom Taktarten auch die Rhythmen auswählen. Den ersten Rhythmus finden Sie hinter der letzten Metronom Taktart 12/8.

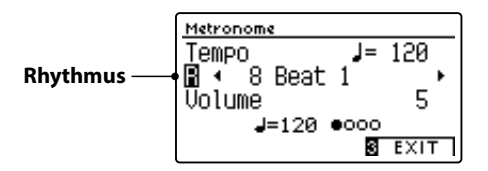

\* Eine komplette Übersicht aller Rhythmen finden Sie auf der [Seite 145](#page-144-1) dieser Bedienungsanleitung.

#### **Metronom Einstellungsmenü verlassen**

Drücken Sie die FUNCTION Taste (EXIT) zum Verlassen des Metronom Einstellungsmenüs.

- \* Metronom Einstellungen bleiben erhalten, bis das Instrument ausgeschaltet wird.
- \* Ihre bevorzugte Metronom Einstellung können Sie auf einen Registration Speicherplatz speichern, um sie zu einem späteren Zeitpunkt einfach wieder abrufen zu können. Sie können Ihre bevorzugte Metronom Einstellung auch mittels der Startup Einstellung speichern. In diesem Fall wird die Einstellung automatisch bei jedem Einschalten des Instrumentes aufgerufen. Weitere Informationen dazu finden Sie auf den [Seiten 33](#page-32-1) und [77](#page-76-1) dieser Bedienungsanleitung.

#### **Aufnahme mit Metronom**

Eine Aufnahme mit eingeschaltetem Metronom ist auch möglich. Das kann bei separaten Part Aufnahmen oder auch beim Aufnehmen von komplexen Passagen hilfreich sein. Das Metronom wird beim Abspielen eines aufgenommenen Songs nicht wiedergegeben.

\* Weitere Informationen zur Recorder Funktion finden Sie ab der [Seite 48](#page-47-1) dieser Bedienungsanleitung.

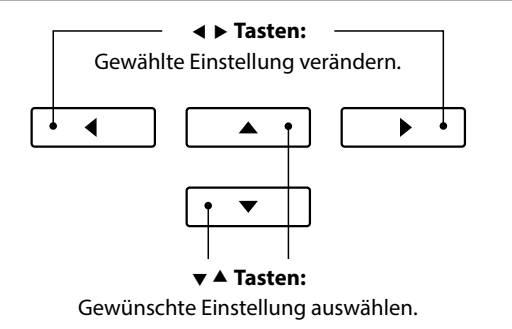

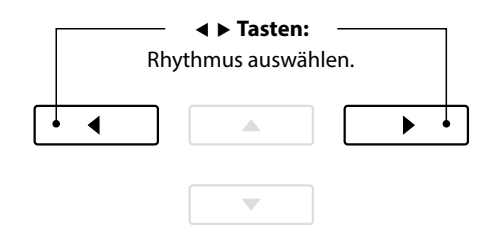

 $\boxed{2}$ 

 $\sqrt{3}$ 

 $\sqrt{1}$ 

# <span id="page-31-0"></span>**Speicherplätze für Registrierungen**

**Die Registration Funktion ermöglicht die Speicherung von aktuellen Einstellungen (Klang-/Soundauswahl und zahlreiche andere Einstellungen) auf insgesamt 16 Speicherplätzen, die Sie zu einem späteren Zeitpunkt auf Knopfdruck einfach wieder abrufen können.**

**Registrierungen können auch auf/von ein/einem USB-Speichermedium gespeichert/geladen werden. Weitere Informationen dazu finden Sie auf den [Seiten 115](#page-114-1) und [120](#page-119-1) dieser Bedienungsanleitung.**

#### **Speicherbare Funktionen und Einstellungen**

#### Einstellungen

#### Gewählter Klang

Dual Modus / Split Modus / Vierhand Modus

(inklusive der jeweiligen Einstellungen)

Hall, Effekt (Typ, Einstellungen)

Metronom (Taktart, Tempo, Lautstärke)

#### Weitere Einstellungen

Basis Einstellungen (mit Ausnahmen)

Virtual Technician Einstellungen

MIDI Einstellungen

- \* Änderungen der Auto Power Off Einstellung werden automatisch im Startup Setting Speicher gespeichert.
- \* Eine vollständige Liste der Einstellungen, die in den Speicherplätzen für Registrierungen abgelegt werden können, finden Sie auf den [Seiten 137~](#page-136-1)[138.](#page-137-0)

REGISTRATION

# **1 Anwählen einer Registrierung**

#### **Auswahl des Registration Modus**

Drücken Sie die Taste REGISTRATION.

Die LED Anzeige der REGISTRATION Taste leuchtet und zeigt damit an, dass die Registration Funktion eingeschaltet ist.

## **Anwählen einer Registrierung**

*Wenn Sie sich im Registration Modus befinden:*

Drücken Sie die FUNCTION Taste zur Auswahl der Registrierungsbank "A" oder "B".

Drücken Sie eine der SOUND Tasten entsprechend dem gewünschten Registrierungsspeicherplatz.

Der Name der gewählten Registrierung wird im Display angezeigt.

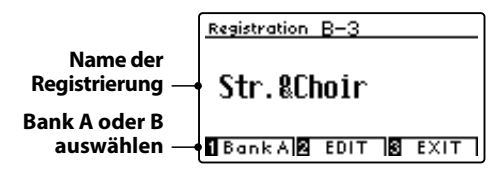

#### **Registration Modus verlassen**

Drücken Sie die Taste REGISTRATION.

Die LED Anzeige der REGISTRATION Taste geht aus und das Bedienfeld wechselt in den normalen Spielmodus zurück.

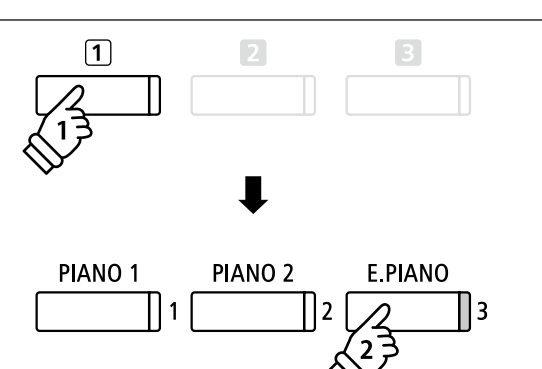

*Beispiel: Um den Speicherplatz B-3 anzuwählen (wenn Bank "A" angewählt ist), drücken Sie die FUNCTION Taste und anschließend die Taste E.PIANO (Speicherplatz 3).*

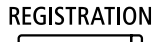

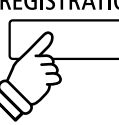

# <span id="page-32-1"></span><span id="page-32-0"></span>**2 Speichern einer Registrierung**

#### **1. Registrierungsspeichermodus aufrufen**

*Während Sie sich im normalen Spielmodus befinden:*

Halten Sie die Taste REGISTRATION gedrückt.

Die Registrierungsspeichertasten (SOUND Tasten) beginnen zu blinken.

#### **2. Registrierungsspeicherplatz auswählen**

Drücken Sie die [1] oder [2] FUNCTION Taste zur Auswahl der Registrierungsbank "A" oder "B" und drücken Sie anschließend die SOUND Taste, auf die Sie die Registrierung speichern möchten.

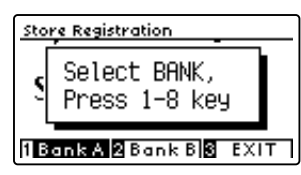

Der Name des Registrierungsspeicherplatzes wird im Display angezeigt.

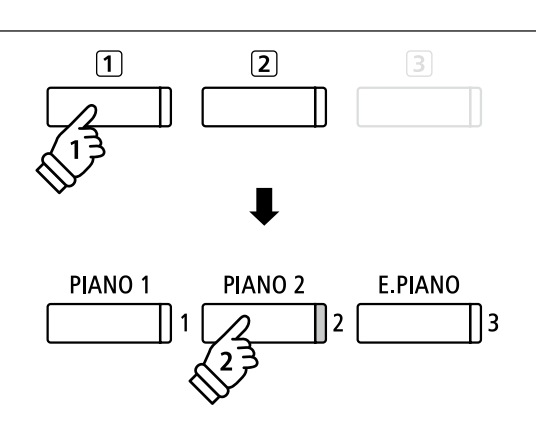

**halten**

**REGISTRATION** 

*Beispiel: Zum Speichern der aktuellen Einstellungen auf den Speicherplatz A-2, drücken Sie die FUNCTION Taste und anschließend die Taste PIANO 2 (Speicherplatz 2).*

#### **3. Registrierungsspeicherplatz benennen**

Benennen Sie den Speicherplatz. Mit den v oder ▲ Tasten können Sie das gewünschte Zeichen

auswählen und mit den ◀ oder ▶ Tasten die gewünschte Position.

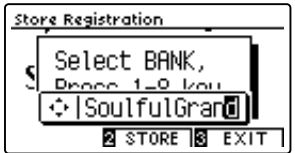

### **Tasten:** Position auswählen. J  $\blacktriangleleft$  $\blacktriangleright$ ▲  **Tasten:** Zeichen auswählen.

#### **4. Registrierung speichern**

Drücken Sie die 2 FUNCTION Taste (STORE) zur Bestätigung des Speichervorgangs oder die 3 FUNCTION Taste (EXIT) zum Abbrechen des Vorgangs.

Zur Bestätigung des Speichervorgangs ertönt ein Piepton und im Display erscheint kurz eine Bestätigungsanzeige.

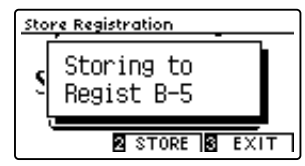

Die momentane Einstellung wird mit dem eingegebenen Namen auf den gewählten Speicherplatz gespeichert.

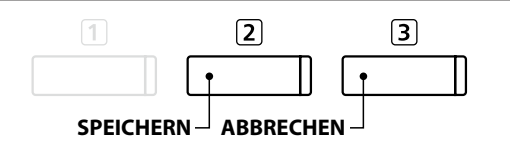

\* Die gespeicherte Registrierung bleibt nach dem Ausschalten des Instruments und auch beim zusätzlichen Abziehen des Netzsteckers aus der Steckdose erhalten.

# <span id="page-33-0"></span>**Speicherplätze für Registrierungen**

# **3 Editierungsmenü für Registrierungsspeicherplätze**

**Das Editierungsmenü für Registrierungsspeicherplätze ermöglicht das Öffnen des aktuell gewählten Registrierungsspeicherplatzes im normalen Spielmodus, um Änderungen vorzunehmen oder einfach nur die eingestellten Klänge zu überprüfen oder um die Registrierung anschließend auf ein USB-Speichermedium zu speichern.**

 $\boxed{1}$ 

### **Editierungsmenü aufrufen**

*Wenn die Registration Funktion verwendet wird:*

Drücken Sie die 2 FUNCTION Taste (EDIT).

Das Registration Edit Menü erscheint im Display.

#### **Registrierung öffnen**

Wählen Sie mit den v oder  $\blacktriangle$  Tasten die Funktion Open Registration und drücken Sie anschließend die FUNCTION Taste (OK).

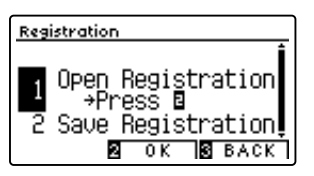

Die aktuell gewählte Registrierung wird im normalen Spielmodus geöffnet. Sie können nun die Einstellungen nach Ihren Wünschen verändern.

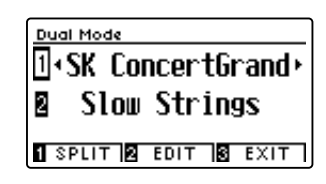

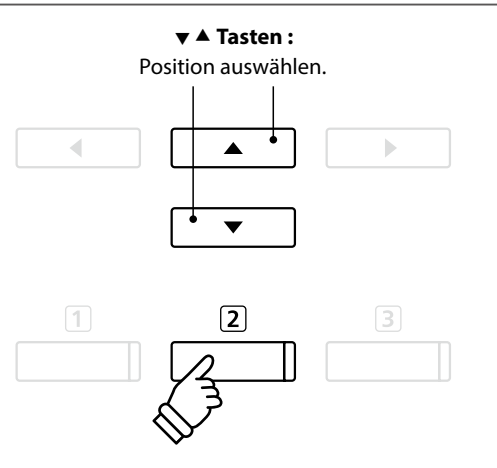

 $\boxed{2}$ 

\* Weitere Informationen zum Speichern der geänderten Registrierung finden Sie auf [Seite 33](#page-32-1).

**▼ A Tasten :** 

#### **Aktuelle Registrierung auf ein USB-Speichermedium speichern**

Wählen Sie mit den  $\blacktriangledown$  oder  $\blacktriangle$  Tasten die Funktion Save Registration und drücken Sie anschließend die 2 FUNCTION Taste (OK).

Die Funktion Save Regist Single des USB Menüs erscheint im Display mit der aktuell gewählten Registrierung.

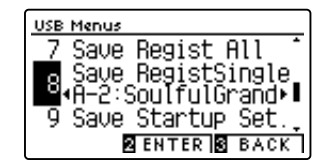

\* Weitere Informationen zur Funktion Save Registration Single finden Sie auf der [Seite 120](#page-119-1) dieser Bedienungsanleitung.

#### **Alle Registrierungen zurücksetzen**

Während Sie die beiden Tasten REGISTRATION und REC gedrückt halten, schalten Sie das Instrument ein. Alle Registration Speicherplätze werden wieder auf die Werkseinstellung zurückgesetzt.

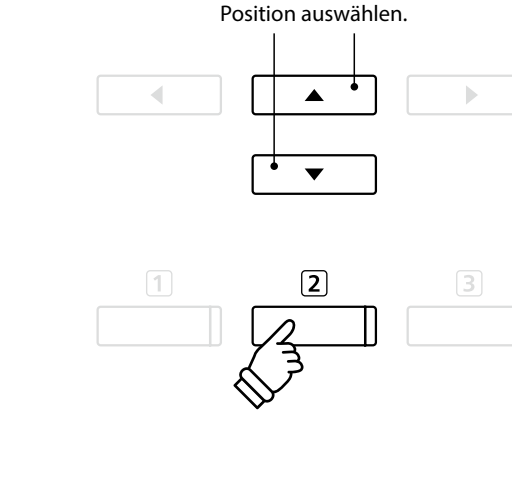

# <span id="page-34-0"></span>**Panel Lock**

**Mit der Panel Lock Funktion können Sie die Tasten des Bedienfeldes gegen versehentliches Umschalten sperren. Diese Funktion ist beispielsweise im Musikunterricht sehr hilfreich, damit Schüler nicht aus Versehen etwas verstellen und dadurch dem Unterricht nicht mehr konzentriert folgen können.**

### **1. Panel Lock einschalten**

*Während die normale Standardseite (wie nach dem Einschalten) im Display angezeigt wird:*

Drücken Sie gleichzeitig die beiden Tasten  $\blacktriangledown$  und ▲.

Die Panel Lock Anzeige wird im Display angezeigt und die Bedienfeld Tasten sind gesperrt.

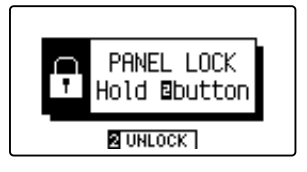

- $\frac{1}{2}$ ▲
- \* Die Funktion Panel Lock kann nur im normalen Spielmodus aktiviert werden.
- \* Wenn die Funktion Panel Lock eingestellt ist, bleibt sie aktiviert, bis das Gerät ausgeschaltet oder die Sperre deaktiviert wird.
- \* Während die Funktion Panel Lock aktiviert ist, gehen alle LED-Anzeigen der Tasten aus, aber die LED-Anzeige der 2 FUNCTION-Taste blinkt.

## **2. Panel Lock ausschalten**

*Während Panel Lock aktiviert ist:*

Halten Sie die 2 FUNCTION Taste (UNLOCK) gedrückt.

Die Funktion Panel Lock wird ausgeschaltet und das Instrument reagiert wieder wie üblich auf das Drücken der Tasten des Bedienfelds.

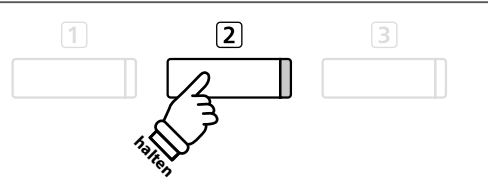

# <span id="page-35-0"></span>**Demosongs**

**Das DG30 Digitalpiano beinhaltet mehr als 30 unterschiedliche Demosongs und gibt Ihnen die Möglichkeit, sich von den qualitativ hochwertigen Klängen und dem Verstärker- und Lautsprechersystem einen ersten Eindruck machen zu können.**

**Eine komplette Übersicht aller Demosongs finden Sie auf der [Seite 136](#page-135-1) dieser Bedienungsanleitung.**

#### **Demosong Modus aufrufen**

Drücken Sie die FUNCTION Taste (MUSIC).

Das Music Menü erscheint im Display. Der Demo Modus wird automatisch gewählt.

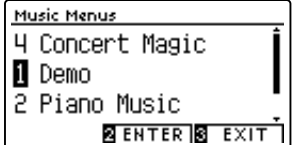

Drücken Sie eine der Tasten 2 FUNCTION (ENTER) oder PLAY/ STOP.

Die LED Anzeige der Taste PIANO 1 blinkt und der "SK Concert Grand" Demosong startet.

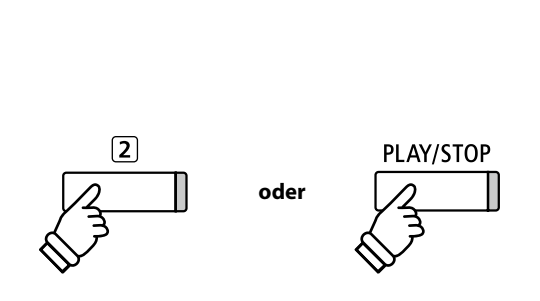

 $\sqrt{3}$ 

 $\sqrt{1}$ 

#### **Einen Demosong auswählen**

*Wenn Sie sich im Demo Modus befinden:*

Drücken Sie eine der SOUND Tasten, um eine Klang Kategorie auszuwählen.

Der erste Demosong der gewählten Klang Kategorie startet.

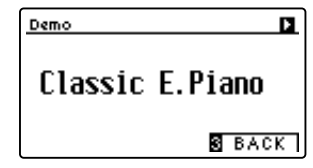

Mit den ◀ oder ▶ Tasten können Sie sich durch die Demosongs innerhalb der momentan gewählten Sound Kategorie bewegen und mit den v oder ▲ Tasten können Sie andere Sound Kategorien auswählen.

\* Wenn die Wiedergabe eines Demosongs endet, wird anschließend automatisch der nächste Demosong der aktuell angewählten Kategorie wiedergegeben.

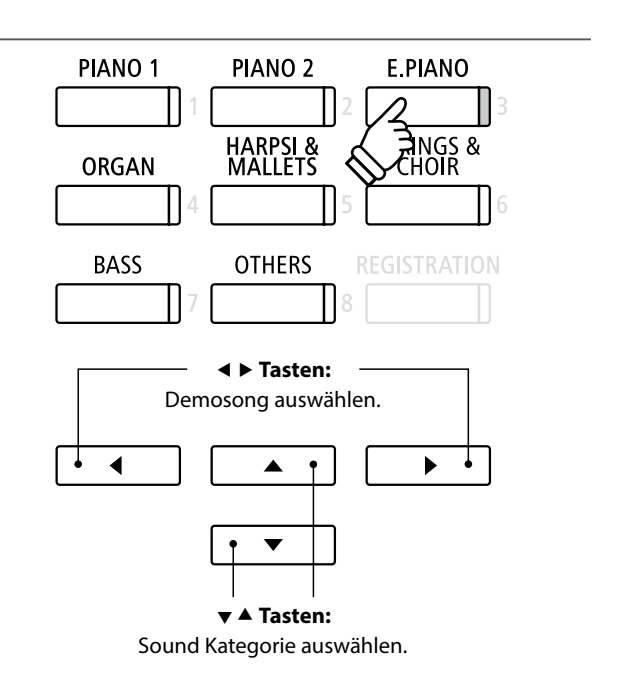

#### **Wiedergabe der Demosongs beenden und den Demo Modus verlassen**

Drücken Sie die 3 FUNCTION (BACK) oder PLAY/STOP Taste während der Wiedergabe eines Demosongs.

Die LED Anzeige der gewählten SOUND Taste hört auf zu blinken und die Wiedergabe des Demosongs stoppt.

Drücken Sie die FUNCTION (EXIT) Taste zum Verlassen des Music Menüs.

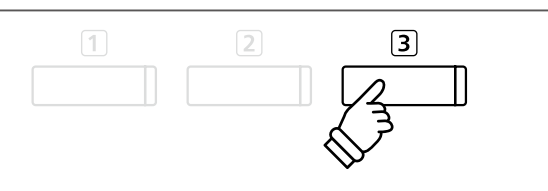

**Grundlegende Bedienung**

Grundlegende Bedienung
## **Piano Music**

**Neben den Demosongs beinhaltet das DG30 Digitalpiano über 2 Stunden vorgefertigte klassische Klavierstücke**  zum Wiedergeben und Zuhören. Das entsprechende Notenheft "Classical Piano Collection" ist im Lieferumfang des **Instrumentes enthalten.**

 $\Box$ 

 $\overline{a}$ 

Eine Übersicht aller Piano Music Titel finden Sie im beiliegenden Heft "Internal Song Lists".

#### **Auswahl des Piano Music Modus**

Drücken Sie die FUNCTION Taste (MUSIC) und wählen Sie anschließend mit den Tasten  $\blacktriangledown$  oder  $\blacktriangle$  den Piano Music Modus.

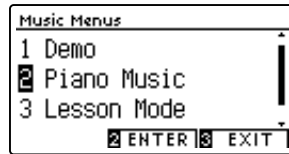

Drücken Sie die 2 FUNCTION (ENTER) oder PLAY/STOP Taste.

Die LED Anzeige der Taste PIANO 1 blinkt und der Titel "Tambourin" von Rameau startet.

#### **Auswahl eines Piano Music Titels**

*Wenn Sie sich im Piano Music Modus befinden:*

Mit den voder ▲ Tasten können Sie sich durch die Auswahl der Piano Music Titel bewegen.

Der jeweilige Titel und der Komponist werden im Display angezeigt.

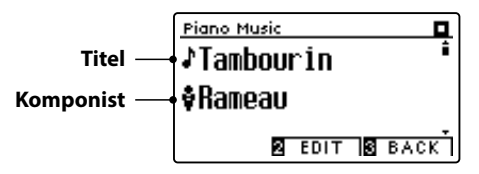

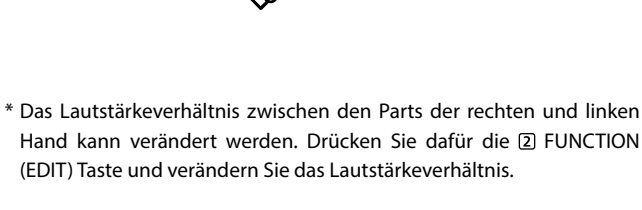

▲

 $\sqrt{3}$ 

#### **Wiedergabe des ausgewählten Piano Music Titels wiederholen**

*Wenn die Wiedergabe des gewählten Piano Music Titels endet:*

Drücken Sie die PLAY/STOP Taste für ein erneutes Abspielen des Piano Music Titels.

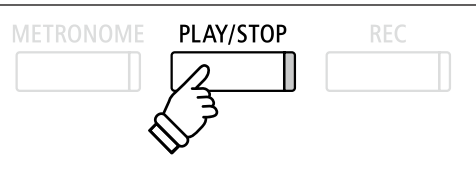

#### **Wiedergabe eines Piano Music Titels stoppen und den Piano Music Modus verlassen**

Drücken Sie die FUNCTION (BACK) oder PLAY/STOP Taste während der Wiedergabe eines Piano Music Titels.

Die LED Anzeige der PLAY/STOP Taste geht aus und die Wiedergabe stoppt.

Drücken Sie die FUNCTION (EXIT) Taste zum Verlassen des Music Menüs.

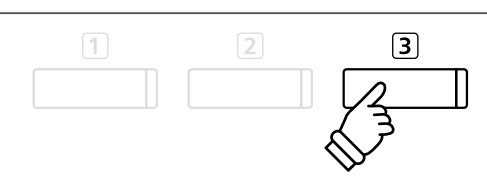

# **Verwendung der Lesson Funktion**

**Die Lesson Funktion ermöglicht heranwachsenden Pianisten das Klavierspiel anhand einer Auswahl von Etüden und Fingerübungen zu üben. Die Parts der linken und rechten Hand können dabei separat geübt werden. Auch das Tempo kann verändert werden, um beispielsweise schwere Passagen eines Songs in einem langsamen Tempo zu üben, bevor man das eigene Spiel aufnimmt.**

#### **Übersicht der integrierten Songbücher\***

#### Alfred Übungsstücke

Alfred's Premier Piano Course Lesson 1A

Alfred's Premier Piano Course Lesson 1B

Alfred's Basic Piano Library Lesson Book Level 1A

Alfred's Basic Piano Library Lesson Book Level 1B

Alfred's Basic Adult Piano Course Lesson Book Level 1

#### \* Für die Alfred Übungsstücke sind keine Noten im Lieferumfang enthalten. Weitere Details zu den Songbüchern/Übungsstücken finden Sie im beiliegenden Heft "Internal Song Lists".

#### Klassische Übungsstücke

Burgmüller 25 (25 Etudes Faciles, Opus 100) Czerny 30 (Etudes de Mécanisme, Opus 849) Czerny 100 (Hundert Übungsstücke, Opus 139) Beyer 106 (Vorschule im Klavierspiel, Opus 101) J.S. Bach: Inventionen Sonatinen Album 1 Chopin Walzer (Chopin waltzes series 1-19)

### **1 Auswahl eines Buches/Songs**

#### **1. Lesson Modus aufrufen**

Drücken Sie die FUNCTION Taste (MUSIC) und wählen Sie anschließend den Lesson Modus mit den  $\blacktriangledown$  oder  $\blacktriangle$  Tasten.

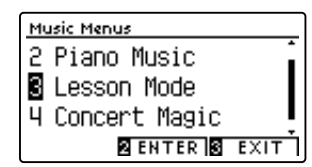

Drücken Sie die 2 FUNCTION Taste (ENTER) zur Bestätigung Ihrer Auswahl.

Der Name des gewählten Übungsbuches, der Song und der aktuelle Takt werden im Display angezeigt.

#### **2. Auswahl eines Buches oder eines Songs**

Mit den voder ▲ Tasten können Sie den Cursor entweder auf den Buchtitel (um anschließend ein Buch auszuwählen) oder auf den Songtitel (um anschließend einen Song aus dem angezeigten Buch auszuwählen) bewegen.

Mit den < oder ▶ Tasten können Sie - je nach vorheriger Auswahl - ein anderes Buch oder einen anderen Song auswählen.

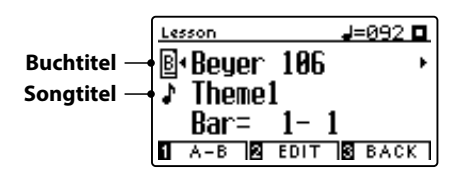

Wenn Sie die FUNCTION Taste (EDIT) gedrückt halten, können Sie eine Etüde oder eine Songnummer auch direkt durch Drücken einer Taste auf der Tastatur auswählen.

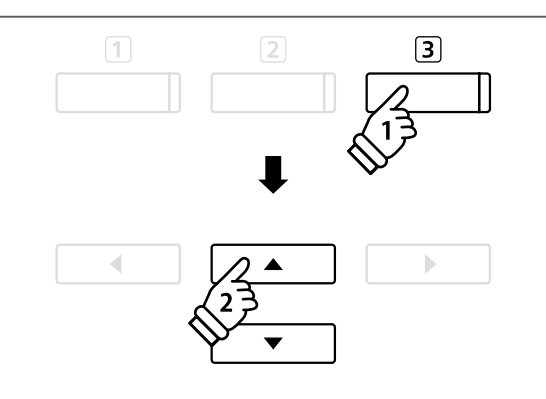

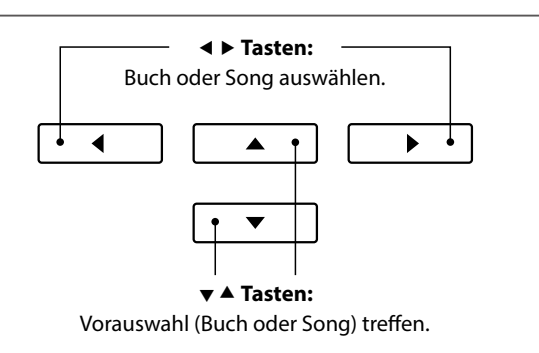

\* Im beiliegenden Heft "Internal Song Lists" finden Sie eine Übersicht aller Übungsbücher und Songs mit den jeweiligen Tastennummern.

# **2 Anhören des ausgewählten Songs**

**Nachfolgend wird beschrieben, wie Sie die Wiedergabe eines Songs starten und stoppen können und die Wiedergabe Position verändern können.**

#### **1. Abspielen eines Lesson Songs**

*Wenn Sie bereits ein Buch und einen Song ausgewählt haben:*

Drücken Sie die Taste PLAY/STOP.

Die LED Anzeige der Taste PLAY/STOP geht an. Es startet ein eintaktiger Vorzähler, bevor die Wiedergabe des Songs beginnt.

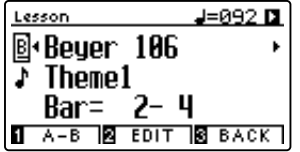

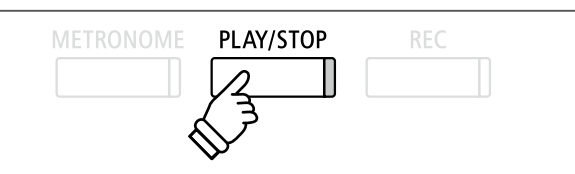

- \* Der erste Takt des Songs wird mit "0" angezeigt, wenn Noten als Auftakt vor dem eigentlichen ersten Takt abgespielt werden.
- \* Das Metronom läuft nach dem Vorzähler nicht weiter. Sie können es aber einschalten, in dem Sie die Taste METRONOME drücken.

#### **2. Wiedergabe eines Songs ab einem bestimmten Takt (Bar)**

Wählen Sie mit den voder ▲ Tasten die dritte Zeile im Display "Bar" aus.

Mit den < oder ► Tasten können Sie nun einen Takt (Bar) als Startposition für den aktuell eingestellten Titel auswählen.

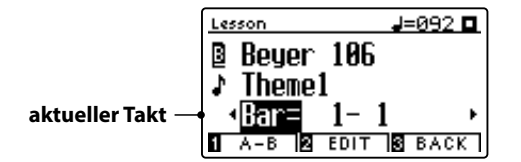

Mit den Tasten REVERB oder EFFECTS können Sie auch einen Takt (Bar) als Startposition für den aktuellen Titel auswählen, ohne vorher die dritte Zeile im Display "Bar" auszuwählen.

Durch gleichzeitiges Drücken der beiden Tasten REVERB und EFFECTS gelangen Sie automatisch wieder zum Anfang des Titels.

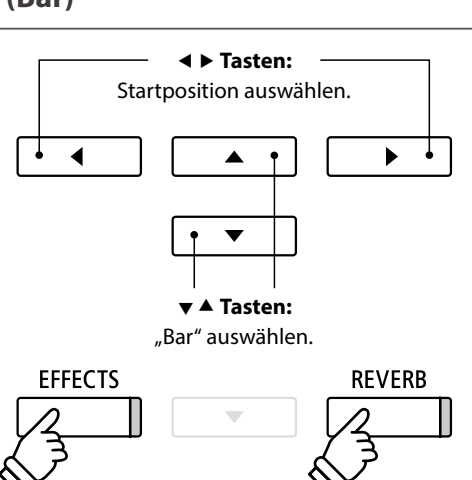

#### **Lesson Song stoppen und von der gleichen Stelle wieder starten**

*Während der Lesson Song abgespielt wird:*

Drücken Sie die Taste PLAY/STOP. Die Wiedergabe des Songs stoppt.

Wenn Sie jetzt wieder die PLAY/STOP Taste drücken, wird der Song von der gestoppten Stelle an wiedergegeben.

#### **3. Lesson Modus verlassen**

Drücken Sie die FUNCTION (EXIT) Taste zum Verlassen des Music Menüs.

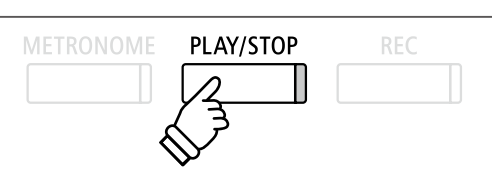

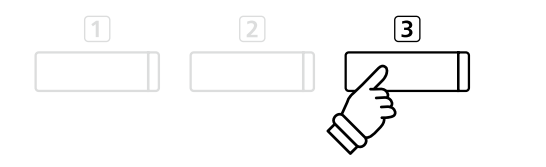

## **3 Lesson Funktion Einstellungen**

**Nachfolgend finden Sie eine Anleitung zum Üben des Parts der rechten bzw. linken Hand, während der jeweils andere Part des Songs wiedergegeben wird. Die Einstellung des Lautstärkeverhältnisses der beiden Parts und das Einstellen des Tempos (zum Üben von schwereren Passagen) werden ebenfalls beschrieben.**

#### **Lesson Funktion Einstellungen**

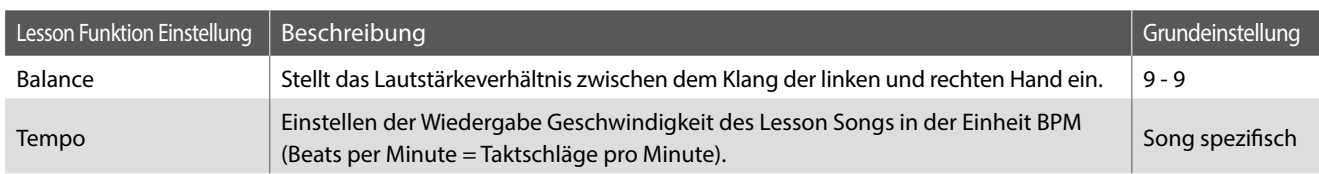

#### **Lesson Funktion Einstellungsmenü aufrufen**

*Wenn bereits ein Lesson Buch und ein Lesson Song ausgewählt wurde:*

Drücken Sie die 2 FUNCTION Taste (EDIT).

Das Lesson Funktion Einstellungsmenü wird im Display angezeigt.

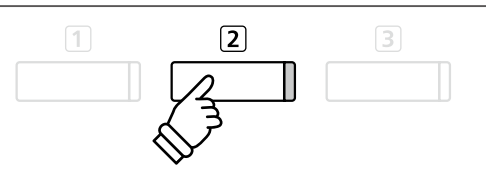

#### **Lautstärkeverhältnis zwischen dem Part der rechten und der linken Hand einstellen**

Wählen Sie mit den voder ▲ Tasten die Einstellung Balance aus. Nun können Sie mit den oder Tasten das Lautstärkeverhältnis zwischen dem Part der rechten und der linken Hand einstellen.

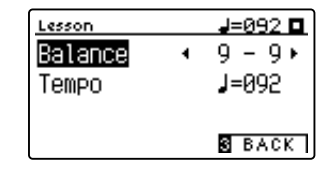

Das Anheben der Lautstärke für den Part der linken Hand hat automatisch zur Folge, dass die Lautstärke des Parts der rechten Hand leiser wird (und umgekehrt).

\* Wenn Sie das Übungsbuch von Beyer ausgewählt haben, hat das Anheben der Lautstärke der linken Hand zur Folge, dass die Lautstärke des Parts des Schülers leiser wird, während das Anheben der Lautstärke der rechten Hand zur Folge hat, dass der Part des Lehrers leiser wird.

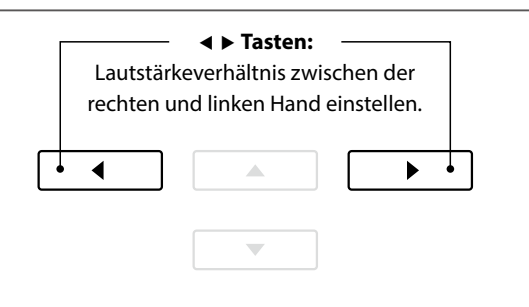

*Beispiel: Zum Üben der rechten Hand (während Sie den Part der linken Hand hören), stellen Sie die Lautstärke Balance auf 9 - 1.*

#### **Wiedergabe Geschwindigkeit des Lesson Songs einstellen**

Wählen Sie mit den voder ▲ Tasten die Einstellung Tempo aus. Nun können Sie die Wiedergabe Geschwindigkeit des Lesson Songs mit den < oder ▶ Tasten einstellen.

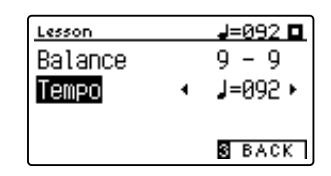

\* Um das Tempo eines Lesson Songs wieder auf den ursprünglichen Wert zurückzusetzen, drücken Sie gleichzeitig die beiden Tasten < und  $\blacktriangleright$ .

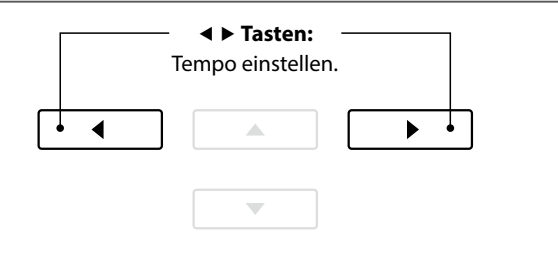

### **4 Wiederholen und Üben von bestimmten Teilen eines Songs**

**Sie können einen bestimmten Teil eines Songs wiedergeben und diesen Teil automatisch wiederholen lassen (loop), um beispielsweise schwere Passagen eines Songs gezielt zu üben. Dafür müssen Sie einen Startpunkt A und einen Endpunkt B festlegen.**

#### **1. Lesson Song Wiedergabe starten**

*Wenn bereits ein Lesson Buch und ein Lesson Song ausgewählt wurde:*

Drücken Sie die Taste PLAY/STOP.

Die LED Anzeige der Taste PLAY/STOP geht an und der Song startet nach einem eintaktigen Vorzähler.

### PLAY/STOP **METRONOME RFC**

#### **2. Startpunkt (A) der Wiederholung setzen**

Drücken Sie die FUNCTION Taste (A-B), wenn der Punkt im Song kommt, den Sie als Startpunkt für die Wiederholung setzen möchten.

Die LED Anzeige der 1 FUNCTION Taste blinkt und zeigt damit an, dass der Startpunkt (A) für die Wiederholung festgelegt worden ist.

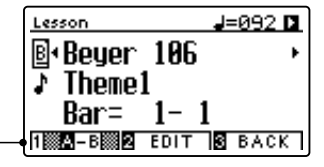

Punkt "A" gesetzt

#### **3. Endpunkt (B) der Wiederholung setzen**

Drücken Sie nochmal die FUNCTION Taste (A-B), wenn der Punkt im Song kommt, den Sie als Endpunkt für die Wiederholung setzen möchten.

Die LED Anzeige der [1] FUNCTION Taste leuchtet und zeigt damit an, dass der Endpunkt (B) für die Wiederholung festgelegt worden ist.

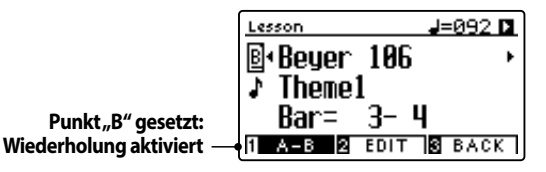

Der Bereich, der wiederholt werden soll, wurde somit festgelegt. Der Bereich des Songs mit dem Startpunkt (A) und dem Endpunkt (B) wird nun endlos wiederholt.

#### **4. Wiederholungsmodus beenden**

Drücken Sie nochmals die FUNCTION Taste (A-B) zum Beenden der Wiederholungsfunktion.

Die LED Anzeige der 1 FUNCTION Taste geht aus und der Wiederholungsmodus wechselt zur normalen Wiedergabe des Lesson Songs.

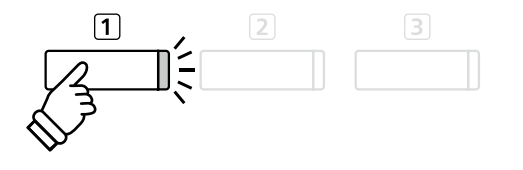

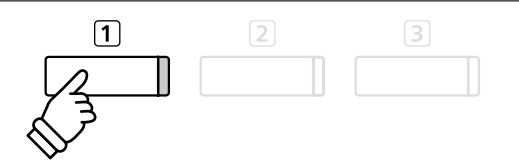

\* Die Einstellungen für Balance und Tempo können auch während der Wiederholungsfunktion verändert werden.

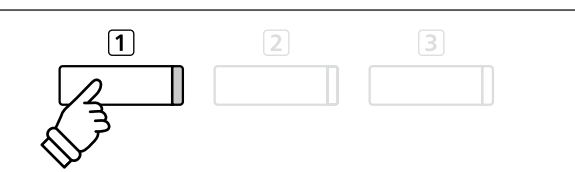

### **5 Spielen zur laufenden Wiedergabe eines Lesson Songs und Aufnahme Ihrer Darbietung**

**Sie können den Part der rechten oder linken Hand eines Songs spielen, Ihr Spiel aufzeichnen und es sich anschließend anhören.**

#### **1. Starten einer Lesson Song Aufnahme**

*Wenn bereits ein Lesson Buch und ein Lesson Song ausgewählt wurde:*

Drücken Sie die Taste REC.

Die LED Anzeigen der Tasten REC und PLAY/STOP leuchten und zeigen damit an, dass der Aufnahme Modus eingeschaltet ist.

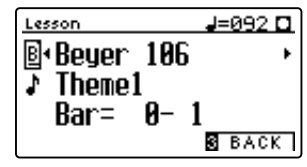

Es startet ein eintaktiger Vorzähler, bevor die Wiedergabe des Songs und die Aufnahme Ihrer Darbietung beginnt.

#### **2. Stoppen der Lesson Song Aufnahme**

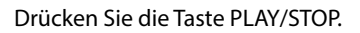

Die LED Anzeigen der Tasten REC und PLAY/STOP gehen aus und die Aufnahme Ihrer Darbietung und Wiedergabe des Lesson Songs wird beendet.

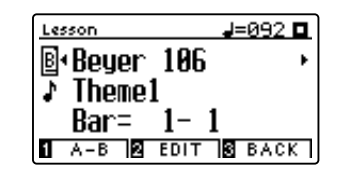

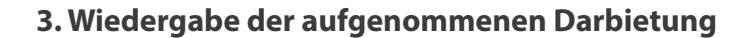

Drücken Sie nochmal die Taste PLAY/STOP.

Die LED Anzeige der Taste PLAY/STOP leuchtet und die Wiedergabe Ihrer Aufnahme startet nach einem eintaktigen Vorzähler.

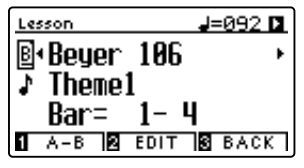

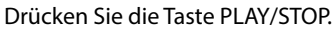

Die LED Anzeige der Taste PLAY/STOP geht aus und die Wiedergabe Ihrer Aufnahme stoppt.

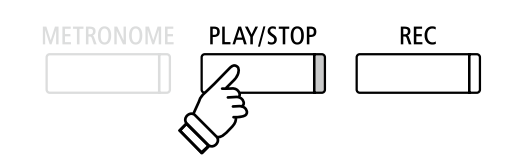

- \* Die Funktionen Balance und Tempo können auch während der Wiedergabe einer aufgenommenen Darbietung eingestellt werden.
- \* Die Funktion "A-B" Loop kann während der Aufnahme eines Lesson Songs nicht verwendet werden.
- \* Durch gleichzeitiges Drücken der Taste REC und PLAY/STOP wird die Aufnahme eines Lesson Songs gelöscht. Eine Aufnahme wird automatisch gelöscht, wenn ein anderer Song ausgewählt wird.

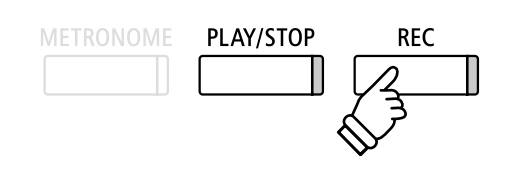

\* Vor Beginn der Aufnahme empfiehlt sich das Einstellen des Tempos und des Lautstärkeverhältnisses.

> **METRONOME** PLAY/STOP **REC**

# **6 Fingerübungen**

**Die Lesson Funktion verfügt auch über eine Auswahl an verschiedenen Fingerübungen. Im beiliegenden Heft "Finger Exercises" finden Sie eine komplette Übersicht der Übungen und die zugehörigen Noten.**

**Das DG30 Digitalpiano kann Ihr Spiel bewerten. Bewertet werden dabei falsch gespielte Noten, ungleichmäßiges Timing und ungleichmäßige Notenlautstärken. Das Ergebnis der Bewertung erhalten Sie am Ende der Übung. Diese Funktion ermöglicht Ihnen eine objektive Betrachtung Ihres Spiels und daraus resultierend eine ideale Möglichkeit der Verbesserung Ihrer spieltechnischen Fähigkeiten.**

#### **1. Auswahl und Aufnahme einer Hanon Übung**

#### *Während der Lesson Modus ausgewählt ist:*

Wählen Sie das Hanon Übungsbuch und anschließend die gewünschte Songnummer.

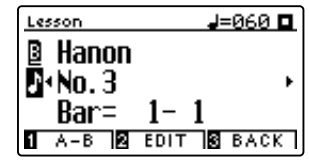

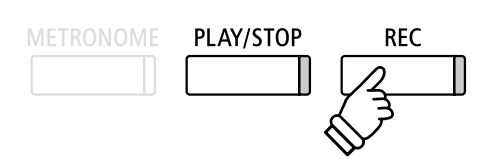

\* Vor Beginn der Aufnahme empfiehlt sich das Einstellen des Tempos und des Lautstärkeverhältnisses.

Drücken Sie die Taste REC.

Die LED Anzeigen der Tasten REC und PLAY/STOP leuchten und zeigen damit an, dass der Aufnahme Modus eingeschaltet ist. Es startet ein eintaktiger Vorzähler, bevor die Wiedergabe der Fingerübung und die Aufnahme Ihrer Darbietung beginnt.

#### **2. Bewertung Ihres Spiels im Display ansehen**

#### Drücken Sie die Taste PLAY/STOP.

Die LED Anzeigen der Tasten REC und PLAY/STOP gehen aus und die Aufnahme der Fingerübung wird beendet.

Ihre Aufnahme wird nach drei verschiedenen Bewertungspunkten überprüft: Falsch gespielte Noten, Timing Schwankungen und Übereinstimmung der Noten Lautstärken. Die Bewertungen werden nacheinander im Display angezeigt.

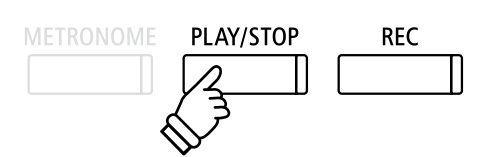

\* Durch gleichzeitiges Drücken der Taste REC und PLAY/STOP wird die Aufnahme einer Fingerübung gelöscht. Eine Aufnahme wird automatisch gelöscht, wenn ein anderer Lesson Song bzw. eine andere Fingerübung ausgewählt wird.

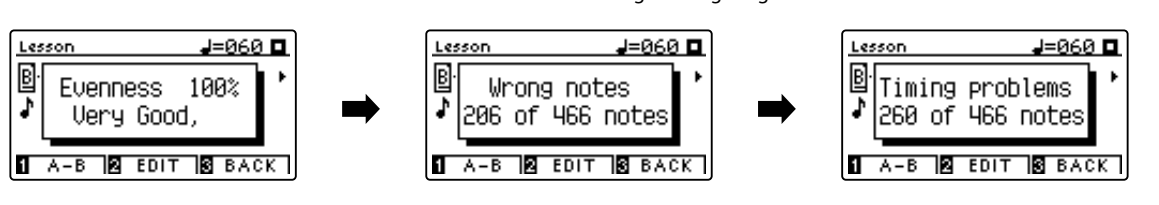

#### **3. Wiedergabe Ihrer Aufnahme**

Drücken Sie nochmal die Taste PLAY/STOP.

Die LED Anzeige der Taste PLAY/STOP leuchtet und die Wiedergabe Ihrer Aufnahme startet nach einem eintaktigen Vorzähler.

#### Drücken Sie nochmal die Taste PLAY/STOP.

Die LED Anzeige der Taste PLAY/STOP geht aus und die Wiedergabe Ihrer Aufnahme stoppt.

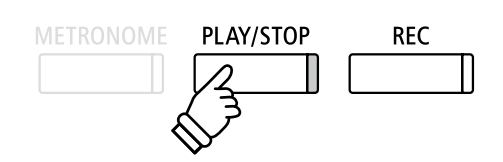

\* Mit den Tasten  $\blacktriangledown$  oder  $\blacktriangle$  Tasten können Sie sich die Bewertungen noch einmal ansehen. Die aufgenommene Fingerübung kann auch noch abgespielt werden, wenn die Bewertungsanzeige nicht mehr im Display angezeigt wird.

# **Spielen mit Concert Magic Spielen mit Concert Magic**

**Die Concert Magic Funktion erlaubt Ihnen professionell klingende Darbietungen, auch wenn Sie im Leben noch nie eine Klavierstunde genommen haben. Dazu wählen Sie einfach einen der 176 werkseitig vorbereiteten Songs und schlagen während der Wiedergabe eine beliebige Taste auf der Tastatur in einem stetigen Rhythmus an, um das gewünschte Tempo vorzugeben.**

Eine Übersicht aller Concert Magic Songs finden Sie im beiliegenden Heft "Internal Song Lists".

### **1 Spielen Sie einen Concert Magic Song**

**Die 176 Concert Magic Songs sind den 88 Tastaturtasten zugeordnet (2 Songs pro Taste). Es gibt zwei Song Bänke (Bank A und Bank B). Jede Bank beinhaltet 88 Songs.**

#### **1. Concert Magic Modus auswählen**

Drücken Sie die FUNCTION Taste (MUSIC) und wählen Sie dann mit den voder ▲ Tasten die Funktion Concert Magic aus.

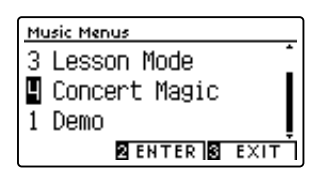

Drücken Sie die FUNCTION Taste (ENTER) zur Bestätigung Ihrer Auswahl.

Die Bank, die Nummer und der Name des ausgewählten Songs werden im Display angezeigt.

#### **2. Concert Magic Song auswählen**

*Wenn Sie sich bereits im Concert Magic Modus befinden:*

Während Sie die 2 FUNCTION Taste (EDIT) gedrückt halten, können Sie durch Drücken der entsprechenden Taste auf der Tastatur einen Song (von Bank "A") auswählen.

Der gewählte Song von Bank "A" wird mit seiner Songnummer und seinem Namen im Display angezeigt.

\* Um einen Song von Bank "B" auszuwählen, drücken Sie die gleiche Tastaturtaste nochmal. Durch jedes nochmalige Drücken der gleichen Tastaturtaste wechseln Sie immer wieder zwischen Bank "A" und Bank "B".

#### **3. Spielen Sie mit Concert Magic den gewählten Song**

Drücken Sie eine beliebige Taste auf der Tastatur.

Bei jedem Drücken einer Taste schreitet die Wiedergabe einen Schritt vor. Der zu hörende Klang steht in Abhängigkeit zur Anschlagstärke.

Bei jedem Wiedergabe Fortschritt wird aus dem  $\bullet$  Symbol ein  $\bullet$ Symbol. Dieses System nennt sich Noten Navigator.

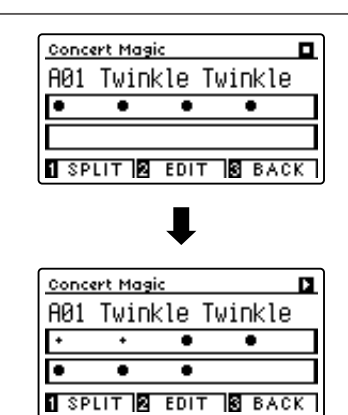

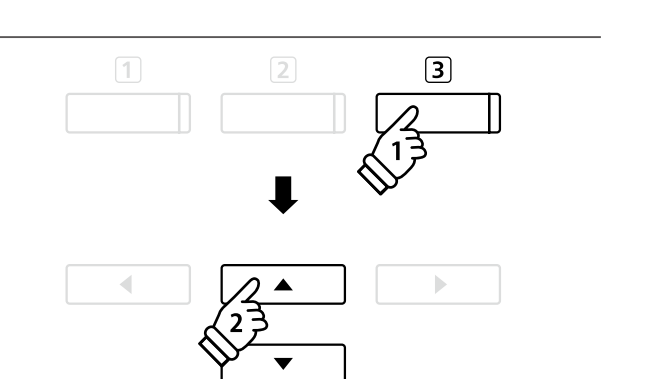

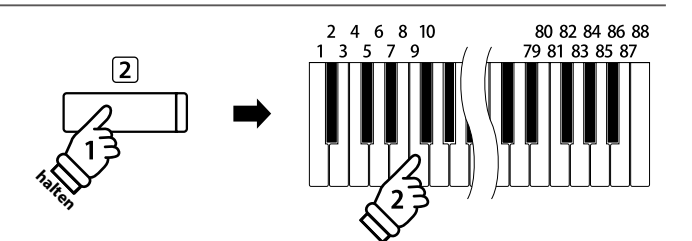

#### **4. Klang der Concert Magic Funktion ändern**

Drücken Sie eine SOUND Taste zur Klangänderung des Concert Magic Songs (Melodie und Begleitung).

*Es ist auch möglich, unterschiedliche Klänge für Melodie und Begleitung einzustellen:*

Drücken Sie die FUNCTION Taste (SPLIT) zur Auswahl der Split Funktion.

Durch Drücken einer SOUND Taste können Sie einen Klang für die Melodie einstellen.

Wenn Sie die FUNCTION Taste (SPLIT) gedrückt halten, können Sie durch Drücken einer SOUND Taste den Klang für die Begleitung einstellen.

#### **5. Concert Magic Modus verlassen**

Drücken Sie die 3 FUNCTION Taste (BACK) zum Verlassen des Concert Magic Modus.

## **2 Concert Magic Demo Modus**

**Der Demo Modus eignet sich sehr gut, um sich einen ersten Eindruck von den Concert Magic Songs zu machen. Es gibt zwei Möglichkeiten, um sich die Concert Magic Songs anzuhören.**

#### **Wiedergabe in zufälliger Reihenfolge**

Rufen Sie den Concert Magic Modus auf und wählen Sie einen Song aus.

Drücken Sie die Taste PLAY/STOP.

Alle 176 Concert Magic Songs werden nun in einer zufälligen Reihenfolge abgespielt, bis Sie nochmal die Taste PLAY/STOP drücken und damit die Wiedergabe stoppen.

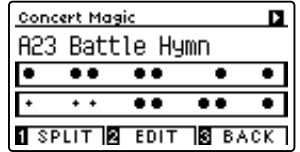

#### **Wiedergabe nach Kategorien**

Rufen Sie den Concert Magic Modus auf und wählen Sie einen Song aus.

Halten Sie die 2 FUNCTION Taste (EDIT) gedrückt und drücken Sie währenddessen die Taste PLAY/STOP.

Das Instrument spielt nun den Song und anschließend alle anderen Songs derselben Kategorie nacheinander ab, bis Sie die Taste PLAY/STOP drücken.

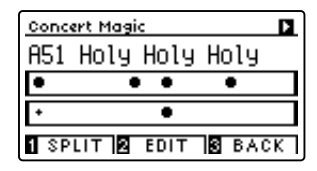

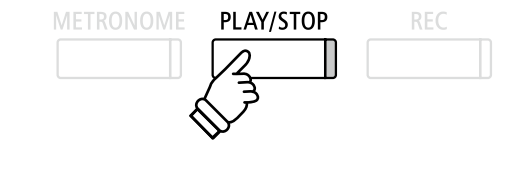

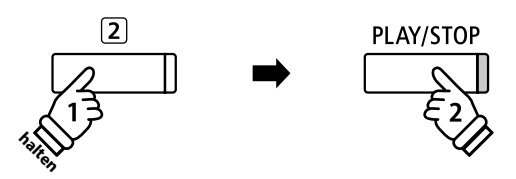

*Beispiel: Wenn Sie den Song 10 "Row, Row, Row Your Boat" auswählen, werden die Songs 1 bis 13 – da diese alle zur Kategorie "Children's Songs" gehören – nacheinander abgespielt.*

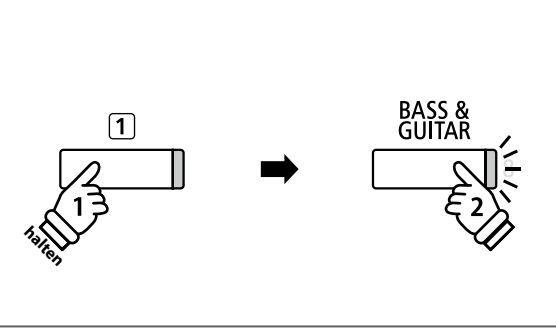

PIANO<sub>2</sub>

**E PIANO** 

PIANO<sub>1</sub>

**45**

# **3 Concert Magic Einstellungen**

**Die Concert Magic Einstellungen ermöglichen Ihnen das Wiedergabe Tempo, den Wiedergabe Modus und das Lautstärkeverhältnis einzustellen.**

#### **Concert Magic Einstellungen**

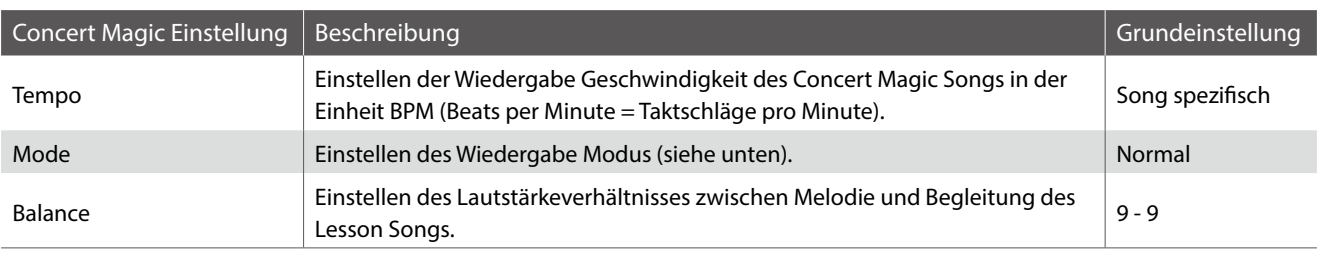

#### **Concert Magic Einstellungsmenü auswählen**

*Wenn Sie sich bereits im Concert Magic Modus befinden:*

Drücken Sie die FUNCTION Taste (EDIT).

Das Concert Magic Einstellungsmenü wird im Display angezeigt.

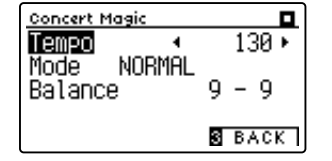

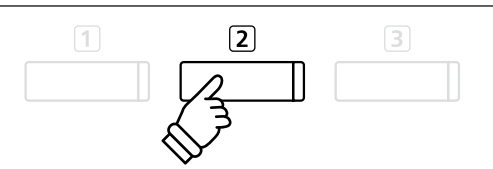

#### **Concert Magic Einstellungen verändern**

*Wenn Sie sich bereits im Concert Magic Einstellungsmenü befinden:*

Mit den voder ▲ Tasten können Sie eine Einstellung auswählen.

Anschließend können Sie mit den < oder ▶ Tasten die gewählte Einstellung verändern.

\* Um die Einstellung wieder auf die Grundeinstellung zurückzusetzen, drücken Sie gleichzeitig die beiden Tasten < und ▶.

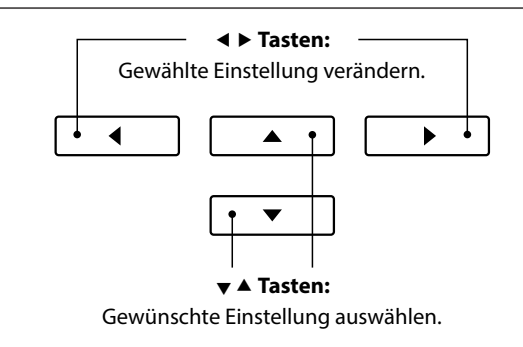

### **Steady Beat Modus**

**Unabhängig davon welchen Typus der Concert Magic Songs hat, können Sie den Song mit Steady Beat durch einfaches gleichmäßiges rhythmisches Anschlagen einer Taste spielen.**

### **4 Arrangement Arten der Concert Magic Songs**

#### **Die Concert Magic Songs sind in drei verschiedene Arrangement Arten unterteilt, die jeweils einem anderen Schwierigkeitsgrad entsprechen.**

\* Das beiliegende Heft "Internal Song Lists" zeigt den Arrangement Typ jeweils neben den Songnamen. "EB" steht für Easy Beat, "MP" für Melody Play und "SK" für Skillful.

#### **Easy Beat EB**

Dies sind die am einfachsten zu spielenden Songs. Um die Songs abzuspielen, schlagen Sie einfach eine beliebige Taste auf der Tastatur in einem stetigen Rhythmus an.

Schauen Sie sich jetzt einmal das folgende Beispiel an, das Stück "Für Elise". Der Noten Navigator zeigt Ihnen, dass das gesamte Stück in einem konstanten Tempo zu spielen ist. Dies ist das charakteristische Merkmal aller Songs der Arrangement-Art "Easy Beat".

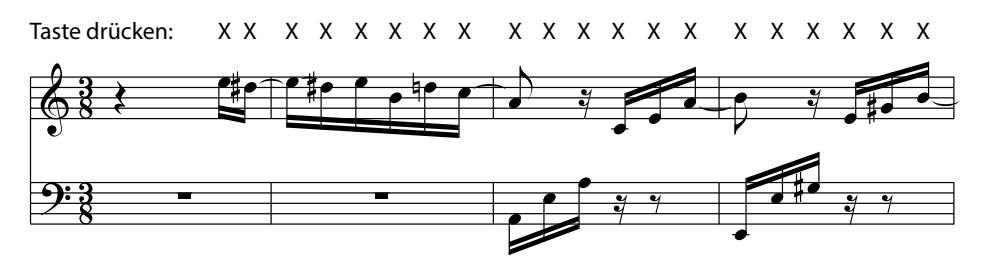

#### **Melody Play MP**

Auch diese Songs sind einfach zu spielen, besonders wenn Sie das betreffende Stück bereits kennen. Zur Darbietung schlagen Sie das gewünschte Tempo der Melodie auf einer beliebigen Taste der Tastatur im stetigen Rhythmus. Durch Mitsingen lässt sich die Vorgabe des Tempos betrachtlich erleichtern.

Spielen Sie z.B. den nachfolgend gezeigten Song "Twinkle, Twinkle, Little Star", wobei Sie der Melodie wie durch die Kreuze über den Noten gekennzeichnet folgen.

\* Bei Darbietungen von Concert Magic Songs in einem schnellen Tempo ist es zweckmäßig, zwei Tasten auf der Tastatur abwechselnd mit zwei verschiedenen Fingern anzuschlagen. Nicht nur, dass Sie damit schneller sind, Sie vermeiden auch eine vorzeitige Ermüdung des Fingers.

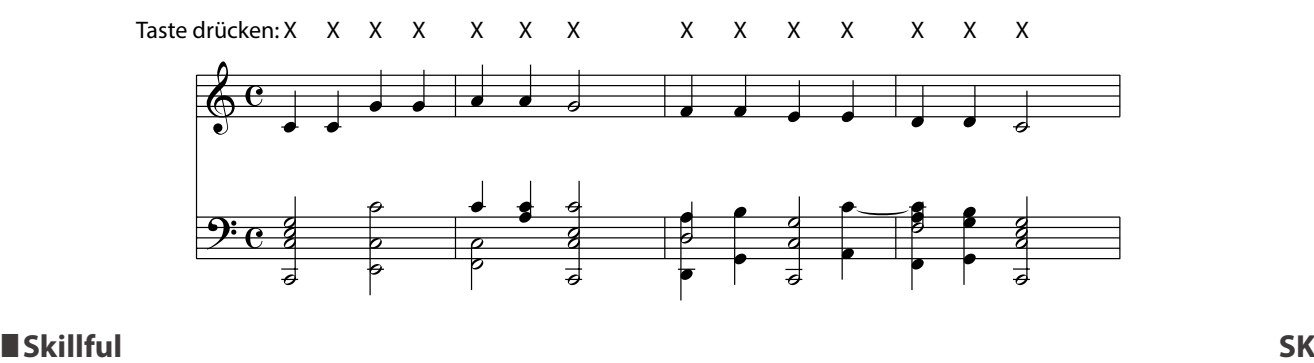

Der Schwierigkeitsgrad dieser Songs reicht von mittelschwer bis zu sehr schwierig. Um einen solchen Song darzubieten, spielen Sie den Rhythmus sowohl der Melodiestimme als auch der Begleitung auf zwei beliebigen Tasten der Tastatur, beispielsweise beim nachstehend gezeigten Song "Waltz of Flowers".

Bei Songs der Arrangement-Art "Skillful" werden Sie den Noten Navigator besonders praktisch finden.

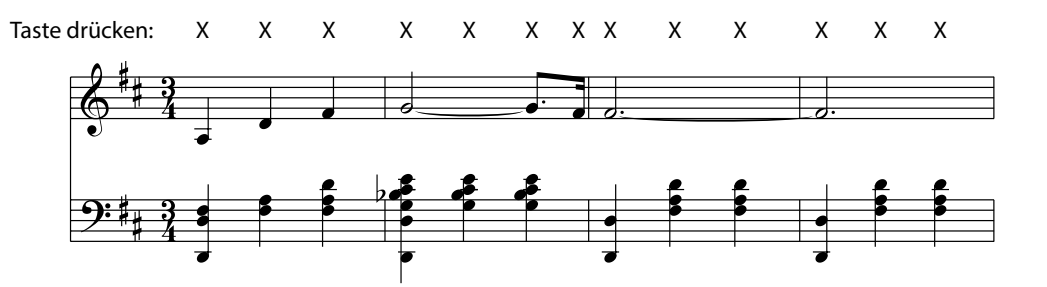

### **Interner Recorder**

**Das DG30 Digitalpiano ermöglicht die Aufnahme von bis zu 10 unterschiedlichen Songs in den internen Speicher, die man auf Knopfdruck zu einem späteren Zeitpunkt wieder abspielen kann. Jeder Song besteht aus zwei separaten Spuren (auch Parts genannt), die unabhängig voneinander aufgenommen und wiedergegeben werden können. Das ermöglicht beispielsweise die Aufnahme des Parts der linken Hand auf einer Spur. Zu einem späteren Zeitpunkt kann dann der Part der rechten Hand auf der anderen Spur aufgenommen werden.**

# **1 Aufnahme eines Songs**

#### **1. Aufnahme Modus aufrufen**

#### Drücken Sie die Taste REC.

Die LED Anzeige der REC Taste beginnt zu blinken und die Internal Recorder Aufnahmeseite erscheint im Display. Der aktuell gewählte Song und Part werden im Display angezeigt.

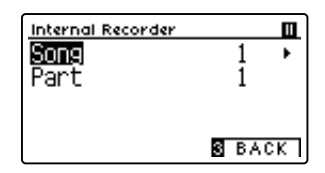

#### **2. Song oder Part für Aufnahme auswählen**

Mit den voder ▲ Tasten können Sie die Einstellung Song bzw. Part auswählen.

Mit den < oder ► Tasten können Sie die Einstellungen für Song bzw. Part – auf die Sie aufnehmen möchten - verändern.

Wenn auf einem Part bereits etwas aufgenommen wurde, wird ein \* Symbol neben der Part Nummer angezeigt.

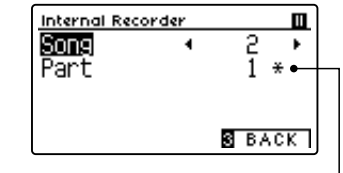

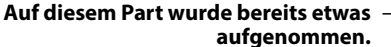

**Wenn Sie Part 1 und Part 2 separat aufnehmen, dann wählen Sie die Song- und Partnummer sorgfältig aus, damit Sie nicht versehentlich Spuren überschreiben, die bereits vorher aufgenommen worden sind.**

#### **3. Song Recorder starten**

Spielen Sie auf der Tastatur oder drücken Sie die Taste PLAY/ STOP.

Die LED Anzeigen der Tasten REC und PLAY/STOP leuchten und die Aufnahme beginnt automatisch.

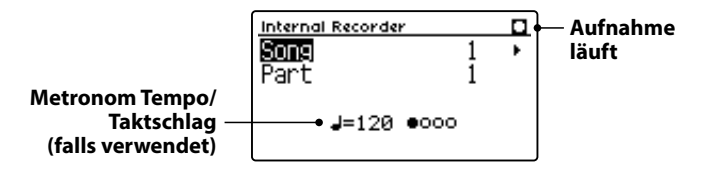

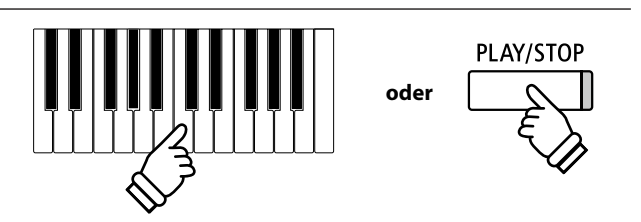

\* Die Aufnahme kann auch durch Drücken der Taste PLAY/STOP gestartet werden. Das ermöglicht Ihnen eine Pause oder einen Leertakt am Beginn der Aufnahme einzufügen.

\* Drücken Sie die Taste METRONOME vor oder während der Aufnahme, um es einzuschalten. Das Metronom wird nicht mit aufgenommen.

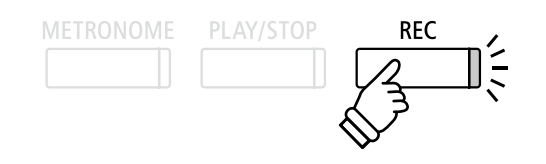

\* Wenn ein USB Speichermedium angeschlossen ist, drücken Sie die FUNCTION Taste (INT) um den interen Recorder auszuwählen.

> **Tasten:** Song/Part auswählen.

> > Ь

◢

 **Tasten:** Song bzw. Part auswählen.

#### **4. Song Recorder stoppen**

#### Drücken Sie die Taste PLAY/STOP.

Die LED Anzeigen der Tasten PLAY/STOP und REC gehen aus, der Recorder stoppt und der Part/Song wird in den internen Speicher gespeichert.

Nach einigen Sekunden erscheint die Internal Recorder Wiedergabeseite im Display und zeigt damit an, dass der Song zur Wiedergabe bereit steht.

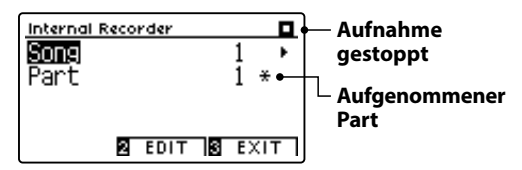

*Weitere Informationen zur Wiedergabe von aufgenommenen Songs finden Sie im Abschnitt "Wiedergabe eines Songs" auf der [Seite 50](#page-49-0) dieser Bedienungsanleitung.*

#### **Einen zweiten Part aufnehmen**

Um einen zweiten Part aufzunehmen, befolgen Sie die vorgenannten Bedienschritte unter "Aufnahme eines Songs". Wählen Sie für die Aufnahme den noch nicht verwendeten Part aus.

#### **Aufnahme mit Metronom**

Eine Aufnahme mit eingeschaltetem Metronom ist auch möglich. Das kann bei separaten Part Aufnahmen oder auch beim Aufnehmen von komplexen Passagen hilfreich sein. Das Metronom wird beim Abspielen eines aufgenommenen Songs nicht wiedergegeben.

\* Weitere Informationen zum Metronom finden Sie auf der [Seite 30](#page-30-0) dieser Bedienungsanleitung.

#### **Bedienfeld Einstellungen während der Aufnahme ändern**

In manchen Fällen kann es vorkommen, dass man Einstellungen während der Aufnahme eines Songs ändern möchte. Der nachstehenden Übersicht können Sie entnehmen, welche Änderungen möglich sind und welche nicht.

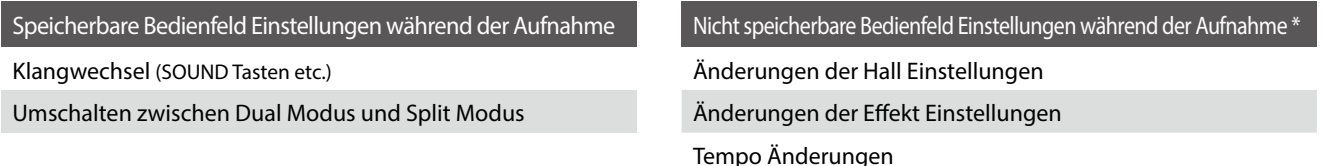

Änderungen des Lautstärkeverhältnisses im Dual Modus und im Split Modus

Änderungen der Transponierung, Stimmung, Anschlagdynamik, etc.

\* Nehmen Sie die gewünschten Einstellungen für Effekt, Hall, Tempo etc. vor, bevor Sie mit einer neuen Aufnahme beginnen.

#### **5. Song Recorder Modus verlassen**

Drücken Sie die 3 FUNCTION Taste (EXIT) zum Verlassen des internen Recorders und zum Wechsel in den normalen Spielmodus.

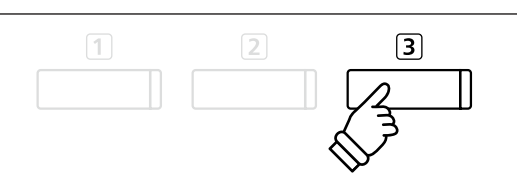

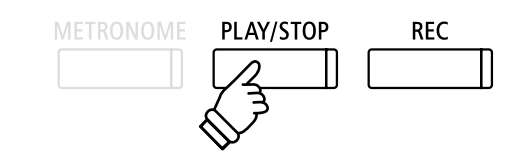

- \* Die maximale Aufnahme Kapazität beträgt ca. 90.000 Noten (das Betätigen von Bedienelementen und Pedalen wird auch als Noten gezählt).
- \* Wenn die Aufnahmekapazität während der Aufnahme erschöpft ist, wird die Aufnahme automatisch beendet.
- \* Gespeicherte Darbietungsdaten bleiben auch nach dem Ausschalten des DG30 Digitalpianos im Speicher erhalten.

## <span id="page-49-0"></span>**2 Wiedergabe eines Songs**

**Mit dieser Funktion können Sie Songs – die sich im internen Speicher des Instrumentes befinden – abspielen. Wenn Sie einen Song/Part abspielen möchten, den Sie gerade aufgenommen haben, können Sie direkt zu Schritt 2 gehen.**

#### **1. Wiedergabe Modus aufrufen**

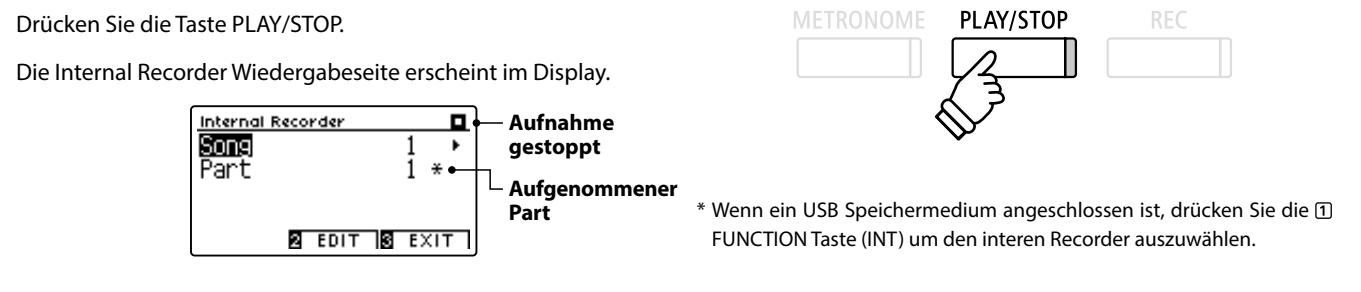

#### **2. Einen Song/Part(s) für die Wiedergabe auswählen**

Mit den voder ▲ Tasten können Sie die Einstellung Song bzw. Part auswählen.

Mit den < oder ▶ Tasten können Sie die Einstellungen für Song (1-10) bzw. Part (1, 2, oder 1&2) – die Sie abspielen möchten – vornehmen.

Wenn auf einem Part bereits etwas aufgenommen wurde, wird ein \* Symbol neben der Part Nummer angezeigt.

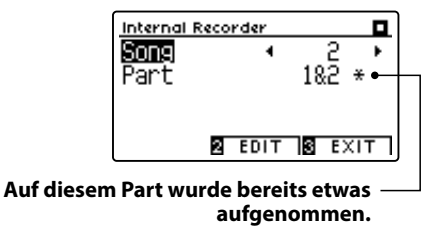

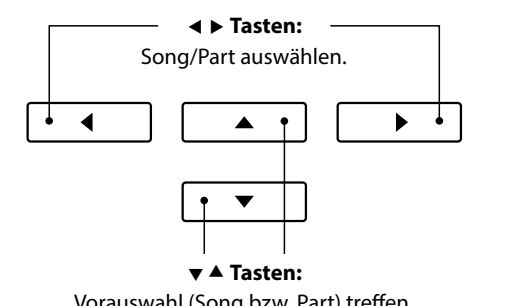

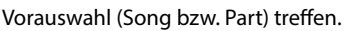

#### **3. Song Wiedergabe starten/stoppen**

#### Drücken Sie die Taste PLAY/STOP.

Die LED Anzeige der Taste PLAY/STOP geht an und die Wiedergabe des ausgewählten Songs (entsprechend der gewählten Parts) startet.

- \* Die Auswahl der Parts kann während der Wiedergabe geändert werden.
- \* Um das Wiedergabe Tempo zu verändern, halten Sie die Taste METRONOME gedrückt und drücken dann eine der ◀ oder ▶ Tasten.

Drücken Sie nochmals die PLAY/STOP Taste.

Die LED Anzeige der Taste PLAY/STOP geht aus und die Song Wiedergabe stoppt.

#### **5. Wiedergabe Modus verlassen**

Drücken Sie die FUNCTION Taste (EXIT) zum Verlassen des internen Recorders und zum Wechsel in den normalen Spielmodus.

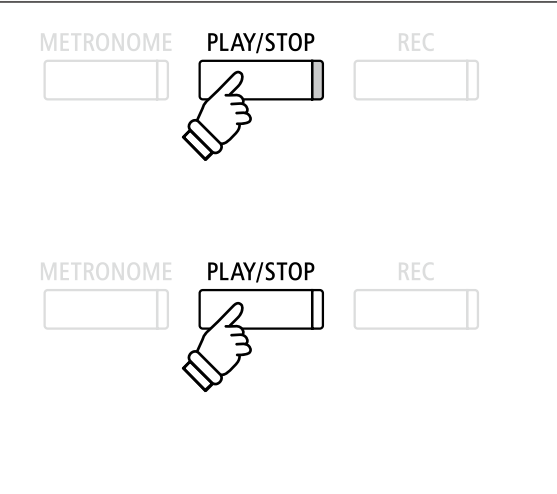

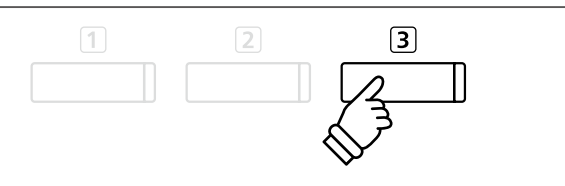

# **3 Editierungsmenü des internen Recorders**

**Das Internal Recorder Editierungsmenü beinhaltet Funktionen, mit denen man die Tonhöhe der Tastatur oder des Songs in Halbtonschritten verändern kann. Zusätzlich beinhaltet das Menü Funktionen zum Löschen eines Songs oder zum Konvertieren eines Songs in ein Audio Format.**

#### **Internal Recorder Menü**

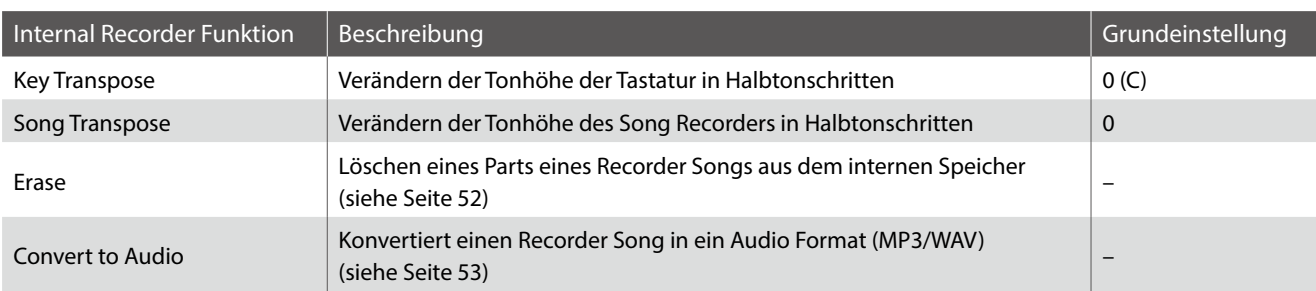

#### <span id="page-50-0"></span> **Internal Recorder Menü auswählen**

*Während die Internal Recorder Wiedergabeseite im Display angezeigt wird:*

Drücken Sie die FUNCTION Taste (EDIT).

Das Internal Recorder Menü erscheint im Display.

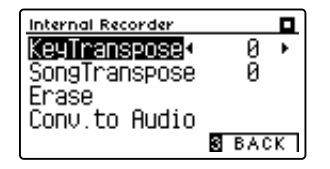

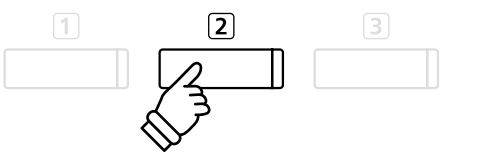

#### **Internal Recorder Einstellungen/Funktionen verändern**

*Nachdem Sie das Internal Recorder Editierungsmenü aufgerufen haben:*

Mit den voder ▲ Tasten können Sie die gewünschte Einstellung auswählen.

Mit den < oder ► Tasten können Sie die gewählte Einstellung verändern.

\* Um die aktuelle Einstellung wieder auf die Grundeinstellung zurückzusetzten, drücken Sie gleichzeitig die beiden Tasten ◀ und ▶.

#### **Internal Recorder Menü verlassen**

Drücken Sie die FUNCTION Taste (EXIT) zum Verlassen des internen Recorder Menüs und zum Wechsel in den normalen Spielmodus.

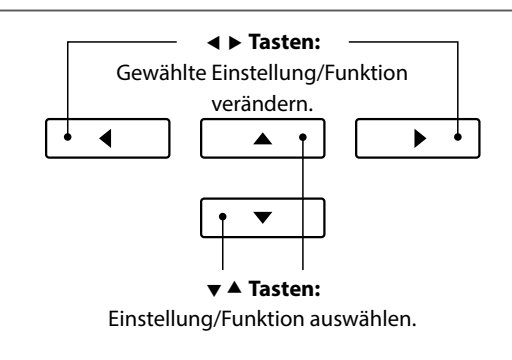

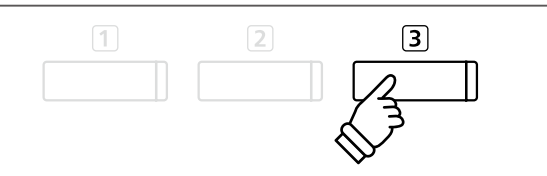

### <span id="page-51-0"></span>**4 Löschen eines Songs oder Parts**

**In diesem Abschnitt wird erklärt, wie man einen Song/Part aus dem internen Speicher löscht. Verwenden Sie diese Funktion bei fehlerhaft aufgenommenen Songs/Parts oder bei Titeln, die Sie nicht länger benötigen. Ein Löschvorgang kann nicht rückgängig gemacht werden.**

#### **1. Löschfunktion aufrufen**

*Nachdem Sie das Internal Recorder Editierungsmenü aufgerufen haben (siehe [Seite 51](#page-50-0)):*

Mit den voder ▲ Tasten können Sie die Löschfunktion (Erase) anwählen.

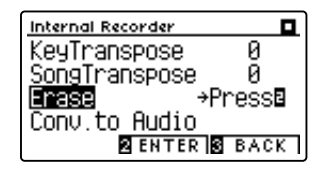

Drücken Sie die 2 FUNCTION Taste (ENTER) zur Auswahl der Löschfunktion.

#### **2. Auswählen eines Songs/Parts zum Löschen**

Mit den ▼ oder ▲ Tasten können Sie die gewünschte Funktion/ Einstellung auswählen.

Mit den < oder ▶ Tasten können Sie den Song (1-10) bzw. Part (1, 2, oder 1&2) – den Sie löschen möchten – auswählen.

Wenn auf einem Part bereits etwas aufgenommen wurde, wird ein \* Symbol neben der Part Nummer angezeigt.

#### **3. Ausgewählten Song/Part löschen**

Drücken Sie die 2 FUNCTION Taste (OK), um den gewählten Song/Part zu löschen.

Eine Bestätigungsanfrage erscheint im Display.

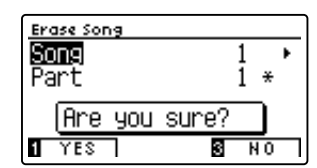

Drücken Sie die FUNCTION Taste (YES) zur Bestätiging des Löschvorgangs oder die 3 FUNCTION Taste (NO), um den Vorgang abzubrechen.

#### **Alle Songs im internen Speicher löschen**

Um alle Songs im internen Speicher gleichzeitig zu löschen, halten Sie die Tasten PLAY/STOP und REC beim Einschalten des DG30 Digitalpianos fur einige Sekunden gedrückt.

Alle gespeicherten Recorder Songs im internen Speicher werden gelöscht.

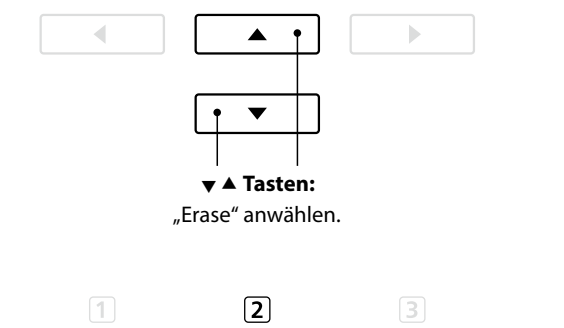

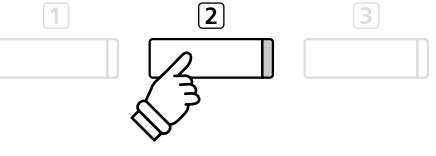

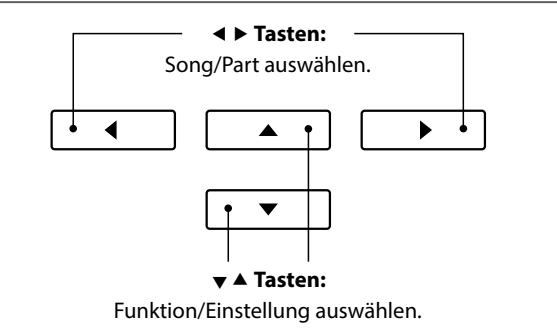

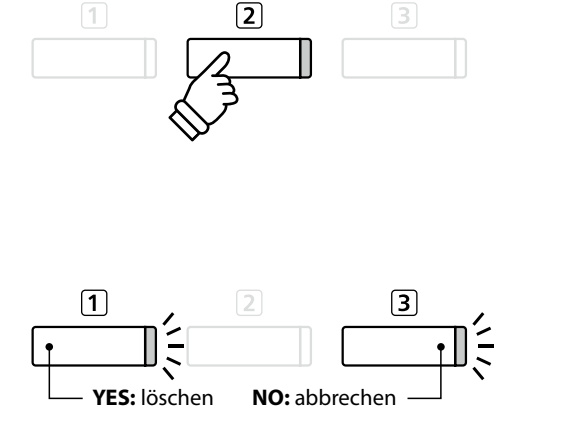

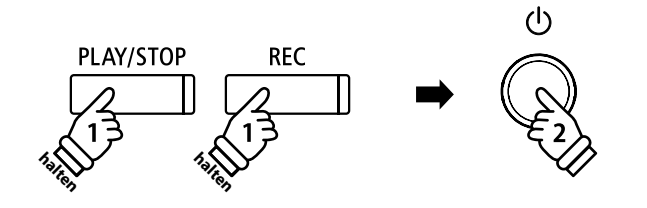

## <span id="page-52-0"></span>**5 Konvertieren eines Songs in eine Audio Datei**

**Diese Funktion ermöglicht die Konvertierung von Songs - die im internen Speicher gespeichert sind - in ein Audioformat (wahlweise MP3 oder WAV) auf ein angeschlossenes USB Speichermedium.**

#### **1. Convert to Audio Funktion auswählen**

*Nachdem Sie das Internal Recorder Editierungsmenü aufgerufen haben (siehe [Seite 51](#page-50-0)):*

Mit den  $\blacktriangledown$  oder ▲ Tasten können Sie Convert to Audio Funktion anwählen.

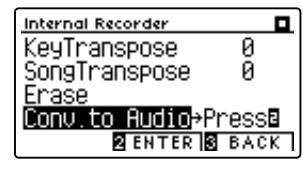

Drücken Sie die FUNCTION Taste (ENTER) zur Auswahl der Convert to Audio Funktion.

\* Wenn kein USB-Gerät angeschlossen ist, wird eine Hinweismeldung angezeigt.

#### **2. Den zu konvertierenden Song/Part auswählen**

Mit den voder ▲ Tasten können Sie die gewünschte Funktion/ Einstellung auswählen.

Mit den < oder ▶ Tasten können Sie den Song (1-10) bzw. Part (1, 2, oder 1&2) – den Sie konvertieren möchten – auswählen.

Wenn auf einem Part bereits etwas aufgenommen wurde, wird ein \* Symbol neben der Part Nummer angezeigt.

Drücken Sie die 2 FUNCTION Taste (NEXT), um den Vorgang fortzuführen.

#### **3. Audio Format auswählen**

Mit den < oder ► Tasten können Sie das gewünschte Format für die Konvertierung auswählen.

An dieser Stelle können Sie den Aufnahmepegel verändern.

\* Weitere Informationen zur Veränderung des Aufnahmepegels (Audio Recorder Gain) finden Sie auf der [Seite 54](#page-53-0) dieser Bedienungsanleitung.

#### **4. Konvertierung starten**

Drücken Sie die Taste PLAY/STOP oder spielen Sie auf der Tastatur.

Die LED Anzeigen der Tasten PLAY/STOP und REC gehen an, der gewählte Song wird wiedergegeben und der Konvertierungsvorgang startet.

\* Wenn Sie während der Konvertierung auf der Tastatur spielen, wird dies mit aufgezeichnet und konvertiert.

#### **Konvertierte Audio Datei benennen und abspeichern**

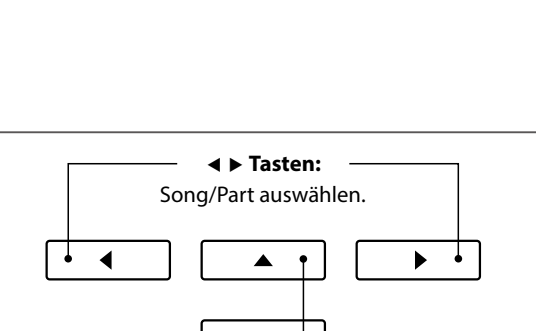

 **Tasten:** Convert to Audio Funktion anwählen.

 $\sqrt{2}$ 

 $\sqrt{1}$ 

▲

h

 **Tasten:** Gewünschte Funktion/Einstellung auswählen.

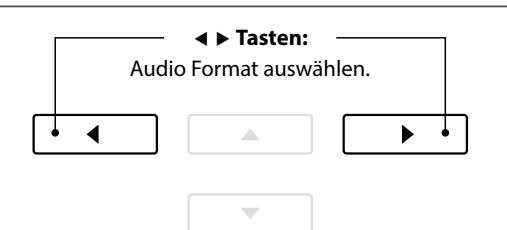

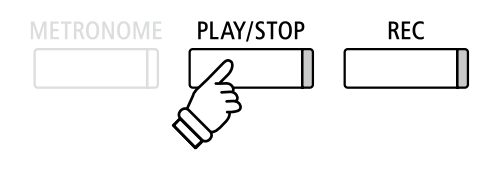

# **USB Recorder USB Recorder**

## <span id="page-53-0"></span>**1 Audio Aufnahme (MP3/WAV)**

**Mit dem DG30 Digitalpiano können Sie eigene Aufnahmen als digitale Audio Datei – wahlweise im Format MP3 oder WAV – auf ein externes USB Speichermedium abspeichern. Diese Funktion ermöglicht eine hochwertige Audio Aufnahme direkt mit dem Instrument durchzuführen, ohne umfangreiches Audio Equipment zu benötigen. Die Aufnahme können Sie dann z.B. an Freunde per E-Mail schicken. Natürlich können Sie Ihre Audio Aufnahmen auch auf einem Computer mit der entsprechenden Software editieren und neu abmischen, um letztlich eine Audio CD davon zu erstellen.**

#### **Audio Aufnahme Formate**

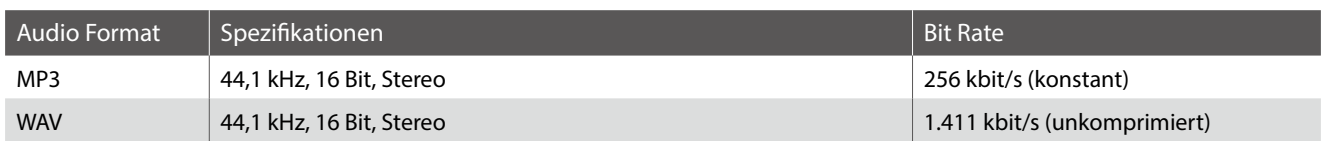

MPEG Layer-3 Audiokomprimierungstechnologie lizensiert durch Fraunhofer IIS und Thomson. MP3 codec ist Copyright (c) 1995-2007, SPIRIT.

#### **1. Audio Aufnahme Modus aufrufen**

Schließen Sie ein USB Speichermedium an das DG30 Digitalpiano an.

Drücken Sie die Taste REC.

Die LED Anzeige der Taste REC blinkt und die USB Recorder Format Anzeige erscheint im Display.

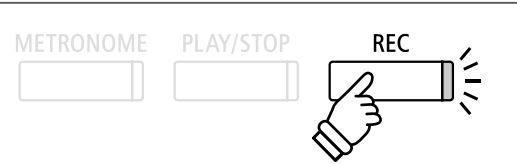

#### **2. Audio Format auswählen**

Mit den ◀ oder ▶ Tasten können Sie das gewünschte Audio Format (WAV oder MP3) auswählen.

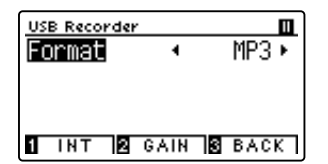

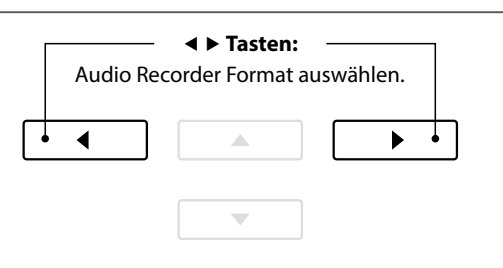

\* MP3 Audio Dateien benötigen weniger Speicherplatz als WAV Audio Dateien.

\* Auf einen 1GB USB Stick können Sie mehr als 12 Stunden Audio Aufnahmen im MP3 Format speichern.

#### **Audio Aufnahme Pegel (Gain) verändern**

Drücken Sie die FUNCTION Taste (GAIN). Die Gain Einstellungsseite und eine Pegelanzeige erscheinen im Display.

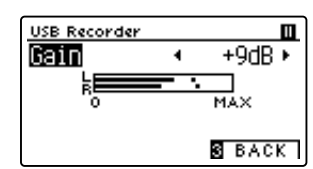

Mit den < oder ▶ Tasten können Sie den Aufnahme Pegel verändern.

\* Um die aktuelle Einstellung wieder auf die Grundeinstellung zurückzusetzten, drücken Sie gleichzeitig die beiden Tasten < und  $\blacktriangleright$ .

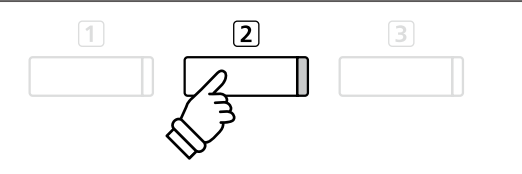

- \* Die Gain Einstellung kann im Bereich von 0 dB bis +15 dB verändert werden.
- \* Bei einer zu hohen Gain-Einstellung können Verzerrungen in der Aufnahme auftreten.

#### **3. Audio Aufnahme starten**

Drücken Sie die Taste PLAY/STOP.

Eine Bestätigungsanfrage erscheint im Display.

USB Recorder

Format

 $\overline{\overline{\text{YES}}}$ 

die Aufnahme stoppt.

Vorgang abzubrechen.

Spielen Sie auf der Tastatur oder drücken Sie die Taste PLAY/ STOP.

Die LED Anzeigen der Tasten REC und PLAY/STOP leuchten und die Aufnahme beginnt automatisch.

Die aktuelle Aufnahmezeit wird auch im Display angezeigt.

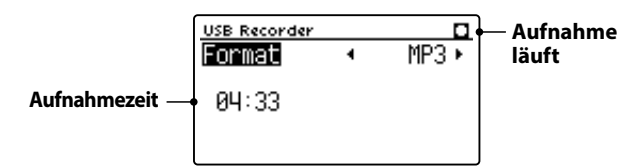

**4. Audio Aufnahme stoppen und speichern**

Die LED Anzeigen der Tasten PLAY/STOP und REC gehen aus und

Drücken Sie die FUNCTION Taste (YES) zur Bestätiging des Speichervorgangs oder die 3 FUNCTION Taste (NO), um den

Save to USB?

# PLAY/STOP **oder**

- \* Die Aufnahme kann auch durch Drücken der Taste PLAY/STOP gestartet werden. Das ermöglicht Ihnen eine Pause oder einen Leertakt am Beginn der Aufnahme einzufügen.
- \* Drücken Sie die Taste METRONOME vor oder während der Aufnahme, um es einzuschalten. Das Metronom wird nicht mit aufgenommen. Ein Rhythmus hingegen wird mit aufgezeichnet.

PLAY/STOP

**REC** 

**METRONOME** 

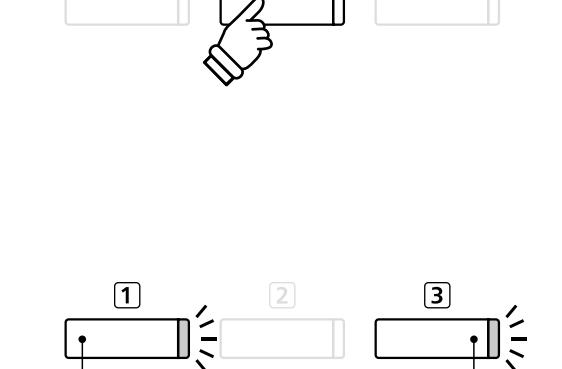

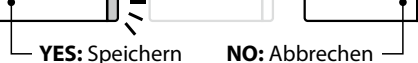

### <span id="page-54-0"></span>**5. Aufgenommene Audio Aufnahme benennen und abspeichern**

о **Mb3** 

 $\overline{N}$ 

*Nachdem der Speichervorgang bestätigt wurde:*

Mit den voder ▲ Tasten können Sie das gewünschte Zeichen auswählen und mit den ◀ oder ▶ Tasten die gewünschte Position.

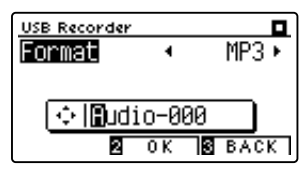

Drücken Sie die FUNCTION Taste (OK) zur Bestätiging des Speichervorgangs oder die 3 FUNCTION Taste (Back), um den Vorgang abzubrechen.

Die aufgenommene Audio Datei mit dem soeben vergebenen Namen wird gespeichert.

Nach einigen Sekunden erscheint die USB Recorder Wiedergabeseite im Display und zeigt damit an, dass der aufgenommene Song zur Wiedergabe bereit steht.

*Weitere Informationen zur Wiedergabe von aufgenommenen Audio Dateien finden Sie unter der Überschrift "Wiedergabe einer Audio Datei (MP3/WAV)" auf der [Seite 56](#page-55-0) dieser Bedienungsanleitung.*

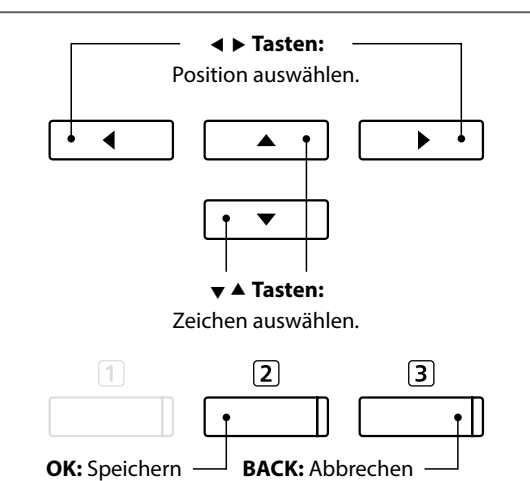

- \* Als Benennung der ersten Audio Aufnahme wird Ihnen das DG30 Digitalpiano "Audio-000" vorschlagen. Beim Speichern weiterer Dateien wird der Zahlenwert jeweils automatisch um 1 erhöht.
- \* Aufgenommene Audio Dateien werden auf dem USB Speichermedium im Stammverzeichnis gespeichert. Eine Abspeicherung in einen Unterordner ist nicht möglich.

### <span id="page-55-0"></span>**2 Wiedergabe einer Audio Datei (MP3/WAV)**

**Das DG30 Digitalpiano ist in der Lage, Audio Dateien (in den Formaten MP3 und WAV) von einem angeschlossenen USB Speichermedium abzuspielen und über die eingebauten Lautsprecher wiederzugeben. Diese Funktion können Sie beispielsweise einsetzen, um sich von Ihren Lieblingssongs begleiten zu lassen oder Parts (Akkorde oder Melodie) von neuen Musiktiteln separat zu üben.**

#### **Unterstützte Audio Wiedergabe Formate**

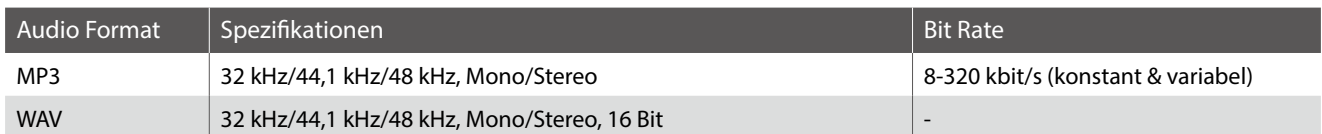

MPEG Layer-3 Audiokomprimierungstechnologie durch Fraunhofer IIS und Thomson.

MP3 codec is Copyright (c) 1995-2007, SPIRIT.

#### **Vorbereitung eines USB Speichermediums**

Kopieren/Speichern Sie zunächst einige MP3 oder WAV Audio Dateien auf ein USB Speichermedium.

\* Das USB Speichermedium muss im Format "FAT" oder "FAT32" formatiert sein. Weitere Informationen dazu finden Sie auf der [Seite](#page-132-0)  [133](#page-132-0) dieser Bedienungsanleitung.

#### **1. USB Wiedergabe Modus aufrufen**

Schließen Sie ein USB Speichermedium an den USB Anschluss des DG30 Digitalpianos an.

Drücken Sie die Taste PLAY/STOP.

Die LED Anzeige der Taste PLAY/STOP geht an und der Song Browser wird im Display angezeigt.

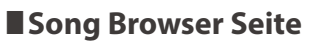

Die Song Browser Seite zeigt alle relevanten Dateien und Ordner an, die auf dem angeschlossenen USB-Speichermedium gespeichert sind.

Das Symbol  $\blacksquare$  markiert eine MP3-/WAV-Audiodatei. Das Symbol markiert einen Ordner. Das Symbol markiert den aktuellen Ordner.

Ein Beispiel für eine typische Datei/Ordner Struktur finden Sie in der nachfolgenden Abbildung. Zur besseren Veranschaulichung haben wir die sichtbare Höhe des Displays gestreckt.

> Song Browser **Aktueller Ordner**  $MPSs$ **b** Crusaders **Ordner ⊡** Curtis Mayfield **b** James Brown ♪ Harlem Noctu.MP3 **Dateien** MP3 Kendo Strut ♪ Mike's Booga.MP3 **1** INT RESELECTR EXIT |

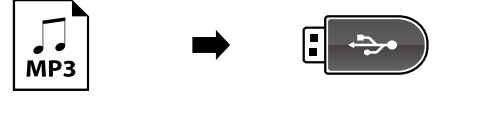

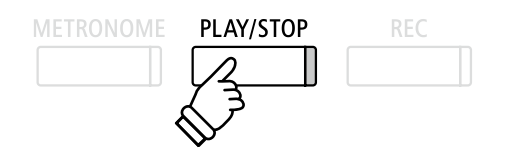

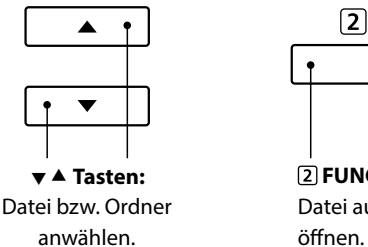

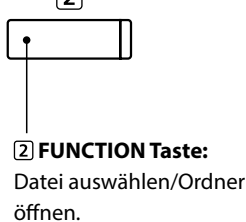

- \* Dateien und Ordner werden in alphabetischer Reihenfolge angezeigt, wobei Ordner immer oben angezeigt werden.
- \* Wenn die USB Recorder Wiedergabe Funktion ausgewählt ist, werden nur MP3-, WAV-, MID- und KSO-Dateien im Song Browser angezeigt.
- \* Das Display kann maximal 12 Zeichen (+ 3 Zeichen für das Dateiformat wie z.B. MP3) für einen Dateinamen anzeigen. Längere Dateinamen werden automatisch gekürzt dargestellt.

#### **2. Audio Datei auswählen**

Mit den voder ▲ Tasten können Sie die gewünschte Datei auswählen und anschließend Ihre Auswahl durch Drücken der FUNCTION Taste (SELECT) bestätigen.

Die USB Recorder Wiedergabeseite erscheint im Display.

#### **3. Wiedergabe der gewählten Audio Datei**

Drücken Sie die Taste PLAY/STOP.

Die gewählte Audio Datei startet und im Display erscheinen Informationen zur Datei.

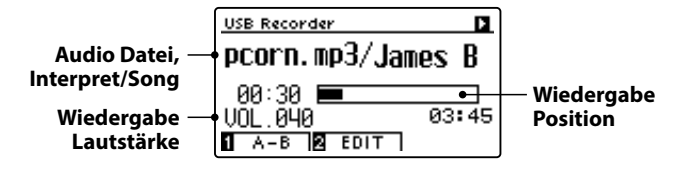

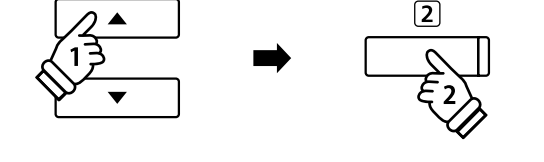

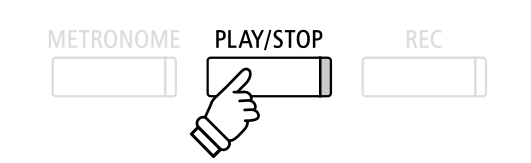

\* Wenn die ausgewählte Audio Datei Meta Daten enthält (z.B. ID3 Tags wie beispielsweise Künstlername und Songtitel), dann werden diese Informationen ebenfalls im Display angezeigt.

#### **Zusätzliche Steuerungsfunktionen während der Wiedergabe einer Audio Datei**

*Während eine Audio Datei abgespielt wird:*

Durch Drücken der Taste PLAY/STOP wird die Wiedergabe angehalten bzw. wieder fortgesetzt.

Durch Drücken der Tasten < oder ▶ können Sie die Audio Datei vor- bzw. zurückspulen.

Mit den voder ▲ Tasten können Sie die Wiedergabe Lautstärke der Audio Datei verändern.

\* Die Wiedergabe Lautstärke kann im Bereich von 1~100 eingestellt werden.

Drücken Sie die FUNCTION Taste (A-B) zweimal (einmal um einen Startpunkt und nochmal für einen Endpunkt für die Wiederholung zu bestimmen).

\* Bei der dritten Betätigung der A-B Taste wird die Wiederholung beendet.

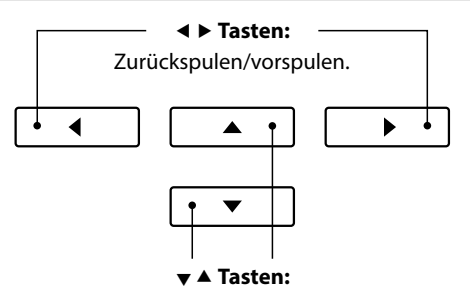

Wiedergabe Lautstärke verändern.

\* Es könnte sein, dass die Lautstärke der Audio Datei Wiedergabe nicht ideal zur Lautstärke der internen Klänge des DG30 passt. In diesem Fall können Sie während der Wiedergabe die Lautstärke der Audio Datei verändern.

#### **USB Recorder Edit Menü**

*Das USB Recorder Edit Menü ermöglicht das Einstellen von verschiedenen Wiedergabe Modi (Single, 1-Repeat, All-Repeat, Random) und die Transponierung der Tastatur in Halbtonschritten. Weitere Informationen dazu finden Sie auf der [Seite 62](#page-61-0) dieser Bedienungsanleitung.*

#### **Overdub Funktion**

*Die Overdub Funktion ermöglicht die Aufnahme Ihres Spiels auf dem DG30 zu einer bereits bestehenden Audio Aufnahme (MP3/WAV). Weitere Informationen dazu finden Sie auf der [Seite 64](#page-63-0) dieser Bedienungsanleitung.*

#### **4. USB Wiedergabe Modus verlassen**

Drücken Sie die FUNCTION Taste (Back) zum Verlassen des USB Playback Modus und zum Wechsel in den normalen Spielmodus.

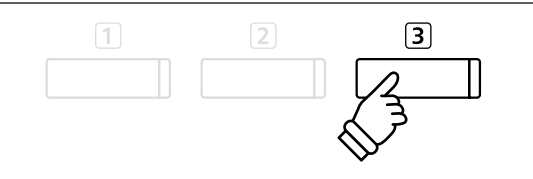

# <span id="page-57-0"></span>**3 MIDI Datei aufnehmen**

**Das DG30 Digitalpiano kann neben MP3- und WAV-Audiodateien auch 16-spurige Songs im SMF (Standard MIDI File)-Format direkt auf ein angeschlossenes USB-Speichermedium aufnehmen. Mit dieser nützlichen Funktion können Sie mehrspurige Stücke in mehreren Sitzungen hintereinander erstellen, ohne zusätzliche Aufnahmegeräte zu benötigen.**

#### **MIDI Datei Recorder-Format**

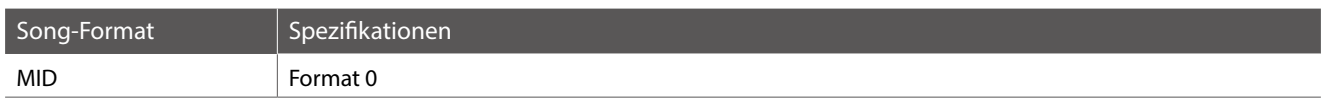

#### **1. MIDI Aufnahme Modus aufrufen**

Schließen Sie ein USB Speichermedium an das DG30 Digitalpiano an.

Drücken Sie die Taste REC.

Die LED Anzeige der Taste REC blinkt und die USB Recorder Format Anzeige erscheint im Display.

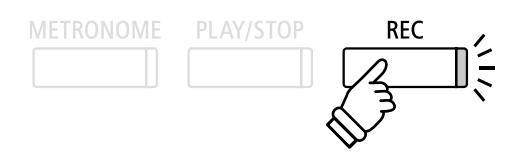

\* Es ist auch möglich, auf einem USB-Speichermedium vorhandene MIDI Dateien erneut aufzunehmen/zu bearbeiten. Beachten Sie dazu die Anleitung "Zu einer vorhandenen MIDI Datei etwas zusätzlich aufnehmen" auf [Seite 65.](#page-64-0)

> **Tasten:** Format MIDI auswählen.

> > ь

◀

#### **2. MIDI Dateiformat auswählen**

Drücken Sie die Tasten < oder ▶, um das Format MIDI auszuwählen.

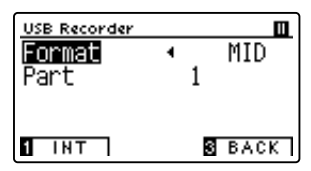

Auf dem LC-Display wird die zusätzliche Einstellung "Part" angezeigt.

#### **3. Auswählen des aufzunehmenden Parts (Spur)**

Drücken Sie die Taste v, um die Einstellung "Part" auszuwählen, und wählen Sie danach durch Drücken der Tasten < oder ▶ den Part (Spur) aus, den Sie aufnehmen möchten.

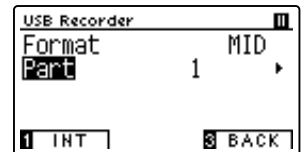

- \* Die Einstellung Part kann auf 1 bis 16 oder auf MIDI gesetzt werden.
- \* Ein Asterisk (\*) Symbol wird dann angezeigt, wenn eine Spur bereits Daten enthält.
- \* Anders als beim integrierten Song Recorder kann bei MIDI Dateien der Klang eines Parts nicht während der Aufnahme geändert werden. Sie müssen den gewünschten Klang deshalb auswählen, bevor Sie den jeweiligen Part aufnehmen.

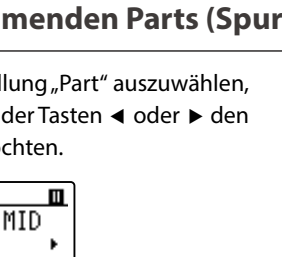

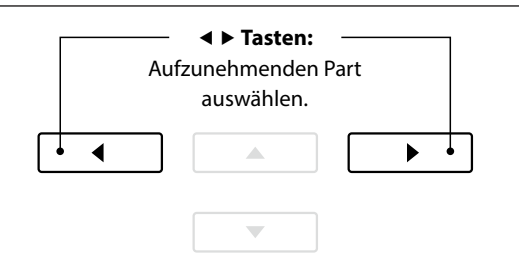

- \* Part 10 ist als Spur für das Schlagzeug reserviert. Bei Auswahl von Part 10 wird automatisch ein Schlagzeug-Klang ausgewählt.
- \* Bei der Part-Einstellung MIDI werden alle über die MIDI IN- oder USB MIDI-Anschlüsse eingehenden Daten in Abhängigkeit des MIDI-Kanals in Part 1 bis 16 gespeichert.

#### **4. MIDI Datei Aufnahme starten**

Spielen Sie auf der Tastatur oder drücken Sie die Taste PLAY/ STOP.

Die LED Anzeigen der Tasten REC und PLAY/STOP leuchten und die Aufnahme beginnt automatisch.

Die aktuelle Aufnahmezeit wird auch im Display angezeigt.

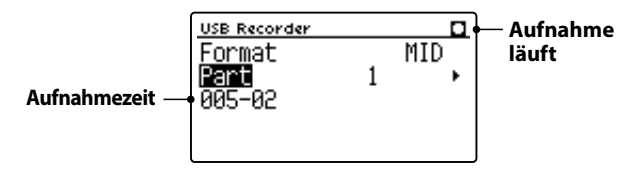

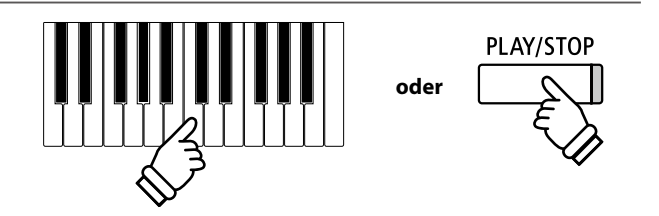

- \* Die Aufnahme kann auch durch Drücken der Taste PLAY/STOP gestartet werden. Das ermöglicht Ihnen eine Pause oder einen Leertakt am Beginn der Aufnahme einzufügen.
- \* Drücken Sie die Taste METRONOME vor oder während der Aufnahme, um es einzuschalten. Weder das Metronom noch Rhythmen werden in einer MIDI Datei aufgezeichnet.

#### <span id="page-58-0"></span>**5. MIDI Datei Aufnahme stoppen und speichern**

#### Drücken Sie die Taste PLAY/STOP.

Die LED Anzeigen der Tasten PLAY/STOP und REC gehen aus und die Aufnahme stoppt.

Eine Bestätigungsanfrage erscheint im Display.

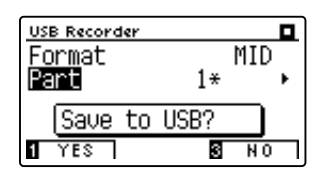

Drücken Sie die FUNCTION Taste (YES) zur Bestätiging des Speichervorgangs oder die 3 FUNCTION Taste (NO), um den Vorgang abzubrechen.

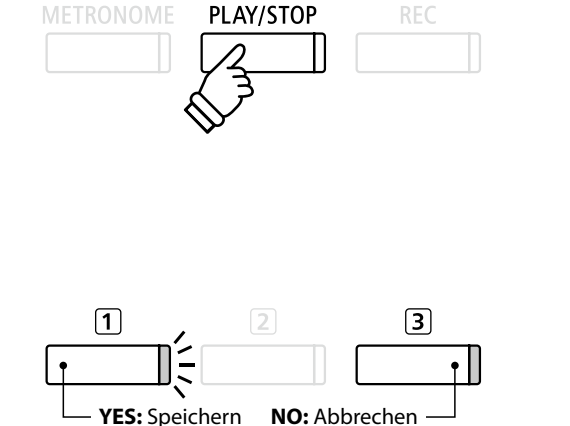

#### **6. Aufgenommene MIDI Datei benennen und speichern**

*Nachdem der Speichervorgang bestätigt wurde:*

Mit den voder ▲ Tasten können Sie das gewünschte Zeichen auswählen und mit den < oder ▶ Tasten die gewünschte Position.

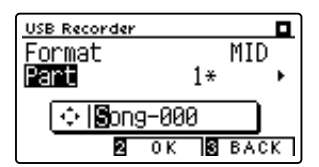

Drücken Sie die FUNCTION Taste (OK) zur Bestätiging des Speichervorgangs oder die 3 FUNCTION Taste (Back), um den Vorgang abzubrechen.

Die aufgenommene MIDI Datei wird unter dem soeben vergebenen Namen gespeichert.

*Weitere Informationen zur Wiedergabe von aufgenommenen MIDI Dateien finden Sie unter der Überschrift "Wiedergabe einer MIDI Datei" auf [Seite 60](#page-59-0) dieser Bedienungsanleitung.*

*Um weitere Parts (Spuren) in der MIDI Datei aufzunehmen, beachten Sie bitte die Anleitung "Zu einer vorhandenen MIDI Datei etwas zusätzlich aufnehmen" auf [Seite 65](#page-64-0).*

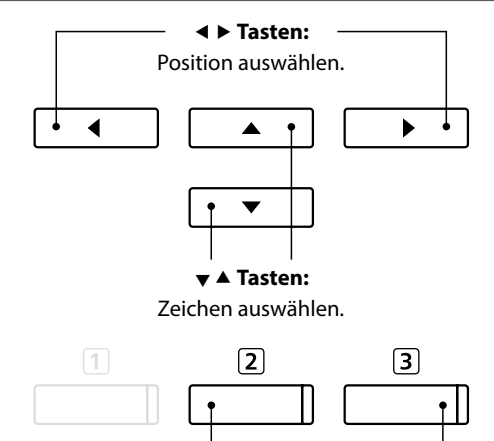

**OK:** Speichern **| BACK:** Abbrechen

- \* Als Benennung der ersten aufgenommenen MIDI Datei wird Ihnen "Song-000" vorschlagen. Beim Speichern weiterer Dateien wird der Zahlenwert jeweils automatisch um 1 erhöht.
- \* Die aufgenommene MIDI Datei wird auf dem USB-Speichermedium im Stammverzeichnis gespeichert. Eine Abspeicherung in einen Unterordner ist nicht möglich.

### <span id="page-59-0"></span>**4 Wiedergabe einer MIDI Datei**

**Das DG30 Digitalpiano unterstützt auch die Wiedergabe von Standard MIDI File (SMF) Dateien, die auf einem USB Speichermedium gespeichert wurden.**

#### **Unterstützte Formate**

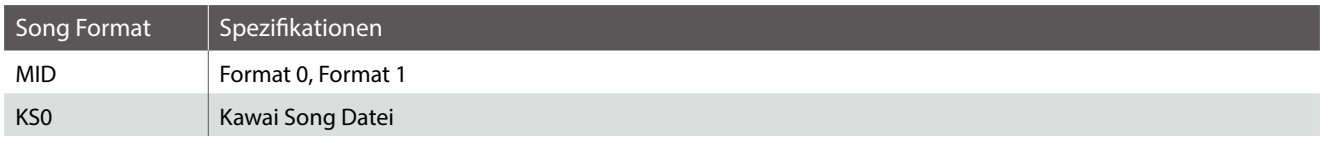

#### **Vorbereitung eines USB Speichermediums**

Kopieren/Speichern Sie zunächst einige MIDI (SMF) Song Dateien auf ein USB Speichermedium.

\* Das USB Speichermedium muss im Format "FAT" oder "FAT32" formatiert sein. Weitere Informationen dazu finden Sie auf der [Seite](#page-132-0)  [133](#page-132-0) dieser Bedienungsanleitung.

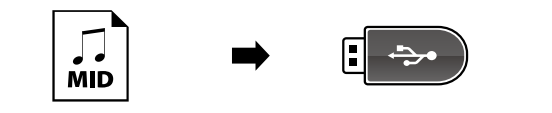

#### **1. USB Wiedergabe Modus aufrufen**

Schließen Sie ein USB Speichermedium an den USB Anschluss des DG30 Digitalpianos an.

Drücken Sie die Taste PLAY/STOP.

Die LED Anzeige der Taste PLAY/STOP geht an und der Song Browser wird im Display angezeigt.

#### **Song Browser Seite**

Die Song Browser Seite zeigt alle relevanten Dateien und Ordner an, die auf dem angeschlossenen USB-Speichermedium gespeichert sind.

Das Symbol  $\blacktriangleright$  markiert eine MIDI Datei. Das Symbol markiert einen Ordner. Das Symbol markiert den aktuellen Ordner.

Ein Beispiel für eine typische Datei/Ordner Struktur finden Sie in der nachfolgenden Abbildung. Zur besseren Veranschaulichung haben wir die sichtbare Höhe des Displays gestreckt.

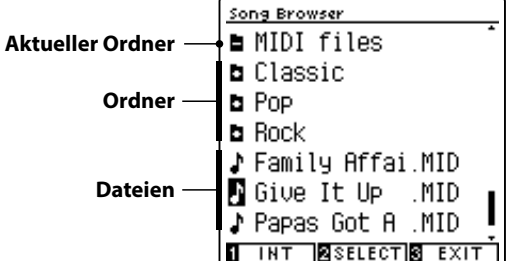

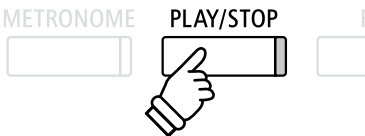

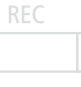

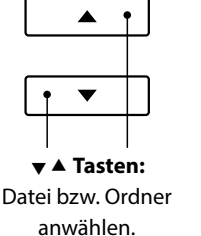

 **FUNCTION Taste:** Datei auswählen/Ordner öffnen.

 $\sqrt{2}$ 

- \* Dateien und Ordner werden in alphabetischer Reihenfolge angezeigt, wobei Ordner immer oben angezeigt werden.
- \* Wenn die USB Recorder Wiedergabe Funktion ausgewählt ist, werden nur MP3-, WAV-, MID- und KSO-Dateien im Song Browser angezeigt.
- \* Das Display kann maximal 12 Zeichen (+ 3 Zeichen für das Dateiformat wie z.B. MP3) für einen Dateinamen anzeigen. Längere Dateinamen werden automatisch gekürzt dargestellt.

#### **2. MIDI Datei auswählen**

Mit den voder ▲ Tasten können Sie die gewünschte Datei auswählen und anschließend Ihre Auswahl durch Drücken der FUNCTION Taste (SELECT) bestätigen.

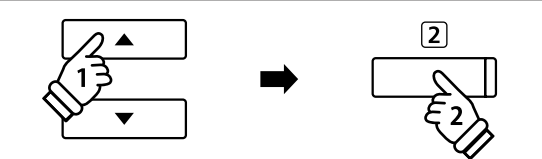

Die USB Recorder Wiedergabeseite erscheint im Display.

#### **3. Wiedergabe der gewählten MIDI Datei**

Drücken Sie die Taste PLAY/STOP.

Die gewählte MIDI Datei startet und im Display erscheinen Informationen zur Datei.

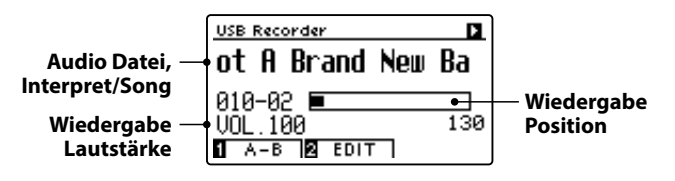

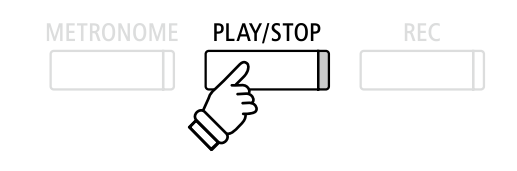

#### **Zusätzliche Steuerungsfunktionen während der Wiedergabe einer MIDI Datei**

*Während eine MIDI Datei abgespielt wird:*

Durch Drücken der Taste PLAY/STOP wird die Wiedergabe angehalten bzw. wieder fortgesetzt.

Durch Drücken der Tasten < oder ▶ können Sie die MIDI Datei vor- bzw. zurückspulen.

Mit den voder ▲ Tasten können Sie die Wiedergabe Lautstärke der MIDI Datei verändern.

\* Die Wiedergabe Lautstärke kann im Bereich von 1~100 eingestellt werden.

Drücken Sie die FUNCTION Taste (A-B) zweimal (einmal um einen Startpunkt und nochmal für einen Endpunkt für die Wiederholung zu bestimmen).

\* Bei der dritten Betätigung der A-B Taste wird die Wiederholung beendet.

#### **USB Recorder Edit Menü**

*Das USB Recorder Edit Menü ermöglicht das Einstellen von verschiedenen Wiedergabe-Modi, das Verändern des Wiedergabetempos, die Auswahl der wiedergegebenen Parts einer MIDI Datei und die Transponierung der MIDI Datei oder der Tastatur in Halbtonschritten. Weitere Informationen dazu finden Sie auf der [Seite 62](#page-61-0) dieser Bedienungsanleitung.*

### **Convert MIDI to Audio Funktion**

*Die Convert MIDI to Audio Funktion ermöglicht die Konvertierung von MIDI Dateien oder Recorder Songs (die mit dem DG30 aufgenommen und auf ein USB Speichermedium gespeichert wurden) in Audio Dateien (MP3/WAV). Weitere Informationen dazu finden Sie auf der [Seite](#page-62-0) [63](#page-62-0) dieser Bedienungsanleitung.*

#### **USB Wiedergabe Modus verlassen**

Drücken Sie die FUNCTION Taste (Back) zum Verlassen des USB Wiedergabe Modus und zum Wechsel in den normalen Spielmodus.

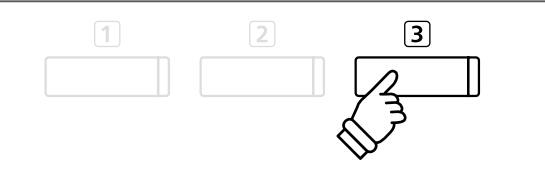

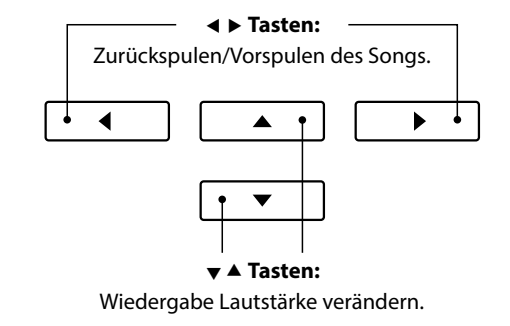

# <span id="page-61-0"></span>**5 USB Recorder Edit Menü**

**Das USB Recorder Edit Menü ermöglicht das Einstellen von vier verschiedenen Wiedergabe Modi für die Wiedergabe von Audio/MIDI Dateien. Zusätzlich beinhaltet das Menü Funktionen zum Einstellen der Wiedergabegeschwindigkeit von MIDI Dateien, zum Transponieren der MIDI Dateien oder der Tastatur in Halbtonschritten und zur Auswahl der wiederzugebenden Parts einer MIDI Datei.**

#### **USB Recorder Menü**

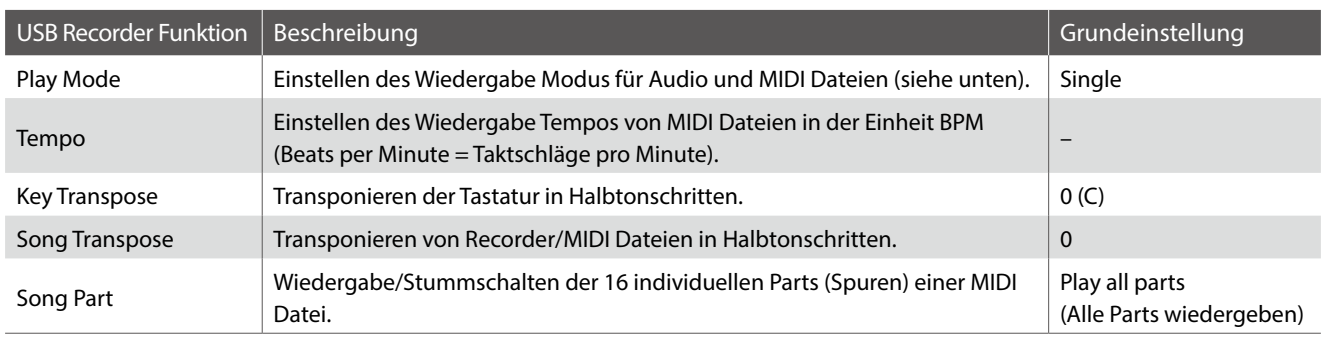

\* Die Einstellungen für Tempo, Song Transpose und Song Part sind bei der Auswahl einer Audio-Datei nicht verfügbar.

#### **Play Mode Einstellungen**

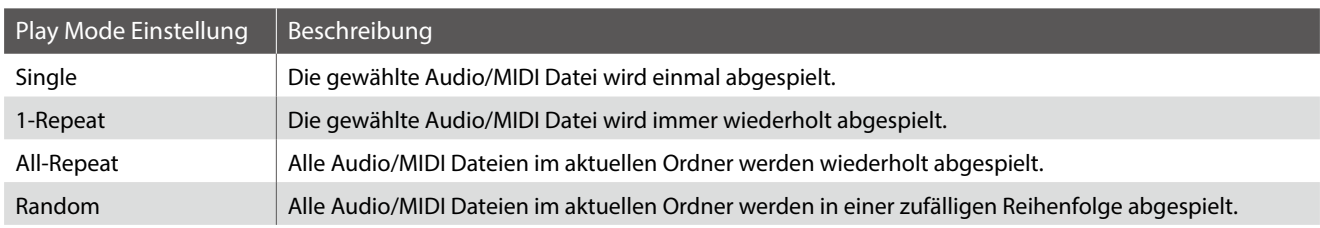

#### **USB Recorder Menü aufrufen**

*Wenn die USB Recorder Seite im Display angezeigt wird:*

Drücken Sie die 2 FUNCTION Taste (EDIT).

Das USB Recorder Menü wird im Display angezeigt.

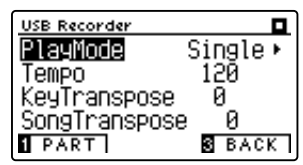

#### **Song Part-Einstellung verändern**

*Wenn Sie sich bereits im USB Recorder Menü befinden:*

Drücken Sie die Taste [1] FUNCTION (Part), um die Seite zur Part-Auswahl aufzurufen.

\* Die Taste PART wird nur angezeigt, wenn eine MIDI Datei geladen ist.

Mit den Tasten v oder ▲ können Sie den gewünschten Part auswählen.

Mit den Tasten < oder ▶ können Sie die Part-Einstellungen ändern.

#### **USB Recorder Einstellungen verändern**

*Wenn Sie sich bereits im USB Recorder Menü befinden:*

Mit den  $\blacktriangledown$  oder ▲ Tasten können Sie die gewünschte Einstellung auswählen.

Mit den < oder ▶ Tasten können Sie die gewählte Einstellung verändern.

\* Um die Einstellung wieder auf die Grundeinstellung zurückzusetzen, drücken Sie gleichzeitig die beiden Tasten < und ▶.

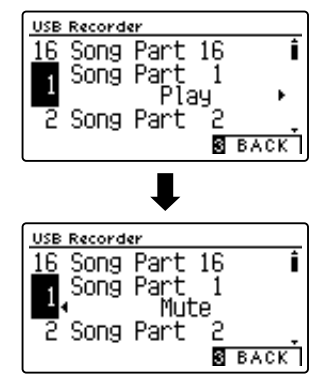

### <span id="page-62-0"></span>**6 Konvertieren einer MIDI Datei in eine Audio Datei (MP3/WAV)**

**Diese Funktion ermöglicht das Abspielen und Speichern (Konvertieren in Audio Dateien) von MIDI Dateien oder Recorder Songs (die mit dem DG30 aufgenommen und auf ein USB Speichermedium gespeichert wurden).**

#### **1. MIDI Datei für Konvertierung auswählen**

*Wenn die Song Browser Player Seite im Display angezeigt wird:*

Mit den  $\blacktriangledown$  oder ▲ Tasten können Sie eine MIDI Datei auswählen. Drücken Sie dann die Taste REC.

Die LED Anzeige der Taste REC blinkt und die Convert MIDI to Audio Seite erscheint im Display.

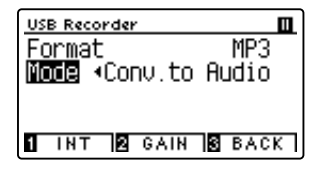

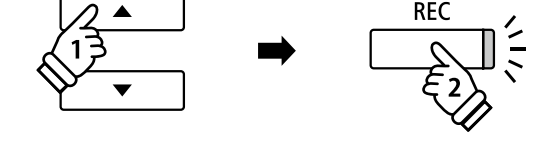

 **Tasten:** Audio Format auswählen.

PLAY/STOP

**REC** 

◀

**MFTRONOMF** 

#### **2. Audio Datei Format auswählen**

Wenn die Format Einstellung ausgewählt ist, können Sie mit den ◀ oder ▶ Tasten das gewünschte Audio Datei Format (WAV oder MP3) einstellen.

An dieser Stelle können Sie den Aufnahmepegel verändern.

- \* Weitere Informationen zur Veränderung des Aufnahmepegels (Audio Recorder Gain) finden Sie auf der [Seite 54](#page-53-0) dieser Bedienungsanleitung.
- \* Sie können einen neuen Song auch direkt auf ein USB Speichermedium aufnehmen, in dem Sie Mode Setting auf "New Song" stellen.

#### **3. Konvertierung starten**

Spielen Sie auf der Tastatur oder drücken Sie die Taste PLAY/ STOP.

Die LED Anzeigen der Tasten PLAY/STOP und REC gehen an, der gewählte Song wird wiedergegeben und der Konvertierungsvorgang startet.

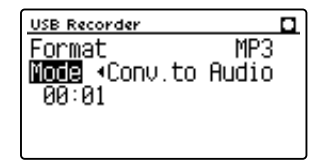

\* Wenn Sie während der Konvertierung auf der Tastatur spielen, wird dies mit aufgezeichnet und konvertiert.

Am Ende des Songs stoppt die Konvertierung und eine Speicherbestätigung erscheint automatisch im Display.

#### **Konvertierte Audio Datei benennen und abspeichern**

*Folgen Sie den Anweisungen unter "Audio Aufnahme (MP3/WAV)" auf der [Seiten 54](#page-53-0)~[55](#page-54-0) (ab Schritt 4) dieser Bedienungsanleitung.*

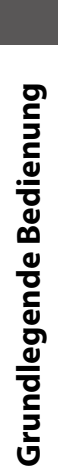

### **USB Recorder**

### <span id="page-63-0"></span>**7 Overdub Funktion für MP3/WAV Audio Dateien**

#### **Sie können gleichzeitig eine vorhandene Audio Datei abspielen, mit dem DG30 dazu spielen und das Resultat dann als Audio Datei abspeichern.**

\* Jeder Overdub Vorgang erzeugt eine neue Audio Datei, so dass die Original Datei nicht verändert wird.

#### **1. Audio Datei für Overdub Vorgang auswählen**

*Wenn die Song Browser Player Seite im Display angezeigt wird:*

Mit den v oder ▲ Tasten können Sie eine MP3/WAV Datei auswählen. Drücken Sie dann die Taste REC.

Die LED Anzeige der Taste REC blinkt und die Overdubbing Seite erscheint im Display.

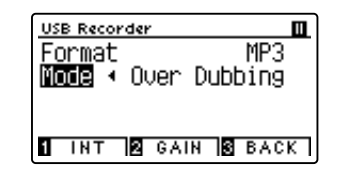

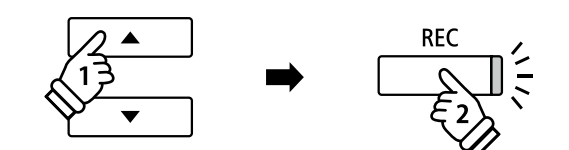

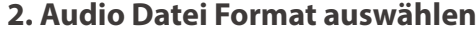

Wenn die Format Einstellung ausgewählt ist, können Sie mit den ◀ oder ▶ Tasten das gewünschte Audio Datei Format (WAV oder MP3) einstellen.

\* Sie können einen neuen Song auch direkt auf ein USB Speichermedium aufnehmen, in dem Sie Mode Setting auf "New Song" stellen.

#### **3. Aufnahme/Overdubbing starten**

Spielen Sie auf der Tastatur oder drücken Sie die Taste PLAY/ STOP.

Die LED Anzeigen der Tasten PLAY/STOP und REC gehen an, die gewählte Audio Datei wird wiedergegeben und der Aufnahme/ Overdubbing Vorgang startet.

Gespielte Noten auf der Tastatur werden mit aufgezeichnet.

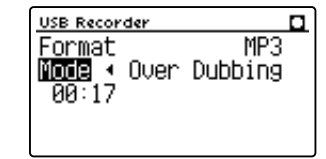

Nach Drücken der Taste PLAY/STOP erscheint eine Speicherbestätigung im Display.

#### **Benennen und Speichern der Audio Datei**

*Folgen Sie den Anweisungen unter "Audio Aufnahme (MP3/WAV)" auf der [Seiten 54](#page-53-0)~[55](#page-54-0) (ab Schritt 4) dieser Bedienungsanleitung.*

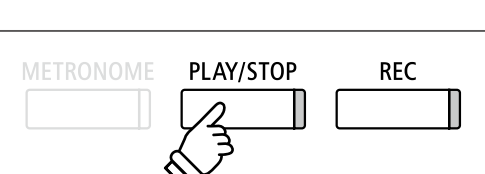

 **Tasten:** Audio Format auswählen.

ь

◀

\* Die Wiedergabe Lautstärke der gewählten Audio Datei wird automatisch auf 100 gestellt, um eine Verzerrung der Aufnahme zu verhindern.

# <span id="page-64-0"></span>**8 Zu einer vorhandenen MIDI Datei etwas zusätzlich aufnehmen**

**Mit dieser Funktion können bestimmte Parts (Spuren) einer MIDI Datei erneut aufgenommen oder neue Parts hinzugefügt werden.**

#### **1. Auswählen der MIDI Datei für die erneute/zusätzliche Aufnahme**

*Wenn die Song Browser Player Seite im Display angezeigt wird:*

Mit den voder ▲ Tasten können Sie eine MIDI Datei auswählen. Drücken Sie dann die Taste REC.

Die LED der REC-Taste beginnt zu blinken und der Modus "16 Track Record" wird automatisch ausgewählt.

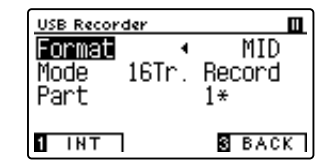

Auf dem LC-Display wird die zusätzliche Einstellung "Part" angezeigt.

#### **2. Auswählen des aufzunehmenden Parts (Spur)**

Drücken Sie die Taste ▼, um die Einstellung "Part" auszuwählen, und wählen Sie danach durch Drücken der Tasten < oder ▶ den Part (Spur) aus, den Sie aufnehmen möchten.

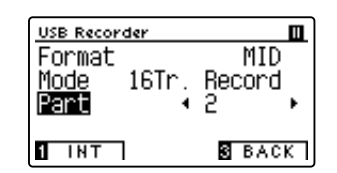

\* Ein Asterisk (:: ) Symbol wird dann angezeigt, wenn eine Spur bereits Daten enthält.

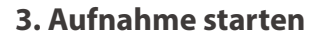

Spielen Sie auf der Tastatur oder drücken Sie die Taste PLAY/ **STOP** 

Die LED-Anzeigen der Tasten PLAY/STOP und REC leuchten auf, die gewählte MIDI Datei wird wiedergegeben und der Aufnahme-Vorgang startet.

Auf der Tastatur gespielte Noten werden mit in der ausgewählten MIDI Datei bzw. Spur aufgezeichnet.

Nach Drücken der Taste PLAY/STOP erscheint eine Speicherbestätigung im Display.

\* Durch Wechseln in den Modus "New Song" kann auch eine neue MIDI Datei auf das USB-Speichermedium aufgenommen werden (also ohne

**REC** 

Neuaufnahme der ausgewählten Song-Datei).

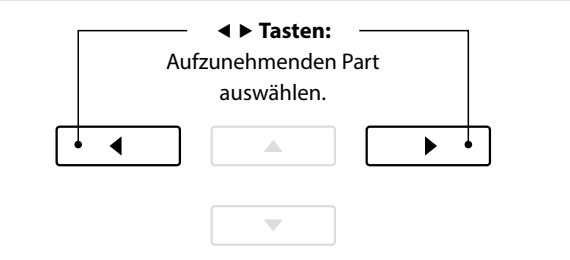

\* Bitte beachten Sie die Angaben zu den Einschränkungen bei der Aufnahme von MIDI Dateien auf [Seite 58](#page-57-0).

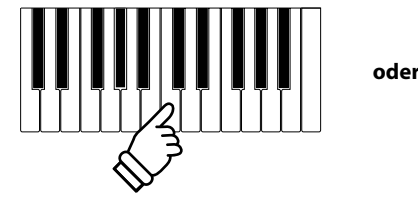

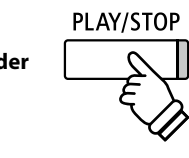

#### **Benennen und Speichern der aufgenommenen MIDI Datei**

*Bitte befolgen Sie die Anweisungen aus Schritt 5 unter der Überschrift "MIDI Datei aufnehmen" auf [Seiten 58](#page-57-0)[~59](#page-58-0).*

**65**

# **Über die Funktionsmenüs**

**Die Funktionsmenüs bieten zahlreiche Funktionen und Optionen zur Feinabstimmung des DG30 Digitalpianos. Zur einfacheren Handhabung sind die Einstellungen in übersichtlichen Gruppen sortiert. Nachdem man Einstellungen vorgenommen hat, kann man sie auf einen der 16 Registrierspeicherplätze oder als Startup Einstellung speichern (ab [Seite 77](#page-76-0)).**

#### **Auswahl des Funktionsmenüs**

*Während Sie sich im normalen Spielmodus befinden:*

Drücken Sie die 2 FUNCTION Taste (MENU).

Die Funktionsmenüs werden im Display angezeigt.

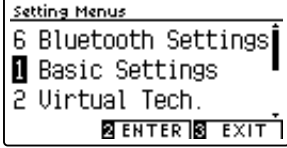

Mit den voder ▲ Tasten können Sie ein Funktionsmenü anwählen.

Durch Drücken der 2 FUNCTION Taste (ENTER) können Sie Ihre Auswahl bestätigen.

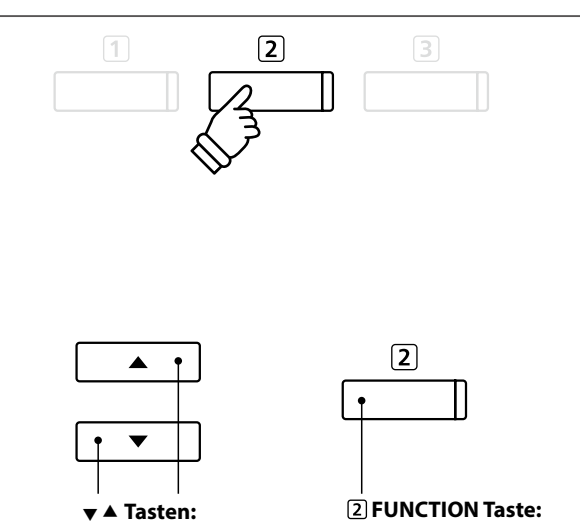

Funktionsmenü anwählen.

Auswahl bestätigen.

#### **Funktionsmenüs verlassen**

Drücken Sie die FUNCTION Taste (EXIT) zum Verlassen der Funktionsmenüs und zum Wechsel in den normalen Spielmodus.

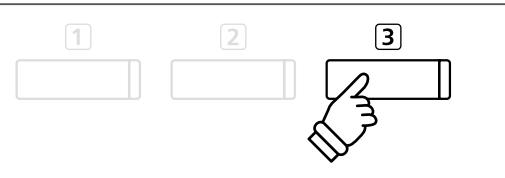

#### **Übersicht der Funktionsmenüs**

#### 1. Basic Settings

Key Transpose, Song Transpose, Tone Control, Speaker Volume,

Tuning, Damper Hold, Split, Four Hands, Startup Setting,

Factory Reset, Auto Display Off, Auto Power Off

#### 2. Virtual Technician Settings

Touch Curve, Voicing, Damper Resonance, Damper Noise,

String Resonance, Undamped String Resonance, Cabinet Resonance,

Key-off Effect, Fallback Noise, Hammer Delay, Topboard Simulation,

Decay Time, Minimum Touch, Stretch Tuning, Temperament,

Temperament Key, Key Volume, Half-Pedal Adjust, Soft Pedal Depth 6. Bluetooth Settings

#### 3. Phones Settings

SHS Mode, Phones Type, Phones Volume

#### 4. MIDI Settings

MIDI Channel, Send Program Change No., Local Control,

Transmit Program Change No., Multi-timbral Mode, Channel Mute

#### 5. USB Functions

Load Song, Load Registration All, Load Registration Single,

Load Startup Setting, Save Internal Song, Save SMF Song,

Save Registration All, Save Registration Single, Save Startup Setting, Rename File, Delete File, Format USB

Bluetooth Audio, Bluetooth Audio Volume, Bluetooth MIDI

\* Für Informationen bezüglich MIDI Funktionen und Einstellungen können Sie die zusätzliche MIDI Anleitung (PDF Datei) auf unserer Internetseite herunterladen: http://www.kawai-global.com/support/manual/

**Das Basic Settings Menü beinhaltet Möglichkeiten zur Veränderung der Tonhöhe, der Stimmung und der generellen Klangeinstellung des Instrumentes.**

**In diesem Menü können Sie auch Ihre Lieblingseinstellung des Bedienfeldes als Startup Einstellung abspeichern oder die Werkseinstellung (Reset) wiederherstellen.**

#### **Basic Settings (Basis Einstellungen)**

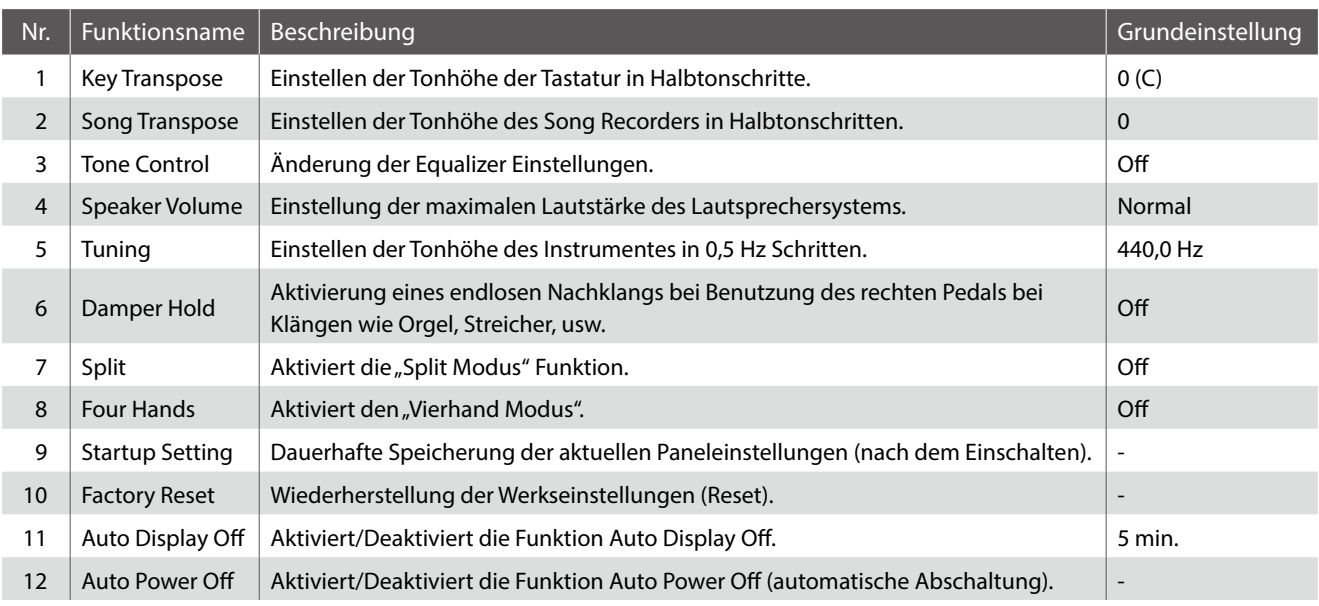

\* Die Grundeinstellungen werden in der jeweils ersten LC-Display Darstellung (z.B. Schritt 1) jeder der folgenden Erklärungen gezeigt.

#### <span id="page-66-0"></span> **Basis Einstellungsmenü aufrufen**

*Während Sie sich im normalen Spielmodus befinden:*

Drücken Sie die 2 FUNCTION Taste (MENU).

Die Funktionsmenüs werden im Display angezeigt.

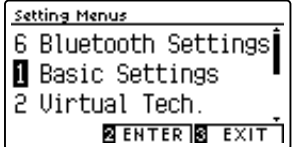

Durch nochmaliges Drücken der 2 FUNCTION Taste (ENTER) gelangen Sie in das Basis Einstellungsmenü.

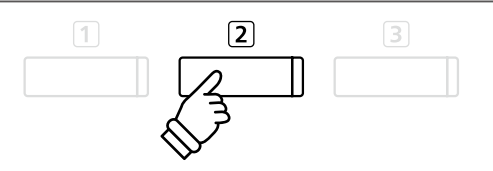

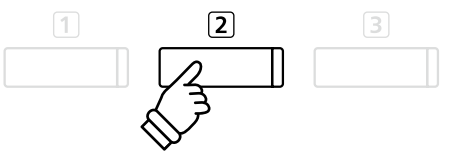

#### **Gewünschte Einstellung auswählen und verändern**

*Wenn Sie sich bereits im Basis Einstellungsmenü befinden:*

Mit den voder ▲ Tasten können Sie die gewünschte Einstellung auswählen.

Mit den < oder ► Tasten können Sie die gewählte Einstellung verändern.

\* Um die Einstellung wieder auf die Grundeinstellung zurückzusetzen, Um die Einstellung wieder auf die Grundeinstellung zurückzusetzen,<br>drücken Sie gleichzeitig die beiden Tasten ◀ und ▶.

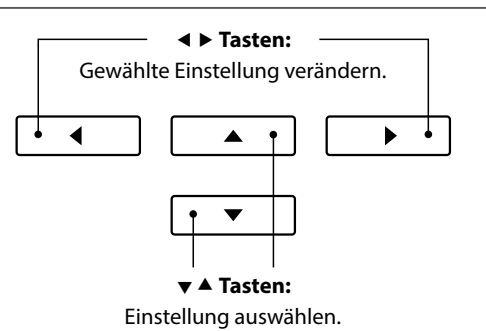

### **1 Key Transpose (Transponieren der Tastatur)**

**Mit der Funktion Key Transpose können Sie die Tastatur des DG30 Digitalpianos in Halbtonschritten transponieren. Dies ist sinnvoll, falls Sie einen Song in einer anderen Tonart spielen möchten als die, in der Sie einen Titel zu spielen gewohnt sind. Sie können also weiterhin die gewohnte Griffweise benutzen, wobei die Tonhöhe transponiert erklingt.**

#### **1. Key Transpose Einstellung auswählen**

*Nachdem Sie das Basic Settings Menü aufgerufen haben (ab [Seite 67](#page-66-0)):*

Mit den voder ▲ Tasten können Sie die Key Transpose Einstellung auswählen.

#### **2. Key Transpose Einstellung verändern**

Mit den < oder ▶ Tasten können Sie den Wert der Transponierung verändern.

- \* Die Tonhöhe der Tastatur kann im Bereich von +/- 12 Halbtonschritten eingestellt werden.
- \* Um die Einstellung wieder auf die Grundeinstellung zurückzusetzen, drücken Sie gleichzeitig die beiden Tasten < und ▶.
- \* Eine Veränderung dieser Einstellung bleibt so lange erhalten, bis das Instrument ausgeschaltet wird.
- \* Ihre bevorzugte Key Transpose Einstellung können Sie auf einen Registration Speicherplatz speichern, um sie zu einem späteren Zeitpunkt einfach wieder abrufen zu können. Sie können Ihre bevorzugte Key Transpose Einstellung auch mittels der Startup Einstellung speichern. In diesem Fall wird die Einstellung automatisch bei jedem Einschalten des Instrumentes aufgerufen. Weitere Informationen dazu finden Sie auf den [Seiten 33](#page-32-0) und [77](#page-76-0) dieser Bedienungsanleitung.

#### **Aktueller Transponierungsstatus**

Wenn die Key Transpose-Einstellung auf einen anderen Wert als 0 (C) eingestellt ist, erscheinen das Transponierungs-Symbol und der Transponierungs-Wert auf der Oberseite des Displays.

#### **3. Key Transpose Einstellung verlassen**

Drücken Sie die FUNCTION Taste (BACK) zum Verlassen der Key Transpose Einstellung und zum Wechsel zur Seite der Funktionsmenüs.

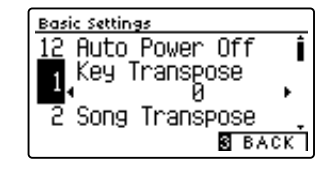

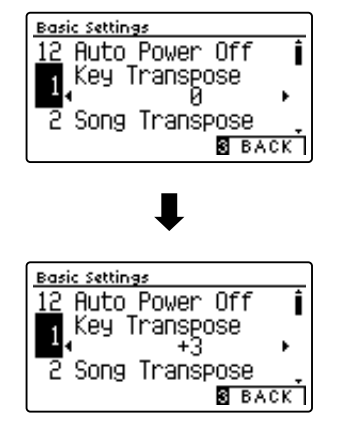

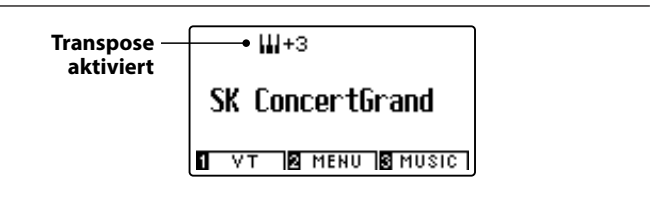

**68**

# **2 Song Transpose (Transponieren eines Songs)**

**Die Einstellung Song Transpose ändert in Halbtonschritten die Transponierung bei der Wiedergabe einer MIDI Datei oder eines DG30 Recorder Songs, die/der auf einem USB Speichermedium gespeichert ist.**

#### **1. Song Transpose Einstellung auswählen**

*Nachdem Sie das Basic Settings Menü aufgerufen haben (ab [Seite 67](#page-66-0)):*

Mit den v oder ▲ Tasten können Sie die Song Transpose Einstellung auswählen.

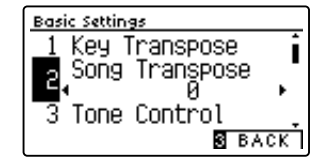

#### **2. Song Transpose Einstellung verändern**

Mit den < oder ► Tasten können Sie den Wert der Transponierung verändern.

- \* Die Tonhöhe kann im Bereich von +/- 12 Halbtonschritten eingestellt werden.
- \* Um die Einstellung wieder auf die Grundeinstellung zurückzusetzen, drücken Sie gleichzeitig die beiden Tasten < und ▶.
- \* Eine Veränderung dieser Einstellung bleibt so lange erhalten, bis das Instrument ausgeschaltet wird.
- \* Die Song Transpose-Einstellungen können nicht als Registration oder Startup Setting gespeichert werden.

#### **3. Song Transpose Einstellung verlassen**

Drücken Sie die FUNCTION Taste (BACK) zum Verlassen der Song Transpose Einstellung und zum Wechsel zur Seite der Funktionsmenüs.

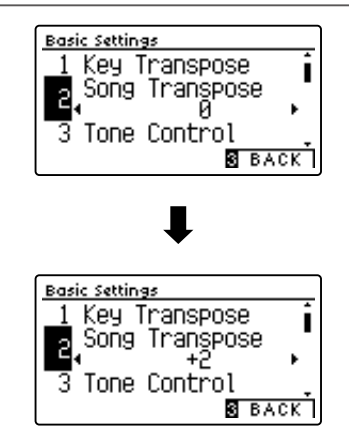

# **3 Tone Control**

**Mit Hilfe der Tone Control Funktion können Sie den Klang Ihres DG30 Digitalpianos Ihrem Geschmack anpassen.**  Acht verschiedene Preset EQ Einstellungen sind verfügbar. Darüber hinaus besteht die Möglichkeit einen "User" EQ **mit verschiedenen Frequenzen zu definieren.**

### **Tone Control Typen**

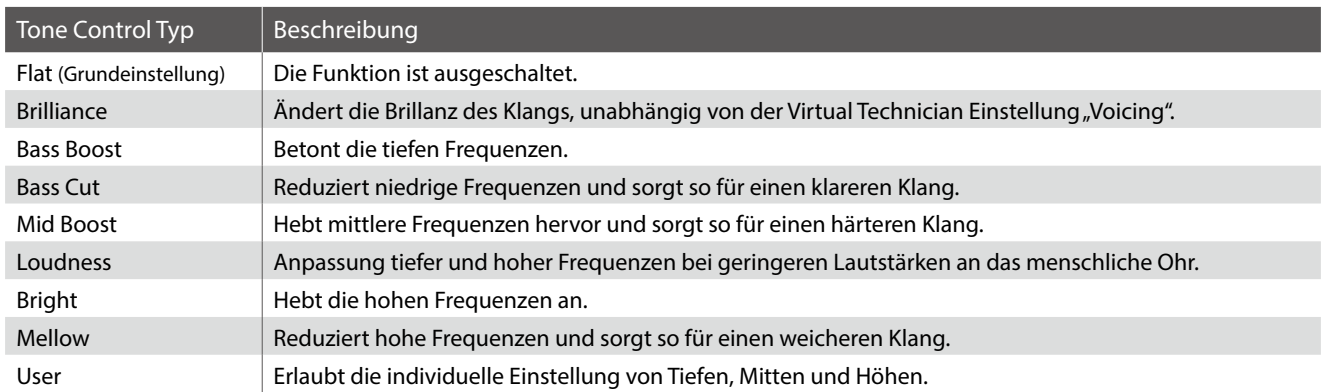

#### <span id="page-69-0"></span>**1. Tone Control Einstellung auswählen**

*Nachdem Sie das Basic Settings Menü aufgerufen haben (ab [Seite 67\)](#page-66-0):*

Mit den ▼ oder ▲ Tasten können Sie die Tone Control Einstellung auswählen.

#### **2. Tone Control Typ verändern**

Mit den < oder ▶ Tasten können Sie den gewünschten Tone Control Typ auswählen.

- \* Um die Einstellung wieder auf die Grundeinstellung zurückzusetzen, drücken Sie gleichzeitig die beiden Tasten < und ►.
- \* Eine Veränderung dieser Einstellung bleibt so lange erhalten, bis das Instrument ausgeschaltet wird.
- \* Ihre bevorzugte Tone Control Einstellung können Sie auf einen Registration Speicherplatz speichern, um sie zu einem späteren Zeitpunkt einfach wieder abrufen zu können. Sie können Ihre bevorzugte Tone Control Einstellung auch mittels der Startup Einstellung speichern. In diesem Fall wird die Einstellung automatisch bei jedem Einschalten des Instrumentes aufgerufen. Weitere Informationen dazu finden Sie auf den [Seiten 33](#page-32-0)  und [77](#page-76-0) dieser Bedienungsanleitung.

#### **3. Tone Control Einstellung verlassen**

Drücken Sie die FUNCTION Taste (BACK) zum Verlassen der Tone Control Einstellung und zum Wechsel zur Seite der Funktionsmenüs.

#### **Brilliance Einstellung verändern**

*Wenn Brilliance Tone Control ausgewählt ist:*

Drücken Sie die [2] FUNCTION Taste (EDIT). Mit den ◀ oder ▶ Tasten können Sie den Wert der Billiance Einstellung anheben oder absenken.

\* Die Brilliance Regelung kann im Bereich von –10 bis +10 vorgenommen werden.

Drücken Sie die FUNCTION Taste (BACK) zum Verlassen der Brilliance Einstellung und zum Zurückkehren zur Tone Control Einstellung.

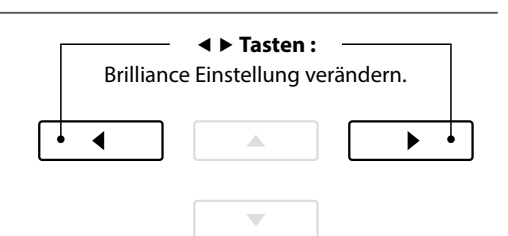

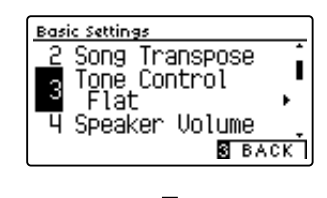

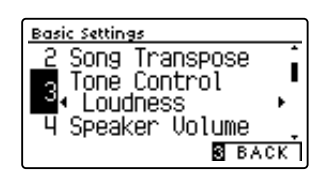

**71**

### **User Tone Control**

**Die User Tone Control Funktion ermöglicht eine Feinabstimmung des Klangcharakters des Instrumentes. Vier verschiedene Frequenzbänder können individuell eingestellt werden.**

#### **User Tone Control Einstellung**

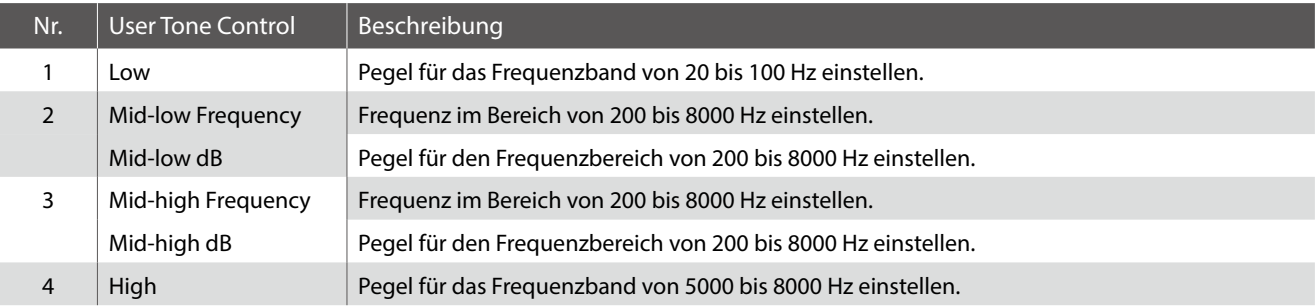

#### **1. User Tone Control Einstellung auswählen**

*Wenn Sie bereits die Tone Control Einstellung ausgewählt haben ([Seite 70](#page-69-0)):*

Mit den < oder ► Tasten können Sie den User Control Typ auswählen. Drücken Sie anschließend die 2 FUNCTION Taste (EDIT).

Die User Tone Control Anzeige erscheint im Display.

#### **2. User Tone Control Einstellung auswählen und verändern**

Mit den ▼ oder ▲ Tasten können Sie die User Tone Control Einstellung auswählen.

Mit den ◀ oder ▶ Tasten können Sie den Wert der gewählten User Tone Control Einstellung verändern.

- \* Jeden Frequenzbandpegel können Sie im Bereich von –6 dB bis +6 dB verändern.
- \* Um die Einstellung wieder auf die Grundeinstellung zurückzusetzen, drücken Sie gleichzeitig die beiden Tasten < und ▶.
- \* Eine Veränderung dieser Einstellung bleibt so lange erhalten, bis das Instrument ausgeschaltet wird.
- \* Ihre bevorzugte User Tone Control Einstellung können Sie dauerhaft als Startup Setting speichern. Bei jedem zukünftigen Einschalten steht Ihnen diese Einstellung automatisch zur Verfügung. Weitere Informationen dazu finden Sie auf der [Seite 77](#page-76-0) dieser Bedienungsanleitung.

### **3. User Tone Control Einstellung verlassen**

Drücken Sie die FUNCTION Taste (BACK) zum Verlassen der User Tone Control Einstellung und zum Wechsel zur Seite der Funktionsmenüs.

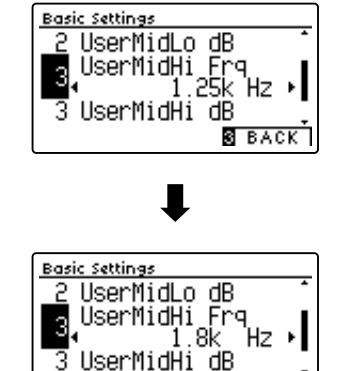

**B** BACK

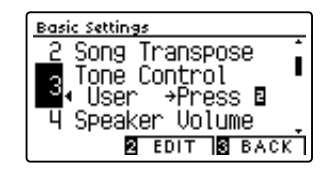

### **4 Speaker Volume (Lautsprecher Lautstärke)**

**Die Funktion Speaker Volume kann die maximale Lautstärke des Lautsprechersystems begrenzen, um zu hohe Pegel zu vermeiden und eine feinere Lautstärkeabstimmung zu ermöglichen.**

\* Diese Einstellung hat keinen Einfluss auf den Klang über Kopfhörer.

### **Speaker Volume Einstellung (Lautsprecher Lautstärke)**

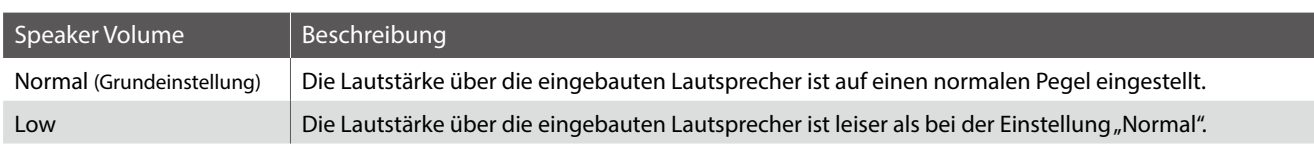

#### **1. Speaker Volume Einstellung auswählen**

*Nachdem Sie das Basic Settings Menü aufgerufen haben (ab [Seite 67](#page-66-0)):*

Mit den voder ▲ Tasten können Sie die Speaker Volume Einstellung auswählen.

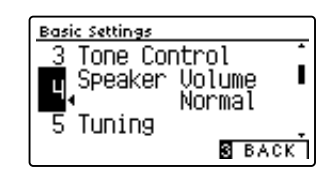

#### **2. Speaker Volume Typ auswählen**

Mit den < oder ▶ Tasten können Sie zwischen den Einstellungen "Normal" und "Low" auswählen.

- \* Um die Einstellung wieder auf die Grundeinstellung zurückzusetzen, drücken Sie gleichzeitig die beiden Tasten < und ▶.
- \* Die gewählte Einstellung bleibt erhalten, bis das Instrument ausgeschaltet wird.
- \* Ihre bevorzugte Speaker Volume Einstellung können Sie dauerhaft als Startup Setting speichern. Bei jedem zukünftigen Einschalten steht Ihnen diese Einstellung automatisch zur Verfügung. Weitere Informationen dazu finden Sie auf der [Seite 77](#page-76-0) dieser Bedienungsanleitung.

#### **3. Speaker Volume Einstellung verlassen**

Drücken Sie die FUNCTION Taste (BACK) zum Verlassen der Speaker Volume Einstellung und zum Wechsel zur Seite der Funktionsmenüs.

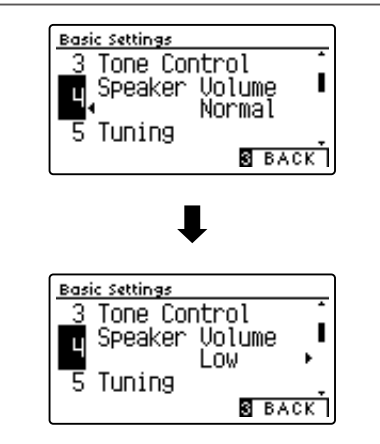
# **5 Tuning (Stimmung)**

**Die Tuning Einstellung ermöglicht die Grundstimmung des DG30 Digitalpianos in 0,5 Hz Schritten zu verändern, um sie z.B. an andere Instrumente anzupassen.**

#### **1. Tuning Einstellung auswählen**

*Nachdem Sie das Basic Settings Menü aufgerufen haben (ab [Seite 67](#page-66-0)):*

Mit den voder ▲ Tasten können Sie die Tuning Einstellung auswählen.

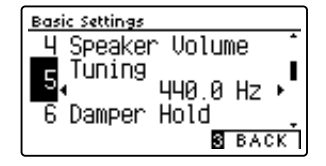

#### **2. Tuning Einstellung verändern**

Mit den < oder ► Tasten können Sie den Wert der Tuning Einstellung verändern.

- \* Der verfügbare Einstellbereich liegt zwischen 427,0 und 453,0 Hz.
- \* Um die Einstellung wieder auf die Grundeinstellung zurückzusetzen, drücken Sie gleichzeitig die beiden Tasten < und ▶.
- \* Die gewählte Einstellung bleibt erhalten, bis das Instrument ausgeschaltet wird.
- \* Ihre bevorzugte Tuning Einstellung können Sie auf einen Registration Speicherplatz speichern, um sie zu einem späteren Zeitpunkt einfach wieder abrufen zu können. Sie können Ihre bevorzugte Tuning Einstellung auch mittels der Startup Einstellung speichern. In diesem Fall wird die Einstellung automatisch bei jedem Einschalten des Instrumentes aufgerufen. Weitere Informationen dazu finden Sie auf den [Seiten 33](#page-32-0) und [77](#page-76-0) dieser Bedienungsanleitung.

#### **3. Tuning Einstellung verlassen**

Drücken Sie die FUNCTION Taste (BACK) zum Verlassen der Tuning Einstellung und zum Wechsel zur Seite der Funktionsmenüs.

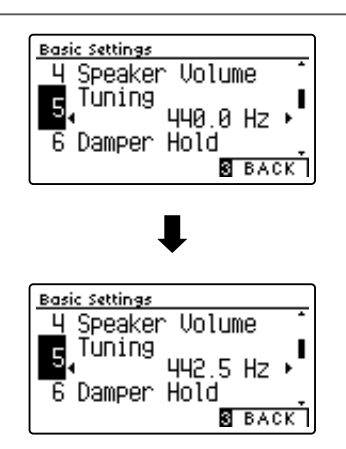

### **6 Damper Hold (Dämpferpedal)**

**Die Damper Hold Funktion kann benutzt werden, um das Ausklingverhalten eines Klangs bei getretenem Dämpferpedal zu beeinflussen. So ist es bei manchen Klängen wie Streicher- oder Orgelklängen möglich, den Klang solange zu halten, bis das Pedal losgelassen wird. Bei ausgeschalteter Funktion klingen diese Klänge natürlich aus.**

#### **Damper Hold Einstellung**

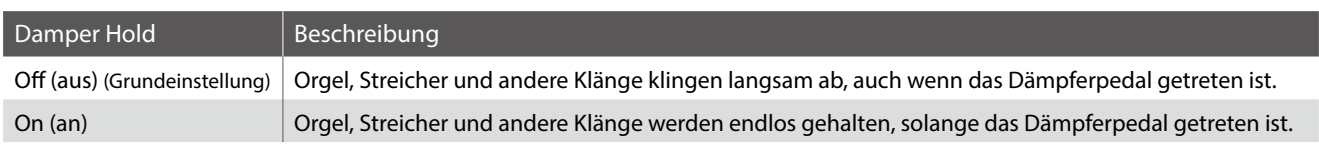

#### **1. Damper Hold Einstellung auswählen**

*Nachdem Sie das Basic Settings Menü aufgerufen haben (ab [Seite 67](#page-66-0)):*

Mit den voder ▲ Tasten können Sie die Damper Hold Einstellung auswählen.

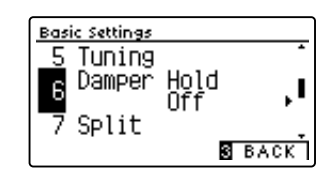

#### **2. Damper Hold Einstellung ändern**

Mit den < oder ► Tasten können Sie die Damper Hold Einstellung aus- bzw. einschalten.

- \* Um die Einstellung wieder auf die Grundeinstellung zurückzusetzen, drücken Sie gleichzeitig die beiden Tasten < und ▶.
- \* Die gewählte Einstellung bleibt erhalten, bis das Instrument ausgeschaltet wird.
- \* Ihre bevorzugte Damper Hold Einstellung können Sie auf einen Registration Speicherplatz speichern, um sie zu einem späteren Zeitpunkt einfach wieder abrufen zu können. Sie können Ihre bevorzugte Damper Hold Einstellung auch mittels der Startup Einstellung speichern. In diesem Fall wird die Einstellung automatisch bei jedem Einschalten des Instrumentes aufgerufen. Weitere Informationen dazu finden Sie auf den [Seiten 33](#page-32-0) und [77](#page-76-0) dieser Bedienungsanleitung.

#### **Basic Settings** Tuning Damper Hold<br>Off  $\overline{6}$ ľ Split  $\overline{\mathbf{S}}$  back <u> Basic Settings</u> Tuning Hold<br>On Damper  $\epsilon$ ľ Split **S** BACK

#### **3. Damper Hold Einstellung verlassen**

Drücken Sie die 3 FUNCTION Taste (BACK) zum Verlassen der Damper Hold Einstellung und zum Wechsel zur Seite der Funktionsmenüs.

# **7 Split (Split Modus)**

**Die Split Einstellung bietet eine alternative Methode zum Aktivieren der Split Mode Funktion. Der Split Modus lässt sich so einstellen, dass er bei jedem Einschalten des DG30 Digitalpianos automatisch aktiviert ist.**

**Wenn diese Funktion eingeschaltet ist, stehen alle Split Modus Einstellungen zur Verfügung, die auf der [Seite 20](#page-20-0) dieser Bedienungsanleitung beschrieben sind.**

#### **Split Einstellung**

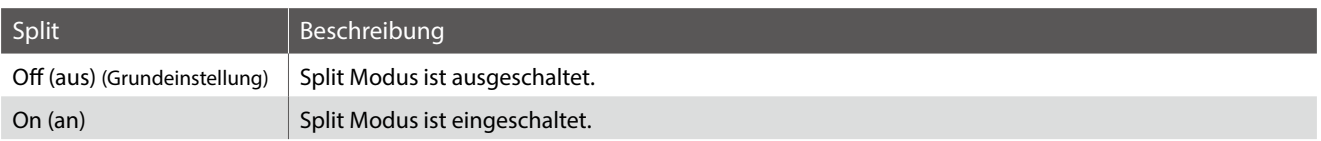

#### **1. Split Modus Einstellung auswählen**

*Nachdem Sie das Basic Settings Menü aufgerufen haben (ab [Seite 67](#page-66-0)):*

Mit den voder ▲ Tasten können Sie die Split Modus Einstellung auswählen.

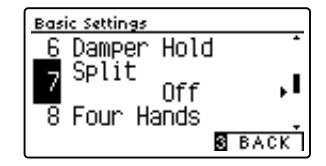

#### **2. Split Modus Einstellung ändern**

Mit den < oder ► Tasten können Sie die Split Modus Einstellung aus- bzw. einschalten.

- \* Um die Einstellung wieder auf die Grundeinstellung zurückzusetzen, drücken Sie gleichzeitig die beiden Tasten < und ►.
- \* Bei eingeschalteter Split-Funktion wird der Vierhand-Modus automatisch ausgeschaltet.
- \* Die gewählte Einstellung bleibt erhalten, bis das Instrument ausgeschaltet wird.
- \* Ihre bevorzugte Split Modus Einstellung können Sie auf einen Registration Speicherplatz speichern, um sie zu einem späteren Zeitpunkt einfach wieder abrufen zu können. Sie können Ihre bevorzugte Split Modus Einstellung auch mittels der Startup Einstellung speichern. In diesem Fall wird die Einstellung automatisch bei jedem Einschalten des Instrumentes aufgerufen. Weitere Informationen dazu finden Sie auf den [Seiten 33](#page-32-0) und [77](#page-76-0) dieser Bedienungsanleitung.

#### **3. Split Modus Einstellung verlassen**

Drücken Sie die FUNCTION Taste (BACK) zum Verlassen der Split Einstellung und zum Wechsel zur Seite der Funktionsmenüs.

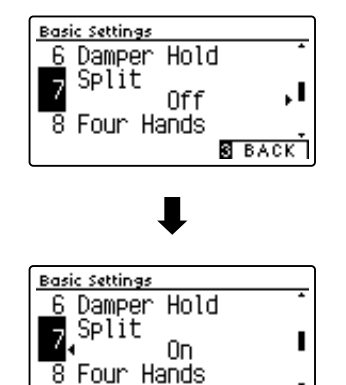

**S** BACK

### **8 Four Hands (Vierhand Modus)**

**Die Four Hands (Vierhand) Einstellung ermöglicht, dass sich beim Einschalten des DG30 Digitalpianos automatisch der Vierhand Modus aktiviert wird. Diese Einstellung kann vorteilhaft für den Einsatz in Musikschulen sein.**

**Wenn diese Funktion aktiviert wird, werden alle vorgenommenen Vierhand Modus Einstellungen beim Einschalten des Instrumentes übernommen (siehe dazu [Seite 22\)](#page-22-0).**

#### **Four Hands (Vierhand) Einstellung**

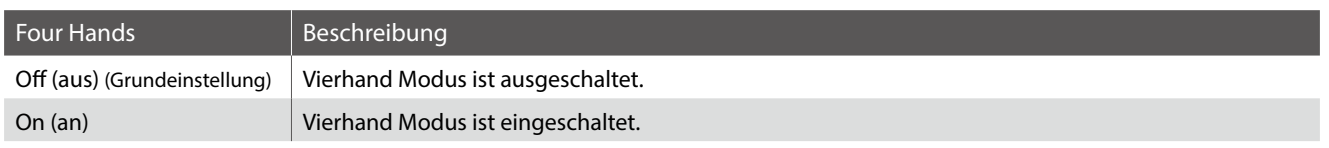

#### **1. Vierhand Modus Einstellung auswählen**

*Nachdem Sie das Basic Settings Menü aufgerufen haben (ab [Seite 67](#page-66-0)):*

Mit den voder ▲ Tasten können Sie die Vierhand Modus Einstellung auswählen.

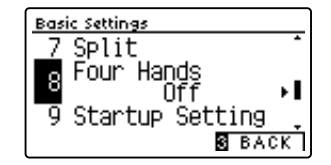

#### **2. Vierhand Modus Einstellung ändern**

Mit den < oder ► Tasten können Sie die Vierhand Modus Einstellung aus- bzw. einschalten.

- \* Um die Einstellung wieder auf die Grundeinstellung zurückzusetzen, drücken Sie gleichzeitig die beiden Tasten < und ►.
- \* Bei eingeschaltetem Vierhand-Modus wird die Split-Funktion automatisch ausgeschaltet.
- \* Die gewählte Einstellung bleibt erhalten, bis das Instrument ausgeschaltet wird.
- \* Ihre bevorzugte Vierhand Modus Einstellung können Sie auf einen Registration Speicherplatz speichern, um sie zu einem späteren Zeitpunkt einfach wieder abrufen zu können. Sie können Ihre bevorzugte Vierhand Modus Einstellung auch mittels der Startup Einstellung speichern. In diesem Fall wird die Einstellung automatisch bei jedem Einschalten des Instrumentes aufgerufen. Weitere Informationen dazu finden Sie auf den [Seiten 33](#page-32-0) und [77](#page-76-0) dieser Bedienungsanleitung.

#### **3. Vierhand Modus Einstellung verlassen**

Drücken Sie die 3 FUNCTION Taste (BACK) zum Verlassen der Four Hand Einstellung und zum Wechsel zur Seite der Funktionsmenüs.

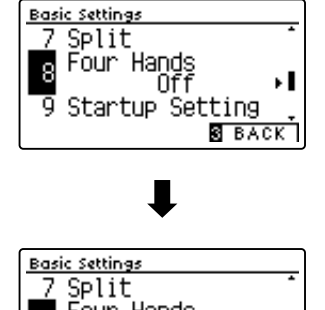

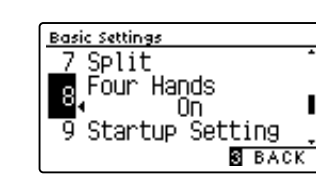

## <span id="page-76-0"></span>**9 Startup Setting (Anfangskonfiguration)**

#### **Die Startup Setting Funktion erlaubt das Sichern eigener Einstellungen, so dass diese beim nächsten Einschalten direkt zur Verfügung stehen.**

\* Startup Settings können auch auf ein USB Speichermedium gespeichert oder davon geladen werden. Weitere Informationen dazu finden Sie auf den [Seiten 121/](#page-120-0)[116](#page-115-0) dieser Bedienungsanleitung.

#### **Speicherbare Funktionen/Einstellungen im Startup Setting Speicher**

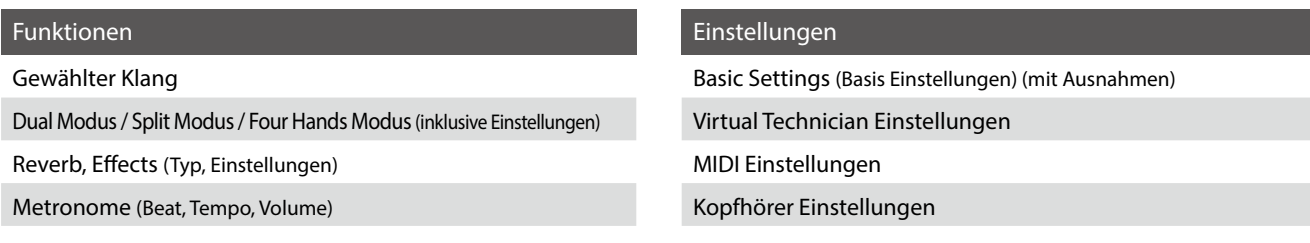

\* Änderungen der Einstellungen von Auto Power Off und Bluetooth werden automatisch im Startup Setting-Speicher gespeichert.

\* Eine vollständige Liste der Einstellungen, die im Startup Setting Speicher abgelegt werden können, finden Sie auf den [Seiten 137~](#page-136-0)[138.](#page-137-0)

#### **1. Startup Setting Funktion auswählen**

*Nachdem Sie das Basic Settings Menü aufgerufen haben (ab [Seite 67](#page-66-0)):*

Mit den v oder ▲ Tasten können Sie die Startup Setting Funktion auswählen.

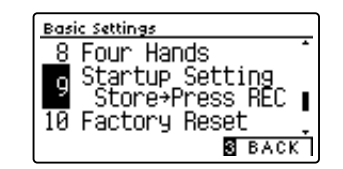

#### **2. Aktuelle Einstellungen im Startup Setting Speicher speichern**

Drücken Sie die Taste REC.

Eine Bestätigungsinformation erscheint im Display und die aktuellen Einstellungen (siehe obige Liste) werden im Startup Setting Speicher gespeichert.

\* Mit der Factory Reset Funktion (Werkseinstellung) können alle Einstellungen wieder in die Grundeinstellung zurückgesetzt werden. Weitere Informationen dazu finden Sie auf der [Seite 78](#page-77-0) dieser Bedienungsanleitung.

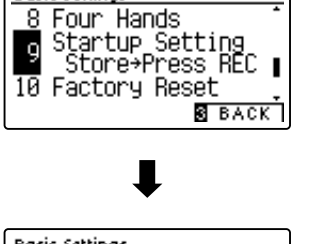

Basic Settings

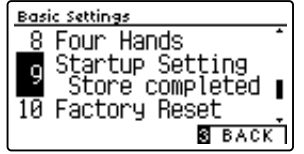

#### **3. Startup Setting Funktion verlassen**

Drücken Sie die FUNCTION Taste (BACK) zum Verlassen der Startup Setting Funktion und zum Wechsel zur Seite der Funktionsmenüs.

## <span id="page-77-0"></span>**10 Factory Reset (Werkseinstellung)**

**Die Factory Reset Funktion stellt alle Werkseinstellungen wieder her und kann somit auch zum Rückgängigmachen der Startup Setting Funktion genutzt werden.**

\* Die Funktion löscht nicht den Registrierspeicher und auch keine internen Recorder Songs.

#### **1. Factory Reset Funktion auswählen**

*Nachdem Sie das Basic Settings Menü aufgerufen haben (ab [Seite 67](#page-66-0)):*

Mit den  $\blacktriangledown$  oder  $\blacktriangle$  Tasten können Sie die Factory Reset Einstellung auswählen.

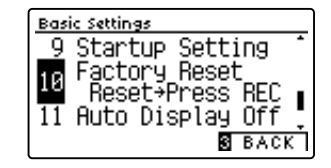

#### **2. Aktuelle Einstellungen in den Werkszustand zurücksetzen**

Drücken Sie die Taste REC.

Eine Bestätigungsinformation erscheint im Display und alle Einstellungen (außer Registrierspeicher und Songs im internen Recorder) werden in die Werkseinstellung zurückgesetzt.

Nach der Beendigung wird automatisch der normale Wiedergabemodusbildschirm im Display angezeigt.

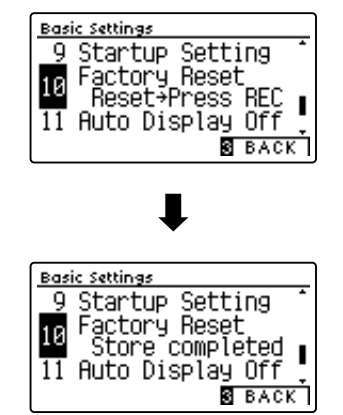

## **11 Auto Display Off**

#### **Mit der"Auto Display Off" Einstellung kann das Display automatisch ausgeschaltet werden, wenn das Bedienfeld nicht bedient wird.**

\* Um zu verhindern, dass das OLED Display des DG30 Digitalpianos aufgrund der längeren Anzeige des gleichen Bildschirms "einbrennt", ist diese Einstellung standardmäßig aktiviert.

#### **Auto Display Off Einstellung**

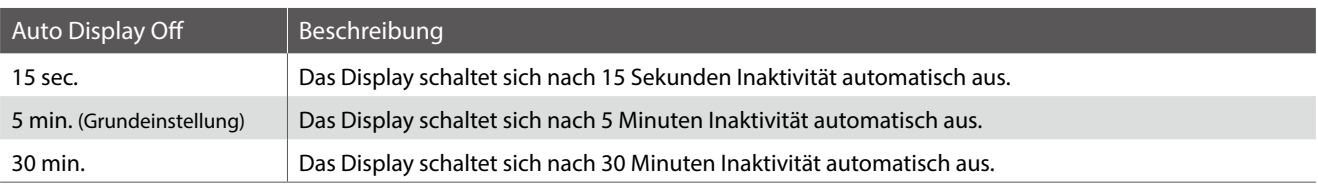

\* Wenn sich das Display automatisch ausschaltet, wird es durch Drücken einer beliebigen Taste des Bedienfelds wieder eingeschaltet.

#### **1. Auto Display Off Einstellung auswählen**

*Nachdem Sie das Basic Settings Menü aufgerufen haben (ab [Seite 67](#page-66-0)):*

Mit den voder ▲ Tasten können Sie die Auto Display Off Einstellung auswählen.

#### **2. Auto Display Off Einstellung ändern**

Mit den < oder ► Tasten können Sie die Auto Display Off Einstellung ändern.

- \* Um die Einstellung wieder auf die Grundeinstellung zurückzusetzen, drücken Sie gleichzeitig die beiden Tasten < und ▶.
- \* Die vorgenommene Auto Display Off Einstellung wird automatisch bei jedem zukunftigen Einschalten des DG30 Digitalpianos aktiviert.

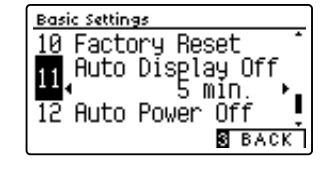

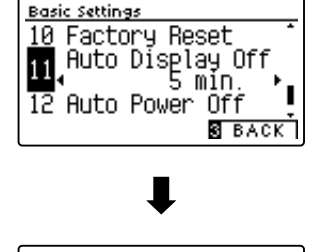

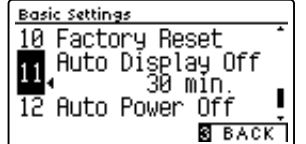

#### **3. Auto Display Off Einstellung verlassen**

Drücken Sie die FUNCTION Taste (BACK) zum Verlassen der Auto Display Off Einstellung und zum Wechsel zur Seite der Funktionsmenüs.

## **12 Auto Power Off (automatische Abschaltung)**

**Das DG30 Digitalpiano ist mit einer automatischen Abschaltfunktion ausgestattet. Das Instrument schaltet sich aus, wenn eine gewisse Zeit nicht darauf gespielt wird.**

\* Die Einstellung wird automatisch gespeichert und bleibt auch bei jedem zukünftigen Einschalten des DG30 Digitalpianos erhalten.

#### **Auto Power Off Einstellung**

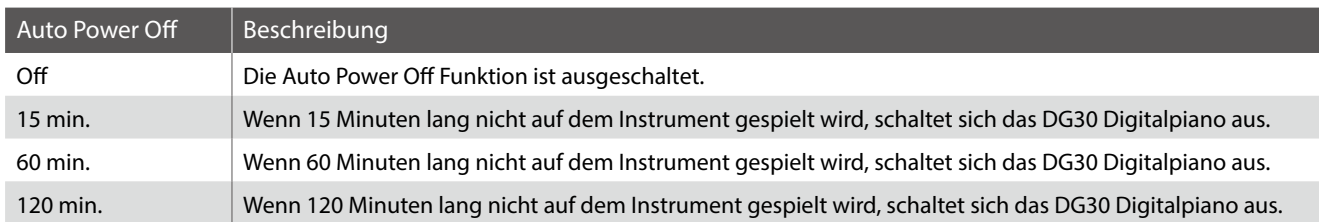

#### **1. Auto Power Off Einstellung auswählen**

*Nachdem Sie das Basic Settings Menü aufgerufen haben (ab [Seite 67](#page-66-0)):*

Mit den voder ▲ Tasten können Sie die Auto Power Off Einstellung auswählen.

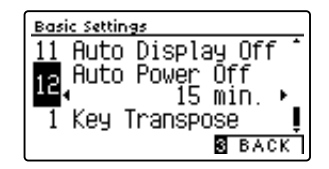

#### **2. Auto Power Off Einstellung ändern**

Mit den < oder ▶ Tasten können Sie die Auto Power Off Einstellung ändern.

- \* Um die Einstellung wieder auf die Grundeinstellung zurückzusetzen, drücken Sie gleichzeitig die beiden Tasten < und ▶.
- \* Die vorgenommene Auto Power Off Einstellung wird automatisch bei jedem zukunftigen Einschalten des DG30 Digitalpianos aktiviert.

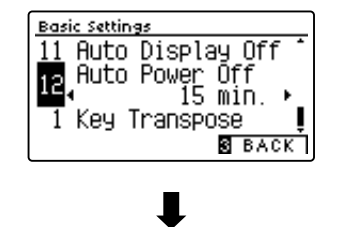

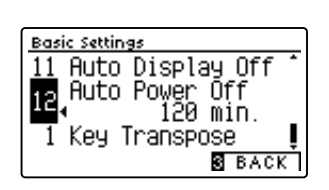

#### **3. Auto Power Off Einstellung verlassen**

Drücken Sie die FUNCTION Taste (BACK) zum Verlassen der Auto Power Off Einstellung und zum Wechsel zur Seite der Funktionsmenüs.

**Dank des Virtual Technician Modus erhält der Spieler die komplette Kontrolle über alle verfügbaren Virtual Technician Einstellungen wie z.B. Hammerfilzhärte, Mechanikregulierung, Gehäusegröße und anderen akustische Charakteristiken. Man kann die Einstellungen ganz nach seinen persönlichen Vorstellungen vornehmen. Die Virtual Technician Einstellungen lassen sich für jede Klangvariation unterschiedlich einstellen und speichern.**

\* Der nachfolgenden Übersicht können Sie auch entnehmen, welche Einstellungen für alle Sounds (All), für Akustikpiano Sound (AP) oder für E-Piano Sounds (EP) einstellbar sind.

#### **Virtual Technician Einstellungen**

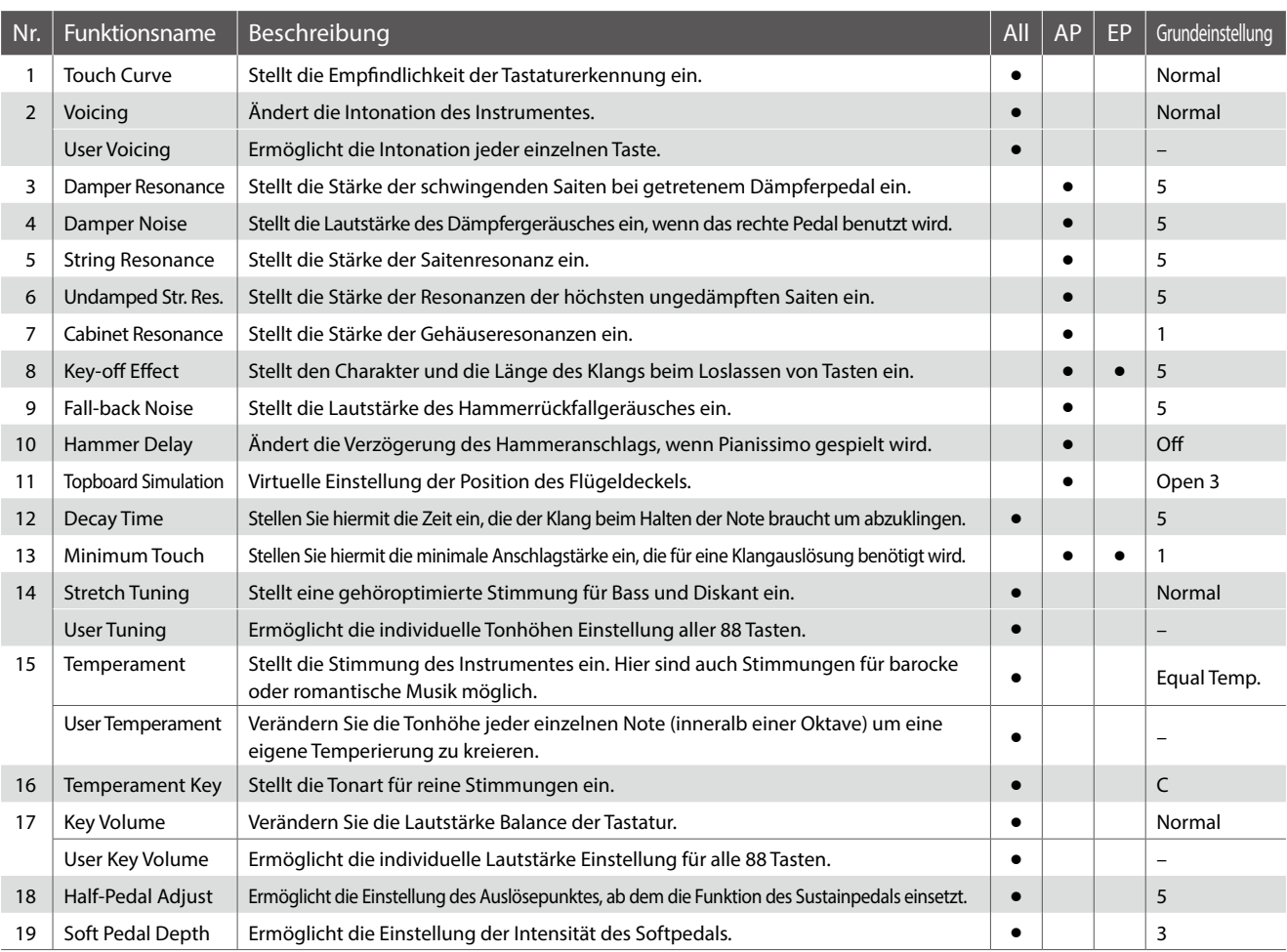

\* Die Grundeinstellungen werden in der jeweils ersten LC-Display Darstellung (z.B. Schritt 1) jeder der folgenden Erklärungen gezeigt.

#### <span id="page-80-0"></span> **Virtual Technician Menü aufrufen**

*Während Sie sich im normalen Spielmodus befinden:*

Drücken Sie die 2 FUNCTION Taste (MENU).

Die Funktionsmenüs werden im Display angezeigt.

Mit den v oder ▲ Tasten können Sie das Virtual Technician Menü anwählen.

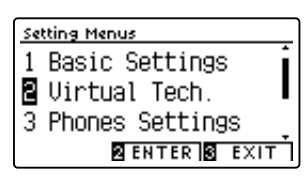

Durch nochmaliges Drücken der 2 FUNCTION Taste (ENTER) gelangen Sie in das Virtual Technician Menü.

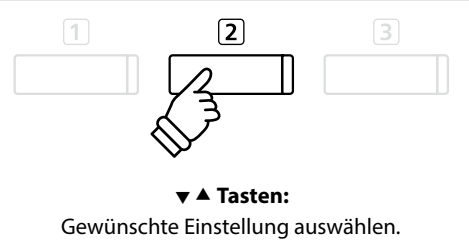

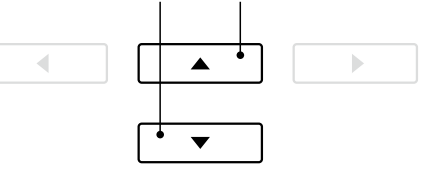

\* Sie gelangen auch in das Virtual Technician Menü, wenn Sie im normalen Spielmodus die Taste [1] FUNCTION (VT) kurz gedrückt halten.

#### **Auswahl der gewünschten Einstellung**

*Wenn Sie sich im Virtual Technician Menü befinden:*

Mit den voder ▲ Tasten können Sie die gewünschte Einstellung auswählen.

Mit den < oder ► Tasten können Sie die gewählte Einstellung verändern.

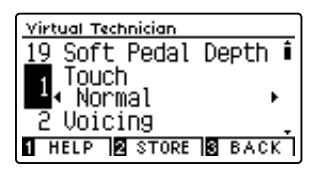

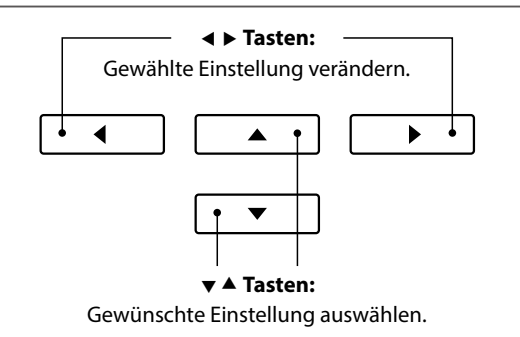

\* Wenn Sie die aktuell angezeigte Virtual Technician Einstellung auf die Grundeinstellung zurücksetzen möchten, drücken Sie die beiden Tasten  $\triangleleft$  und  $\triangleright$  kurz gleichzeitig.

 $\boxed{1}$ 

#### **Virtual Technician Help (Hilfe) Anzeige aufrufen**

Drücken Sie die FUNCTION Taste (HELP).

Eine kurze Beschreibung der momentan angewählten Virtual Technician Einstellung wird im Display in englischer Sprache angezeigt.

Mit den Tasten voder ▲ können Sie sich bei längeren Beschreibungen innerhalb des Textes nach oben oder unten bewegen.

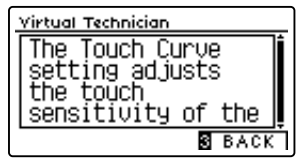

Drücken Sie die Taste 3 FUNCTION (BACK) zum Verlassen des Virtual Technician Menüs.

#### <span id="page-81-0"></span>**Virtual Technician Einstellung zu einem Klang speichern**

*Nach der Veränderung eines Virtual Technician Parameters:*

Drücken Sie die 2 FUNCTION Taste (STORE).

Die veränderte Virtual Technician Parameter Einstellung wird als Grundeinstellung für den aktuell eingestellten Klang verwendet. Eine Bestätigungsanzeige erscheint kurz im Display.

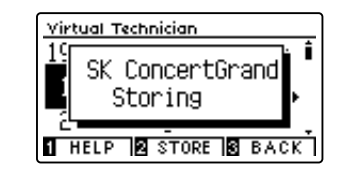

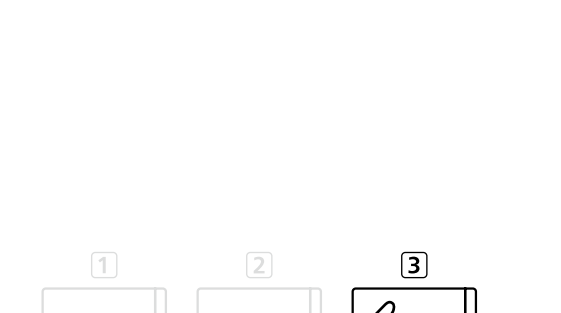

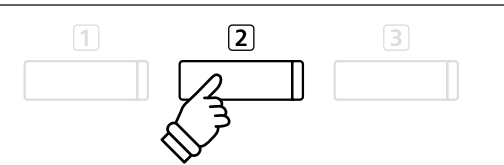

- \* Virtual Technician Einstellungen können individuell für jede Klangvariation verändert und gespeichert werden.
- \* Nur die aktuell gewählte Virtual Technician Einstellung wird gespeichert. Um alle Virtual Technician Einstellungen gleichzeitig zu speichern, empfiehlt sich die Verwendung eines Registrierungsspeicherplatzes (siehe [Seite 33\)](#page-32-0) oder der Startup Setting Speicher (siehe [Seite 77\)](#page-76-0).

#### **Über gespeicherte Virtual Technician Einstellungen**

Wie bereits weiter oben beschrieben, können die Virtual Technician Einstellungen individuell für jede Klangvariation verändert und gespeichert werden. Das ermöglicht unterschiedliche Virtual Technician Einstellungen für jeden Pianoklang. So könnte es beispielsweise wünschenswert sein, den Klang eines SK Konzertflügels etwas brillanter als den EX Konzertflügel einzustellen oder die Dämpfer-, Saiten- und Gehäuseresonanzen des Studio Grand Klangs stärker einzustellen, während man den Mellow Grand Klang unverändert verwenden möchte.

## **1 Touch Curve (Anschlagdynamikkurven)**

**Mit Hilfe dieser Funktion können Sie die Anschlagempfindlichkeit, d.h. den Zusammenhang zwischen der Anschlagstärke und der Lautstärke des erzeugten Tones Ihrer Fingerkraft anpassen.**

**Zehn voreingestellte Einstellungen stehen zur Auswahl. Die zwei zusätzlichen "User"-Einstellungen ermöglichen dem Spieler das Erstellen von eigenen individuellen Anschlagdynamikkurven.**

**Die Einstellung "Normal" entspricht dem Anschlagverhalten eines Kawai Konzertflügels. Sollte Ihnen die Anschlagdynamik zu leicht erscheinen, können Sie eine schwerere Dynamikkurve wählen. Sollte Ihnen die Dynamikkurve zu schwer erscheinen, können Sie eine leichtere Dynamikkurve wählen.**

\* Diese Virtual Technician Einstellung nimmt Einfluss auf alle Klänge.

#### **Touch Curve Typen**

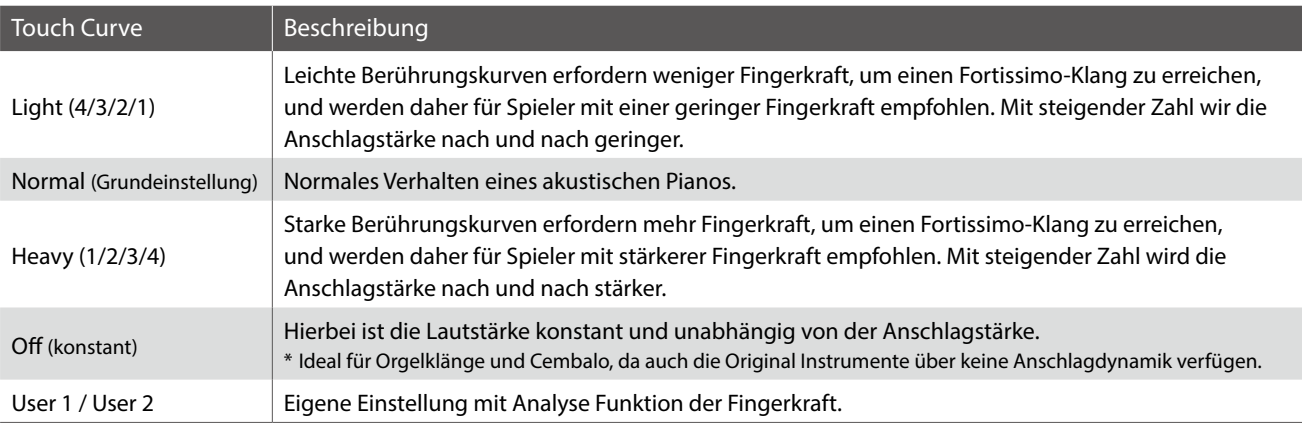

#### **Anschlagdynamikkurven Grafik**

Die nachstehende Abbildung zeigt Ihnen eine grafische Darstellung der verschiedenen Kurven.

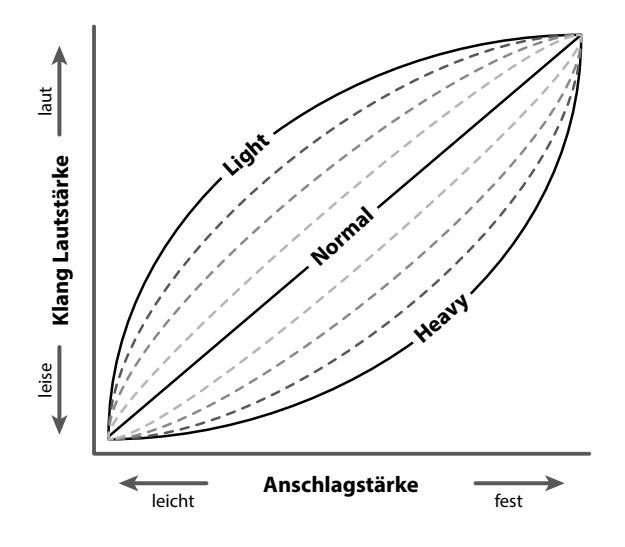

#### **1. Touch Curve Einstellung auswählen**

*Wenn Sie sich im Virtual Technician Menü befinden (ab [Seite 81](#page-80-0)):*

Mit den voder ▲ Tasten können Sie die Touch Curve Einstellung auswählen.

#### **2. Touch Curve Typ ändern**

Mit den ◀ oder ▶ Tasten können Sie sich durch das Verzeichnis der Touch Curve Typen bewegen und eine Touch Curve auswählen.

- \* Um die Einstellung wieder auf die Grundeinstellung zurückzusetzen, drücken Sie gleichzeitig die beiden Tasten < und ▶.
- \* Eine Veränderung dieser Einstellung bleibt so lange erhalten, bis das Instrument ausgeschaltet wird.
- \* Bevorzugte Touch Curve Einstellungen können dauerhaft zu einem Sound oder auf einen Registrierungsspeicherplatz mitgespeichert und zu einem beliebigen späteren Zeitpunkt einfach wieder aufgerufen werden. Weitere Informationen dazu finden Sie auf den [Seiten 82](#page-81-0) und [33](#page-32-0) dieser Bedienungsanleitung.

#### **3. Touch Curve Einstellung verlassen**

Drücken Sie die FUNCTION Taste (BACK) zum Verlassen der Touch Curve Einstellung und zum Wechsel zur Seite der Funktionsmenüs.

### **User Touch Curve (Erstellung einer eigenen Anschlagdynamikkurve)**

#### **Erstellen einer eigenen Anschlagkurve**

*Wenn Sie sich bereits in der Touch Curve Einstellung befinden:*

Wählen Sie mit den < oder ► Tasten User 1 oder User 2 aus und drücken Sie dann die Taste REC.

Eine Nachricht erscheint im Display.

Spielen Sie nun auf der Tastatur mit verschiedenen Anschlagstärken von leicht bis fest, aber immer so, wie es Ihrem persönlichen Spielgefühl entgegen kommt.

- \* Möglicherweise benötigen Sie mehrere Versuche zur Erstellung einer idealen Anschlagdynamikkurve.
- \* Manchmal erhalten Sie bessere Resultate, wenn Sie vorher die Lautstärke auf 0 stellen.

Drücken Sie die Taste PLAY/STOP.

Die neue User Touch Curve wird als User Touch Typ gespeichert und automatisch angewählt.

\* Wenn Sie die User Touch Curve auch nach dem Ausschalten des Instrumentes erhalten möchten, drücken Sie die FUNCTION Taste (STORE).

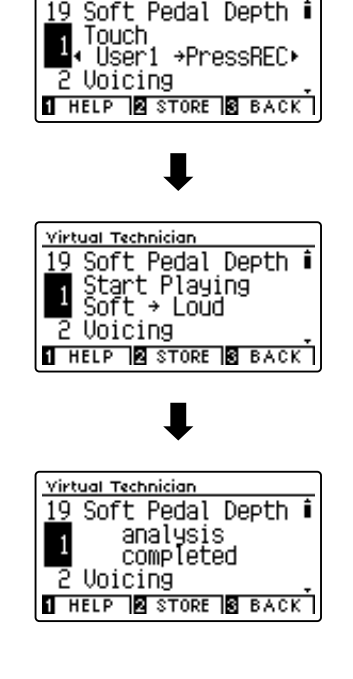

<u>Virtual Technician</u>

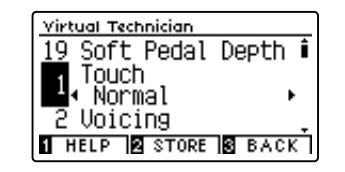

<u>Virtual Technician</u>

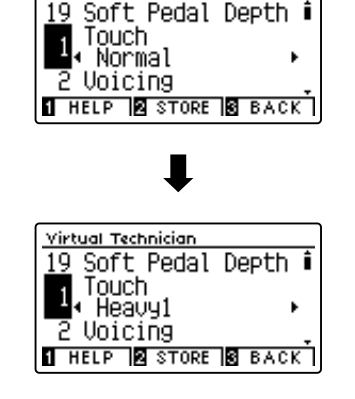

# **2 Voicing (Intonation)**

**Bei einem akustischen Klavier beeinflusst unter anderem die Form und die Dichte der Hämmer den tonalen Charakter des Klangs. Klaviertechniker verwenden verschiedene Werkzeuge (z.B. Nadeln, Feilen und Bürsten), um die Hammerfilze zu bearbeiten, mit dem Ziel, einen gleichmäßigen tonalen Charakter über die gesamte Tastatur zu erlangen.**

**Die Voicing Einstellung beinhaltet unterschiedliche Hammerbeschaffenheiten. Damit können Sie den tonalen Klangcharakter Ihres DG30 Digitalpianos nach Ihren Vorstellungen verändern. Es stehen Ihnen sechs verschiedene Voicing Presets zur Verfügung (die Presets beeinflussen alle Tasten gleichermaßen). Mit den zusätzlichen vier "User"- Einstellungen können Sie persönliche Änderungen für jede einzelne Taste vornehmen.**

**Die Grundeinstellung "Normal" eignet sich wohl für eine Vielzahl von musikalischen Genres. Für Balladen können Sie aber auch einen weicheren oder für modernere Stücke einen brillanteren tonalen Charakter einstellen.**

\* Diese Virtual Technician Einstellung nimmt Einfluss auf alle Klänge.

#### **Voicing Typen**

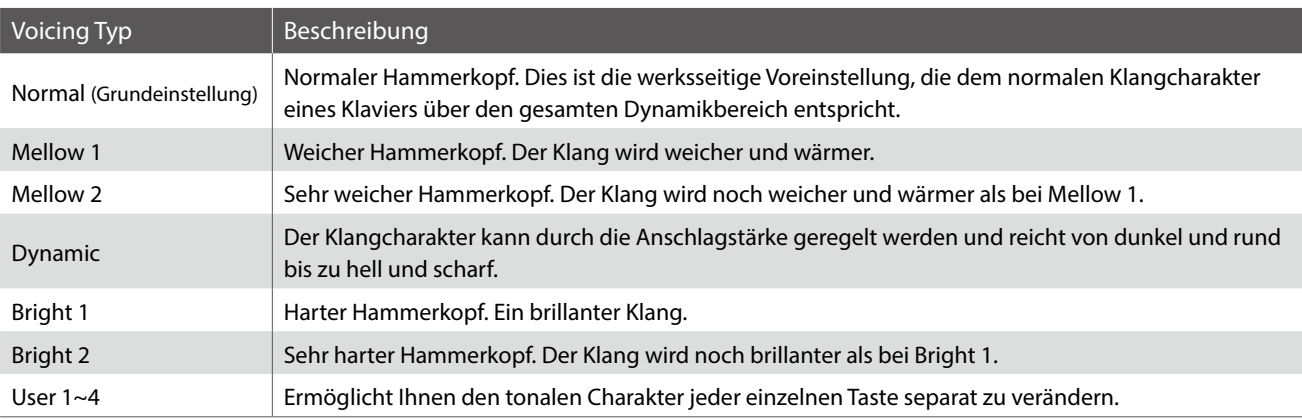

#### **1. Voicing Einstellung auswählen**

*Wenn Sie sich im Virtual Technician Menü befinden (ab [Seite 81](#page-80-0)):*

Mit den voder ▲ Tasten können Sie die Voicing Einstellung auswählen.

#### **2. Voicing Typ ändern**

Mit den ◀ oder ▶ Tasten können Sie einen Voicing Typ auswählen.

- \* Um die Einstellung wieder auf die Grundeinstellung zurückzusetzen, drücken Sie gleichzeitig die beiden Tasten < und ►.
- \* Eine Veränderung dieser Einstellung bleibt so lange erhalten, bis das Instrument ausgeschaltet wird.
- \* Bevorzugte Voicing Einstellungen können dauerhaft zu einem Sound oder auf einen Registrierungsspeicherplatz mitgespeichert und zu einem beliebigen späteren Zeitpunkt einfach wieder aufgerufen werden. Weitere Informationen dazu finden Sie auf den [Seiten 82](#page-81-0) und [33](#page-32-0) dieser Bedienungsanleitung.

#### **3. Voicing Einstellung verlassen**

Drücken Sie die 3 FUNCTION Taste (BACK) zum Verlassen der Voicing Einstellung und zum Wechsel zur Seite der Funktionsmenüs.

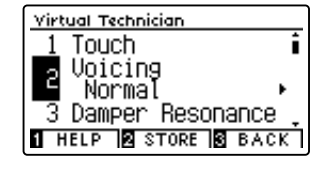

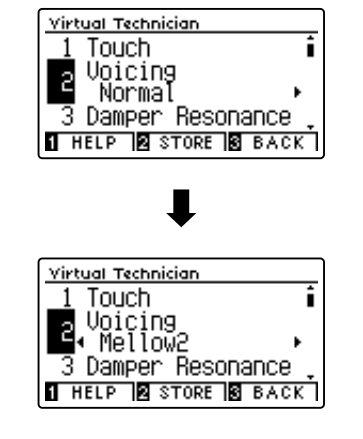

### **Virtual Technician Settings (Virtual Technician Einstellungen)**

### **User Voicing**

**Die Funktion User Voicing ermöglicht die Intonation separat für jede einzelne Taste.**

#### **1. User Voicing Typ auswählen**

*Nachdem Sie die Voicing Einstellung aufgerufen haben:*

Drücken Sie die < oder ▶ Taste zur Auswahl des User Voicing Typs.

\* Es können bis zu vier User Voicing-Speicher erstellt und gespeichert werden.

Drücken Sie die 2 FUNCTION Taste (EDIT).

Die User Voicing Anzeige erscheint im Display.

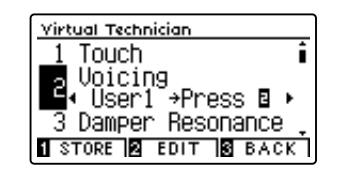

#### **2. Note auswählen und User Voicing Wert einstellen**

Wählen Sie mit den voder ▲ Tasten die zu ändernde Note aus.

\* Sie können eine Note auch direkt anwählen, Halten Sie dafür die FUNCTION Taste (+ KEY) gedrückt und drücken Sie die gewünschte Taste auf der Tastatur.

Ändern Sie mit den < oder ▶ Tasten den User Voicing Wert für die gewählte Note.

- \* Der User Voicing Wert kann im Bereich von –5 bis +5 eingestellt werden. Der Klang wird bei kleineren Werten weicher und bei höheren Werten brillanter.
- \* Um die Einstellung wieder auf die Grundeinstellung zurückzusetzen, drücken Sie gleizeitig die Tasten < und ▶.
- \* Die User Voicing-Werte werden automatisch am ausgewählten Speicherplatz gespeichert.

#### **3. User Voicing Funktion verlassen**

Drücken Sie die FUNCTION Taste (BACK) zum Verlassen der User Voicing Anzeige und zum Wechsel zur Voicing Einstellungsseite.

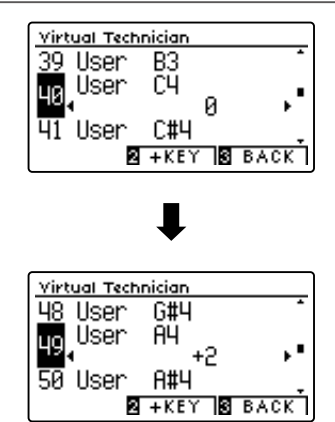

## **3 Damper Resonance (Dämpferresonanz)**

**Beim Niederdrücken des Dämpferpedals eines herkömmlichen Klaviers heben alle Dämpfer von den Saiten ab, so dass diese ungehindert schwingen können. Wenn bei gedrücktem Dämpferpedal ein Ton oder Akkord auf der Tastatur angeschlagen wird, schwingen nicht nur die Saiten der angeschlagenen Tasten, sondern gleichzeitig resonieren andere Saiten.**

Dieses akustische Phänomen wird als "Damper Resonance" bezeichnet. Sie können die Lautstärke dieser Resonanz **einstellen.**

\* Diese Virtual Technician Einstellung nimmt nur Einfluss auf Akusikpiano Klänge.

#### **1. Damper Resonance Einstellung auswählen**

*Wenn Sie sich im Virtual Technician Menü befinden (ab [Seite 81](#page-80-0)):*

Mit den voder ▲ Tasten können Sie die Damper Resonance Einstellung auswählen.

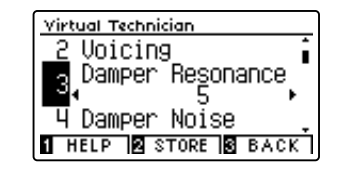

#### **2. Damper Resonance Lautstärke ändern**

Mit den < oder ► Tasten kann die Lautstärke der Damper Resonance Einstellung verändert werden.

- \* Die Damper Resonance Lautstärke kann im Bereich von 1 bis 10 eingestellt oder ausgeschaltet werden (Off).
- \* Um die Einstellung wieder auf die Grundeinstellung zurückzusetzen, drücken Sie gleichzeitig die beiden Tasten < und ▶.
- \* Die gewählte Einstellung bleibt erhalten, bis das Instrument ausgeschaltet wird.
- \* Bevorzugte Damper Resonance Einstellungen können dauerhaft zu einem Sound oder auf einen Registrierungsspeicherplatz mitgespeichert und zu einem beliebigen späteren Zeitpunkt einfach wieder aufgerufen werden. Weitere Informationen dazu finden Sie auf den [Seiten 82](#page-81-0) und [33](#page-32-0) dieser Bedienungsanleitung.

#### **3. Damper Resonance Einstellung verlassen**

Drücken Sie die FUNCTION Taste (BACK) zum Verlassen der Damper Resonance Einstellung und zum Wechsel zur Seite der Funktionsmenüs.

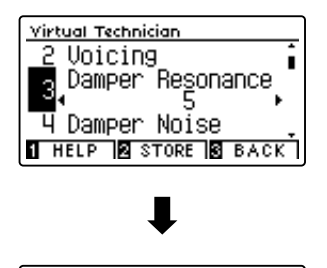

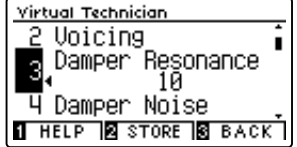

### **Virtual Technician Settings (Virtual Technician Einstellungen)**

### **4 Damper Noise (Dämpfergeräusch)**

**Dieser Parameter stellt die Lautstärke des Dämpfergeräusches ein. Wenn die Dämpfer beim Treten des rechten Pedals von den Saiten abheben bzw. wieder auf die Saiten treffen, wird ein spezifischer Klang erzeugt.**

**Das DG30 Digitalpiano reproduziert dieses Dämpfergeräusch, dass sich in der Intensität einstellen lässt. Die Geschwindigkeit - mit der man das Dämpferpedal betätigt – hat Einfluss auf die Intensität des Dämpfergeräusches. Bei schnellem Pedalspiel wird das Geräusch lauter.**

\* Diese Virtual Technician Einstellung nimmt nur Einfluss auf Akusikpiano Klänge.

#### **1. Damper Noise Einstellung auswählen**

*Wenn Sie sich im Virtual Technician Menü befinden (ab [Seite 81](#page-80-0)):*

Mit den voder ▲ Tasten können Sie die Damper Noise Einstellung auswählen.

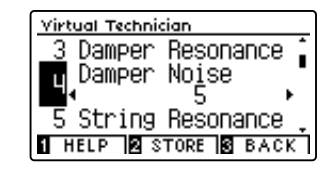

#### **2. Damper Noise Lautstärke ändern**

Mit den ◀ oder ▶ Tasten kann die Lautstärke der Damper Noise Einstellung verändert werden.

- \* Die Damper Noise Lautstärke kann im Bereich von 1 bis 10 eingestellt oder ausgeschaltet werden (Off).
- \* Um die Einstellung wieder auf die Grundeinstellung zurückzusetzen, drücken Sie gleichzeitig die beiden Tasten < und ▶.
- \* Die gewählte Einstellung bleibt erhalten, bis das Instrument ausgeschaltet wird.
- \* Bevorzugte Damper Noise Einstellungen können dauerhaft zu einem Sound oder auf einen Registrierungsspeicherplatz mitgespeichert und zu einem beliebigen späteren Zeitpunkt einfach wieder aufgerufen werden. Weitere Informationen dazu finden Sie auf den [Seiten 82](#page-81-0) und [33](#page-32-0) dieser Bedienungsanleitung.

#### **3. Damper Noise Einstellung verlassen**

Drücken Sie die FUNCTION Taste (BACK) zum Verlassen der Damper Noise Einstellung und zum Wechsel zur Seite der Funktionsmenüs.

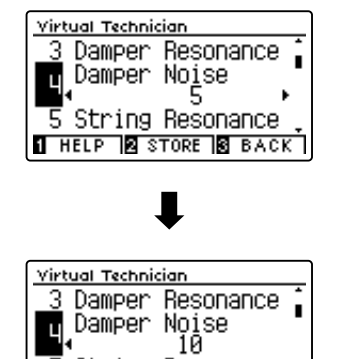

5 String Resonance **THELP & STORE & BACK** 

# **5 String Resonance (Saitenresonanz)**

**Saitenresonanz tritt dann auf, wenn eine Note gehalten wird und eine andere angeschlagen wird, die in einem harmonischen Zusammenhang zu der gehaltenen Note steht.**

**Das DG30 Digitalpiano simuliert dieses Phänomen und die Möglichkeit, die Lautstärke der Saitenresonanz einzustellen.**

\* Diese Virtual Technician Einstellung nimmt nur Einfluss auf Akusikpiano Klänge.

#### **Demonstration der Saitenresonanz**

Zum einfachen Erleben dieser Saitenresonanz drücken Sie einfach mal die Taste "C", wie in der Grafik gezeigt, langsam herunter und halten diese gedrückt. Nun schlagen Sie die mit einem Symbol gekennzeichneten Tasten kurz an. Sie hören nun außer dem Originalton der angeschlagenen Taste deren Resonanz mit der gehaltenen Taste "C". Dies nennt man Saitenresonanz.

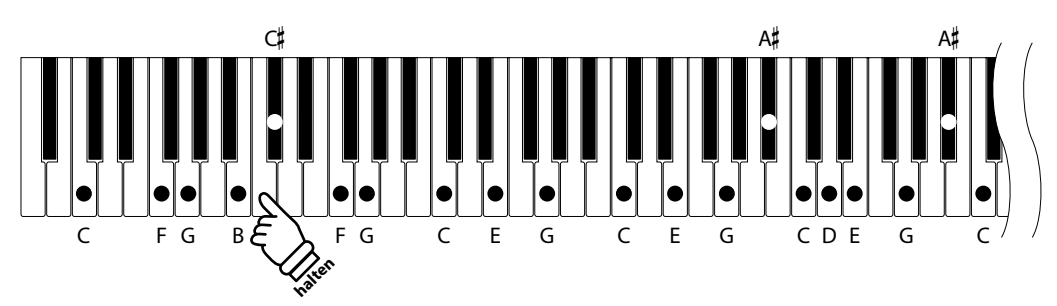

#### **1. String Resonance Einstellung auswählen**

*Wenn Sie sich im Virtual Technician Menü befinden (ab [Seite 81](#page-80-0)):*

Mit den voder ▲ Tasten können Sie die String Resonance Einstellung auswählen.

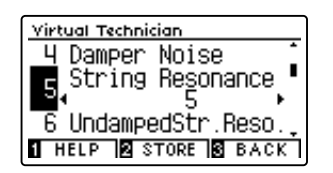

#### **2. String Resonance Lautstärke ändern**

Mit den < oder ▶ Tasten kann die Lautstärke der String Resonance Einstellung verändert werden.

- \* Die String Resonance Lautstärke kann im Bereich von 1 bis 10 eingestellt oder ausgeschaltet werden (Off).
- \* Um die Einstellung wieder auf die Grundeinstellung zurückzusetzen, drücken Sie gleichzeitig die beiden Tasten < und ▶.
- \* Die gewählte Einstellung bleibt erhalten, bis das Instrument ausgeschaltet wird.
- \* Bevorzugte String Resonance Einstellungen können dauerhaft zu einem Sound oder auf einen Registrierungsspeicherplatz mitgespeichert und zu einem beliebigen späteren Zeitpunkt einfach wieder aufgerufen werden. Weitere Informationen dazu finden Sie auf den [Seiten 82](#page-81-0) und [33](#page-32-0) dieser Bedienungsanleitung.

#### **3. String Resonance Einstellung verlassen**

Drücken Sie die FUNCTION Taste (BACK) zum Verlassen der String Resonance Einstellung und zum Wechsel zur Seite der Funktionsmenüs.

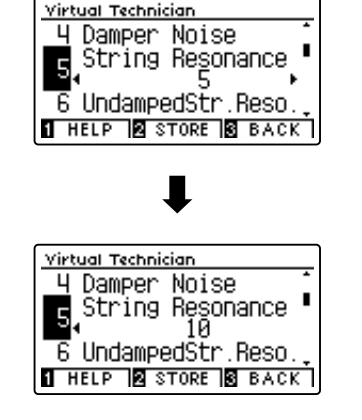

### **6 Undamped String Resonance (Saitenresonanz der ungedämpften Saiten)**

**Die Dämpfung eines akustischen Klaviers umfasst fast die komplette Tastatur. Lediglich die obersten ca. 1 1/2 Oktaven sind ungedämpft, da die kurzen Saiten dieser hohen Töne ohnehin nicht lange nachklingen.**

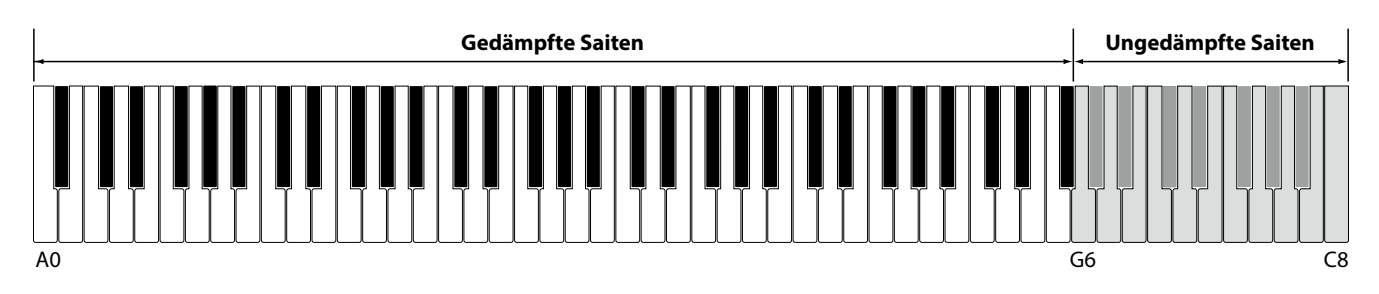

**Da die Saiten der obersten Tasten immer ungedämpft sind, schwingen diese Saiten beim Spiel von tieferen Noten, die in einem harmonischen Verhältnis stehen, immer in einem gewissen Maß mit. Der Klang wird durch die daraus resultierenden zusätzlichen Obertöne lebendiger.**

**Das DG30 Digitalpiano reproduziert dieses Resonanzgeräusch, dass sich in der Intensität einstellen lässt.**

\* Diese Virtual Technician Einstellung nimmt nur Einfluss auf Akusikpiano Klänge.

#### **1. Undamped String Resonance Einstellung auswählen**

*Wenn Sie sich im Virtual Technician Menü befinden (ab [Seite 81](#page-80-0)):*

Mit den voder ▲ Tasten können Sie die Undamped String Resonance Einstellung auswählen.

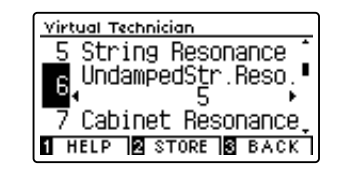

#### **2. Undamped String Resonance Läutstärke ändern**

Mit den ◀ oder ▶ Tasten kann die Lautstärke der Undamped String Resonance Einstellung verändert werden.

- \* Die Undamped String Resonance Lautstärke kann im Bereich von 1 bis 10 eingestellt oder ausgeschaltet werden (Off).
- \* Um die Einstellung wieder auf die Grundeinstellung zurückzusetzen, drücken Sie gleichzeitig die < und ▶ Tasten.
- \* Die gewählte Einstellung bleibt erhalten, bis das Instrument ausgeschaltet wird.
- \* Bevorzugte Undamped String Resonance Einstellungen können Sie dauerhaft zu einem Sound oder auf einen Registrierungsspeicherplatz speichern und zu einem beliebigen späteren Zeitpunkt einfach wieder abrufen. Weitere Informationen dazu finden Sie auf den [Seiten 82](#page-81-0) und [33](#page-32-0) dieser Bedienungsanleitung.

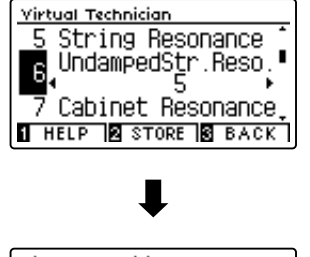

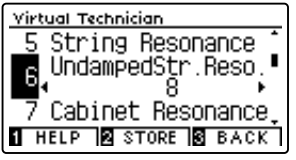

#### **3. Undamped String Resonance Einstellung verlassen**

Drücken Sie die FUNCTION Taste (BACK) zum Verlassen der Undamped String Resonance Einstellung und zum Wechsel zur Seite der Funktionsmenüs.

## **7 Cabinet Resonance (Gehäuseresonanz)**

**Der Klang eines akustischen Klaviers entsteht durch das Schwingen der Saiten, die Ihre Energie auf den Resonanzboden übertragen. Das Gehäuse (z.B. der innere und äußere Rahmen, der Gussrahmen oder die Rasten) des Instrumentes selbst resoniert ebenfalls und trägt in einem gewissen Maß auch zum Gesamtklang des Klaviers bei.**

#### **Das DG30 Digitalpiano reproduziert diese Gehäuseresonanz, die sich in der Intensität einstellen lässt.**

\* Diese Virtual Technician Einstellung nimmt nur Einfluss auf Akusikpiano Klänge.

#### **1. Gehäuseresonanz Einstellung auswählen**

*Wenn Sie sich im Virtual Technician Menü befinden (ab [Seite 81](#page-80-0)):*

Mit den voder ▲ Tasten können Sie die Cabinet Resonance Einstellung auswählen.

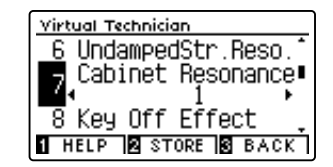

#### **2. Gehäuseresonanz Einstellung Lautstärke ändern**

Mit den < oder ► Tasten kann die Lautstärke der Cabinet Resonance Einstellung verändert werden.

- \* Die Cabinet Resonance Lautstärke kann im Bereich von 1 bis 10 eingestellt oder ausgeschaltet werden (Off).
- \* Um die Einstellung wieder auf die Grundeinstellung zurückzusetzen, drücken Sie gleichzeitig die < und ▶ Tasten.
- \* Die gewählte Einstellung bleibt erhalten, bis das Instrument ausgeschaltet wird.
- \* Bevorzugte Cabinet Resonance Einstellungen können Sie dauerhaft zu einem Sound oder auf einen Registrierungsspeicherplatz speichern und zu einem beliebigen späteren Zeitpunkt einfach wieder abrufen. Weitere Informationen dazu finden Sie auf den [Seiten 82](#page-81-0) und [33](#page-32-0) dieser Bedienungsanleitung.

#### **3. Gehäuseresonanz Einstellung verlassen**

Drücken Sie die FUNCTION Taste (BACK) zum Verlassen der Cabinet Resonance Einstellung und zum Wechsel zur Seite der Funktionsmenüs.

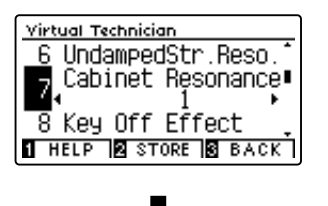

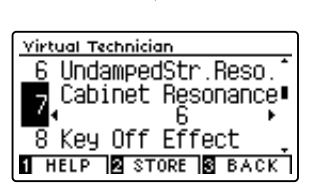

### **Virtual Technician Settings (Virtual Technician Einstellungen)**

## **8 Key-off Effect**

**Wenn man bei einem akustischen Klavier eine Taste fest anschlägt und dann schnell loslässt, verstummt der Klang - insbesondere im Bereich der dickeren Basssaiten - nicht sofort. Es ist ein Klang hörbar, der dadurch entsteht, dass die Dämpfer wieder die Saiten berühren. Der Key-Off Effekt simuliert dieses Phänomen.**

**Die Geschwindigkeit, mit der man die Tasten loslässt, beeinflusst den Charakter und die Länge dieses Klangs. Wenn man eine Taste schnell loslässt (z.B. beim Staccatospiel) ist das Ausklingen kürzer als wenn man eine Taste langsamer loslässt (z.B. beim Legatospiel).**

**Das DG30 Digitalpiano reproduziert dieses Klangverhalten. Mit der Key-Off Effekt Einstellung können Sie diesen Nachklang in der Intensität verändern oder ganz ausschalten.**

\* Diese Virtual Technician-Einstellung wirkt sich auf akustische Klaviersounds, die meisten E-Piano-Sounds sowie die Clavi- und Wood Bass-Sounds aus.

#### **1. Key-off Effekt Einstellung auswählen**

*Wenn Sie sich im Virtual Technician Menü befinden (ab [Seite 81](#page-80-0)):*

Mit den v oder ▲ Tasten können Sie die Key-off Effekt Einstellung auswählen.

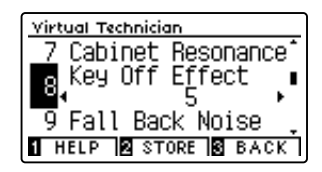

#### **2. Key-off Effekt Lautstärke ändern**

Mit den < oder ► Tasten kann die Lautstärke der Key-Off Effekt Einstellung verändert werden.

- \* Die Key-off Effect Lautstärke kann im Bereich von 1 bis 10 eingestellt oder ausgeschaltet werden (Off).
- \* Wenn die Key-Off Effekt Einstellung ausgeschaltet ist (Off), ist kein Nachklang mehr hörbar.
- \* Um die Einstellung wieder auf die Grundeinstellung zurückzusetzen, drücken Sie gleichzeitig die beiden Tasten < und ▶
- \* Die gewählte Einstellung bleibt erhalten, bis das Instrument ausgeschaltet wird.
- \* Bevorzugte Key-off Effect Einstellungen können dauerhaft zu einem Sound oder auf einen Registrierungsspeicherplatz mitgespeichert und zu einem beliebigen späteren Zeitpunkt einfach wieder aufgerufen werden. Weitere Informationen dazu finden Sie auf den [Seiten 82](#page-81-0) und [33](#page-32-0) dieser Bedienungsanleitung.

#### **3. Key-off Effekt Einstellung verlassen**

Drücken Sie die 3 FUNCTION Taste (BACK) zum Verlassen der Key-Off-Effekt Einstellung und zum Wechsel zur Seite der Funktionsmenüs.

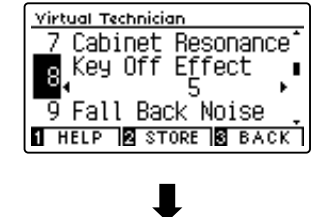

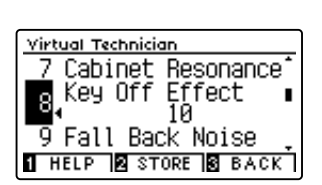

## **9 Fall-back Noise (Hammerrückfallgeräusch)**

**Stellen Sie mit dieser Funktion die Lautstärke des Hammerrückfallgeräusches ein, welches beim Loslassen einer Taste beim Flügel entsteht.**

**Der Fall Back Noise Effekt simuliert dieses Phänomen. Der Effekt lässt sich im DG30 Digitalpiano in der Lautstärke einstellen.**

\* Diese Virtual Technician-Einstellung wirkt sich auf akustische Klaviersounds, Cembalo-Sounds und Elektroflügel-Sounds aus.

#### **1. Fall-Back Noise Einstellung auswählen**

*Wenn Sie sich im Virtual Technician Menü befinden (ab [Seite 81](#page-80-0)):*

Mit den voder ▲ Tasten können Sie die Fall Back Noise Einstellung auswählen.

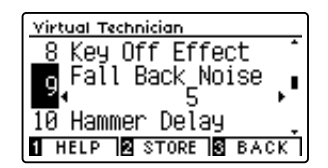

#### **2. Fall-Back Noise Lautstärke ändern**

Mit den ◀ oder ▶ Tasten kann die Lautstärke der Fall-Back Noise Einstellung verändert werden.

- \* Die Fall-back Noise Lautstärke kann im Bereich von 1 bis 10 eingestellt oder ausgeschaltet werden (Off).
- \* Um die Einstellung wieder auf die Grundeinstellung zurückzusetzen, drücken Sie gleichzeitig die beiden Tasten < und ▶.
- \* Die gewählte Einstellung bleibt erhalten, bis das Instrument ausgeschaltet wird.
- \* Bevorzugte Fall-back Noise Einstellungen können dauerhaft zu einem Sound oder auf einen Registrierungsspeicherplatz mitgespeichert und zu einem beliebigen späteren Zeitpunkt einfach wieder aufgerufen werden. Weitere Informationen dazu finden Sie auf den [Seiten 82](#page-81-0) und [33](#page-32-0) dieser Bedienungsanleitung.

#### **3. Fall Back Noise Einstellung verlassen**

Drücken Sie die FUNCTION Taste (BACK) zum Verlassen der Fall-Back Noise Einstellung und zum Wechsel zur Seite der Funktionsmenüs.

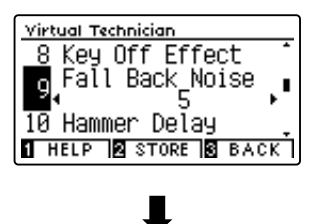

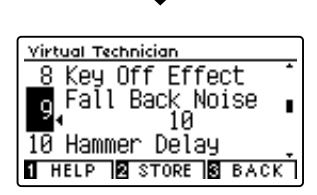

### **Virtual Technician Settings (Virtual Technician Einstellungen)**

### **10 Hammer Delay (Hammerverzögerung)**

**Je größer ein Flügel ist, desto mehr ergibt sich eine Zeitverzögerung zwischen Anschlag und Erklingen der Saite. Dies tritt allerdings nur beim Pianissimo Spiel auf.**

#### **Mit dem DG30 Digitalpiano können Sie diesen Effekt einschalten und die Länge der Verzögerung einstellen.**

\* Diese Virtual Technician Einstellung nimmt nur Einfluss auf Akusikpiano Klänge.

#### **1. Hammer Delay Einstellung auswählen**

*Wenn Sie sich im Virtual Technician Menü befinden (ab [Seite 81](#page-80-0)):*

Mit den voder ▲ Tasten können Sie die Hammer Delay Einstellung auswählen.

#### **2. Hammer Delay Einstellung ändern**

Mit den < oder ▶ Tasten kann der Wert der Hammer Delay Einstellung verändert werden.

- \* Der Wert der Hammer Delay Einstellung kann im Bereich von 1 bis 10 eingestellt oder ausgeschaltet werden (Off).
- \* Um die Einstellung wieder auf die Grundeinstellung zurückzusetzen, drücken Sie gleichzeitig die beiden Tasten < und ▶.
- \* Die gewählte Einstellung bleibt erhalten, bis das Instrument ausgeschaltet wird.
- \* Bevorzugte Hammer Delay Einstellungen können dauerhaft zu einem Sound oder auf einen Registrierungsspeicherplatz mitgespeichert und zu einem beliebigen späteren Zeitpunkt einfach wieder aufgerufen werden. Weitere Informationen dazu finden Sie auf den [Seiten 82](#page-81-0) und [33](#page-32-0) dieser Bedienungsanleitung.

#### **3. Hammer Delay Einstellung verlassen**

Drücken Sie die FUNCTION Taste (BACK) zum Verlassen der Hammer Delay Einstellung und zum Wechsel zur Seite der Funktionsmenüs.

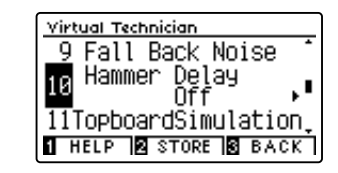

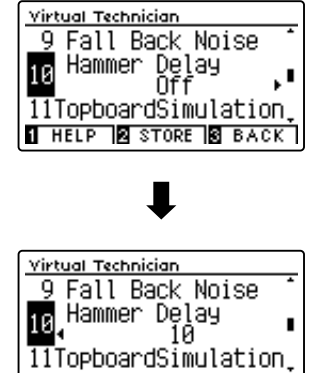

**THELP & STORE & BACK** 

## **11 Topboard Simulation (Flügeldeckel Simulation)**

**Der Klang eines Flügels ist unter anderem abhängig von der Position (z.B. geschlossen, halboffen oder offen) des Flügeldeckels. Ein komplett geöffneter Flügeldeckel ermöglicht eine Refektion der Klangwellen in den Raum hinein. Bei geschlossenem Deckel klingt der Flügel gedämpfter und auch der Raumklang ist deutlich weniger vorhanden.**

**Das DG30 Digitalpiano simuliert diese Charakteristiken mit vier Flügeldeckel Positionen.**

\* Diese Virtual Technician Einstellung nimmt nur Einfluss auf Akusikpiano Klänge.

#### **Topboard Positionen**

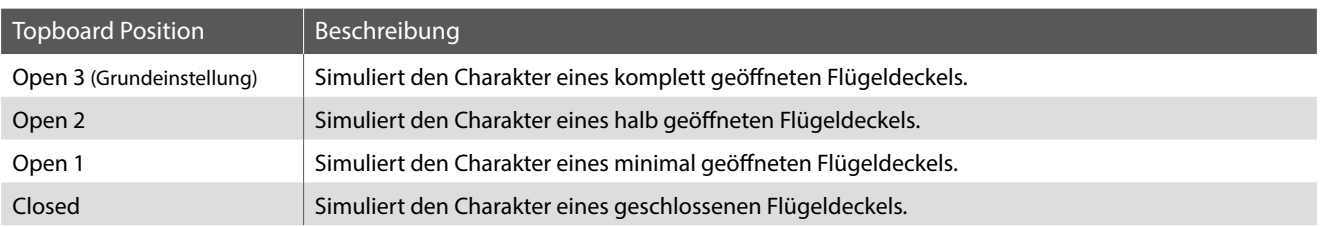

#### **1. Topboard Einstellung auswählen**

*Wenn Sie sich im Virtual Technician Menü befinden (ab [Seite 81](#page-80-0)):*

Mit den voder ▲ Tasten können Sie die Topboard Einstellung anwählen.

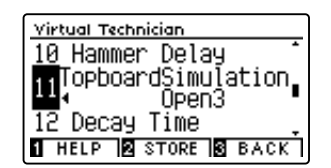

#### **2. Topboard Position verändern**

Mit den < oder ▶ Tasten können Sie zwischen den verschiedenen Topboard Positionen auswählen.

- \* Um die Einstellung wieder auf die Grundeinstellung zurückzusetzen, drücken Sie gleichzeitig die beiden Tasten < und ▶.
- \* Eine Veränderung dieser Einstellung bleibt so lange erhalten, bis das Instrument ausgeschaltet wird.
- \* Bevorzugte Topboard Simulation Einstellungen können dauerhaft zu einem Sound oder auf einen Registrierungsspeicherplatz mitgespeichert und zu einem beliebigen späteren Zeitpunkt einfach wieder aufgerufen werden. Weitere Informationen dazu finden Sie auf den [Seiten 82](#page-81-0) und [33](#page-32-0) dieser Bedienungsanleitung.

#### **3. Topboard Einstellung verlassen**

Drücken Sie die [3] FUNCTION Taste (BACK) zum Verlassen der Topboard Einstellung und zum Wechsel zur Seite der Funktionsmenüs.

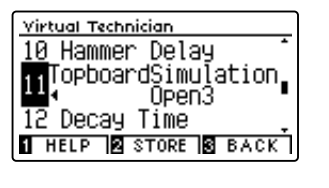

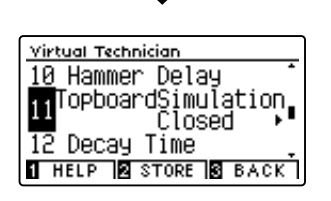

### **Virtual Technician Settings (Virtual Technician Einstellungen)**

## **12 Decay Time (Ausklingzeit)**

**Die Ausklingzeit bei einem Flügel (also die Zeit bei angeschlagener und gedrücktgehaltener Taste, bis der Ton nicht mehr hörbar ist) ist beispielsweise abhängig von der Länge eines Flügels (z.B. wegen der Länge der Saiten).**

**Das DG30 Digitalpiano simuliert diese Charakteristik und gibt Ihnen mit dieser Einstellung die Möglichkeit, die Länge des Ausklingens (beim Gedrückthalten einer Taste) zu verändern.**

\* Diese Virtual Technician Einstellung nimmt Einfluss auf alle Klänge.

#### **1. Decay Time Einstellung auswählen**

*Wenn Sie sich im Virtual Technician Menü befinden (ab [Seite 81](#page-80-0)):*

Mit den voder ▲ Tasten können Sie die Decay Time Einstellung auswählen.

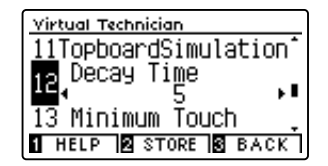

#### **2. Decay Time Einstellung verändern**

Mit den < oder ► Tasten kann der Wert der Decay Time Einstellung verändert werden.

- \* Die Decay Time Einstellung können Sie im Bereich von 1 bis 10 verändern.
- \* Um die Einstellung wieder auf die Grundeinstellung zurückzusetzen, drücken Sie gleichzeitig die beiden Tasten < und ▶.
- \* Eine Veränderung dieser Einstellung bleibt so lange erhalten, bis das Instrument ausgeschaltet wird.
- \* Bevorzugte Decay Time Einstellungen können dauerhaft zu einem Sound oder auf einen Registrierungsspeicherplatz mitgespeichert und zu einem beliebigen späteren Zeitpunkt einfach wieder aufgerufen werden. Weitere Informationen dazu finden Sie auf den [Seiten 82](#page-81-0) und [33](#page-32-0) dieser Bedienungsanleitung.

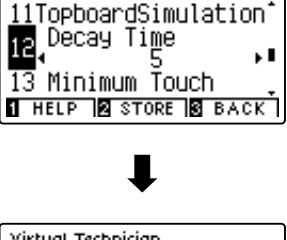

Virtual Technician

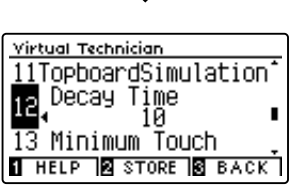

#### **3. Decay Time Einstellung verlassen**

Drücken Sie die FUNCTION Taste (BACK) zum Verlassen der Decay Time Einstellung und zum Wechsel zur Seite der Funktionsmenüs.

# **13 Minimum Touch (minimale Anschlagstärke)**

**Mit der Funktion Minimum Touch kann man einstellen, ab welcher Anschlagstärke ein Ton erklingt. Die Grundeinstellung dieser Funktion ist so konzipiert, dass die Anschlagdynamik der eines Konzertflügels entspricht und bereits mit einer sehr geringen Anschlagstärke ein Ton erklingt. Mit dieser Funktion können Sie die minimale Anschlagstärke Ihren persönlichen Bedürfnissen anpassen.**

\* Diese Virtual Technician-Einstellung wirkt sich auf akustische Klaviersounds, und die meisten E-Piano-Sounds aus.

#### **1. Minimum Touch Einstellung auswählen**

*Wenn Sie sich im Virtual Technician Menü befinden (ab [Seite 81](#page-80-0)):*

Mit den v oder ▲ Tasten können Sie die Minimum Touch Einstellung auswählen.

#### **2. Minimum Touch Einstellung verändern**

Mit den < oder ▶ Tasten kann der Wert der Minimum Touch Einstellung verändert werden.

- \* Die Minimum Touch Einstellung können Sie im Bereich von 1 bis 20 verändern.
- \* Um die Einstellung wieder auf die Grundeinstellung zurückzusetzen, drücken Sie gleichzeitig die beiden Tasten < und ▶.
- \* Eine Veränderung dieser Einstellung bleibt so lange erhalten, bis das Instrument ausgeschaltet wird.
- \* Bevorzugte Minimum Touch Einstellungen können dauerhaft zu einem Sound oder auf einen Registrierungsspeicherplatz mitgespeichert und zu einem beliebigen späteren Zeitpunkt einfach wieder aufgerufen werden. Weitere Informationen dazu finden Sie auf den [Seiten 82](#page-81-0) und [33](#page-32-0) dieser Bedienungsanleitung.

#### **3. Minimum Touch Einstellung verlassen**

Drücken Sie die FUNCTION Taste (BACK) zum Verlassen der Minimum Touch Einstellung und zum Wechsel zur Seite der Funktionsmenüs.

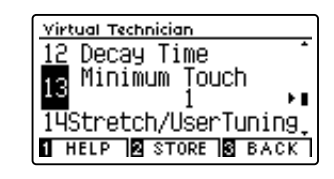

Virtual Technician

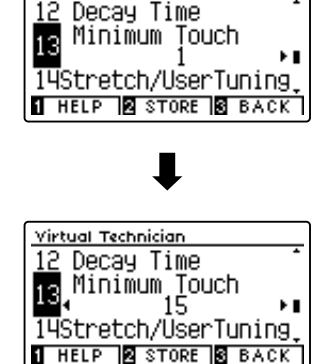

## **14 Stretch Tuning**

**Die Hörfähigkeit eines Menschen ist bei Bass- und Höhenfrequenzen ungleich im Vergleich zu den mittleren Frequenzen. Die Stimmung eines akustischen Pianos wird daher im Bass etwas nach unten und im Diskant etwas nach oben korrigiert, um diesen Effekt zu kompensieren.**

**Der Grad der Stretch Tuning Einstellung kann eingestellt werden, wenn die Stimmung Equal Temperament ausgewählt ist. Sie können auch eine eigene Stimmung vornehmen, bei der Sie die Tonhöhe jeder einzelner Taste einstellen können.**

\* Diese Virtual Technician Einstellung nimmt Einfluss auf alle Klänge.

#### **Stretch Tuning Einstellung**

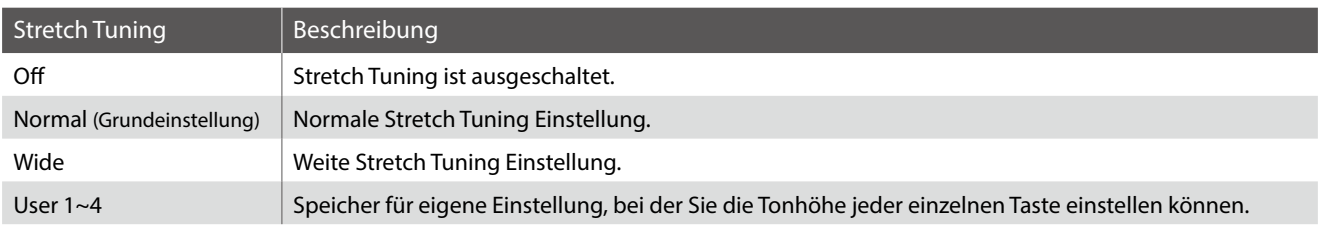

#### <span id="page-97-0"></span>**1. Stretch Tuning Einstellung auswählen**

*Wenn Sie sich im Virtual Technician Menü befinden (ab [Seite 81](#page-80-0)):*

Mit den voder ▲ Tasten können Sie die Stretch Tuning Einstellung auswählen.

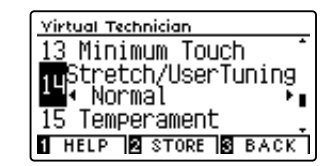

#### **2. Stretch Tuning Einstellung verändern**

Mit den < oder  $\blacktriangleright$  Tasten kann man zwischen den Einstellungen "Off", "Normal", "Wide" und "User 1~4" auswählen.

- \* Um die Einstellung wieder auf die Grundeinstellung zurückzusetzen, drücken Sie gleichzeitig die beiden Tasten < und ▶.
- \* Eine Veränderung dieser Einstellung bleibt so lange erhalten, bis das Instrument ausgeschaltet wird.
- \* Bevorzugte Stretch Tuning Einstellungen können dauerhaft zu einem Sound oder auf einen Registrierungsspeicherplatz mitgespeichert und zu einem beliebigen späteren Zeitpunkt einfach wieder aufgerufen werden. Weitere Informationen dazu finden Sie auf den [Seiten 82](#page-81-0) und [33](#page-32-0) dieser Bedienungsanleitung.

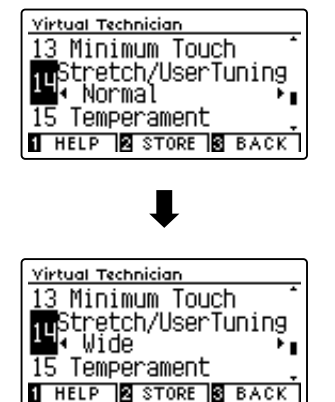

#### **3. Stretch Tuning Einstellung verlassen**

Drücken Sie die [3] FUNCTION Taste (BACK) zum Verlassen der Stretch Tuning Einstellung und zum Wechsel zur Seite der Funktionsmenüs.

### **User Tuning (eigene Tuning Einstellung erstellen)**

**Die User Tuning Funktion erlaubt die individuelle Stimmung aller 88 Tasten.**

#### **1. User Tuning auswählen**

*Wenn Sie sich bereits in der Stretch Tuning Einstellung befinden ([Seite 98](#page-97-0)):*

Mit den < oder ► Tasten können Sie User Tuning auswählen.

\* Es stehen vier User Tuning Speicherplätze zur Verfügung.

Drücken Sie die 2 FUNCTION Taste (EDIT).

Die User Tuning Seite wird im Display angezeigt.

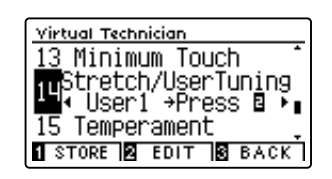

#### **2. Wählen Sie eine Note und stellen Sie den gewünschten Wert ein**

Mit den voder ▲ Tasten können Sie die gewünschte Note auswählen.

\* Sie können eine Note auch direkt anwählen, in dem Sie die FUNCTION Taste (+ KEY) gedrückt halten und dabei die gewünschte Tastaturtaste drücken.

Mit den < oder ▶ Tasten können Sie den gewünschten Wert für die gewählte Note einstellen.

- \* Der User Tuning Wert kann im Bereich von -50 bis +50 eingestellt werden. Ein Wert von +20 entspricht einer Anhebung der Tonhöhe um 20 Cent.
- \* Um die Einstellung wieder auf die Grundeinstellung zurückzusetzen, drücken Sie gleichzeitig die beiden Tasten < und ▶.
- \* Eine Veränderung dieser Einstellung bleibt so lange erhalten, bis das Instrument ausgeschaltet wird.
- \* Die User Tuning-Werte werden automatisch am ausgewählten Speicherplatz gespeichert.

#### **3. User Tuning Funktion verlassen**

Drücken Sie die FUNCTION Taste (BACK) zum Verlassen der User Tuning Einstellung und zum Wechsel zur Stretch Tuning Seite.

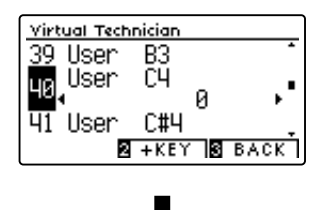

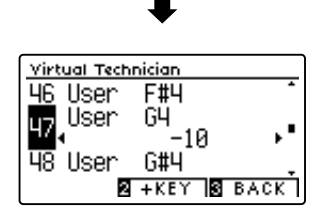

# **15 Temperament (Temperierung)**

**Das DG30 Digitalpiano verfügt nicht nur über die sog. gleichschwebende Temperierung, die heute allgemein gebräuchlich ist, sondern auch über mehrere ältere Temperierungen, die während der Renaissance und im Barockzeitalter verwendet wurden. Probieren Sie die verschiedenen Temperierungen aus, um interessante Effekte zu erzielen oder Kompositionen aus jener Zeit originalgetreu zu spielen. Sie können auch eine eigene Temperierung kreieren.**

\* Diese Virtual Technician Einstellung nimmt Einfluss auf alle Klänge.

#### **Verfügbare Typen**

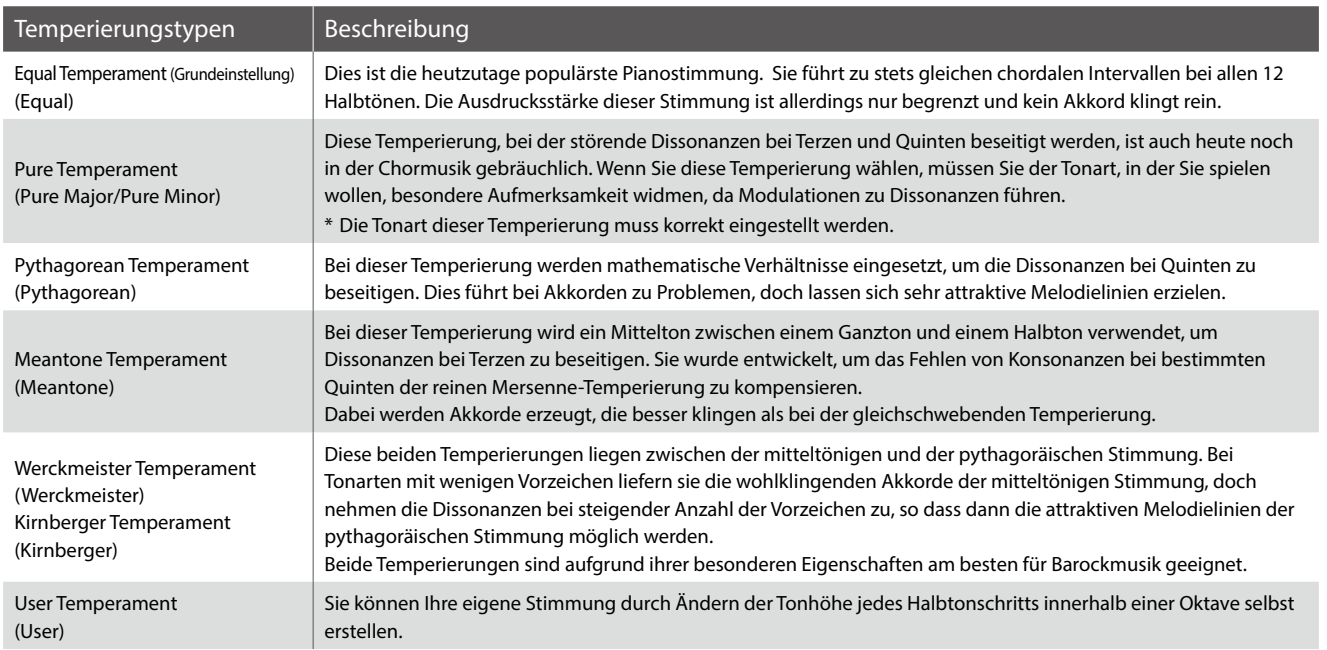

#### <span id="page-99-0"></span>**1. Temperament Einstellung auswählen**

*Wenn Sie sich im Virtual Technician Menü befinden (ab [Seite 81](#page-80-0)):*

Mit den v oder ▲ Tasten können Sie die Temperament Einstellung auswählen.

#### **2. Temperament Typ auswählen**

Mit den < oder ► Tasten können Sie einen gewünschten Temperament Typ auswählen.

- \* Um die Einstellung wieder auf die Grundeinstellung zurückzusetzen, drücken Sie gleichzeitig die beiden Tasten < und ▶.
- \* Eine Veränderung dieser Einstellung bleibt so lange erhalten, bis das Instrument ausgeschaltet wird.
- \* Bevorzugte Temperament Einstellungen können dauerhaft zu einem Sound oder auf einen Registrierungsspeicherplatz mitgespeichert und zu einem beliebigen späteren Zeitpunkt einfach wieder aufgerufen werden. Weitere Informationen dazu finden Sie auf den [Seiten 82](#page-81-0) und [33](#page-32-0) dieser Bedienungsanleitung.

#### **3. Temperament Einstellung verlassen**

Drücken Sie die FUNCTION Taste (BACK) zum Verlassen der Temperament Einstellung und zum Wechsel zur Seite der Funktionsmenüs.

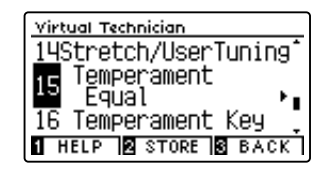

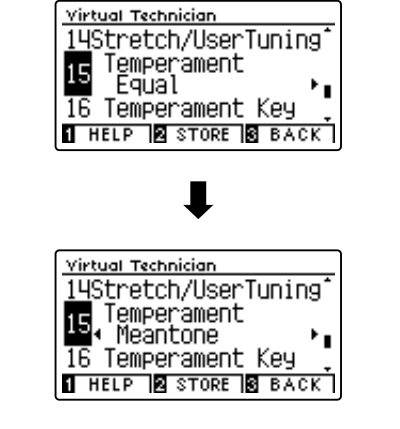

### **User Temperament (eigene Temperierung)**

**Mit der User Temperament Funktion können Sie eine eigene Temperierung kreieren.**

#### **1. User Temperament auswählen**

*Wenn Sie sich bereits in der Temperament Einstellung befinden ([Seite 100\)](#page-99-0):*

Wählen Sie mit den < oder > Tasten die Einstellung User Temperament und drücken Sie dann die 2 FUNCTION Taste (EDIT).

Die User Temperament Seite wird im Display angezeigt.

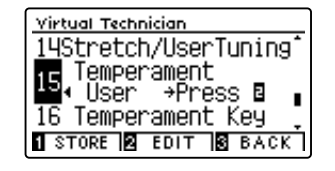

#### **2. Wählen Sie eine Note und stellen Sie den gewünschten Wert ein**

Mit den voder ▲ Tasten können Sie die gewünschte Note auswählen.

Mit den < oder ▶ Tasten können Sie den gewünschten Wert für die gewählte Note einstellen.

- \* Der User Temperament Wert kann im Bereich von -50 bis +50 eingestellt werden. Ein Wert von +20 entspricht einer Anhebung der Tonhöhe um 20 Cent.
- \* Um die Einstellung wieder auf die Grundeinstellung zurückzusetzen, drücken Sie gleichzeitig die beiden Tasten < und ▶.
- \* Eine Veränderung dieser Einstellung bleibt so lange erhalten, bis das Instrument ausgeschaltet wird.
- \* Bevorzugte User Temperament Einstellungen können dauerhaft zu einem Sound oder auf einen Registrierungsspeicherplatz mitgespeichert und zu einem beliebigen späteren Zeitpunkt einfach wieder aufgerufen werden. Weitere Informationen dazu finden Sie auf den [Seiten 82](#page-81-0) und [33](#page-32-0) dieser Bedienungsanleitung.

#### **3. User Temperament Funktion verlassen**

Drücken Sie die 3 FUNCTION Taste (BACK) zum Verlassen der User Temperament Einstellung und zum Wechsel zur Temperament Seite.

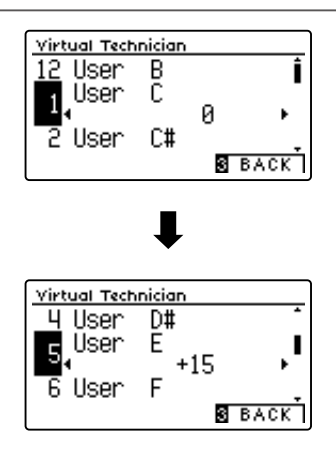

## **16 Temperament Key (Grundton der Temperierung)**

**Wie Ihnen vielleicht bekannt ist, wurde eine uneingeschränkte Modulation zwischen allen Tonarten erst nach Einführung der gleichschwebenden Temperierung möglich. Wenn Sie daher eine andere Temperierung als diese verwenden, müssen Sie die Tonart, in der Sie das betreffende Stück spielen wollen, sorgfältig auswählen. Falls das**  zu spielende Stück z.B. in D-Dur notiert ist, wählen Sie "D" als Tonarteinstellung.

\* Diese Virtual Technician Einstellung nimmt Einfluss auf alle Klänge.

\* Diese Einstellung ändert nur die "Balance" des Tuning Systems. Die Tonhöhe der Tastatur bleibt unverändert.

#### **1. Temperament Key Einstellung auswählen**

*Wenn Sie sich im Virtual Technician Menü befinden (ab [Seite 81](#page-80-0)):*

Mit den voder ▲ Tasten können Sie die Temperament Key Einstellung auswählen.

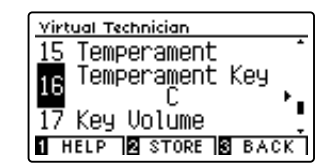

#### **2. Temperament Key Einstellung verändern**

*Nachdem ein anderer Typ als Equal Temperament gewählt worden ist [\(Seite 100\)](#page-99-0):*

Mit den < oder ► Tasten können Sie die Temperament Key Einstellung verändern.

- \* Die Temperament Key Einstellung kann im Bereich von C bis H (engl. B) eingestellt werden.
- \* Um die Einstellung wieder auf die Grundeinstellung zurückzusetzen, drücken Sie gleichzeitig die beiden Tasten < und ▶.
- \* Eine Veränderung dieser Einstellung bleibt so lange erhalten, bis das Instrument ausgeschaltet wird.
- \* Bevorzugte Temperament Key Einstellungen können dauerhaft zu einem Sound oder auf einen Registrierungsspeicherplatz mitgespeichert und zu einem beliebigen späteren Zeitpunkt einfach wieder aufgerufen werden. Weitere Informationen dazu finden Sie auf den [Seiten 82](#page-81-0) und [33](#page-32-0) dieser Bedienungsanleitung.

#### **3. Temperament Key Einstellung verlassen**

Drücken Sie die FUNCTION Taste (BACK) zum Verlassen der Temperament Key Einstellung und zum Wechsel zur Seite der Funktionsmenüs.

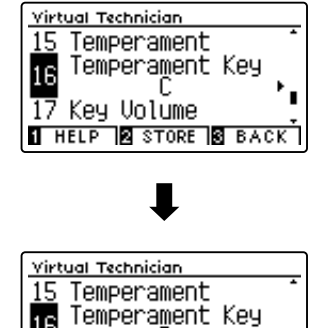

**THELP & STORE & BACK** 

16

17 Key Volūme

# **17 Key Volume (Tasten Lautstärke)**

**Die Key Volume Einstellung ermöglicht eine Reduzierung der Lautstärke von unterschiedlichen Tastataturbereichen. Vier verschiedene Presets stehen zur Auswahl. Zusätzlich stehen Ihnen "User" Einstellungen zur Verfügung, mit denen Sie die Lautstärke jeder einzelnen Note verändern können.**

\* Diese Virtual Technician Einstellung nimmt Einfluss auf alle Klänge.

#### **Key Volume Typen**

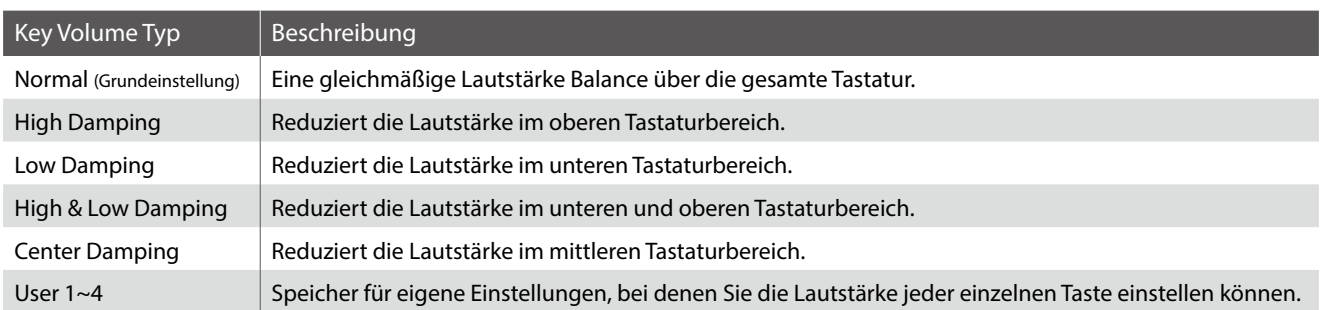

#### **1. Key Volume Einstellung auswählen**

*Wenn Sie sich im Virtual Technician Menü befinden (ab [Seite 81](#page-80-0)):*

Mit den voder ▲ Tasten können Sie die Key Volume Einstellung auswählen.

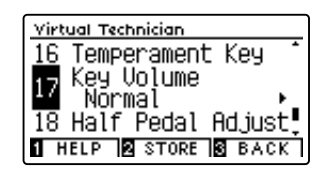

#### **2. Key Volume Typ ändern**

Mit den < oder ▶ Tasten können Sie einen anderen Key Volume Typ auwählen.

- \* Um die Einstellung wieder auf die Grundeinstellung zurückzusetzen, drücken Sie gleichzeitig die beiden Tasten < und ▶.
- \* Eine Veränderung dieser Einstellung bleibt so lange erhalten, bis das Instrument ausgeschaltet wird.
- \* Bevorzugte Key Volume Einstellungen können dauerhaft zu einem Sound oder auf einen Registrierungsspeicherplatz mitgespeichert und zu einem beliebigen späteren Zeitpunkt einfach wieder aufgerufen werden. Weitere Informationen dazu finden Sie auf den [Seiten 82](#page-81-0) und [33](#page-32-0) dieser Bedienungsanleitung.

#### **3. Key Volume Funktion verlassen**

Drücken Sie die 3 FUNCTION Taste (BACK) zum Verlassen der Key Volume Einstellung und zum Wechsel zur Seite der Funktionsmenüs.

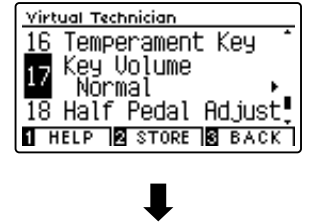

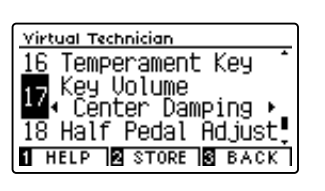

### **User Key Volume (Lautstärke einzelner Tasten verändern)**

**Die User Key Volume Funktion erlaubt die individuelle Lautstärke Einstellung aller 88 Tasten.**

#### **1. User Key Volume Typ auswählen**

*Wenn Sie sich bereits in der Key Voicing Einstellung befinden:*

Mit den < oder ▶ Tasten können Sie Key Volume User auswählen.

\* Es stehen vier User Key Volume Speicherplätze zur Verfügung.

Drücken Sie die 2 FUNCTION Taste (EDIT).

Die User Key Volume Anzeige erscheint im Display.

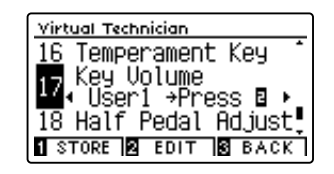

#### **2. Wählen Sie eine Note und stellen Sie den gewünschten Wert ein**

Mit den voder ▲ Tasten können Sie die gewünschte Note auswählen.

\* Sie können eine Note auch direkt anwählen, in dem Sie die FUNCTION Taste (+ KEY) gedrückt halten und dabei die gewünschte Tastaturtaste drücken.

Mit den < oder ▶ Tasten können Sie den User Key Volume Wert für die gewählte Note verändern.

- \* Der User Key Volume Wert kann im Bereich von -50 bis +50 eingestellt werden.
- \* Die User Key Volume Werte werden automatisch auf dem ausgewählten Speicherplatz gespeichert.
- \* Um die Einstellung wieder auf die Grundeinstellung zurückzusetzen, drücken Sie gleichzeitig die beiden Tasten < und ▶.

#### **3. User Key Volume Funktion verlassen**

Drücken Sie die FUNCTION Taste (BACK) zum Verlassen der User Key Volume Einstellung und zum Wechsel zur Key Volume Einstellung.

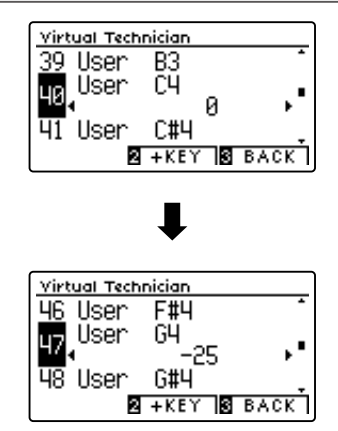

## **18 Half-Pedal Adjust (Halbpedal Einstellung)**

**Die Half-Pedal Adjust Funktion ermöglicht die Einstellung des Auslösepunktes, ab dem die Funktion des Sustainpedals einsetzt. Stellen Sie den Punkt auf Ihre persönlichen Bedürfnisse ein, ab dem der Klang bei Pedalbetätigung beginnt nachzuklingen.**

\* Diese Virtual Technician Einstellung nimmt Einfluss auf alle Klänge.

#### **1. Half-Pedal Adjust Einstellung auswählen**

*Wenn Sie sich im Virtual Technician Menü befinden (ab [Seite 81](#page-80-0)):*

Mit den voder ▲ Tasten können Sie die Half-Pedal Adjust Einstellung auswählen.

#### **2. Half-Pedal Adjust Einstellung verändern**

Mit den < oder ► Tasten können Sie die Half-Pedal Adjust Einstellung verändern.

- \* Die Half-Pedal Adjust Einstellung können Sie im Bereich von 1 bis 10 verändern.
- \* Um die Einstellung wieder auf die Grundeinstellung zurückzusetzen, drücken Sie gleichzeitig die beiden Tasten < und ▶.
- \* Eine Veränderung dieser Einstellung bleibt so lange erhalten, bis das Instrument ausgeschaltet wird.
- \* Bevorzugte Half-Pedal Adjust Einstellungen können dauerhaft zu einem Sound oder auf einen Registrierungsspeicherplatz mitgespeichert und zu einem beliebigen späteren Zeitpunkt einfach wieder aufgerufen werden. Weitere Informationen dazu finden Sie auf den [Seiten 82](#page-81-0) und [33](#page-32-0) dieser Bedienungsanleitung.

#### **3. Half-Pedal Adjust Einstellung verlassen**

Drücken Sie die FUNCTION Taste (BACK) zum Verlassen der Half-Pedal Point Einstellung und zum Wechsel zur Seite der Funktionsmenüs.

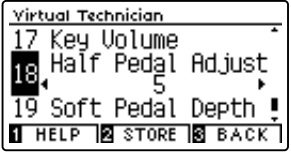

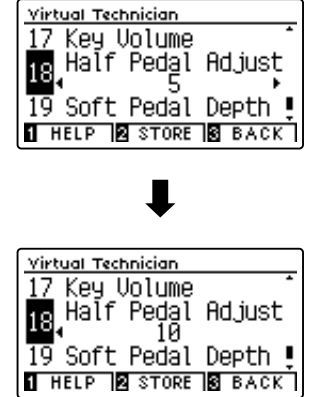

### **Virtual Technician Settings (Virtual Technician Einstellungen)**

### **19 Soft Pedal Depth (Soft Pedal Einstellung)**

**Mit der Soft Pedal Depth Einstellung können Sie bestimmen, wie stark die Lautstärke der gespielten Töne bei Betätigung des Softpedals (linkes Pedal) abgesenkt werden soll.**

**Die Grundeinstellung entspricht der Lautstärkeabsenkung eines Konzertflügels. Bei Bedarf kann man diesen Wert aber verändern.**

**Wenn man bei einem Flügel das Una Corda Pedal betätigt, wird die Tastaturmechanik leicht nach rechts verschoben. Das hat zur Folge, dass die Hämmer nur noch 2 der üblichen 3 Saiten treffen, was eine Reduzierung der Lautstärke der gespielten Töne zur Folge hat.**

\* Diese Virtual Technician Einstellung nimmt Einfluss auf alle Klänge.

#### **1. Soft Pedal Depth Einstellung auswählen**

*Wenn Sie sich im Virtual Technician Menü befinden (ab [Seite 81](#page-80-0)):*

Mit den voder ▲ Tasten können Sie die Soft Pedal Depth Einstellung auswählen.

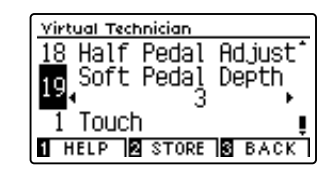

#### **2. Soft Pedal Depth Einstellung verändern**

Mit den < oder ▶ Tasten können Sie die Soft Pedal Depth Einstellung verändern.

- \* Die Soft Pedal Depth Einstellung können Sie im Bereich von 1 bis 10 verändern.
- \* Um die Einstellung wieder auf die Grundeinstellung zurückzusetzen, drücken Sie gleichzeitig die beiden Tasten < und ▶.
- \* Eine Veränderung dieser Einstellung bleibt so lange erhalten, bis das Instrument ausgeschaltet wird.
- \* Bevorzugte Soft Pedal Depth Einstellungen können dauerhaft zu einem Sound oder auf einen Registrierungsspeicherplatz mitgespeichert und zu einem beliebigen späteren Zeitpunkt einfach wieder aufgerufen werden. Weitere Informationen dazu finden Sie auf den [Seiten 82](#page-81-0) und [33](#page-32-0) dieser Bedienungsanleitung.

#### **3. Soft Pedal Depth Einstellung verlassen**

Drücken Sie die FUNCTION Taste (BACK) zum Verlassen der Soft Pedal Depth Einstellung und zum Wechsel zur Seite der Funktionsmenüs.

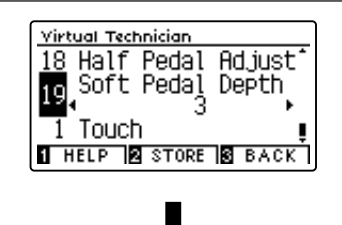

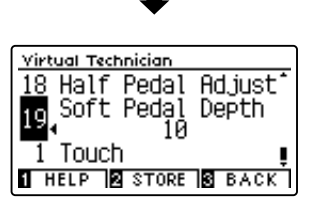

**Das Phones Settings Menü beinhaltet Einstellungen zur Auswahl des SHS (Spatial Headphone Sound) Modus, des Typs des angeschlossenen Kopfhörers und des Kopfhörer Lautstärkepegels.**

#### **Kopfhörer Einstellungen**

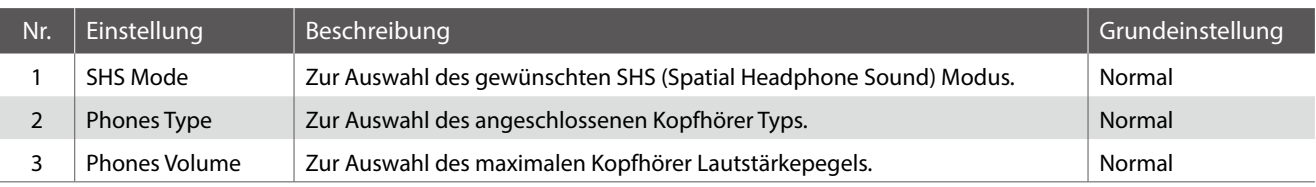

\* Die Grundeinstellungen werden in der jeweils ersten LC-Display Darstellung (z.B. Schritt 1) jeder der folgenden Erklärungen gezeigt.

#### <span id="page-106-0"></span>**Phones Settings Menü aufrufen**

*Während Sie sich im normalen Spielmodus befinden:*

Drücken Sie die FUNCTION Taste (MENU).

Das Funktionsmenü erscheint im Display.

Wählen Sie mit den voder ▲ Tasten das Phones Settings Menü.

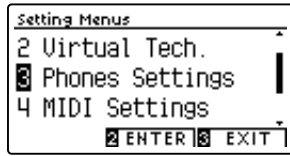

Drücken Sie nochmals die 2 FUNCTION Taste (ENTER) zur Auswahl des Phones Settings Menüs.

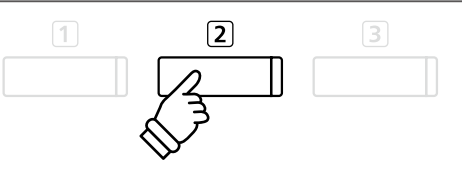

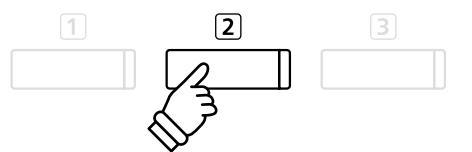

#### **Gewünschte Einstellung auswählen und verändern**

*Wenn Sie sich bereits im Basic Settings Menü befinden:*

Mit den ▼ oder ▲ Tasten können Sie die gewünschte Einstellung auswählen.

Mit den < oder ► Tasten können Sie die gewählte Einstellung verändern.

\* Um die Einstellung wieder auf die Grundeinstellung zurückzusetzen, drücken Sie gleichzeitig die < und > Tasten.

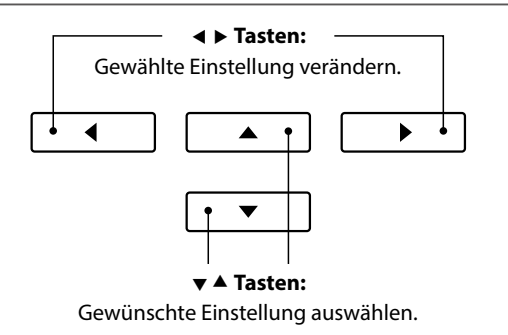

### **1 SHS Mode (SHS Modus)**

**"Spatial Headphone Sound" (SHS) ist ein spezielles Ausstattungsmerkmal des DG30 Digitalpianos, das dem Klangbild des Akustikklavierklangs über Kopfhörer mehr räumliche Tiefe verleiht.**

**Die SHS Modus Einstellung ermöglicht dem Spieler die Auswahl zwischen drei verschiedenen Presets, die durch einen psychoakustischen Effekt die räumliche Wahrnehmung des Klangs verändern. Zusätzlich verbessern die Presets auch das Hörerlebnis bei Verwendung von Kopfhörern über einen längeren Zeitraum.**

\* Diese Einstellung hat keinen Einfluss auf den Klang über Lautsprecher oder über die Line Out Ausgänge.

#### **SHS Modus Einstellung**

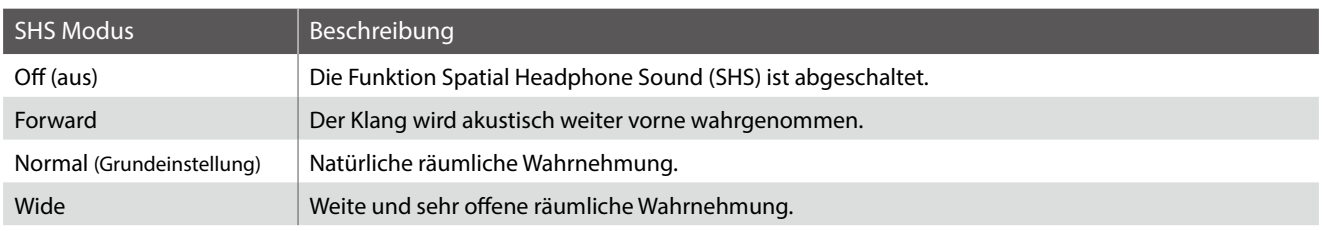

#### **1. SHS Modus Einstellung auswählen**

*Wenn Sie sich bereits im Phones Settings Menü befinden (siehe [Seite](#page-106-0) [107](#page-106-0)):*

Drücken Sie die voder ▲ Tasten zur Auswahl der SHS Mode Einstellung.

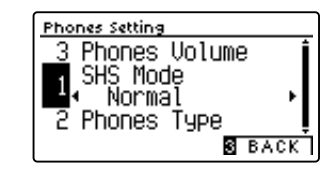

#### **2. SHS Modus Einstellung verändern**

Mit den < oder ▶ Tasten können Sie den gewünschten SHS Mode Typ auswählen.

- \* Um die Einstellung wieder auf die Grundeinstellung zurückzusetzen, drücken Sie gleichzeitig die < und ▶ Tasten.
- \* Alle vorgenommenen Änderungen bleiben erhalten, bis das Instrument ausgeschaltet wird.
- \* Bevorzugte SHS Mode Einstellungen können als Startup Setting gespeichert werden und stehen somit bei jedem zukünftigen Einschalten zur Verfügung. Weitere Informationen dazu finden Sie auf der [Seite 77](#page-76-0) dieser Bedienungsanleitung.

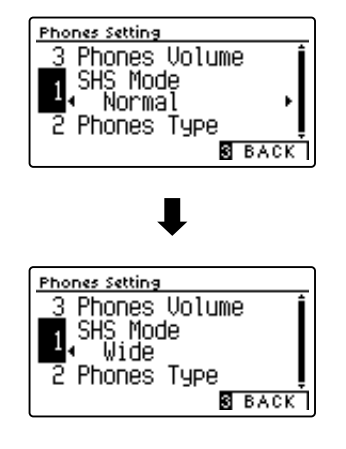

#### **3. SHS Modus Einstellung verlassen**

Drücken Sie die 3 FUNCTION Taste (BACK) zum Verlassen der SHS Modus Einstellung und zum Wechsel zur Seite der Funktionsmenüs.
# <span id="page-108-0"></span>**2 Phones Type (Kopfhörer Typ)**

**Die Kopfhörer Typ Einstellung optimiert den Kopfhörerklang für bestimmte Kopfhörertypen.**

\* Diese Einstellung hat keinen Einfluss auf den Klang über Lautsprecher oder über die Line Out Ausgänge.

#### **Kopfhörer Typ Einstellung**

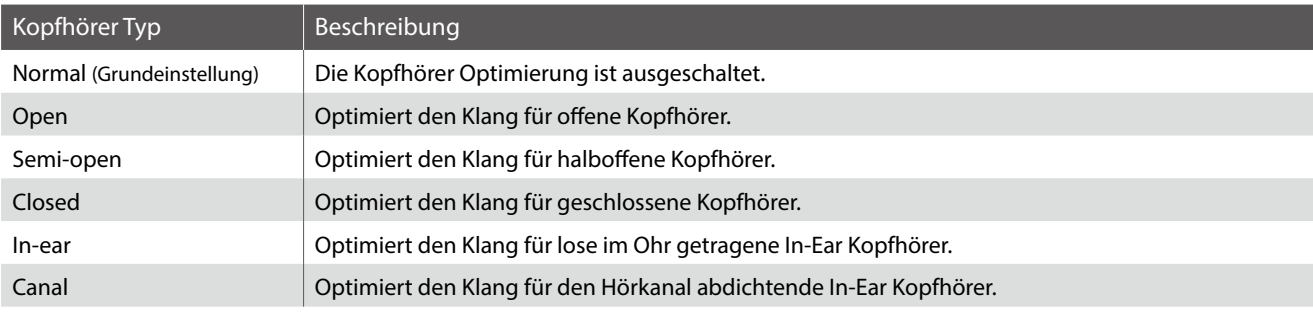

#### **1. Kopfhörer Typ Einstellung auswählen**

*Wenn Sie sich bereits im Phones Settings Menü befinden (siehe [Seite](#page-106-0) [107](#page-106-0)):*

Drücken Sie die voder ▲ Tasten zur Auswahl der Phones Type Einstellung.

#### **2. Kopfhörer Typ Einstellung verändern**

Mit den < oder ▶ Tasten können Sie den gewünschen Kopfhörer Typ auswählen.

- \* Um die Einstellung wieder auf die Grundeinstellung zurückzusetzen, drücken Sie gleichzeitig die < und ▶ Tasten.
- \* Alle vorgenommenen Änderungen bleiben erhalten, bis das Instrument ausgeschaltet wird.
- \* Bevorzugte Phones Type Einstellungen können als Startup Setting gespeichert werden und stehen somit bei jedem zukünftigen Einschalten zur Verfügung. Weitere Informationen dazu finden Sie auf der [Seite 77](#page-76-0) dieser Bedienungsanleitung.

#### **3. Kopfhörer Typ Einstellung verlassen**

Drücken Sie die FUNCTION Taste (BACK) zum Verlassen der Kopfhörer Typ Einstellung und zum Wechsel zur Seite der Funktionsmenüs.

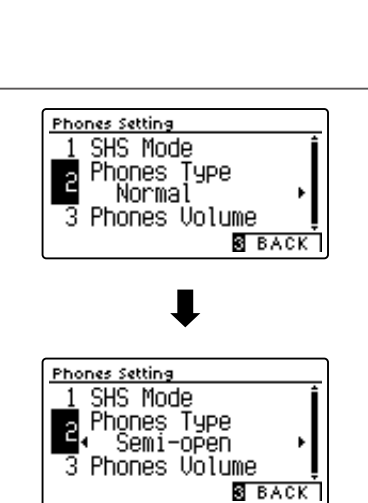

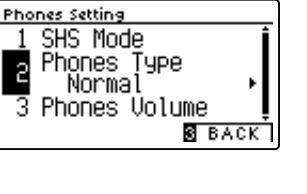

## <span id="page-109-0"></span>**3 Phones Volume (Kopfhörer Lautstärke)**

**Die Funktion Phones Volume begrenzt die Kopfhörer Lautstärke.**

**Die Grundeinstellung ist "Normal" und soll hohe Schallpegel vermeiden. Es kann jedoch sein, dass die Lautstärke**  beim Gebrauch von hochohmigen Kopfhörern zu gering ist. In diesem Fall sollten Sie die Einstellung "High" **verwenden.**

\* Diese Einstellung hat keinen Einfluss auf den Klang über Lautsprecher oder über die Line Out Ausgänge.

#### **Phones Volume Einstellung (Kopfhörer Lautstärke)**

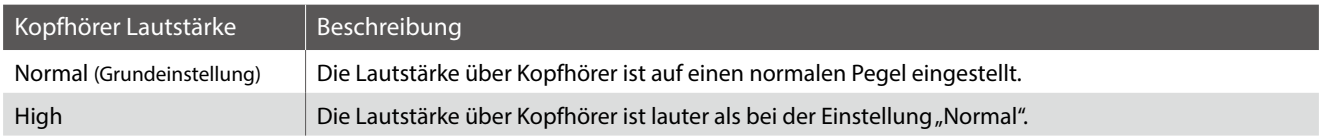

#### **1. Phones Volume Einstellung auswählen**

*Wenn Sie sich bereits im Phones Settings Menü befinden (siehe [Seite](#page-106-0) [107](#page-106-0)):*

Mit den voder ▲ MENU Tasten können Sie die Kopfhörer Lautstärke Einstellung auswählen.

#### **2. Phones Volume Typ auswählen**

Mit den < oder ▶ VALUE Tasten können Sie zwischen den Einstellungen "Normal" und "High" auswählen.

- \* Um die Einstellung wieder auf die Grundeinstellung zurückzusetzen, drücken Sie gleichzeitig die beiden Tasten < und ▶.
- \* Die gewählte Einstellung bleibt erhalten, bis das Instrument ausgeschaltet wird.
- \* Bevorzugte Phones Volume Einstellungen können als Startup Setting gespeichert werden und stehen somit bei jedem zukünftigen Einschalten zur Verfügung. Weitere Informationen dazu finden Sie auf der [Seite 77](#page-76-0) dieser Bedienungsanleitung.

#### **3. Phones Volume Einstellung verlassen**

Drücken Sie die FUNCTION Taste (BACK) zum Verlassen der Phones Volume Einstellung und zum Wechsel zur Seite der Funktionsmenüs.

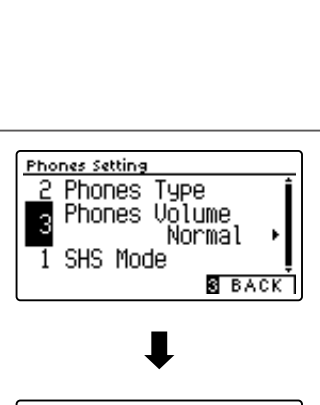

Type Phones Volume

Normal

**B** BACK

<u>Phones Setting</u> **Phones** 

SHS Mode

 $\overline{3}$ 

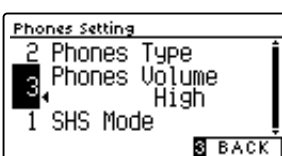

# <span id="page-110-0"></span>**USB MIDI (USB to Host Anschluss)**

Das DG30 Digitalpiano bietet die Möglichkeit eine MIDI Verbindung via "USB to Host" Anschluss mit einem Computer **herzustellen. Abhängig von Computer und/oder Betriebssystem kann ein zusätzlicher Treiber notwendig sein damit die MIDI Kommunikation funktioniert.**

**Weitere Informationen zum USB-MIDI-Treiber finden Sie auf der folgenden Website:**

**https://www.kawai-global.com/support/downloads/**

#### **USB MIDI Informationen**

- Wenn sowohl die MIDI Buchsen als auch der USB Port benutzt werden, hat USB immer Vorrang.
- Wenn Sie ein USB Kabel benutzen, stellen Sie erst die Verkabelung her und schalten dann erst das Digitalpiano ein.
- Es kann einige Zeit dauern bis die Verbindung beginnt, wenn das Digitalpiano per USB mit dem Computer verbunden wurde.
- Falls die USB Verbindung instabil ist und Sie einen Hub verwenden, schließen Sie das USB Kabel direkt an den USB Port Ihres Computers an.
- Wenn Sie Ihr Digitalpiano ausschalten oder die USB Kabelverbindung während der nachfolgend genannten Schritte trennen, kann die Verbindung instabil werden:
	- Während der Installation des USB Treibers
	- Während des Bootvorgangs des Computers
	- Während eine MIDI Anwendung arbeitet
	- Während der Datenübertragung
	- Wenn der Computer im Energiesparmodus ist
- Wenn Sie Probleme mit der USB Verbindung haben, lesen Sie die Anleitung Ihres Computers und überprüfen Sie Ihren Computer.
- \* Windows ist eine registrierte Marke der "Microsoft Corporation".
- \* Macintosh ist eine registrierte Marke von "Apple Inc".
- \* Andere Firmennamen oder Produktnamen, die in dieser Anleitung möglicherweise genannt werden, könnten eingetragene Warenzeichen oder Warenzeichen der jeweiligen Besitzer sein.

# **USB Menü**

**Das USB Menü beinhaltet Funktionen zum Laden und Speichern von Registrierungen und Songs von/auf einem/ein USB Speichermedium. Darüber hinaus ermöglicht Ihnen das USB Menü Zugriff auf USB Funktionen wie Umbenennen, Löschen und Formatieren.**

#### **USB Menü Funktionen**

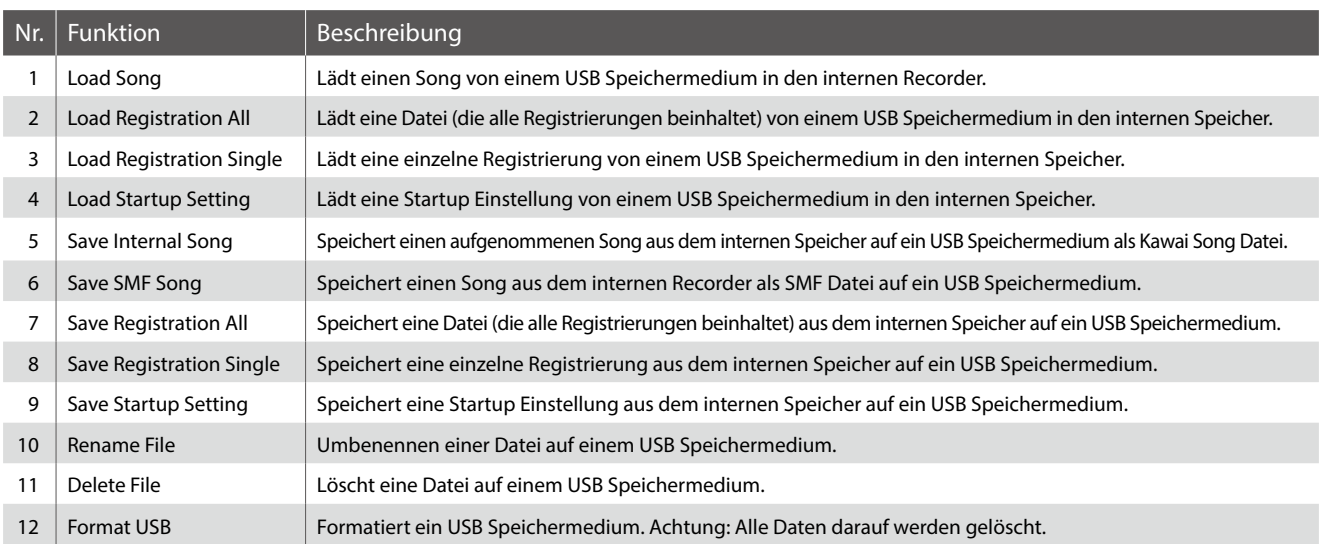

#### <span id="page-111-0"></span> **USB Menü aufrufen**

*Während Sie sich im normalen Spielmodus befinden:*

Drücken Sie die 2 FUNCTION Taste (MENU).

Die Funktionsmenüs werden im Display angezeigt.

Mit den ▼ oder ▲ Tasten können Sie das USB Menü auswählen.

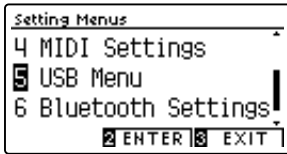

Drücken Sie die 2 FUNCTION Taste (ENTER) zur Bestätigung Ihrer Auswahl.

#### **Gewünschte Funktion im USB Menü auswählen**

*Wenn Sie sich bereits im USB Menü befinden:*

Mit den voder ▲ Tasten können Sie die gewünschte Funktion auswählen.

Drücken Sie die 2 FUNCTION Taste (ENTER) zur Bestätigung Ihrer Auswahl.

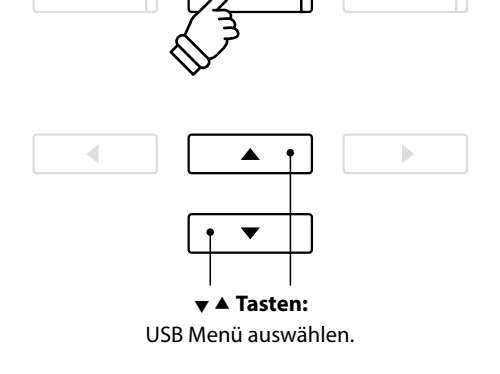

 $\sqrt{2}$ 

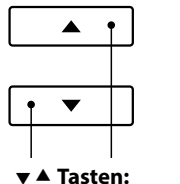

 $\boxed{1}$ 

Funktion auswählen.

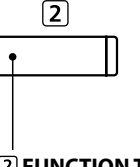

 **FUNCTION Taste:** Auswahl bestätigen.

# **1 Load Song (Song laden)**

**Mit dieser Funktion können Sie interne Songs – die mit der Funktion Song Save auf ein USB Speichermedium gespeichert wurden – wieder in den internen Speicher des DG30 einladen.**

\* Diese Funktion überschreibt eventuell vorhandenen Song Daten auf dem gewählten internen Songspeicherplatz.

\* Weitere Informationen zur "Internal Song Recorder" Funktionalität finden Sie ab der [Seite 48](#page-48-0) dieser Bedienungsanleitung.

#### **1. Load Song Funktion auswählen**

*Wenn Sie sich bereits im USB Menü befinden ([Seite 112](#page-111-0)):*

Mit den voder ▲ Tasten können Sie die Load Song Funktion auswählen.

#### **2. Songspeicherplatz auswählen**

Mit den < oder ▶ Tasten können Sie einen Songspeicherplatz auswählen, auf den Sie einen Song einladen möchten.

\* Wenn sich auf einem Song Speicherplatz bereits Song Daten befinden, wird ein \* Symbol angezeigt.

Drücken Sie die 2 FUNCTION Taste (ENTER).

Die Select File Anzeige erscheint im Display und zeigt Ihnen die DG30 Songs an, die auf dem USB Speichermedium gespeichert sind.

#### **3. Einzuladenden Song auswählen**

Mit den  $\blacktriangledown$  oder ▲ Tasten können Sie einen Song auswählen und Ihre Auswahl anschließend durch Drücken der 2 FUNCTION Taste (LOAD) bestätigen.

Eine Bestätigungsanfrage erscheint im Display.

#### **4. Ladevorgang bestätigen**

Drücken Sie die FUNCTION Taste (YES) zur Bestätiging des Ladevorgangs oder die 3 FUNCTION Taste (NO), um den Vorgang abzubrechen.

#### **5. Load Song Funktion verlassen**

Drücken Sie die [3] FUNCTION Taste (BACK) zum Verlassen der Load Song Funktion und zum Wechsel zur Seite der Funktionsmenüs.

*Weitere Informationen zur Wiedergabe eines eingeladenen Songs finden Sie unter der Überschrift "Wiedergabe eines Songs" auf der [Seite 50](#page-49-0) dieser Bedienungsanleitung.*

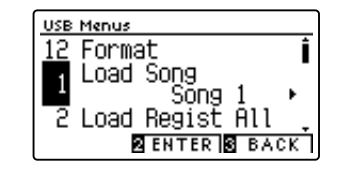

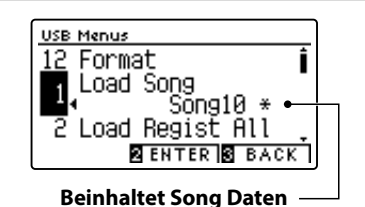

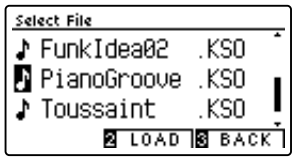

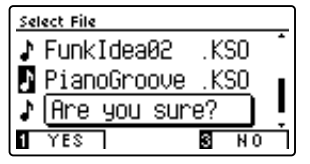

**114**

## **USB Menü**

# **2 Load Registration All (Registrierungen laden)**

**Mit der Load Registration All Funktion kann man Dateien von einem USB Speichermedium in den Speicher des DG30 einladen, die alle 16 Registrierungen beinhalten.**

\* Diese Funktion überschreibt eventuell vorhandene Registrierungen, die sich aktuell im Speicher des DG30 befinden.

\* Weitere Informationen zur Registrierspeicher Funktionalität finden Sie ab der [Seite 32](#page-32-0) dieser Bedienungsanleitung.

#### **1. Load Registration All Funktion auswählen**

*Wenn Sie sich bereits im USB Menü befinden ([Seite 112](#page-111-0)):*

Mit den voder ▲ Tasten können Sie die Load Registration All Funktion auswählen.

Drücken Sie die 2 FUNCTION Taste (ENTER).

Die Select File Anzeige erscheint im Display und zeigt Ihnen die DG30 Registrierungsdateien an, die auf dem USB Speichermedium gespeichert sind.

#### **2. Einzuladende Registrierungsdatei auswählen**

Mit den voder ▲ Tasten können Sie eine Registrierungsdatei auswählen und Ihre Auswahl anschließend durch Drücken der FUNCTION Taste (LOAD) bestätigen.

Eine Bestätigungsanfrage erscheint im Display.

#### **3. Ladevorgang bestätigen**

Drücken Sie die FUNCTION Taste (YES) zur Bestätiging des Ladevorgangs oder die 3 FUNCTION Taste (NO), um den Vorgang abzubrechen.

#### **4. Load Registration All Funktion verlassen**

Drücken Sie die FUNCTION Taste (BACK) zum Verlassen der Load Registration All Funktion und zum Wechsel zur Seite der Funktionsmenüs.

*Weitere Informationen zur Verwendung von eingeladenen Registrierungen finden Sie auf der [Seite 32](#page-32-0) dieser Bedienungsanleitung.*

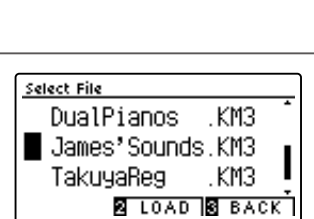

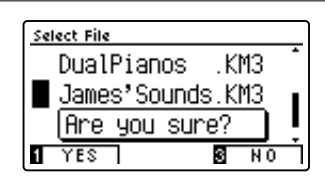

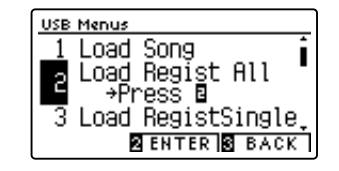

# **3 Load Registration Single (einzelne Registrierung laden)**

#### **Mit der Load Registration Single Funktion kann man Dateien von einem USB Speichermedium zurück in den Speicher des DG30 einladen, die eine einzelne Registrierung beinhalten.**

\* Diese Funktion überschreibt den Inhalt des gewählten Registrierungsspeicherplatzes.

\* Weitere Informationen zur Registrierspeicher Funktionalität finden Sie ab der [Seite 32](#page-32-0) dieser Bedienungsanleitung.

#### **1. Load Registration Single Funktion auswählen**

*Wenn Sie sich bereits im USB Menü befinden ([Seite 112](#page-111-0)):*

Mit den v oder ▲ Tasten können Sie die Load Registration Single Funktion auswählen.

#### **2. Registrierungsspeicherplatz auswählen**

Wählen Sie mit den < oder > Tasten den gewünschten Registrierungsspeicherplatz aus, auf den die Registrierung vom USB Speichermedium in den internen Speicher eingeladen werden soll.

Drücken Sie die FUNCTION Taste (ENTER).

Die Select File Anzeige erscheint im Display und zeigt Ihnen die DG30 Einzelregistrierungsdateien an, die auf dem USB Speichermedium gespeichert sind.

#### **3. Einzuladende Registrierungsdatei auswählen**

Mit den voder ▲ Tasten können Sie eine Registrierungsdatei auswählen und Ihre Auswahl anschließend durch Drücken der FUNCTION Taste (LOAD) bestätigen.

Eine Bestätigungsanfrage erscheint im Display.

#### **4. Ladevorgang bestätigen**

Drücken Sie die FUNCTION Taste (YES) zur Bestätiging des Ladevorgangs oder die 3 FUNCTION Taste (NO), um den Vorgang abzubrechen.

#### **5. Load Registration Single Funktion verlassen**

Drücken Sie die FUNCTION Taste (BACK) zum Verlassen der Load Registration Single Funktion und zum Wechsel zur Seite der Funktionsmenüs.

*Informationen zur Verwendung der eingeladenen Registrierung/en finden Sie unter der Überschrift "Auswählen einer Registrierung" auf der [Seite 32](#page-32-0) dieser Bedienungsanleitung.*

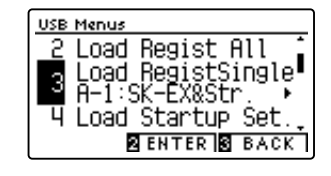

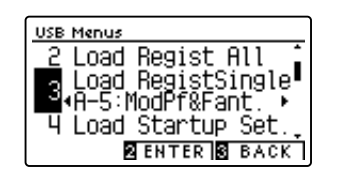

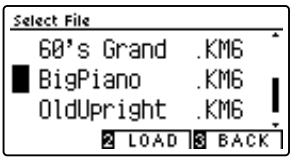

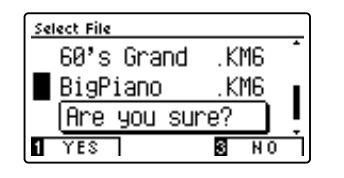

## **USB Menü**

## **4 Load Startup Setting (Anfangskonfiguration Speicherung laden)**

**Mit dieser Funktion können Sie Startup Setting Dateien – die mit der Funktion Save Startup Setting auf ein USB Speichermedium gespeichert wurden – wieder in den Startup Speicher des DG30 einladen. Bei jedem Einschalten des Instrumentes wird diese Einstellung automatisch als Grundeinstellung vom DG30 verwendet.**

\* Diese Funktion überschreibt den aktuellen Startup Setting Speicher im Speicher des DG30.

\* Weitere Informationen zur Startup Setting Funktionalität finden Sie auf der [Seite 77](#page-76-0) dieser Bedienungsanleitung.

#### **1. Load Startup Setting Funktion auswählen**

*Wenn Sie sich bereits im USB Menü befinden ([Seite 112](#page-111-0)):*

Mit den voder ▲ Tasten können Sie die Load Startup Setting Funktion auswählen.

Drücken Sie die 2 FUNCTION Taste (ENTER).

Die Select File Anzeige erscheint im Display und zeigt Ihnen die DG30 Startup Setting Dateien an, die auf dem USB Speichermedium gespeichert sind.

#### **2. Einzuladende Startup Setting Datei auswählen**

Mit den voder ▲ Tasten können Sie eine Startup Setting Datei auswählen und Ihre Auswahl anschließend durch Drücken der FUNCTION Taste (LOAD) bestätigen.

Eine Bestätigungsanfrage erscheint im Display.

#### **3. Ladevorgang bestätigen**

Drücken Sie die FUNCTION Taste (YES) zur Bestätiging des Ladevorgangs oder die 3 FUNCTION Taste (NO), um den Vorgang abzubrechen.

#### **4. Load Startup Setting Funktion verlassen**

Drücken Sie die FUNCTION Taste (BACK) zum Verlassen der Load Startup Setting Funktion und zum Wechsel zur Seite der Funktionsmenüs.

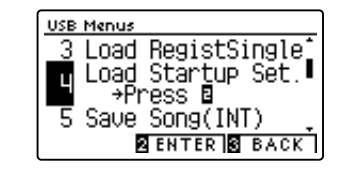

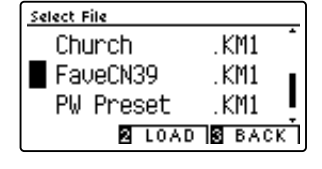

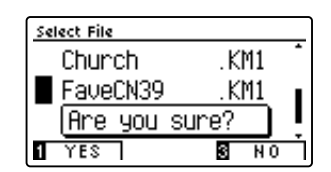

# **5 Save Internal Song (interne Songs speichern)**

#### **Mit der Funktion Save Internal Song können Sie Songs, die im internen Speicher des DG30 aufgenommen wurden, auf ein angeschlossenes USB Speichermedium als Kawai-spezifische Datei speichern.**

\* Songs, die im Kawai-spezifischen Song Format gespeichert wurden, können später wieder in den internen Speicher des Instrumentes eingeladen werden.

\* Weitere Informationen zur "Internal Song Recorder" Funktionalität finden Sie ab der [Seite 48](#page-48-0) dieser Bedienungsanleitung.

#### **1. Save Song Funktion auswählen**

*Wenn Sie sich bereits im USB Menü befinden ([Seite 112](#page-111-0)):*

Mit den voder ▲ Tasten können Sie die Save Song Funktion auswählen.

#### **2. Songspeicher auswählen, auf den Sie speichern möchten**

Mit den < oder ▶ Tasten können Sie sich durch das Verzeichnis bewegen und einen Titel zum Speichern auswählen.

\* Wenn sich auf einem Song Speicherplatz bereits Song Daten befinden, wird ein \* Symbol angezeigt.

Drücken Sie die 2 FUNCTION Taste (ENTER).

Im nun erscheinenden Display können Sie den Song benennen.

#### **3. Song benennen**

Mit den voder ▲ Tasten können Sie das gewünschte Zeichen auswählen und mit den ◀ oder ▶ Tasten die gewünschte Position.

Drücken Sie die FUNCTION Taste (SAVE) zur Bestätiging des Speichervorgangs oder die 3 FUNCTION Taste (BACK), um den Vorgang abzubrechen.

Eine Bestätigungsanfrage erscheint im Display.

#### **4. Speichervorgang bestätigen**

Drücken Sie die FUNCTION Taste (YES) zur Bestätiging des Speichervorgangs oder die 3 FUNCTION Taste (NO), um den Vorgang abzubrechen.

\* Die Song Datei wird auf dem USB Speichermedium im Stammverzeichnis gespeichert. Eine Abspeicherung in einen Unterordner ist nicht möglich.

#### **5. Save Song Funktion verlassen**

Drücken Sie die FUNCTION Taste (BACK) zum Verlassen der Save Song Funktion und zum Wechsel zur Seite der Funktionsmenüs.

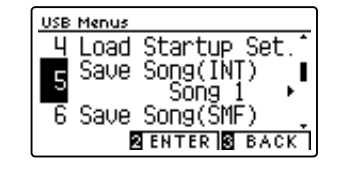

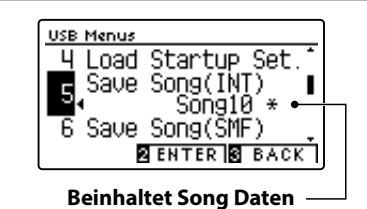

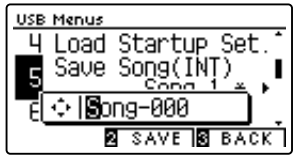

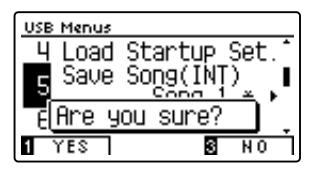

## **USB Menü**

# **6 Save SMF Song (SMF Song speichern)**

#### **Mit der Funktion Save SMF Song können Sie Songs, die im internen Speicher des DG30 aufgenommen wurden, auf ein angeschlossenes USB Speichermedium als Standard MIDI File (SMF) speichern.**

- \* Songs, die im SMF Format gespeichert wurden, können nicht mehr in den internen Recorder-Speicher des Instrumentes eingeladen werden. Auf einem USB-Speichermedium gespeicherte MIDI Dateien können jedoch mit der 16 Track Recorder-Funktion bearbeitet werden.
- \* Weitere Informationen zur "Internal Song Recorder" Funktionalität finden Sie ab der [Seite 48](#page-48-0) dieser Bedienungsanleitung. Weitere Informationen zur 16 Track Recorder-Funktion finden Sie ab der [Seite 60](#page-59-0) dieser Bedienungsanleitung.

#### **1. Save SMF Song Funktion auswählen**

*Wenn Sie sich bereits im USB Menü befinden ([Seite 112](#page-111-0)):*

Mit den v oder ▲ Tasten können Sie die Save SMF Song Funktion auswählen.

#### **2. Song auswählen, den Sie speichern möchten**

Mit den ◀ oder ▶ Tasten können Sie sich durch das Verzeichnis bewegen und einen Titel zum Speichern auswählen.

\* Wenn sich auf einem Song Speicherplatz bereits Song Daten befinden, wird ein \* Symbol angezeigt.

Drücken Sie die 2 FUNCTION Taste (ENTER).

Im nun erscheinenden Display können Sie den Song benennen.

#### **3. SMF Song benennen**

Mit den voder ▲ Tasten können Sie das gewünschte Zeichen auswählen und mit den < oder ▶ Tasten die gewünschte Position.

Drücken Sie die FUNCTION Taste (SAVE) zur Bestätiging des Speichervorgangs oder die 3 FUNCTION Taste (BACK), um den Vorgang abzubrechen.

Eine Bestätigungsanfrage erscheint im Display.

#### **4. Speichervorgang bestätigen**

Drücken Sie die FUNCTION Taste (YES) zur Bestätiging des Speichervorgangs oder die 3 FUNCTION Taste (NO), um den Vorgang abzubrechen.

\* Die SMF Song Datei wird auf dem USB Speichermedium im Stammverzeichnis gespeichert. Eine Abspeicherung in einen Unterordner ist nicht möglich.

#### **5. Save SMF Song Funktion verlassen**

Drücken Sie die 3 FUNCTION Taste (BACK) zum Verlassen der Save SMF Song Funktion und zum Wechsel zur Seite der Funktionsmenüs.

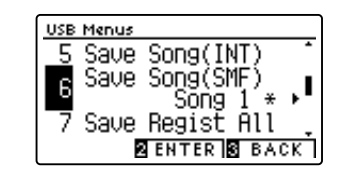

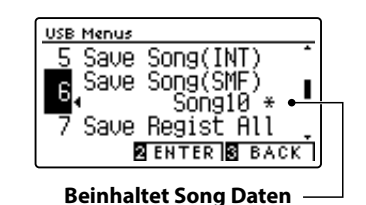

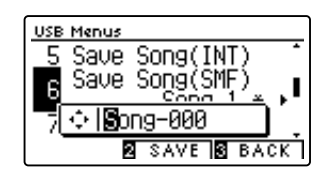

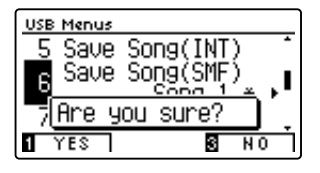

# **7 Save Registration All (alle Registrierungen speichern)**

**Mit der Save Registration All Funktion kann man alle 16 Registrierungen aus dem internen Speicher des DG30 in einer Datei auf ein USB Speichermedium speichern.**

\* Weitere Informationen zur Registrierspeicher Funktionalität finden Sie ab der [Seite 32](#page-32-0) dieser Bedienungsanleitung.

#### **1. Save Registration All Funktion auswählen**

*Wenn Sie sich bereits im USB Menü befinden ([Seite 112](#page-111-0)):*

Mit den  $\blacktriangledown$  oder  $\blacktriangle$  Tasten können Sie die Save Registration All Funktion auswählen.

Drücken Sie die FUNCTION Taste (ENTER).

Im nun erscheinenden Display können Sie die Datei benennen.

#### **2. Registierungsdatei benennen**

Mit den voder ▲ Tasten können Sie das gewünschte Zeichen auswählen und mit den < oder ▶ Tasten die gewünschte **Position** 

Drücken Sie die FUNCTION Taste (SAVE) zur Bestätiging des Speichervorgangs oder die 3 FUNCTION Taste (BACK), um den Vorgang abzubrechen.

Eine Bestätigungsanfrage erscheint im Display.

#### **3. Speichervorgang bestätigen**

Drücken Sie die FUNCTION Taste (YES) zur Bestätiging des Speichervorgangs oder die 3 FUNCTION Taste (NO), um den Vorgang abzubrechen.

\* Die Registrierungsdatei wird auf dem USB Speichermedium im Stammverzeichnis gespeichert. Eine Abspeicherung in einen Unterordner ist nicht möglich.

#### **4. Save Registration All Funktion verlassen**

Drücken Sie die FUNCTION Taste (BACK) zum Verlassen der Save Registration All Funktion und zum Wechsel zur Seite der Funktionsmenüs.

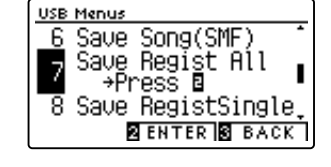

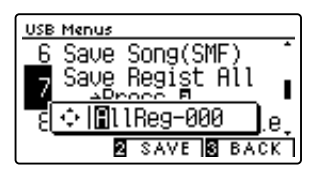

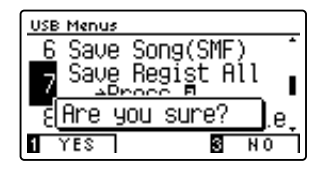

### **USB Menü**

## **8 Save Registration Single (einzelne Registrierung speichern)**

#### **Mit der Save Registration Single Funktion kann man eine einzelne Registrierung aus dem internen Speicher des DG30 als Datei auf ein angeschlossenes USB Speichermedium speichern.**

\* Weitere Informationen zur Registrierspeicher Funktionalität finden Sie ab der [Seite 32](#page-32-0) dieser Bedienungsanleitung.

#### **1. Save Registration Single Funktion auswählen**

*Wenn Sie sich bereits im USB Menü befinden ([Seite 112](#page-111-0)):*

Mit den voder ▲ Tasten können Sie die Save Registration Single Funktion auswählen.

#### **2. Den zu speichernden Registrierungsspeicherplatz auswählen**

Wählen Sie mit den < oder > Tasten den zu speichernden Registrierungsspeicherplatz aus.

Drücken Sie die [2] FUNCTION Taste (ENTER).

Im nun erscheinenden Display können Sie die Datei benennen.

#### **3. Registierungsdatei benennen**

Mit den voder ▲ Tasten können Sie das gewünschte Zeichen auswählen und mit den < oder ▶ Tasten die gewünschte Position.

Drücken Sie die FUNCTION Taste (SAVE) zur Bestätiging des Speichervorgangs oder die 3 FUNCTION Taste (BACK), um den Vorgang abzubrechen.

Eine Bestätigungsanfrage erscheint im Display.

#### **4. Speichervorgang bestätigen**

Drücken Sie die FUNCTION Taste (YES) zur Bestätiging des Speichervorgangs oder die 3 FUNCTION Taste (NO), um den Vorgang abzubrechen.

\* Die Registrierungsdatei wird auf dem USB Speichermedium im Stammverzeichnis gespeichert. Eine Abspeicherung in einen Unterordner ist nicht möglich.

#### **5. Save Registration Single Funktion verlassen**

Drücken Sie die FUNCTION Taste (BACK) zum Verlassen der Save Registration Single Funktion und zum Wechsel zur Seite der Funktionsmenüs.

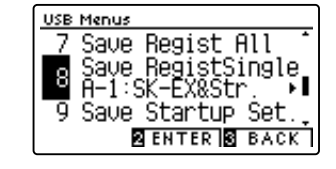

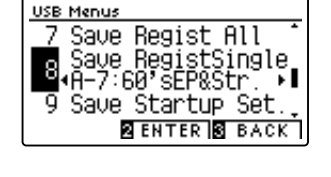

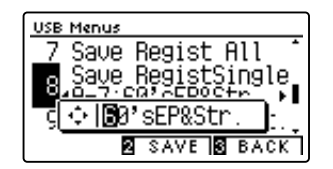

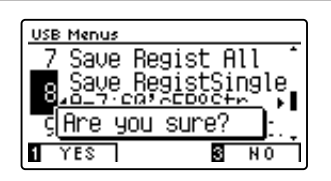

## **9 Save Startup Setting (Anfangskonfiguration speichern)**

#### **Mit dieser Funktion können Sie die aktuellen Startup Settings des DG30 auf ein USB Speichermedium speichern.**

\* Weitere Informationen zur Startup Setting Funktionalität finden Sie auf der [Seite 77](#page-76-0) dieser Bedienungsanleitung.

#### **1. Save Startup Setting Funktion auswählen**

*Wenn Sie sich bereits im USB Menü befinden ([Seite 112](#page-111-0)):*

Mit den voder ▲ Tasten können Sie die Save Startup Setting Funktion auswählen.

Drücken Sie die 2 FUNCTION Taste (ENTER).

Im nun erscheinenden Display können Sie die Startup Setting Datei benennen.

#### **2. Startup Setting Datei benennen**

Mit den voder ▲ Tasten können Sie das gewünschte Zeichen auswählen und mit den < oder ▶ Tasten die gewünschte Position.

Drücken Sie die FUNCTION Taste (SAVE) zur Bestätiging des Speichervorgangs oder die 3 FUNCTION Taste (BACK), um den Vorgang abzubrechen.

Eine Bestätigungsanfrage erscheint im Display.

#### **3. Speichervorgang bestätigen**

Drücken Sie die FUNCTION Taste (YES) zur Bestätiging des Speichervorgangs oder die 3 FUNCTION Taste (NO), um den Vorgang abzubrechen.

\* Die Startup Setting Datei wird auf dem USB Speichermedium im Stammverzeichnis gespeichert. Eine Abspeicherung in einen Unterordner ist nicht möglich.

#### **4. Save Startup Setting Funktion verlassen**

Drücken Sie die FUNCTION Taste (BACK) zum Verlassen der Save Startup Setting Funktion und zum Wechsel zur Seite der Funktionsmenüs.

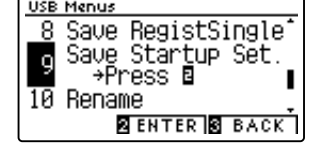

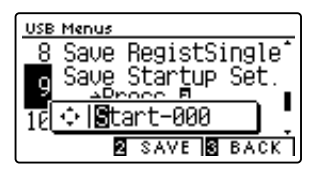

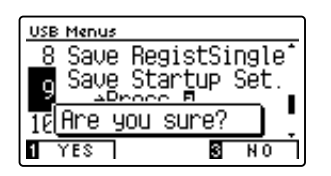

# **10 Rename File (Datei umbenennen)**

**Die Rename File Funktion erlaubt das nachträgliche Umbenennen von Audio, Song und Registration Dateien auf einem angeschlossenen USB Speichermedium.**

#### **1. Rename File Funktion auswählen**

*Wenn Sie sich bereits im USB Menü befinden ([Seite 112](#page-111-0)):*

Mit den ▼ oder ▲ Tasten können Sie die Rename File Funktion auswählen.

Drücken Sie die 2 FUNCTION Taste (ENTER).

Die Select File Anzeige erscheint im Display und zeigt Ihnen die Dateien an, die auf dem USB Speichermedium gespeichert sind.

#### **2. Umzubenennende Datei auswählen**

Mit den voder ▲ Tasten können Sie eine Datei zum Umbenennen auswählen und Ihre Auswahl anschließend durch Drücken der 2 FUNCTION Taste (RENAME) bestätigen.

Im nun erscheinenden Display können Sie die Datei umbenennen.

#### **3. Ausgewählte Datei umbenennen**

Mit den voder ▲ Tasten können Sie das gewünschte Zeichen auswählen und mit den < oder ▶ Tasten die gewünschte Position.

Drücken Sie die FUNCTION Taste (RENAME) zur Bestätiging der Umbenennung oder die FUNCTION Taste (BACK), um den Vorgang abzubrechen.

Eine Bestätigungsanfrage erscheint im Display.

#### **4. Umbenennung bestätigen**

Drücken Sie die FUNCTION Taste (YES) zur Bestätiging des Umbennenungsvorgangs oder die FUNCTION Taste (NO), um den Vorgang abzubrechen

#### **5. Rename File Funktion verlassen**

Drücken Sie die 3 FUNCTION Taste (BACK) zum Verlassen der Rename File Funktion und zum Wechsel zur Seite der Funktionsmenüs.

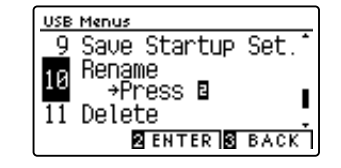

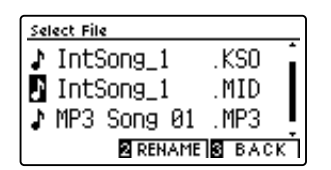

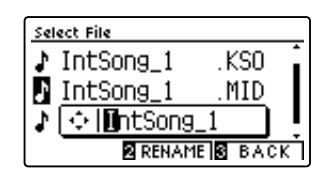

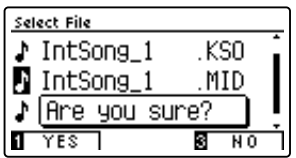

# **11 Delete File (Datei löschen)**

**Die Delete File Funktion erlaubt das Löschen von Audio, Song und Registration Dateien auf einem angeschlossenen USB Speichermedium.**

**Dieser Vorgang kann nicht rückgängig gemacht werden.**

#### **1. Delete File Funktion auswählen**

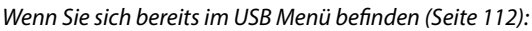

Mit den voder ▲ Tasten können Sie die Delete File Funktion auswählen.

Drücken Sie die 2 FUNCTION Taste (ENTER).

Die Select File Anzeige erscheint im Display und zeigt Ihnen die Dateien an, die auf dem USB Speichermedium gespeichert sind.

#### **2. Zu löschende Datei auswählen**

Mit den voder ▲ Tasten können Sie eine Datei zum Löschen auswählen und Ihre Auswahl anschließend durch Drücken der FUNCTION Taste (OK) bestätigen.

Eine Bestätigungsanfrage erscheint im Display.

#### **3. Löschvorgang bestätigen**

Drücken Sie die FUNCTION Taste (YES) zur Bestätiging des Löschvorgangs oder die 3 FUNCTION Taste (NO), um den Vorgang abzubrechen.

#### **4. Delete File Funktion verlassen**

Drücken Sie die FUNCTION Taste (BACK) zum Verlassen der Delete File Funktion und zum Wechsel zur Seite der Funktionsmenüs.

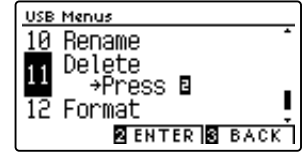

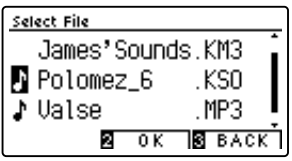

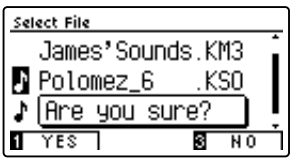

# <span id="page-123-0"></span>**12 Format USB (USB Speichermedium formatieren)**

**Diese Funktion erlaubt das Formatieren eines angeschlossenen USB Speichermediums.**

**Die USB Format Funktion löscht alle Daten auf einem angeschlossenen USB Speichermedium. Achten Sie bei der Verwendung dieser Funktion darauf, da ansonsten wichtige Daten verloren gehen können. Dieser Vorgang kann nicht rückgängig gemacht werden.**

#### **1. Format USB Funktion auswählen**

*Wenn Sie sich bereits im USB Menü befinden ([Seite 112](#page-111-0)):*

Mit den voder ▲ Tasten können Sie die Format USB Funktion auswählen.

Drücken Sie die 2 FUNCTION Taste (ENTER).

Eine Bestätigungsanfrage erscheint im Display.

#### **2. Formatierungsvorgang bestätigen**

Drücken Sie die FUNCTION Taste (YES) zur Bestätiging des Formatiervorgangs oder die 3 FUNCTION Taste (NO), um den Vorgang abzubrechen.

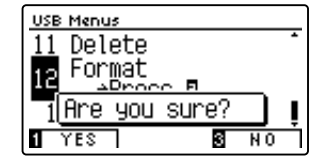

USB Menus 11 Delete

 $12$ 

Format<br>| →Press ⊠

Load Song

**BENTER BEACK** 

#### **3. Format USB Funktion verlassen**

Drücken Sie die 3 FUNCTION Taste (BACK) zum Verlassen der Format USB Funktion und zum Wechsel zur Seite der Funktionsmenüs.

#### <span id="page-124-0"></span>**Das Menü Bluetooth Settings enthält Einstellungen zum Aktivieren/Deaktivieren von Bluetooth MIDI und Bluetooth Audio und zum Einstellen der Lautstärke des Bluetooth Audio-Eingangs.**

\* Die Bluetooth MIDI Funktionalität ist nicht in jedem Verkaufsland in diesem Instrument enthalten.

#### **Bluetooth Einstellungen**

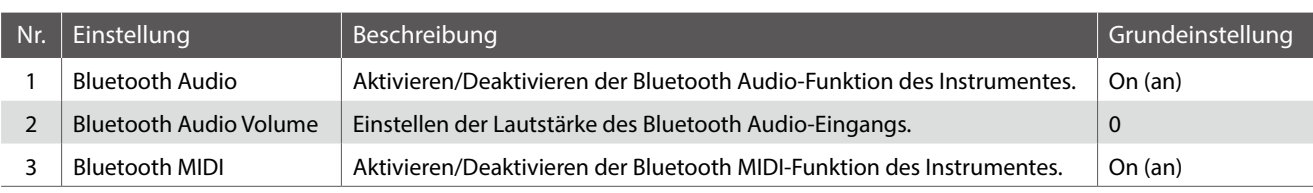

\* Die Grundeinstellungen werden in der jeweils ersten LC-Display Darstellung (z.B. Schritt 1) jeder der folgenden Erklärungen gezeigt.

#### **Bluetooth Settings Menü aufrufen**

*Während Sie sich im normalen Spielmodus befinden:*

Drücken Sie die 2 FUNCTION Taste (MENU).

Das Funktionsmenü erscheint im Display.

Wählen Sie mit den  $\blacktriangledown$  oder  $\blacktriangle$  Tasten das Bluetooth Settings Menü.

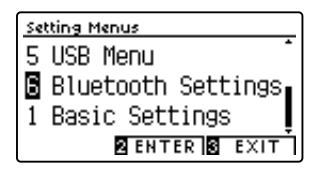

Drücken Sie nochmals die 2 FUNCTION Taste (ENTER) zur Auswahl des Bluetooth Settings Menüs.

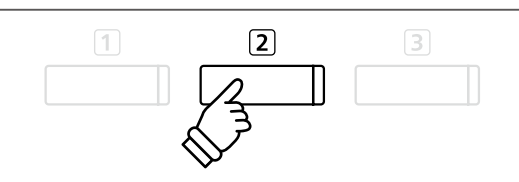

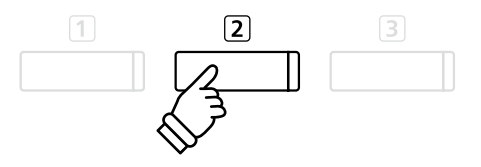

#### **Gewünschte Einstellung auswählen und verändern**

*Wenn Sie sich bereits im Basic Settings Menü befinden:*

Mit den voder ▲ Tasten können Sie die gewünschte Einstellung auswählen.

Mit den < oder ► Tasten können Sie die gewählte Einstellung verändern.

\* Um die Einstellung wieder auf die Grundeinstellung zurückzusetzen, drücken Sie gleichzeitig die < und ► Tasten.

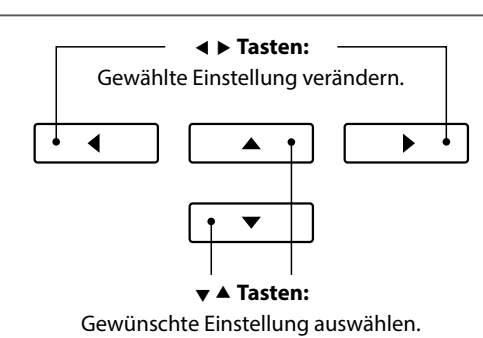

# **1 Bluetooth Audio**

**Mit der Bluetooth Audio Einstellung kann man die Bluetooth Audio Funktion des DG30 ein- bzw. ausschalten. Wenn die Funktion eingeschaltet ist, kann man das DG30 mit Smartphones, Tablets und anderen intelligenten Geräten koppeln, um eine kabellose Audio Kommunikation zu ermöglichen. So können Sie Audio-Dateien, die auf einem gekoppelten Produkt gespeichert sind, kabellos über die Lautsprecher des DG30 oder daran angeschlossene Kopfhörer wiedergeben.**

\* Die Einstellung wird automatisch gespeichert und bleibt auch bei jedem zukünftigen Einschalten des DG30 Digitalpianos erhalten.

#### **Bluetooth Audio Einstellung**

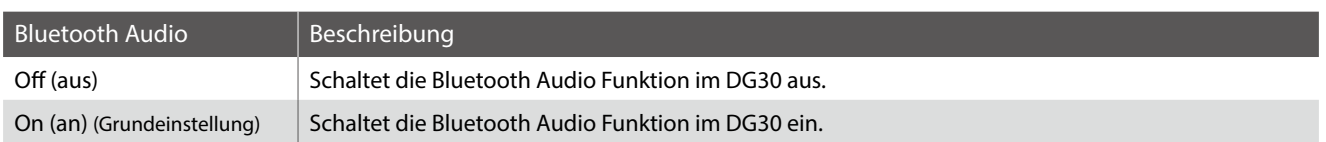

#### **1. Bluetooth Audio Einstellung auswählen**

*Nachdem Sie das Bluetooth Settings Menü aufgerufen haben (ab [Seite 125](#page-124-0)):*

Drücken Sie die Tasten v oder ▲, um die Bluetooth Audio-Einstellung auszuwählen.

#### **2. Bluetooth Audio Einstellung ändern**

Drücken Sie die Tasten < oder ▶, um die Bluetooth Audio-Einstellung auf Ein oder Aus zu stellen.

- \* Um die Einstellung wieder auf die Grundeinstellung zurückzusetzen, drücken Sie gleichzeitig die beiden Tasten < und ▶.
- \* Die vorgenommene Bluetooth Audio Einstellung wird automatisch bei jedem zukunftigen Einschalten des DG30 Digitalpianos aktiviert.

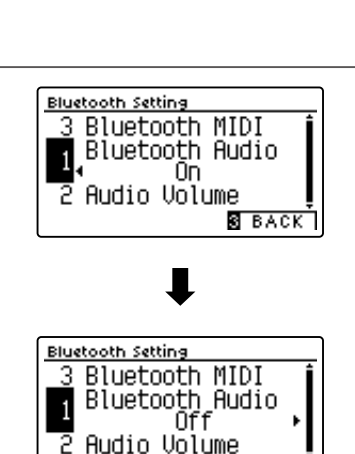

<u> Bluetooth Setting</u>

1

Bluetooth MIDI Bluetooth Audio

Õñ Audio Volume

**S** BACK

**SEACKT** 

#### **3. Bluetooth Audio-Einstellungen verlassen**

Drücken Sie die FUNCTION Taste (BACK) zum Verlassen der Bluetooth Audio-Einstellung und zum Wechsel zur Seite der Funktionsmenüs.

#### **Das DG30 Digitalpiano mit einem mobilen Gerät via Bluetooth Audio koppeln**

Nachdem Sie die Bluetooth Audio Funktion am DG30 eingeschaltet haben, schalten Sie die Bluetooth Kommunikation an Ihrem mobilen Gerät ebenfalls ein. Nach einem kurzen Moment sollte "DG30 Audio" in der Bluetooth Geräteliste des mobilen Geräts erscheinen. Tippen Sie auf den "DG30 Audio" Eintrag um das DG30 mit dem mobilen Gerät zu koppeln. Nun sollte es möglich sein, das Audio Signal Ihres mobilen Gerätes kabellos über die Lautsprecher des DG30 oder daran angeschlossene Kopfhörer wiederzugeben.

- \* Sollte die Bluetooth Audio Kopplung verloren gehen oder Störgeräusche auftreten, prüfen Sie bitte die Bluetooth Audio Kompatibilität beim Hersteller Ihres mobilen Gerätes.
- \* Eine Liste von möglichen Problemen und empfohlenen Lösungen bei der Verwendung der Bluetooth Audio Funktionalität finden Sie auf der [Seite](#page-134-0) [135](#page-134-0) dieser Bedienungsanleitung.

\* Die Auto Power Off Einstellung überwacht auch, ob ein Audio Signal via Bluetooth Audio anliegt.

# **2 Bluetooth Audio Volume**

**Die Einstellung von Bluetooth Audio Volume wird verwendet, um den Lautstärkepegel der Bluetooth Audio-Wiedergabe zu erhöhen oder zu verringern. Obwohl die Lautstärke vorzugsweise am mobilen Gerät vorgenommen werden sollte, kann diese Einstellung in manchen Situationen hilfreich sein.**

\* Die Einstellung wird automatisch gespeichert und bleibt auch bei jedem zukünftigen Einschalten des DG30 Digitalpianos erhalten.

#### **1. Bluetooth Audio Volume Einstellung auswählen**

*Nachdem Sie das Bluetooth Settings Menü aufgerufen haben (ab [Seite 125](#page-124-0)):*

Drücken Sie die Tasten v oder ▲, um die Bluetooth Audio Volume Einstellung auszuwählen.

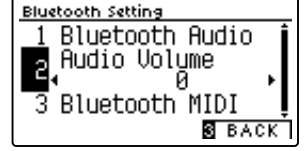

#### **2. Einstellen der Lautstärkeeinstellung von Bluetooth Audio Volume**

Drücken Sie die Taste < oder ▶, um den Pegel der Bluetooth Audio Volume-Einstellung zu erhöhen oder zu verringern.

- \* Die Bluetooth Audio Volume Einstellung kann im Bereich von –15 ~ +16 verändert werden.
- \* Um die Einstellung wieder auf die Grundeinstellung zurückzusetzen, drücken Sie gleichzeitig die beiden Tasten < und ▶.
- \* Das Anheben der Bluetooth Audio Volume Einstellung über einen normalen Pegel kann zu Verzerrungen führen.
- \* Die vorgenommene Bluetooth Audio Volume Einstellung wird automatisch bei jedem zukunftigen Einschalten des DG30 Digitalpianos aktiviert.

#### **3. Bluetooth Audio Volume Einstellung verlassen**

Drücken Sie die FUNCTION Taste (BACK) zum Verlassen der Bluetooth Audio Volume Einstellung und zum Wechsel zur Seite der Funktionsmenüs.

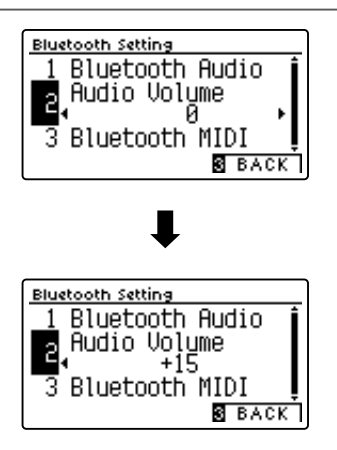

# <span id="page-127-0"></span>**3 Bluetooth MIDI**

**Mit der Bluetooth MIDI Einstellung kann man die Bluetooth MIDI Funktion des DG30 Digitalpianos ein- bzw. ausschalten. Wenn die Funktion eingeschaltet ist, kann man das DG30 Digitalpiano mit Smartphones, Tablets und anderen intelligenten Geräten koppeln, um eine kabellose MIDI Kommunikation zu ermöglichen. Das gibt Ihnen die Möglichkeit, eine große Auswahl an musikbezogenen Apps in Verbindung mit Ihrem Digitalpiano komfortabel einsetzen zu können.**

\* Diese Einstellung wird automatisch gespeichert und bei jedem Einschalten des Instruments abgerufen.

#### **Bluetooth MIDI Einstellung**

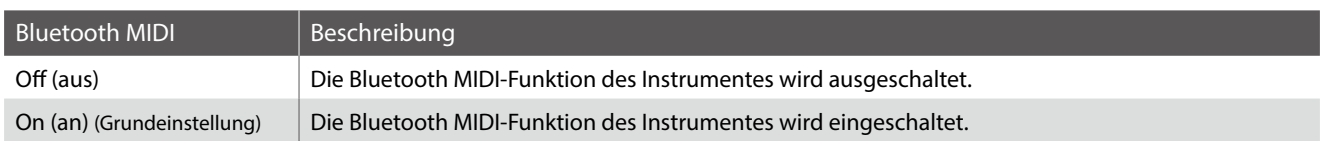

#### **1. Bluetooth MIDI Einstellung auswählen**

*Nachdem Sie das Bluetooth Settings Menü aufgerufen haben (ab [Seite 125](#page-124-0)):*

Drücken Sie die Tasten v oder ▲, um die Bluetooth MIDI-Einstellung auszuwählen.

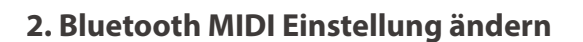

Drücken Sie die Tasten < oder ▶, um die Bluetooth MIDI-Einstellung auf Ein oder Aus zu stellen.

- \* Um die Einstellung wieder auf die Grundeinstellung zurückzusetzen, drücken Sie gleichzeitig die beiden Tasten < und ▶.
- \* Die vorgenommene Bluetooth MIDI Einstellung wird automatisch bei jedem zukunftigen Einschalten des DG30 Digitalpianos aktiviert.

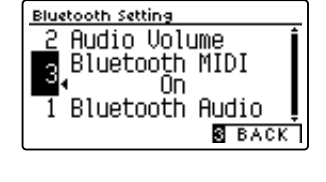

Bluetooth Setting

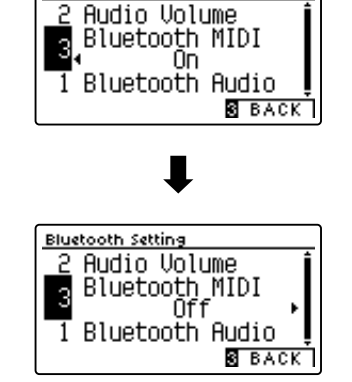

#### **3. Bluetooth MIDI-Einstellungen verlassen**

Drücken Sie die FUNCTION Taste (BACK) zum Verlassen der Bluetooth MIDI-Einstellung und zum Wechsel zur Seite der Funktionsmenüs.

#### **Das DG30 Digitalpiano mit einem mobilen Gerät via Bluetooth MIDI koppeln**

Nachdem Sie die Bluetooth MIDI-Funktion des DG30 Digitalpianos aktiviert haben, aktivieren Sie die Bluetooth-Kommunikation auf dem Smartphone und öffnen Sie dann die gewünschte MIDI-App. Nach einigen Sekunden sollte das "DG30" in der Geräteliste der App erscheinen. Tippen Sie auf den "DG30" Eintrag um das DG30 mit dem mobilen Gerät zu koppeln. Nun sollte der drahtlosen Kommunikation von MIDI Apps mit dem DG30 Digitalpiano nichts mehr im Wege stehen.

- \* Wenn das DG30 Digitalpiano mit einem Smart Device (z.B. Smartphone oder Tablet) via Bluetooth MIDI gekoppelt ist, sind die Anschlussbuchsen USB MIDI und MIDI IN/OUT ohne Funktion.
- \* Bitte prüfen Sie die Bluetooth MIDI Kompatibilität mit dem Hersteller des mobilen Geräts und dem Entwickler der jeweiligen App.
- \* Eine Liste von möglichen Problemen und empfohlenen Lösungen bei der Verwendung der Bluetooth MIDI Funktionalität finden Sie auf der [Seite](#page-133-0) [134](#page-133-0) dieser Bedienungsanleitung.
- \* Weitere detaillierte Hinweise zum Thema Bluetooth-Kopplung finden Sie in der zusätzlichen Anleitung Bluetooth® Connectivity Guide, die auf der Kawai Global Webseite http://www.kawai-global.com/support/manual/

#### **Beiliegende Teile**

Bevor Sie mit dem Aufbau beginnen sollten Sie sich vergewissern, dass alle Teile vollständig vorhanden sind. Für den Aufbau benötigen Sie einen Kreuzschraubendreher, welcher nicht im Lieferumfang enthalten ist.

**Stellen Sie sicher, dass für den Aufbau mindestens 2 Personen zur Verfügung stehen. Wenn Sie die Haupteinheit auf den Boden legen, verwenden Sie bitte eine weiche Decke etc., um die Haupteinheit und/oder den Boden vor Beschädigung zu schützen.**

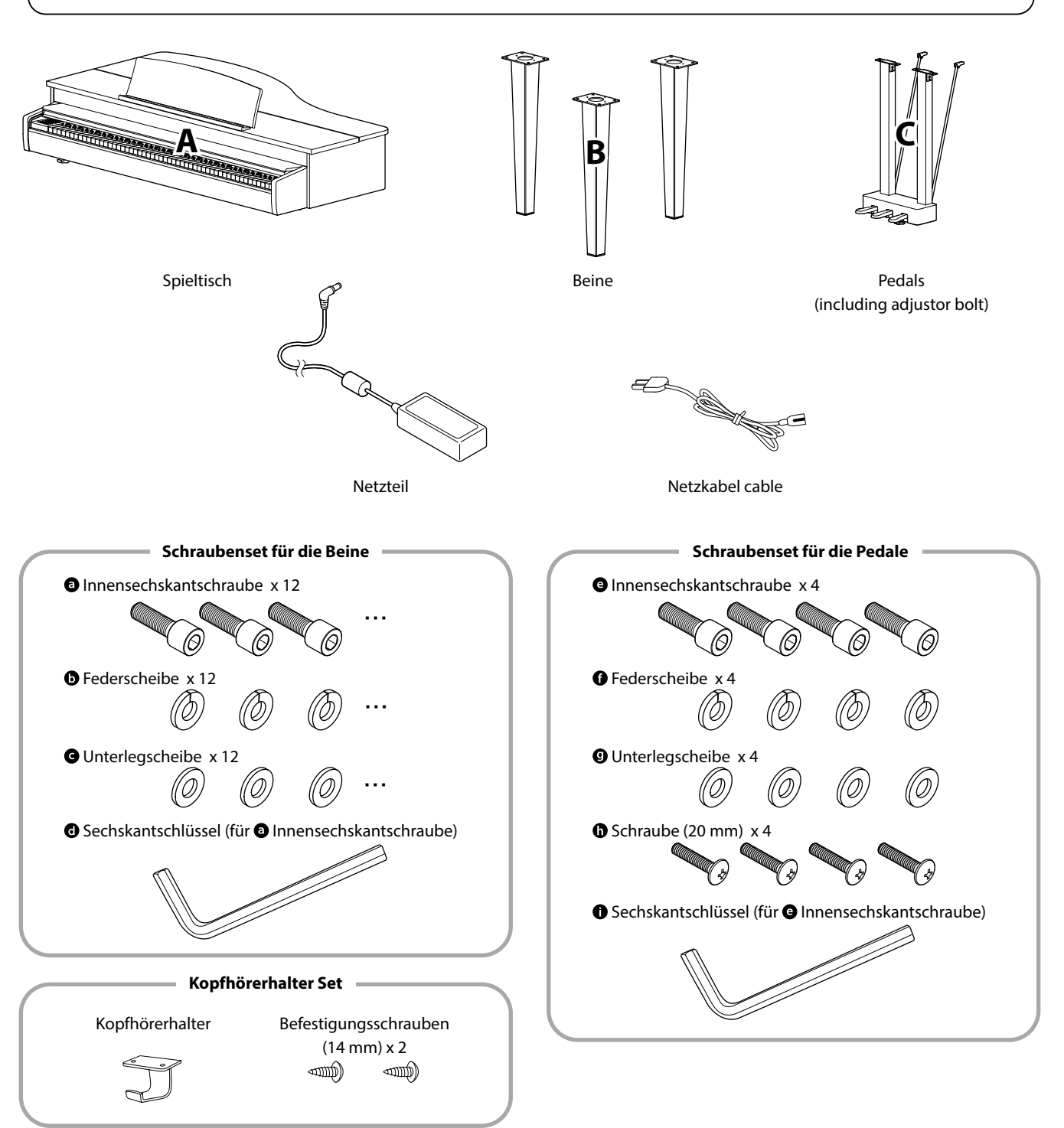

## **Aufbauanleitung**

#### **1. Montage der Beine am Piano**

- Führen Sie das Bein (B) an die Montageposition des Spieltisches (A).
- 2 Führen Sie eine Federscheibe <sup>o</sup> und eine Unterlegscheibe @ in dieser Reihenfolge in die Innensechskantschraube @ ein.
- 3 Befestigen Sie mit dem Sechskantschlüssel @ das Bein (B) am Spieltisch (A) und verwenden Sie die vorbereitete Innensechskantschraube <sup>.</sup>

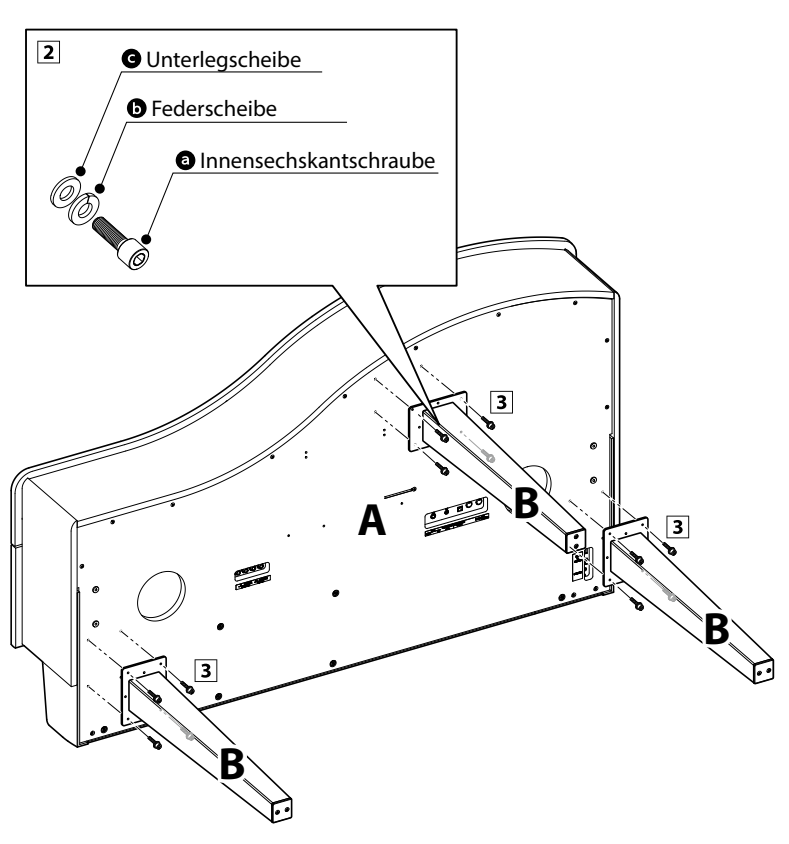

#### **2. Montage der Pedale am Piano**

- 1 Führen Sie eine Federscheibe @ und eine Unterlegscheibe @ in dieser Reihenfolge in die Innensechskantschraube @ ein.
- **2** Befestigen Sie mit dem Sechskantschlüssel @ die Pedale (C) am Spieltisch (A) und verwenden Sie die vorbereitete Innensechskantschraube <sup>.</sup>
- **3** Bringen Sie die Pedalstütze mit den Schrauben  $\Phi$ am Piano an.

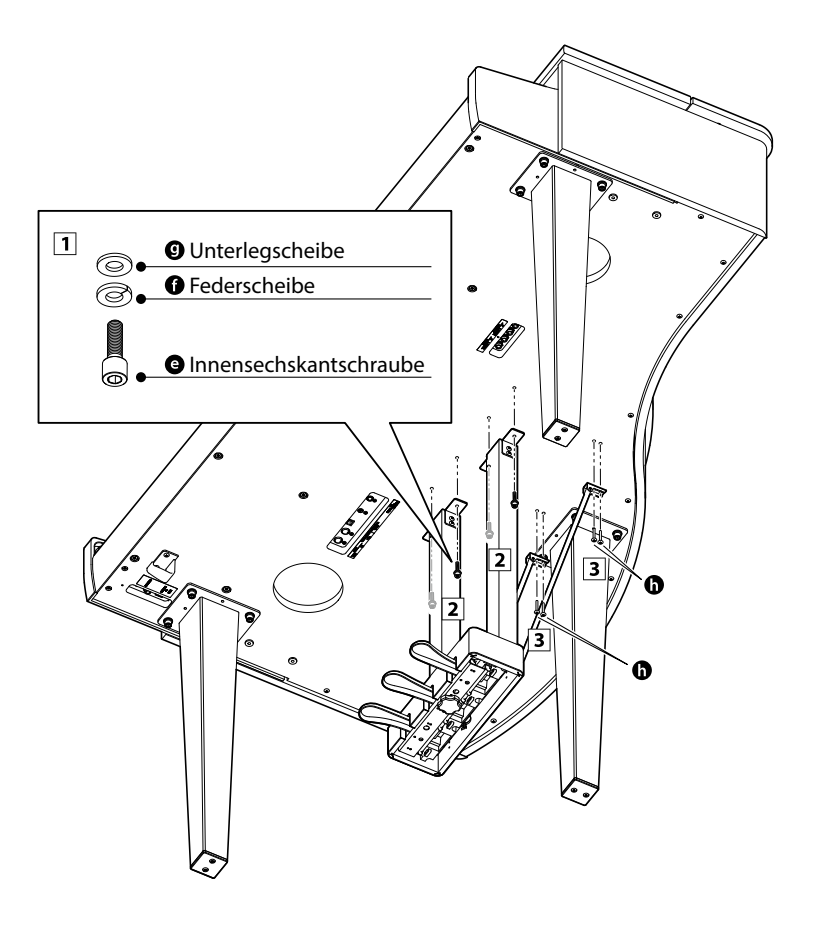

#### **3. Anschluss des Netzadapters und der Pedalkabel**

- Lösen und verlängern Sie das Pedalkabel an den Pedalen (C) und schließen Sie es dann an den PEDAL-Anschluss unter dem Spieltisch (A) an.
- 2 Schließen Sie das Netzadapterkabel an die DC IN-Buchse unter dem Spieltisch (A) an.
- Wenn Sie das Kabel des Netzadapters und das Pedalkabel am Instrument eingesteckt haben, können Sie die beiden Kabel an den Kabelhalterungen befestigen.
- Befestigen Sie das Pedalkabel mit den beiden Kabelklemmen an den Pedalen.

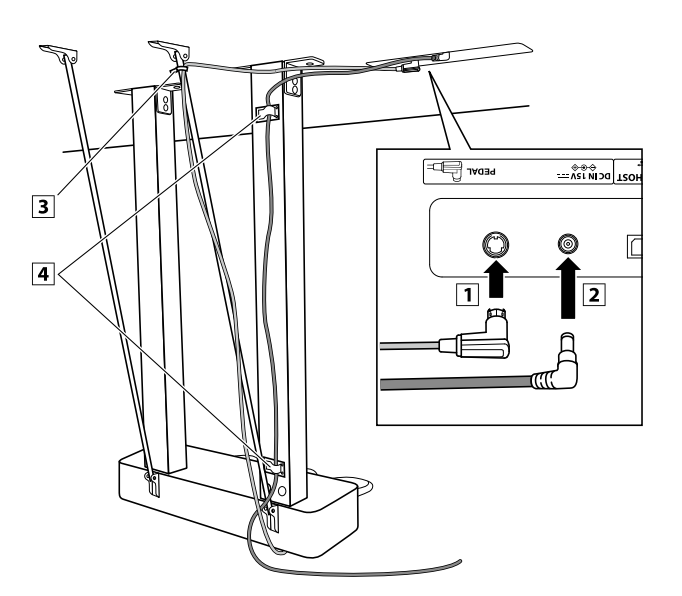

#### **4. Befestigung des Kopfhörerhalters (optional)**

*Im Lieferumfang des DG30 Digitalpianos ist ein Kopfhörerhalter enthalten, an dem man den Kopfhörer aufhängen kann, wenn man ihn nicht benutzt.*

Wenn Sie diese Möglichkeit nutzen möchten, dann befestigen Sie den Kopfhörerhalter mit den beiden Holzschrauben unter dem Spieltisch (siehe nebenstehende Abbildung).

# $\leq$

#### **5. Justieren der Einstellschraube**

1 Drehen Sie die Einstellschraube, bis sie den Bodenbelag berührt und der Pedaleinheit eine gute Stabilität verleiht.

> **Wenn Sie das Instrument transportieren, entfernen Sie vorher die Einstellschraube. Wenn Sie das Instrument an einem neuen Ort aufstellen, bringen Sie die Schraube wieder an.**

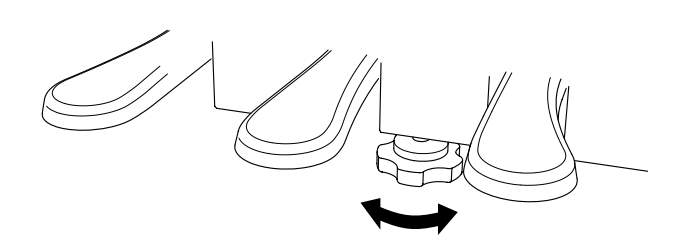

# **Anschlussmöglichkeiten**

**Das DG30 Digitalpiano ist mit zahlreichen Anschlüssen ausgestattet, an die Sie beispielsweise MIDI Geräte, einen Computer, Aktivboxen oder auch ein Mischpult anschließen können. An den Audio Eingang (LINE IN) können Sie z.B. die Audio Ausgänge eines MP3 Players oder eines Keyboards – zur Wiedergabe über die Lautsprecher des DG30 – anschließen. Die nachfolgenden Abbildungen geben Ihnen einen Überblick über mögliche Verbindungen mit anderen Produkten.**

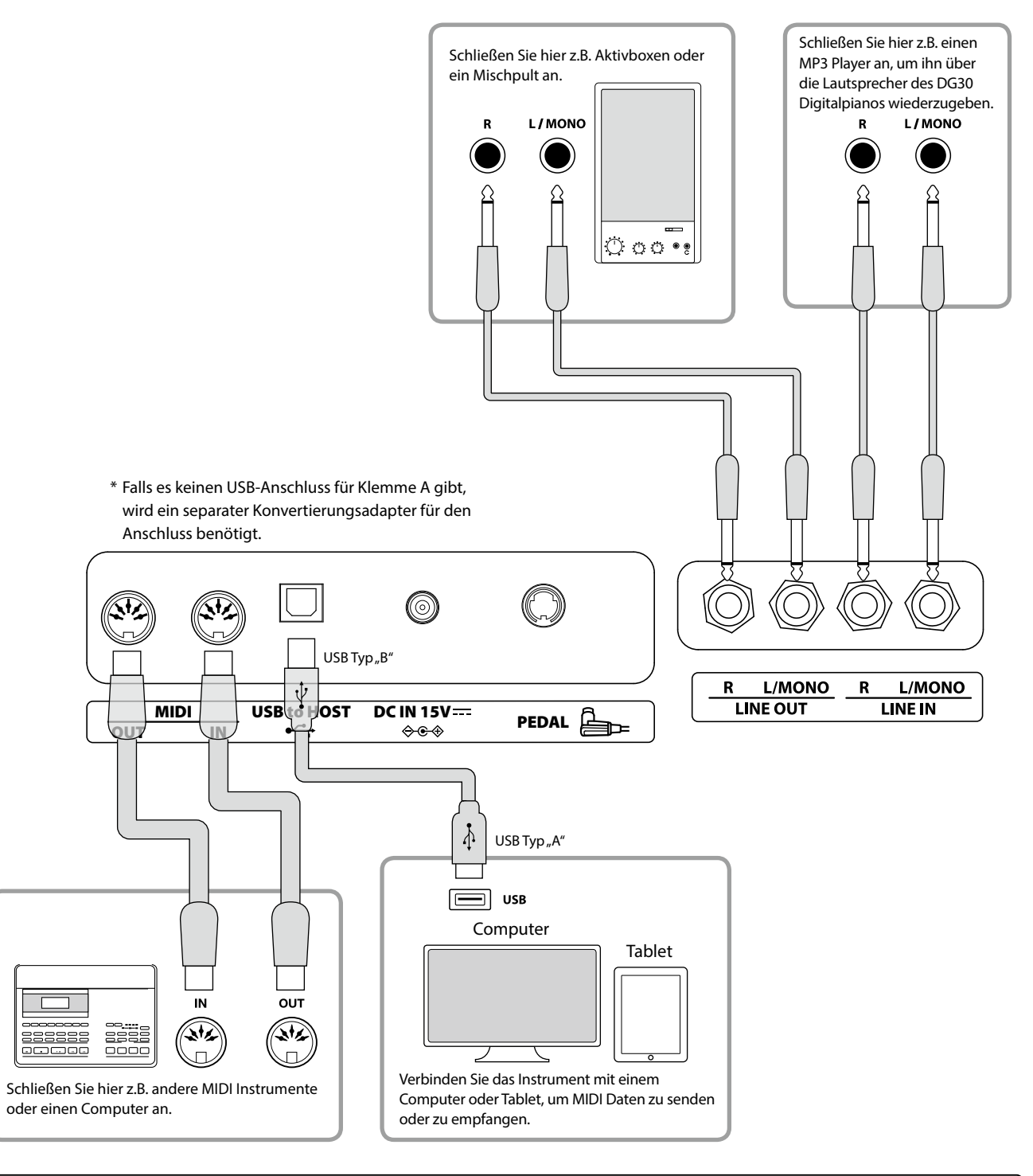

**Anhang**

**Achten Sie vor dem Verbinden Ihres DG30 Digitalpianos mit anderen Geräten unbedingt darauf, dass alle Geräte (inklusive Ihres DG30) ausgeschaltet sind. Anderenfalls können sehr unangenehme Geräusche entstehen, die im günstigsten Fall die Schutzschaltung des Verstärkers aktivieren. Schalten Sie dann das DG30 Digitalpiano einmal aus und wieder ein. Im ungünstigsten Fall kann der Verstärker oder andere Teile Ihres DG30 Digitalpianos beschädigt werden.**

**Verbinden Sie niemals direkt die Eingänge LINE IN mit den Ausgängen LINE OUT Ihres DG30 Digitalpianos. Es würde eine Rückkopplung entstehen, die ebenfalls den Verstärker Ihres DG30 Digitalpianos beschädigen könnte.**

## **Hinteres Anschlussfeld**

#### **LINE IN Buchsen (6,3mm Mono-Klinkenbuchsen)**

Diese Buchsen dienen zum Anschluss der Stereo-Ausgänge eines anderen elektronischen Instrumentes oder anderes Audio Equipment zur Wiedergabe über die eingebauten Lautsprecher des DG30 Digitalpianos. Zum Einstellen des Eingangspegels verwenden Sie den Lautstärkeregler des angeschlossenen Audiogerätes.

Um eine MONO Verbindung herzustellen, verwenden Sie nur die Buchse L/MONO.

#### **USB to HOST Anschluss (Typ, B")**

Wenn Sie das DG30 Digitalpiano mit einem handelsüblichen USB Kabel mit einem Computer verbinden, wird das DG30 Digitalpiano als MIDI Gerät erkannt. Diese Verbindung ist eine Alternative zur herkömmlichen Verbindung über die MIDI Anschlüsse und ein MIDI Interface. Über diese Verbindung können ausschließlich MIDI Daten ausgetauscht werden. Verwenden Sie zum Anschuss ein USB Kabel des Typs A/B. Den Stecker Typ A schließen Sie am Computer an und den Stecker Typ B am DG30 Digitalpiano.

\* Weitere Informationen zum Thema USB MIDI finden Sie auf [Seite 111](#page-110-0) dieser Bedienungsanleitung.

Mit zusätzlichen Adaptern kann dieser Anschluss auch verwendet werden, um das DG30 mit einem Tablet oder anderen mobilen Geräten zwecks MIDI Datenübertragung zu verbinden.

## **LINE OUT Buchsen (6,3mm Mono-Klinkenbuchsen)**

Diese Ausgangsbuchsen liefern ein Stereosignal an ein angeschlossenes Gerät, z.B. einen Verstärker, Aktivboxen, Mischpult, Aufnahmegerät oder ähnliches Equipment.

Wenn Sie nur ein Kabel an den Anschluss L/MONO anschließen und den Anschluss R nicht verwenden, wird das Stereo-Signal zu einem MONO Signal zusammengefasst und über den Anschluss L/MONO ausgegeben.

Mit dem MASTER VOLUME Regler lässt sich die Lautstärke am LINE OUT Anschluss einstellen.

#### **MIDI IN/OUT Buchsen**

Über diese Anschlüsse können Sie das DG30 Digitalpiano mit anderen MIDI-fähigen Geräten verbinden, um MIDI Daten zu senden und/oder zu empfangen.

- \* Weitere Informationen zum Thema MIDI finden Sie in der "DG30 MIDI-Konfigurationsanleitung".
- \* Wenn das DG30 Digitalpiano mit einem Smart Device (z.B. Smartphone oder Tablet) via Bluetooth MIDI gekoppelt ist, sind die MIDI IN/OUT-Buchsen und der USB to Host-Anschluss ohne Funktion.

## <span id="page-132-0"></span>**Vorderes Anschlussfeld**

#### **PHONES Buchsen <6,3mm und 3,2mm Stereo-Klinkenbuchsen>**

Verwenden Sie diese Buchsen, wenn Sie einen Kopfhörer anschließen möchten. Die internen Lautsprecher werden dann automatisch abgeschaltet. Es können gleichzeitig bis zu 2 Kopfhörer angeschlossen werden.

#### **Hinweise zum USB to Device Anschluss**

- Die "USB to Device" Funktionalität des DG30 Digitalpianos entspricht den USB2.0 Hi-Speed Standards. Bei älteren USB Speichermedien können wegen einer geringen Übertragungsgeschwindigkeit beispielsweise Aufnahmeprobleme entstehen.
- Schließen Sie als Speichermedium ausschließlich USB-Sticks an den Anschluss USB to DEVICE an.
- Verwenden Sie zum Anschließen eines USB-Sticks kein zusätzliches USB-Verlängerungskabel, sondern schließen Sie ihn direkt an.
- Andere USB Geräte (z.B. Computermaus, Computertastatur, Batterieladegeräte etc.) können mit dem DG30 Digitalpiano nicht betrieben werden.

#### **USB to DEVICE Anschluss (Typ "A")**

Der USB TO DEVICE Anschluss ermöglicht das Anschließen eines USB Sticks oder einer USB Festplatte an das DG30 Digitalpiano. Darauf gespeicherte SMF MIDI Dateien und MP3/WAV Audio Dateien können mit dem DG30 Digitalpiano wiedergegeben werden. Sie können Ihr Spiel auch als Audio Datei im Format MP3 oder WAV auf ein USB Speichermedium speichern oder Songs aus dem internen Speicher darauf auslagern.

- Manche USB Speichermedien müssen zunächst formatiert werden, bevor man sie mit dem DG30 Digitalpiano verwenden kann. In diesem Fall müssen Sie die "Format" Funktion durchführen [\(Seite 124\)](#page-123-0). Beachten Sie, dass die Format Funktion alle Daten auf dem USB Speichermedium unwiderruflich löscht.
- Bevor Sie die Verbindung zwischen dem Musikinstrument und einem USB Speichermedium trennen, sollten Sie unbedingt darauf achten, dass das Instrument nicht auf das Speichermedium zugreift (z.B. beim Kopieren, Speichern, Löschen oder Formatieren). Ansonsten können Daten verloren gehen oder das USB Speichermedium sogar beschädigt werden.

# <span id="page-133-0"></span>**Fehlersuche**

**Die nachfolgende Liste zeigt Ihnen eine Übersicht von eventuell auftretenden Problemen mit dem DG30 Digitalpiano und dazu jeweils mögliche Ursachen und Lösungen.**

#### **Stromversorgung**

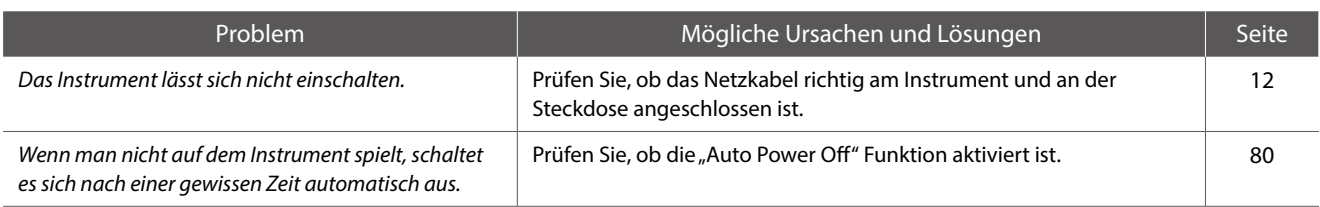

#### **Sound**

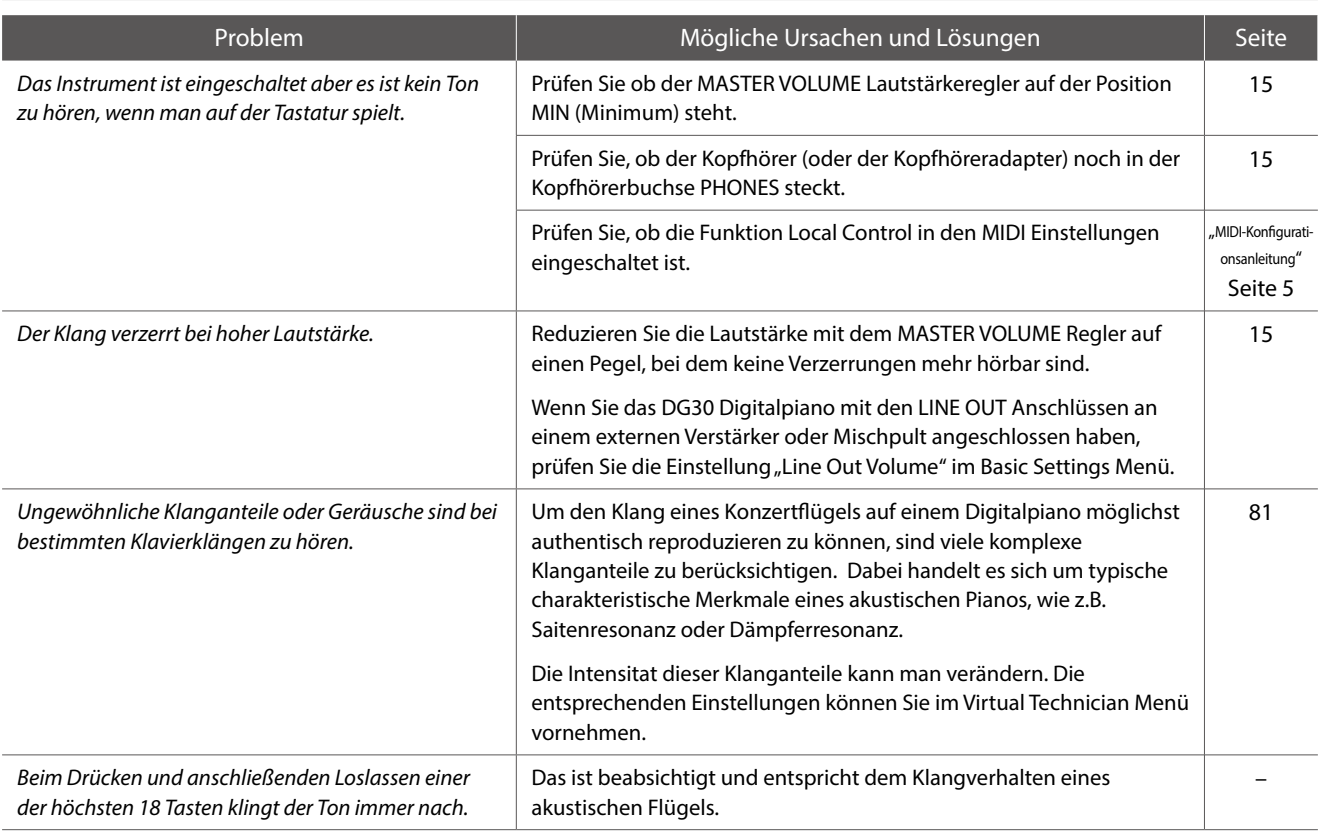

#### **Pedale**

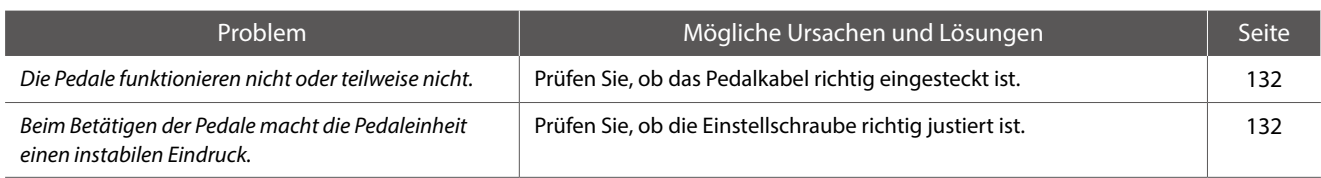

#### **Kopfhörer**

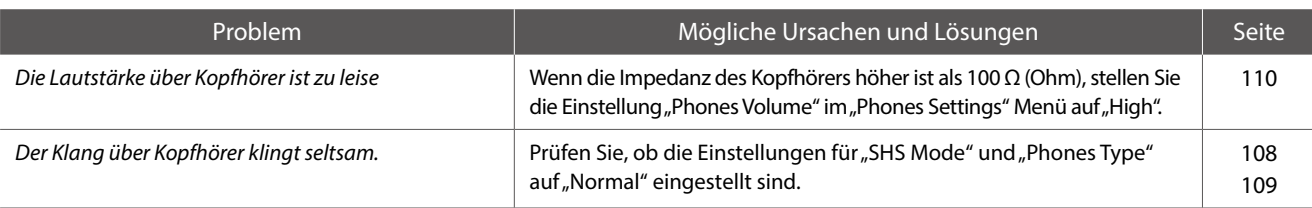

#### **USB to Device (Speichermedium)**

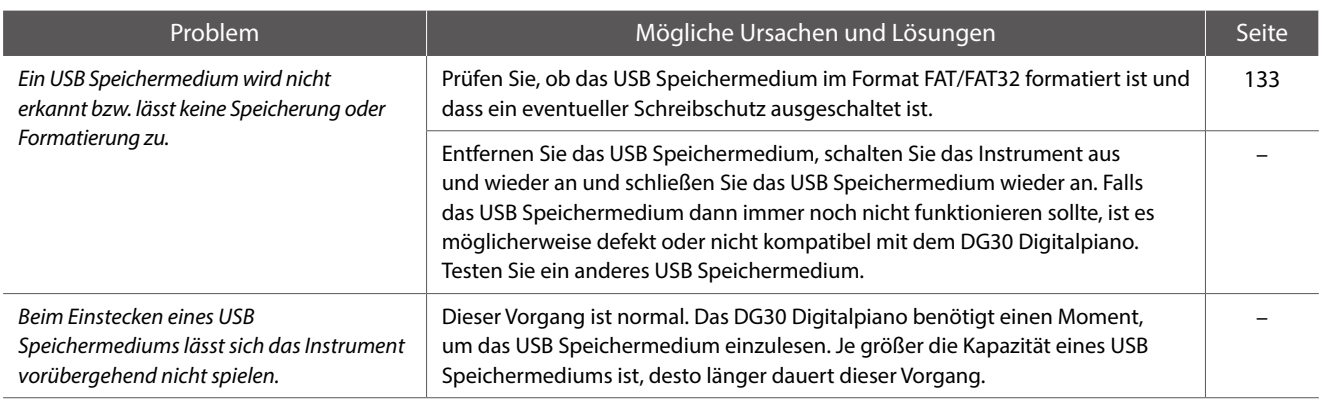

#### <span id="page-134-0"></span> **USB MIDI, MIDI, Bluetooth® MIDI**

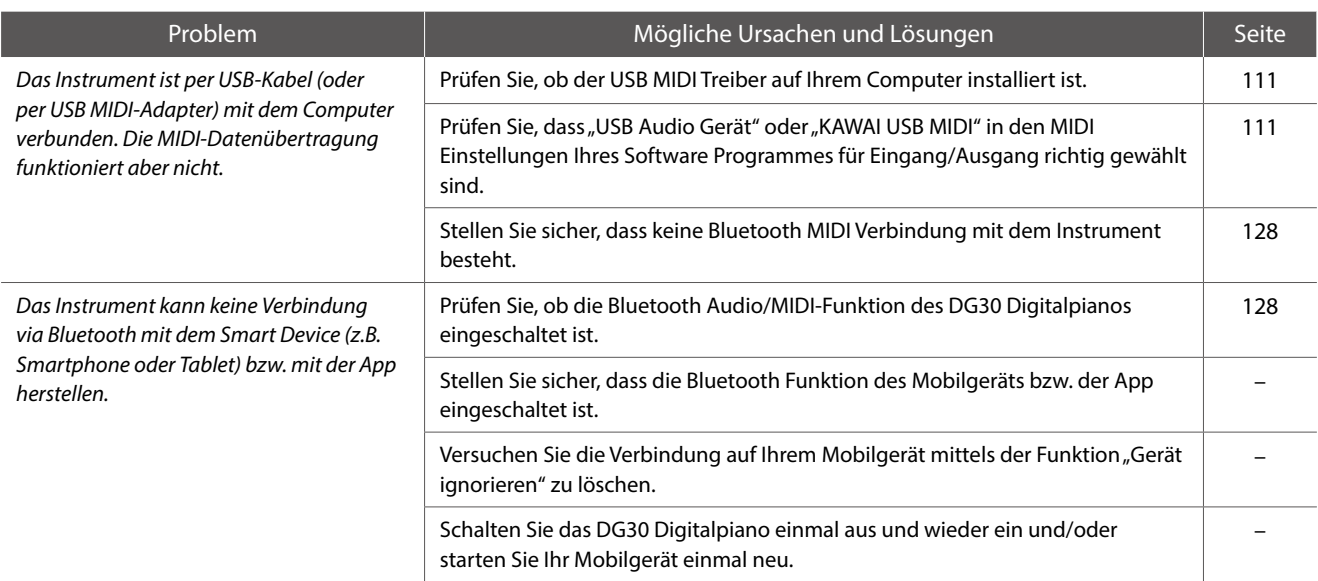

#### **MP3/WAV/SMF Dateien**

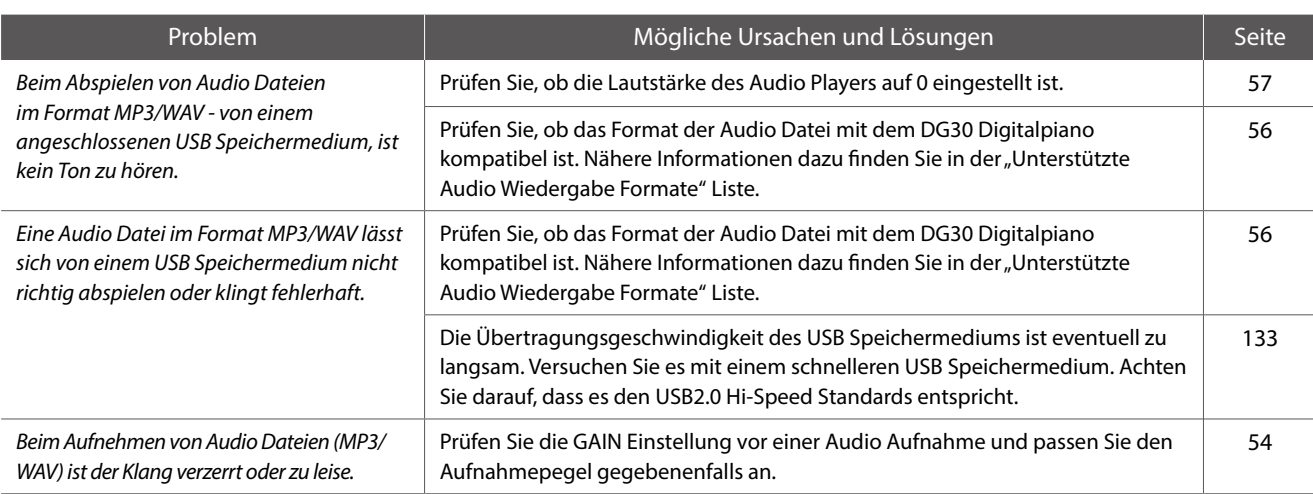

# **Demosong Liste**

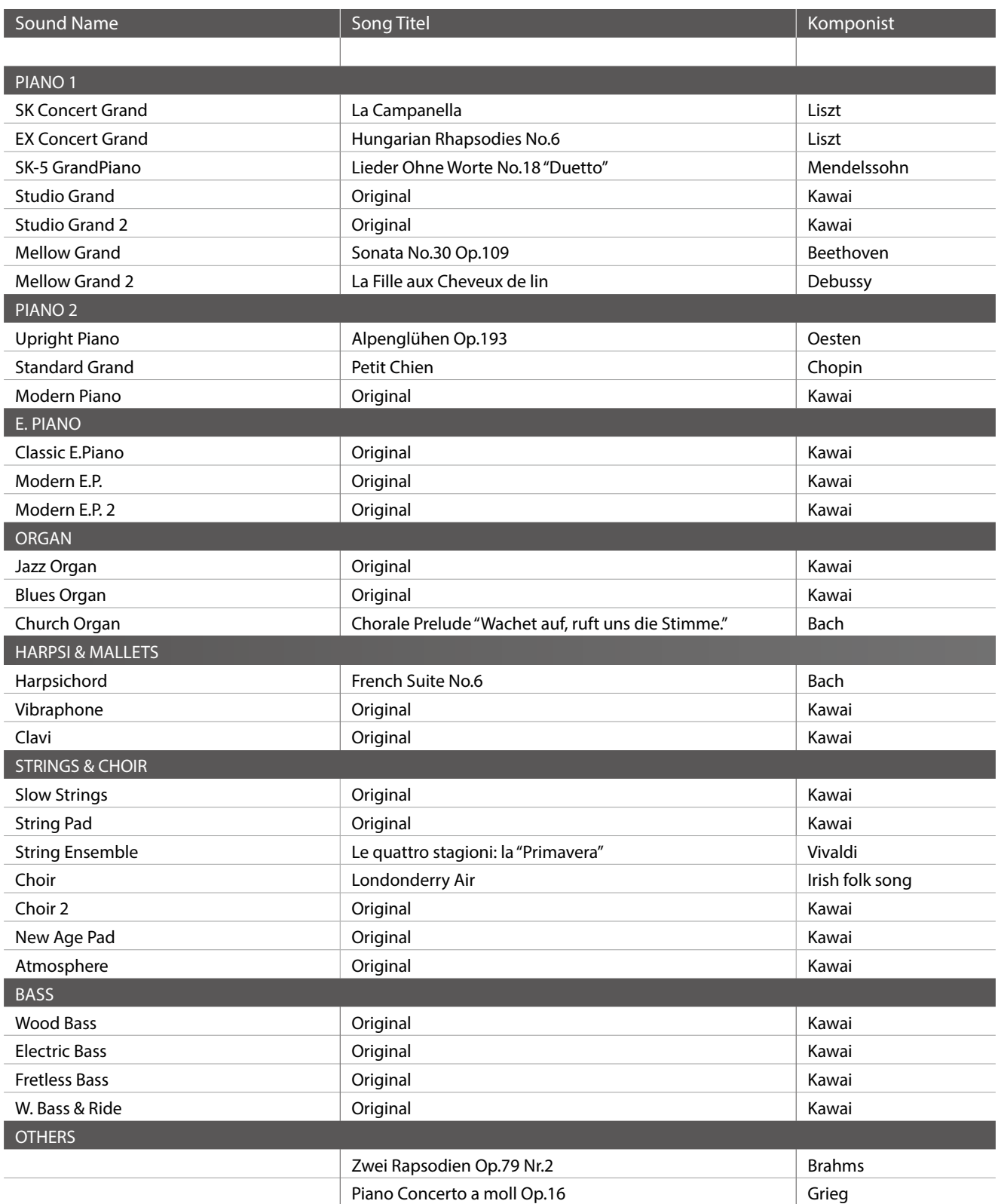

Für die Demosongs – mit dem Zusatz "KAWAI" – sind keine Noten erhältlich.

# **Übersicht aller Menü Einstellungen**

**Die nachfolgende Übersicht zeigt Ihnen alle verfügbaren Menüs und Einstellungen des DG30 Digitalpianos. Zusätzlich finden Sie hier auch die zur Verfügung stehenden Bereiche/Typen, Grundeinstellungen und Hinweise zur Speichermöglichkeit (Registrierspeicher/Startup Setting).**

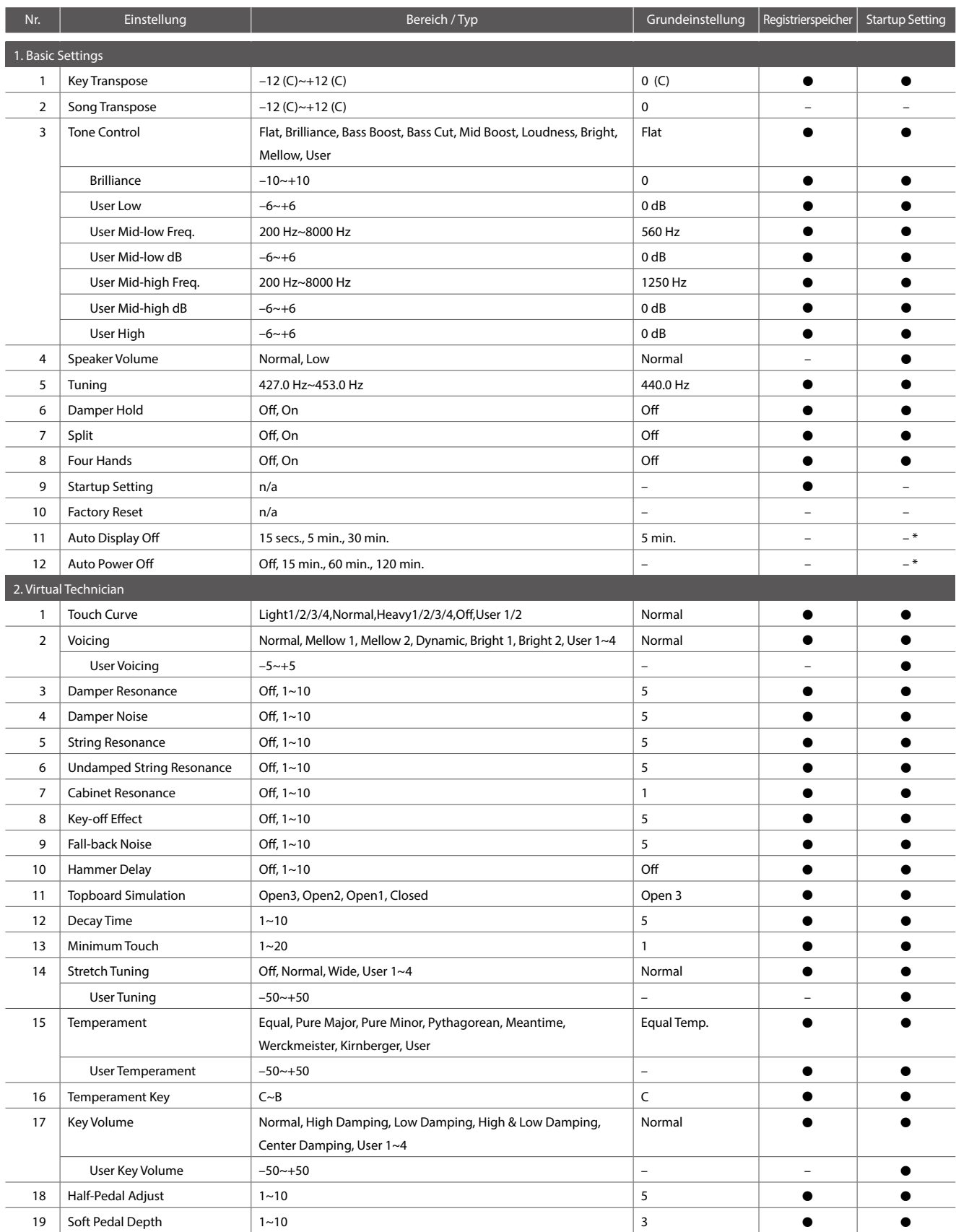

# **Übersicht aller Menü Einstellungen**

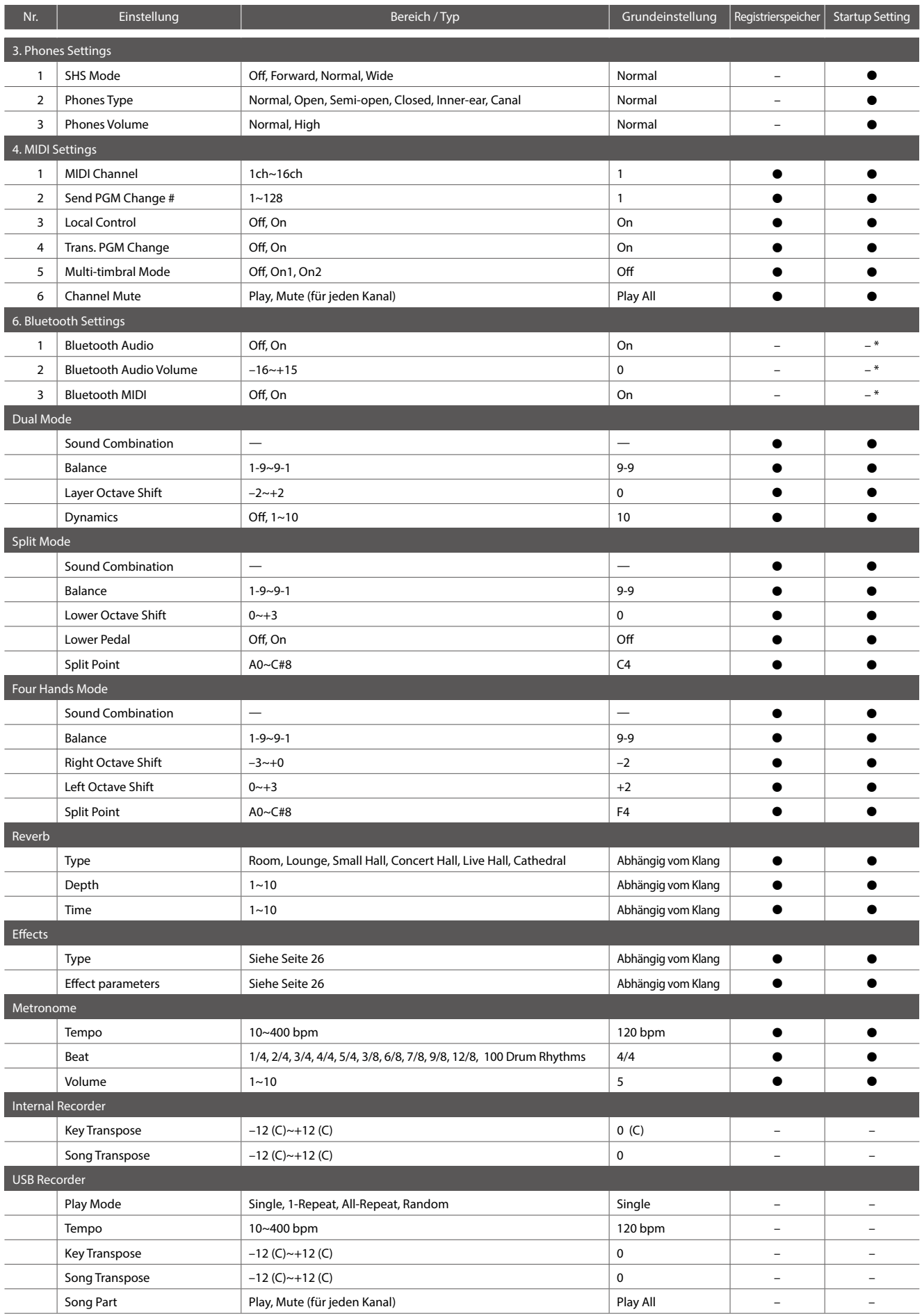

\* Wird automatisch im Startup Setting-Speicher gespeichert.

# **Sound Liste**

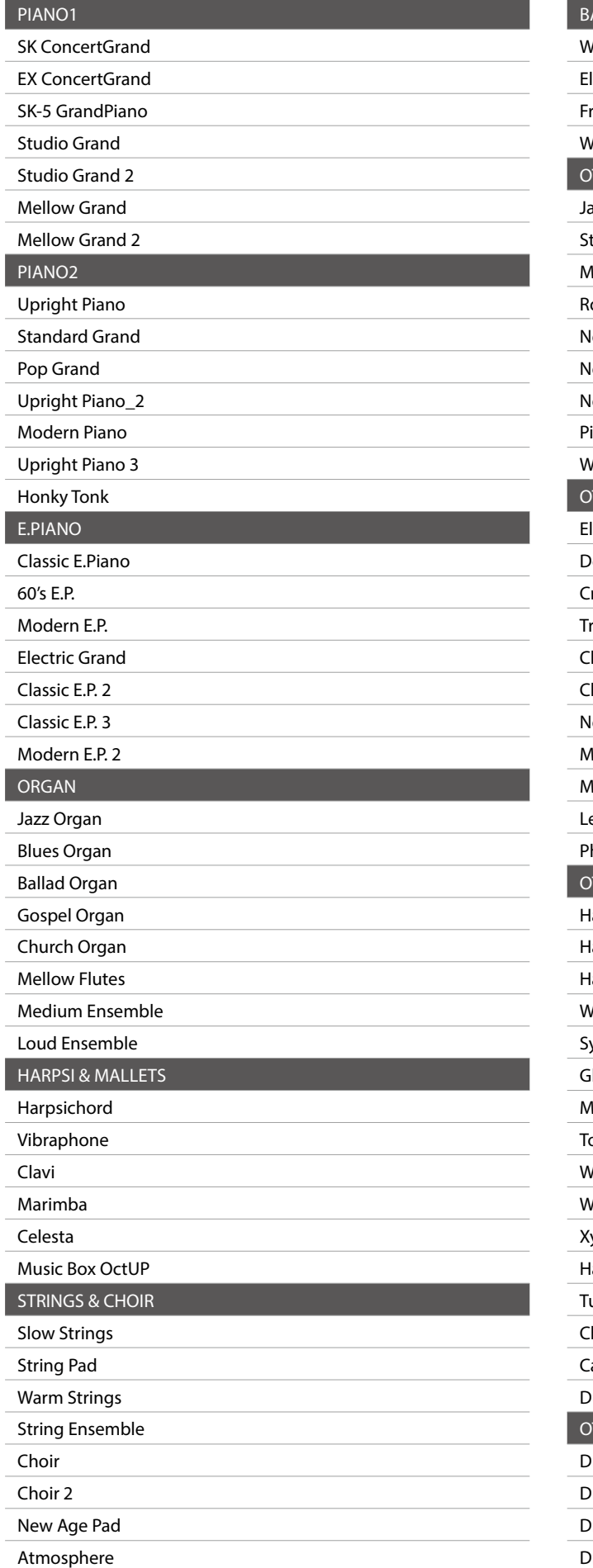

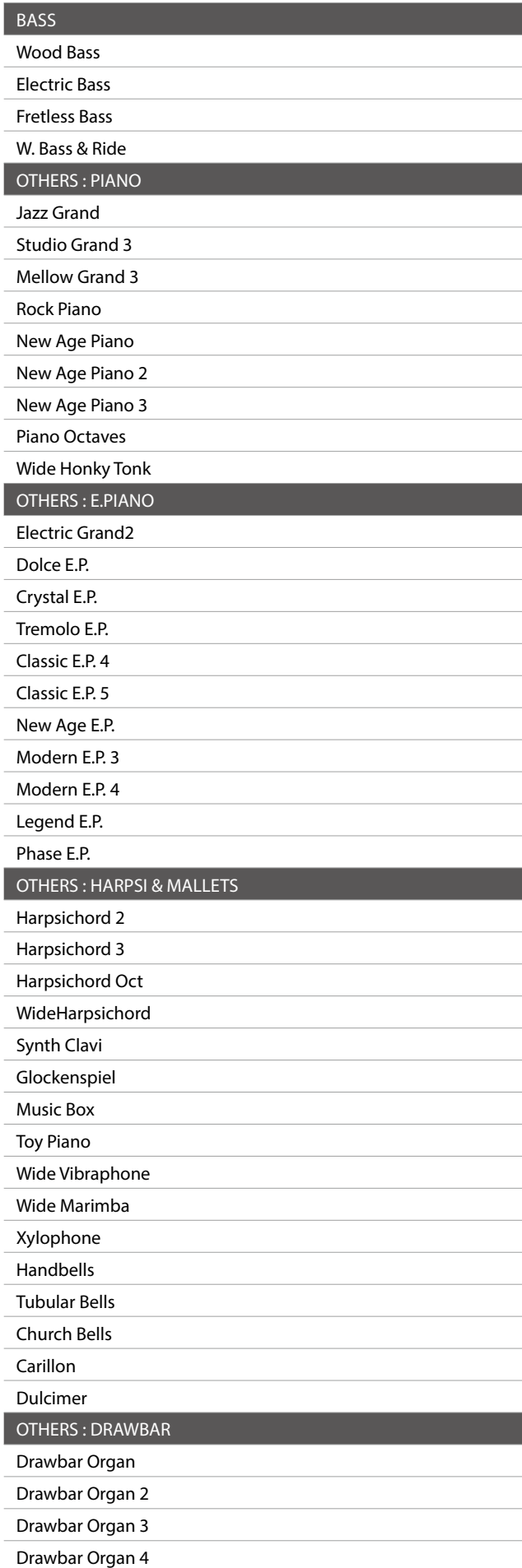

# **Sound Liste**

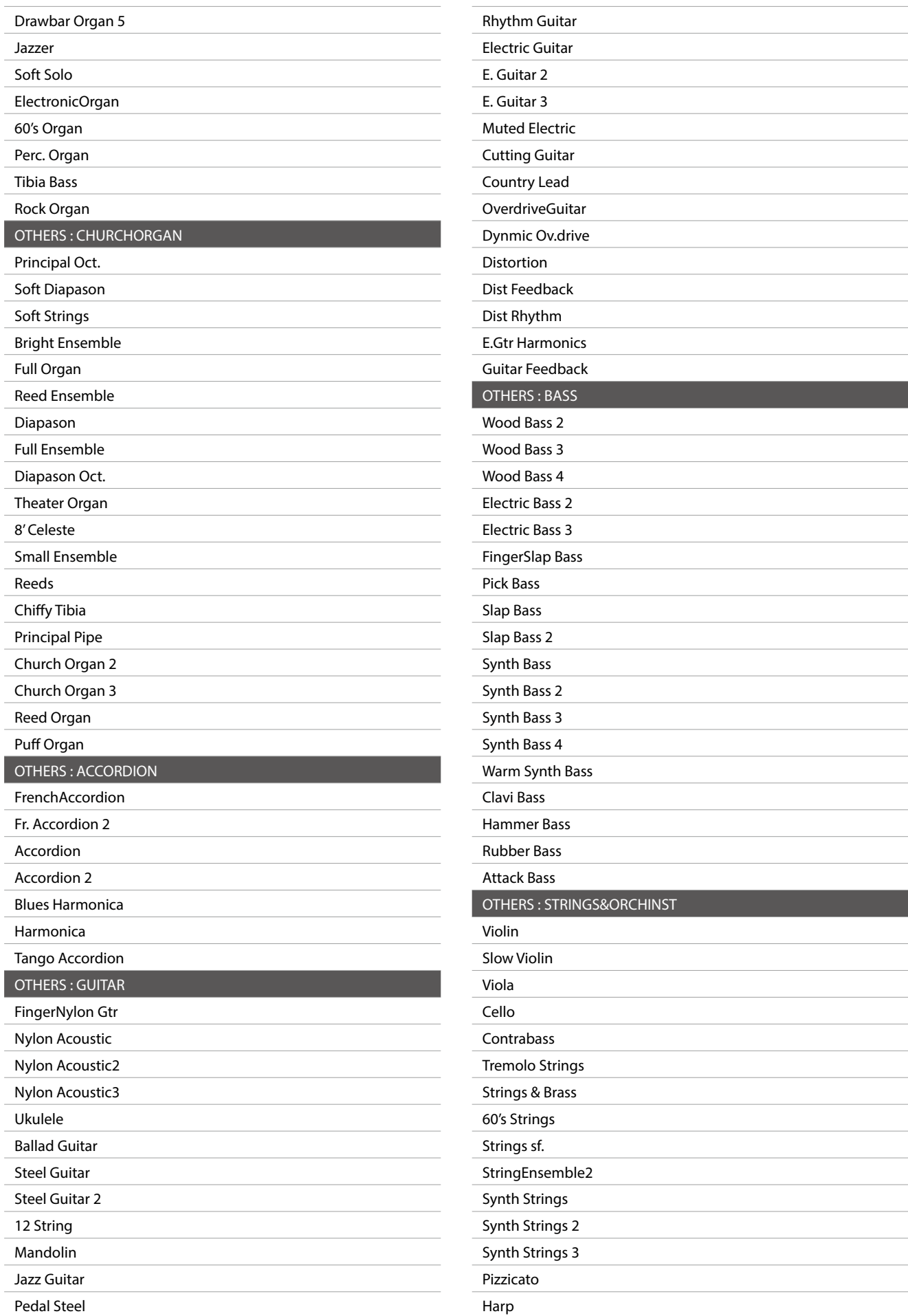

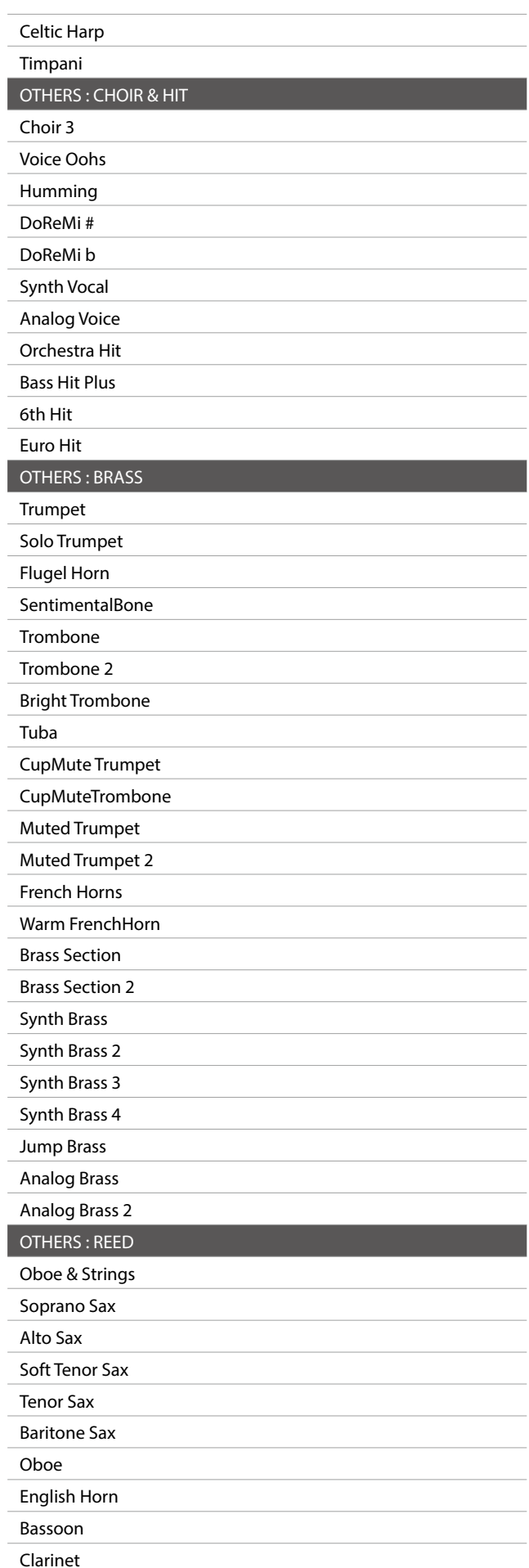

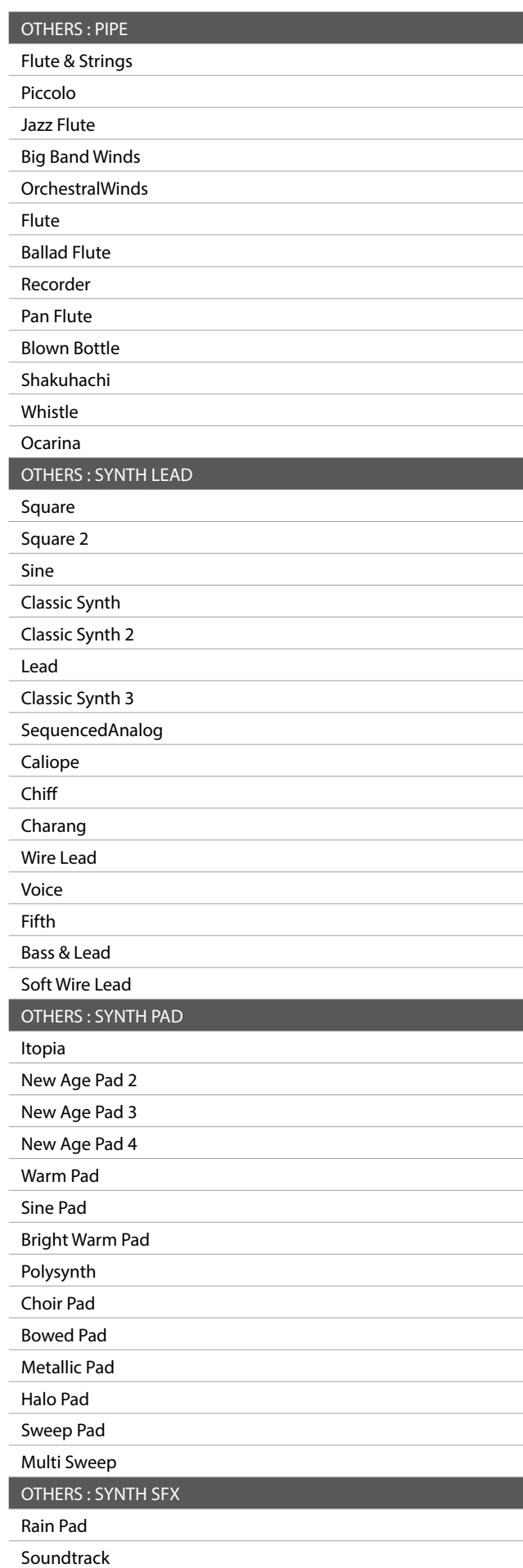

## **Sound Liste**

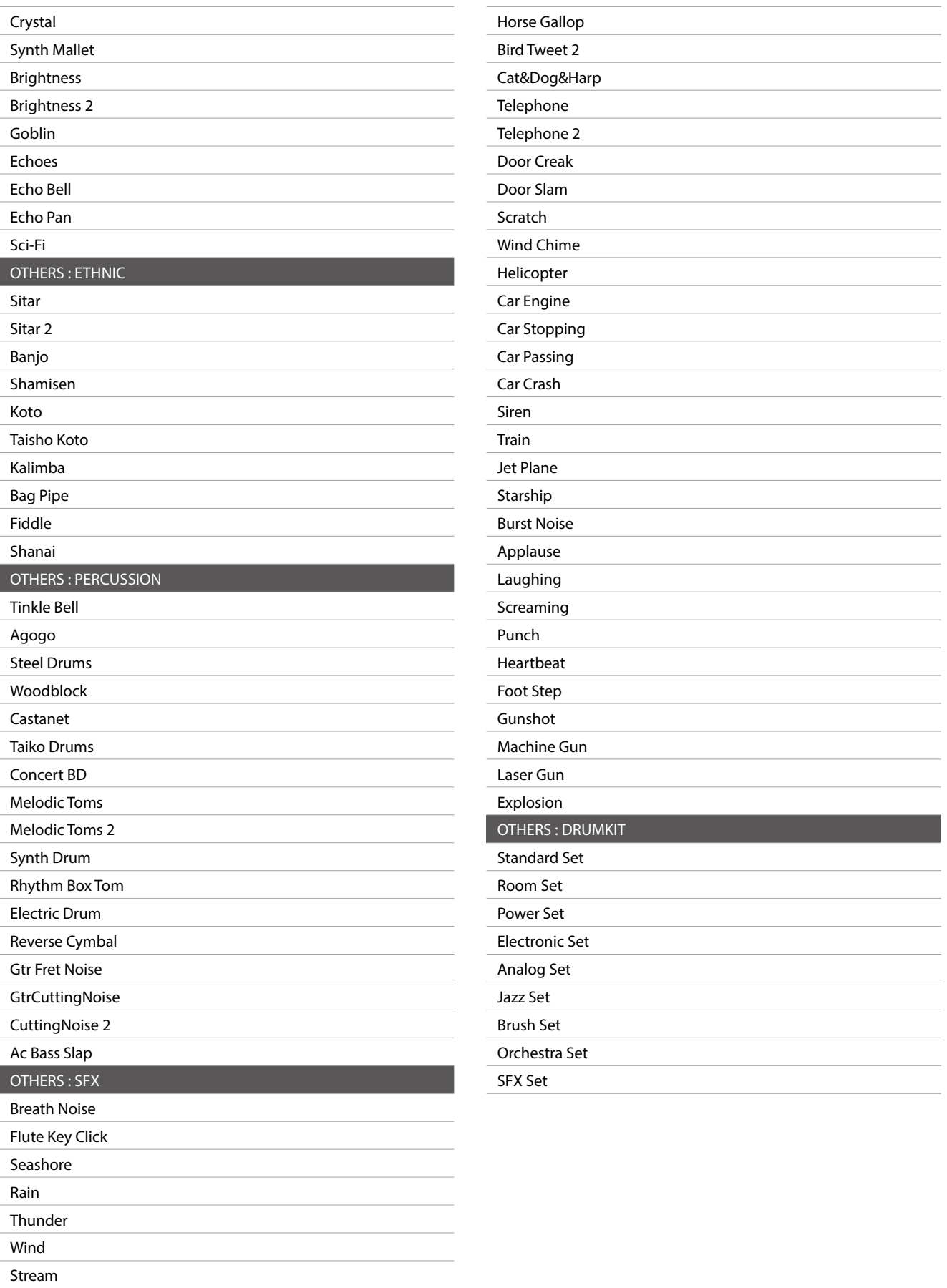

Bubble Bird Tweet Dog Barking

# **Drum Sound Mapping Liste**

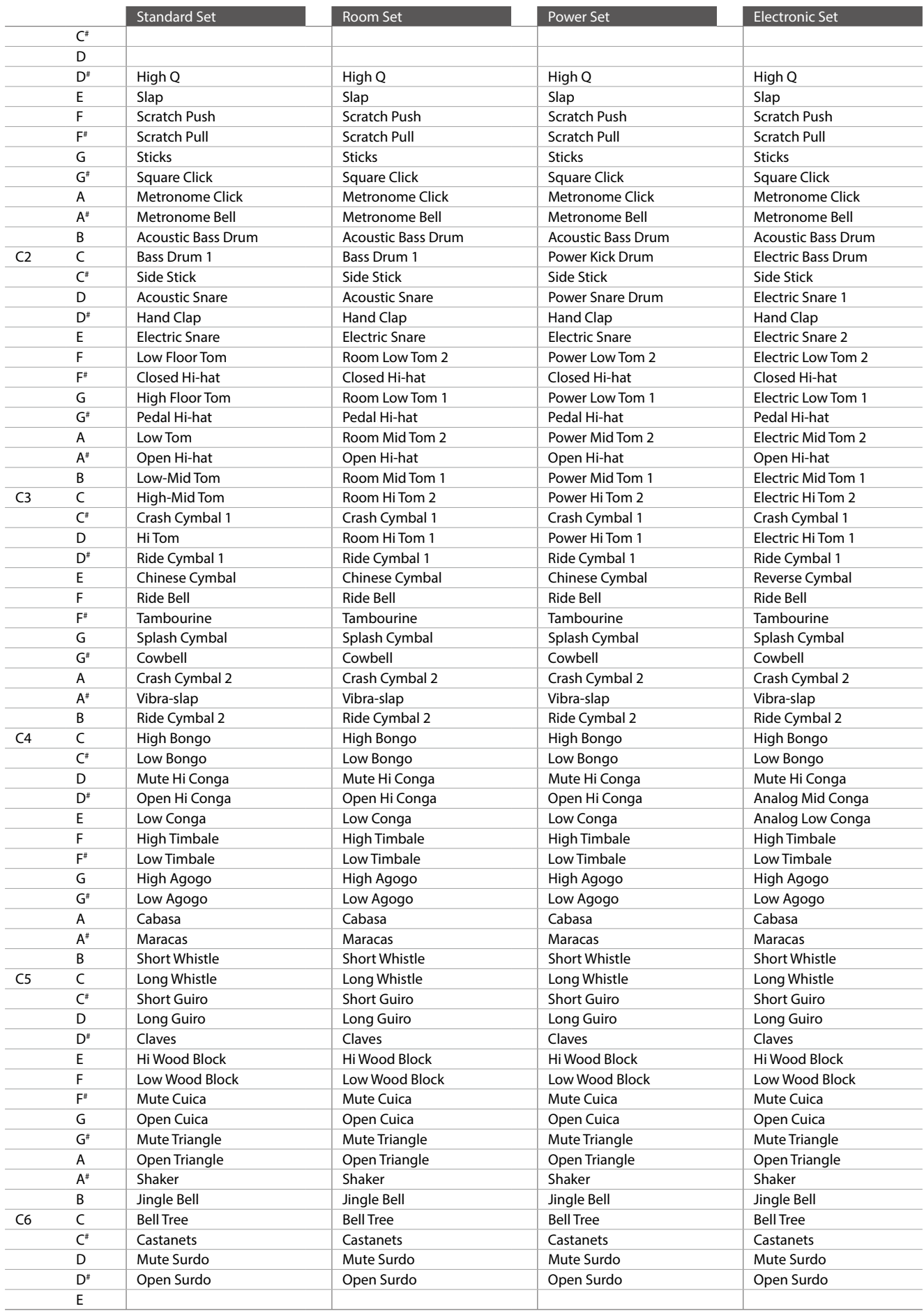

# **Drum Sound Mapping Liste**

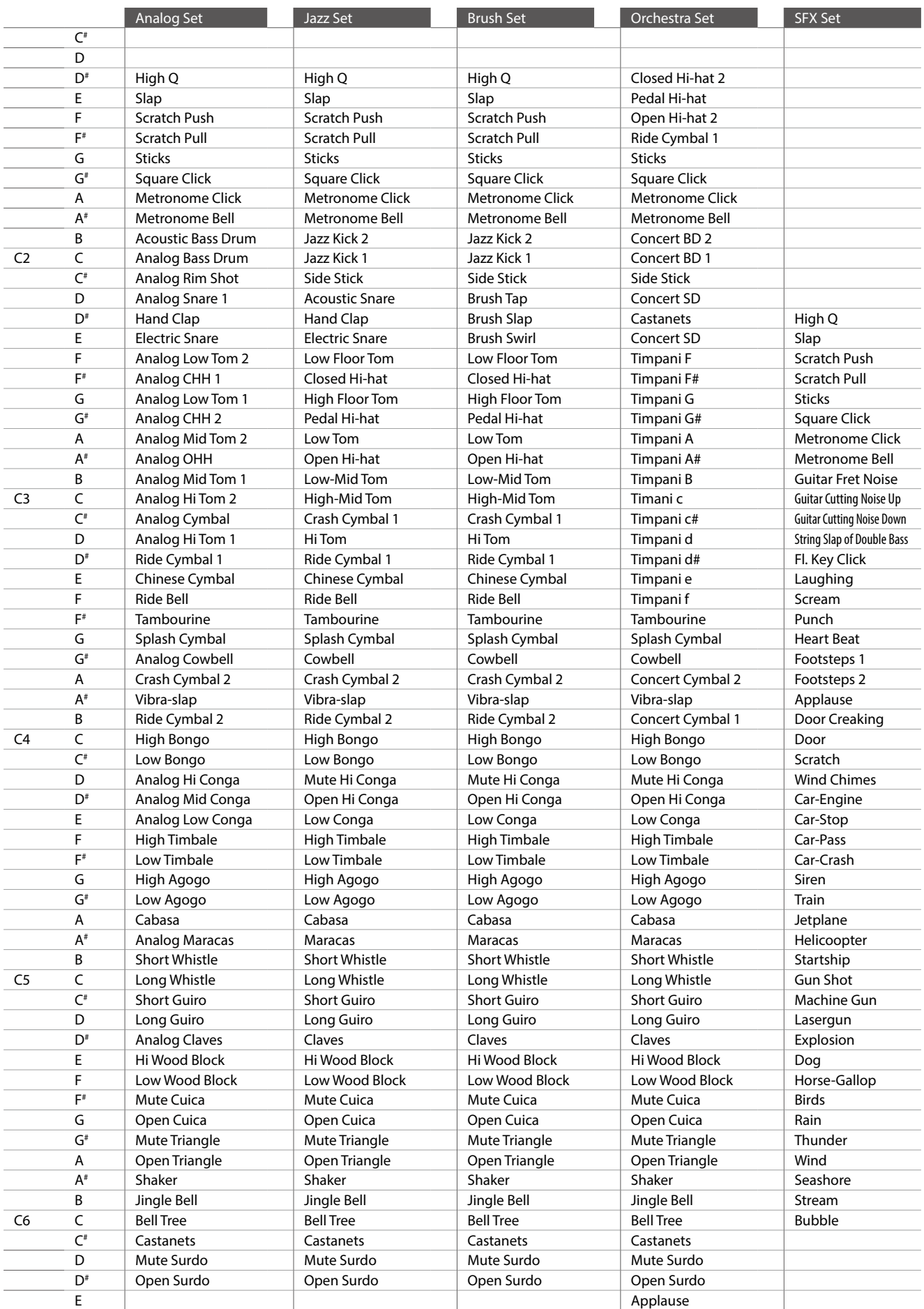
# **Rhythmus Liste**

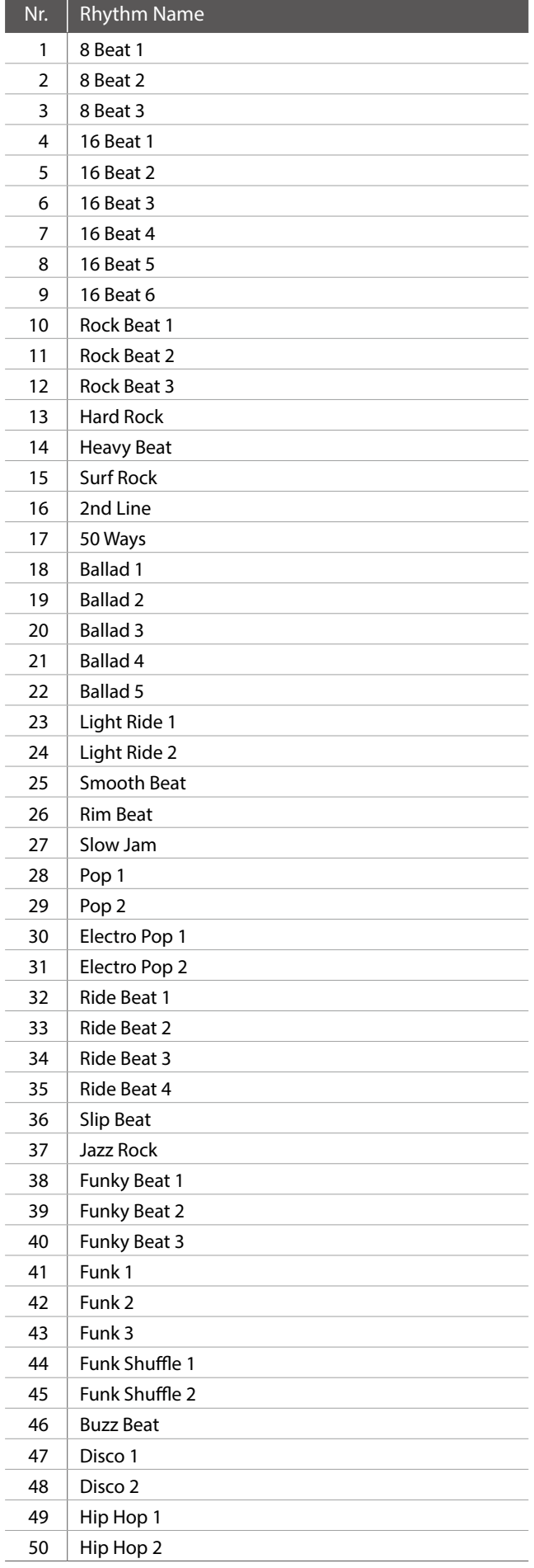

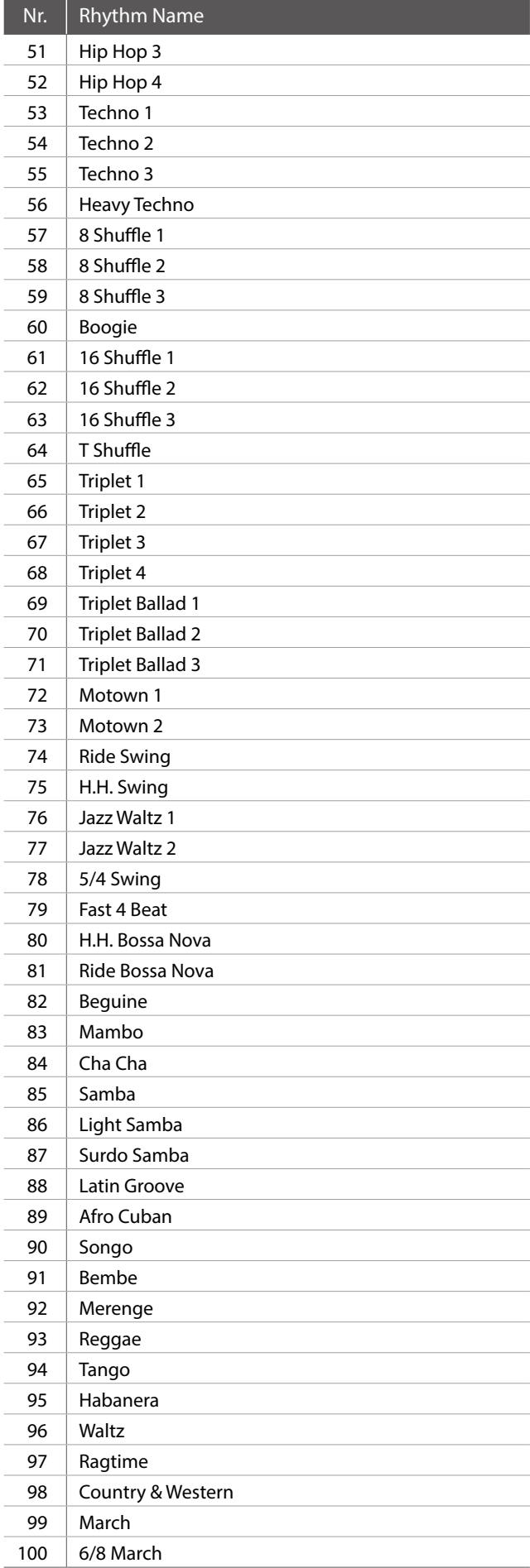

**Bitte beachten Sie die folgenden Informationen zu Bluetooth.**<br>© Please refer to the following information about Bluetooth.

#### ■Über Bluetooth<br>──────── Please refer to the following information about Bluetooth. Über Bluetoot  $\mathsf{S}$  word mark and logos are registered trademarks over  $\mathsf{S}$

- Der Begriff Bluetooth®und dessen Logos sind eingetragene Warenzeichen der Bluetooth SIG, Inc. und werden von Kawai Musical Instruments Mfg. Co., Ltd. unter Lizenz verwendet. ▮ About Bluetooth ・The Bluetooth® word mark and logos are registered trademarks owned by the Bluetooth SIG, Inc. and any use of such marks by Kawai ・The Bluetooth® word mark and logos are registered trademarks owned by the Bluetooth SIG, Inc. and any use of such marks by Kawai ▮ About Bluetooth ・The Bluetooth® word mark and logos are registered trademarks owned by the Bluetooth SIG, Inc. and any use of such marks by Kawai ・The Bluetooth® word mark and logos are registered trademarks owned by the Bluetooth SIG, Inc. and any use of such marks by Kawai Bitte beachten Sie die folgenden Informationen zu Bluetooth.<br>
• Der Begriff Bluetooth®und dessen Logos sind eingetragene Warenzeichen d<br>
• Der Begriff Bluetooth®und dessen Logos sind eingetragene Warenzeichen d<br>
• Frequenz ▮ Der begriff bluetooth und dessen Logos sind ei Musical Instruments Mfg. Co., Ltd. is under license. **Example of Band of Radio: 2400** and the Radio Care Mayor Maximum Transmitted Discussion Power Mayor Contracts wit<br>Power: 2.5 mW (A2DP), 4.5 mW (A2DP), 4.5mW (A2DP), 4.5mW (A2DP), 4.5mW (A2DP), 4.5mW (A2DP), 4.5mW (A2DP), mstruments mig. Co., Ltd. unter Lizenz verwendet.<br>-
- · Frequenzband: 2400~2483,5 MHz Maximale Sendeleistung: 2,5 mW (Bluetooth Low Energy), 4,5mW (A2DP)
- · Die Bluetooth Funktionalität ist nicht in jedem Verkaufsland im CA99/CA79 Digitalpiano enthalten.

#### **Für USA, Kanada** ▮ For USA, Canada **Für Mexiko** ▮ For USA, Canada ▮ For USA, Canada It is strictly forbidden to use antenna except designated. <u>n For USA, Canada e</u>

It is strictly forbidden to use antenna except designated. in is sincer, rorsitaten to use antenna except designated:<br>This equipment must not be co-located or operated in This equipment must not be co-located or operated in conjunction with any other antenna or transmitter. conjunction with any other antenna or transmitter.  $T$  , and be co-located or operated in the co-located or operated in  $\mathcal{L}$ 

### **∎Für Kanada**

- This device complies with Industry Canada's licence-exempt RSSs. Operation is subject to the following two conditions: ・This device complies with Industry Canada's licence-exempt RSSs. Operation is subject to the following two conditions: This device complies with mausity Canada's

(1) This device may not cause interference; and

(2) This device must accept any interference, including interference that may cause undesired operation of the device.

· Le présent appareil est conforme aux CNR d'Industrie Canada applicables aux appareils radio exempts de licence. L'exploitation est autorisée aux deux conditions suivantes :

(1) l'appareil ne doit pas produire de brouillage;

(2) l'utilisateur de l'appareil doit accepter tout brouillage radioélectrique subi, même si le brouillage est susceptible d'en compromettre le fonctionnement. compromettre le fonctionnement. comprometer le fonctionnement.

#### $\frac{F}{f}$  and  $\frac{F}{f}$  substitution **■**Für Südafrika TA-2016/2398

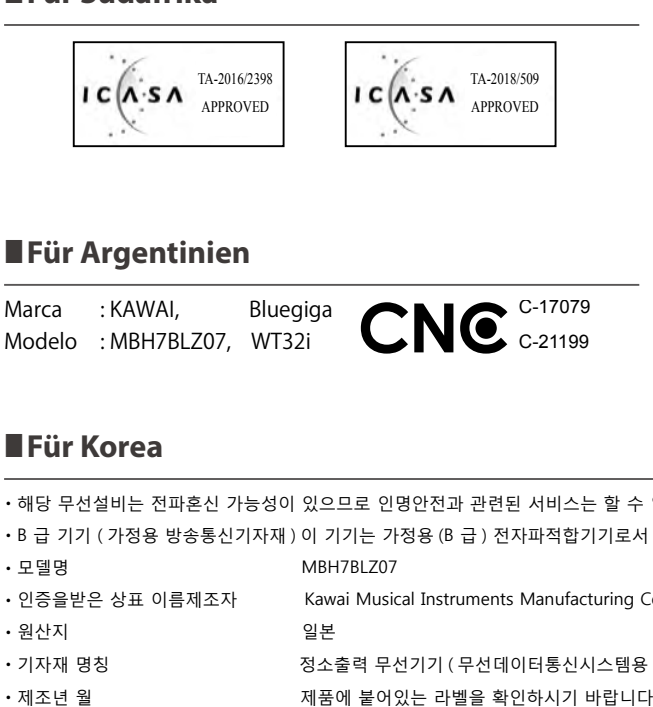

#### ■Für Argentinien  $\blacksquare$ Marca : KAWAI, Bluegiga **∎Für Argentinien** Modelo : MBH7BLZ07, WT32i

Marca : KAWAI, Bluegiga Modelo : MBH7BLZ07, WT32i Modelo : MBH7BLZ07, WT32i Marca : KAWAI, Bluegiga Modelo : MBH7BLZ07, WT32i Modelo : MBH7BLZ07, WT32i Modelo : MBH7BLZ07, WT32i

C-17079 C-17079 C-21199  $\frac{1}{47070}$ 

C-21199

#### ∎Für Mexi  $\overline{\phantom{a}}$  $\blacksquare$

PIANO DIGITAL MARCA : KAWAI : MARCA : KAWAI : MARCA : KAWAI : MBH7BLZ07, RCPKAMB16-1764, RCPKAMB16-1764, RCPKAMB16-1764, RCP

MARCA 11910.00<br>MODELO : MBH7BLZ07, RCPKAMB16-1764

 $: WTS2i.$ 

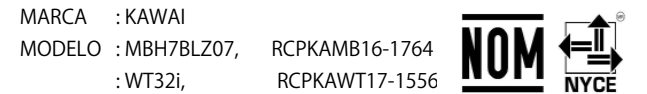

E a operación de este equipo está sujeta a las siguientes dos estableces de este equipo está sujeta a las siguientes do condiciones:<br>
condiciones: La operación de este equipo está sujeta a las siguientes dos

condiciones: (1) es posible que este equipo o dispositivo no cause interferencia condiciones: perjudicialy interferencia este equipo o dispositivo no cause interferencia e dispositivo no cause interferenc<br>Persian dispositivo no cause interferencia e dispositivo no cause interferencia e dispositivo no cause in caus (1) es posible que este equipo o dispositivo no cause interferencia (1) es posible que este equipo o dispositivo no cause interferencia perjudicialy and the equipo of the equipo of the equipo of the equipo of the equipo of the equipo of the equipo of the equipo of the equipo of the equipo of the equipo of the equipo of the equipo of the equipo of the equip

(2) este equipo o dispositivo debe aceptar cualquier interferenci (2) este equipo o dispositivo debe aceptar cualquier interferencia, periodicialy in the control of the control of the control of the control of the control of the control of the c<br>Second the control of the control of the control of the control of the control of the control of the control o

#### n <del>For Brazil</del> ▮ For Brazil **■Für Brasilien** ∎ Eöv Bra

−<br>Este equipamento opera em caráter secundário, isto é, não de estações do mesmo tipo e não pode causar interferência a<br>sistemas operando em caráter primário. Para consultas, visite:<br>www.anatel.gov.br tem direito a proteção contra interferência prejudicial, mesmo de estações do mesmo tipo e não pode causar interferência a não pode causar interferência a não pode causar in<br>Estações do mesmo tipo e não pode causar interferência a não pode causar interferência a não pode causar inter tem direito a proteção contra interferência prejudicial, mesmo de estações do mesmo tipo e não pode causar interferência a sistemas operando em caráter primário. Para consultas, visite: www.anatel.gov.br sistemas operando em caráter primário. Para consultas, visite: Este equipamento opera em caráter secundário, isto é, não

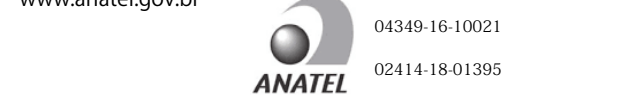

### **■Für Taiwan**

用者均不得擅自變更頻率、加大功率或變更原設計之特性及功能。 <sub>ハロ・フェ</sub>、<sub>200</sub>7、<sub>300</sub>×2017 - 300×2018, 2008 - 2008<br>第十四條 低功率射頻電機之使用不得影響飛航安全及干擾合法通信*;*經 現有干擾現象時,應立即停用,並改善至無干擾時方得繼續使用。 前項合法 通信, 指依電信法規定作業之無線電通信。 低功率射頻電機須忍受合法通 現有干擾現象時,應立即停用,並改善至無干擾時方得繼續使用。 前項合法 現有干擾現象時,應立即停用,並改善至無干擾時方得繼續使用。 前項合法通信,指依電信法規定作業之無線電通信。 低功率射頻電機須忍受合法通 現有干擾現象時,應立即停用,並改善至無干擾時方得繼續使用。 前項合法 第十四條 低功率射頻電機之使用不得影響飛航安全及干擾合法通信;經發 通信,指依電信法規定作業之無線電通信。 低功率射頻電機須忍受合法通 通信,指依電信法規定作業之無線電通信。 低功率射頻電機須忍受合法通 信或工業、科學及醫療用電波輻射性電機設備之干擾。 ———————————<br>第十二條 經型<del>」</del> ▮ For Taiwan ▮ For Taiwan 第十二條 經型式認證合格之低功率射頻電機,非經許可,公司、商號或使 第十二條 經型式認證合格之低功率射頻電機,非經許可,公司、商號或使 用者均不得擅自變更頻率、加大功率或變更原設計之特性及功能。 通信,指依電信法規定作業之無線電通信。 低功率射頻電機須忍受合法通信或工業、科學及醫療用電波輻射性電機設備之干擾。For ArgentinaMarca KAWAI, Bluegiga Modelo : MBH7BLZ07, WT32i C-21199TA-2016/2398 C-17079  $\begin{array}{r|l} \hline \textbf{ANATEL} & \textbf{0}^{2414\text{-}18\text{-}013} \ \hline \textbf{0} & \textbf{0} & \textbf{0} & \textbf{0} \ \hline \textbf{0} & \textbf{0} & \textbf{0} & \textbf{0} & \textbf{0} \ \hline \textbf{0} & \textbf{0} & \textbf{0} & \textbf{0} & \textbf{0} & \textbf{0} \ \hline \textbf{0} & \textbf{0} & \textbf{0} & \textbf{0} & \textbf{0} & \textbf{0} & \textbf{0} \ \hline \textbf$ 第十四條 低功率射頻電機之使用不得影響飛航安全及干擾合法通信;經發 第十二條 經型式認證合格之低功率射頻電機,非經許可,公司、商號或使

#### **■Für Korea** ■Für Korea - 무선설비는 전파혼신 가능성이 있으므로 인명안전과 관련된 전파혼신 가능성이 있으므로 인명안전과 관련된 전파혼신 기 ・해당 무선설비는 전파혼신 가능성이 있으므로 인명안전과 관련된 서비스는 할 수 없습니다 ・해당 무선설비는 전파혼신 가능성이 있으므로 인명안전과 관련된 서비스는 할 수 없습니다 ・해당 무선설비는 전파혼신 가능성이 있으므로 인명안전과 관련된 서비스는 할 수 없습니다  $\mathbf{B}$  is the number of  $\mathbf{B}$  ) of  $\mathbf{B}$  , and  $\mathbf{B}$  is a constant  $\mathbf{B}$  , experimentally . Experimentally . Experimentally . Experimentally . Experimentally . Experimentally . Experimentally . Experimentall

・해당 무선설비는 전파혼신 가능성이 있으므로 인명안전과 관련된 서비스는 할 수 없습니다 B 급 기기 ( 가정용 방송통신기자재 ) 이 기기는 가정용 (B 급 ) 전자파적합기기로서 주로 가정에서 사용하는 것을 목적으로 하며 , 모든 지역에서 사용할 수 있습니다 . ・해당 무선설비는 전파혼신 가능성이 있으므로 인명안전과 관련된 서비스는 할 수 없습니다 For Korea・해당 무선설비는 전파혼신 가능성이 있으므로 인명안전과 관련된 서비스는 할 수 없습니다 ・B 급 기기 ( 가정용 방송통신기자재 ) 이 기기는 가정용 (B 급 ) 전자파적합기기로서 주로 가정에서 사용하는 것을 목적으로 하며 , 모든 지역에서 사용할 수 있습니다 . ・B 급 기기 ( 가정용 방송통신기자재 ) 이 기기는 가정용 (B 급 ) 전자파적합기기로서 주로 가정에서 사용하는 것을 목적으로 하며 , 모든 지역에서 사용할 수 있습니다 . ・모델명 MBH7BLZ07 WT32i-A ▮ For Korea

・B 급 기기 ( 가정용 방송통신기자재 ) 이 기기는 가정용 (B 급 ) 전자파적합기기로서 주로 가정에서 사용하는 것을 목적으로 하며 , 모든 지역에서 사용할 수 있습니다 . 모델명 MBH7BLZ07 WT32i-A ・B 급 기기 ( 가정용 방송통신기자재 ) 이 기기는 가정용 (B 급 ) 전자파적합기기로서 주로 가정에서 사용하는 것을 목적으로 하며 , 모든 지역에서 사용할 수 있습니다 . • B 급 기기 ( 가정용 방송통신기자재 ) 이 기기는 가정용 (B 급 ) 전자파적합기기로서 주로 가정에서 사용하는 것을 목적으로 하며 , 모든 지역에서 사용할 수 있습니다 .<br>-• B 급 기기 ( 가정용 방송통신기자재 ) 이 기기는 가정용 (B 급 ) 전자파적합기기로서 주로 가정에서 사용하는 것을 목적으로 하며 , 모든 지역에서 사용할 수 있습니다 .<br>- 모델명 MBH2 WEB TO MAN WAS TREATED TO THE READ TO THE SURFACT A MANAGE AS THE MOST A MANAGE AS THE SURFACT AS T ・인증을받은 상표 이름제조자 Kawai Musical Instruments Manufacturing Co., Ltd. Bluegiga Technologies Oy .<br>" 그 기기 / 가져요 바소토시기지게 \ 이 기기느 가져요 /B 그 \ 저지피저하기기ㄹㅂ 즈ㄹ 가져에ㅂ !L요쉬느 거오 모저ㅇㄹ 쉬머. ㅁ

- -
- 
- 
- ・모델명 MBH7BLZ07 WT32i-A • 인증을받은 상표 이름제조자 Kawai Musical Instruments Manufacturing Co., Ltd. Bluegiga Technologies Oy • 원산지 일본 일본 기간 일본 기간 일본 기간 일본 기간 일본 기간 일반도 있다. ・기자재 명칭 정소출력 무선기기 ( 무선데이터통신시스템용 무선기기 ) 제조년 월 제품에 붙어있는 라벨을 확인하시기 바랍니다 . ・기자재 명칭 정소출력 무선기기 ( 무선데이터통신시스템용 무선기기 ) ・기자재 명칭 정소출력 무선기기 ( 무선데이터통신시스템용 무선기기 )・원산지 일본 핀란드 ・제조년 월 제품에 붙어있는 라벨을 확인하시기 바랍니다 . ・제조년 월 제품에 붙어있는 라벨을 확인하시기 바랍니다 . ・제조년 월 제품에 붙어있는 라벨을 확인하시기 바랍니다 . ・제조년 월 제품에 붙어있는 라벨을 확인하시기 바랍니다 . ・기자재 명칭 정소출력 무선기기 ( 무선데이터통신시스템용 무선기기 ) 인증을받은 상표 이름제조자 Kawai Musical Instruments Manufacturing Co., Ltd. Bluegiga Technologies Oy ・기자재 명칭 정소출력 무선기기 ( 무선데이터통신시스템용 무선기기 ) <u>. Electronic Musical Instruments Manufacturing Co., Ltd. Bluegiga Technologies Oyyachtechnologies</u> Oyyachtechnologies Oyyachtechnologies Oyyachtechnologies Oyyachtechnologies Oyyachtechnologies Oyyachtechnologies Oyyacht • 모든 모든 모든 같은 같은 같은 것이다. 그러나 그러나 아버지에 아버지 아버지에 있는 것이 있다. ・모델명 MBH7BLZ07 WT32i-A 원산지 1990년 1월 20일본 1월 20일부 1월 20일부 1월 20일부 1월 20일부 1월 20일부 1월 20일부 1월 20일부 1월 20일  $\sim$  0.1  $\sim$  0.1  $\sim$  Let  $\sim$  Let  $\sim$  Let  $\sim$  Let  $\sim$  Let  $\sim$  Let  $\sim$  Let  $\sim$  Let  $\sim$  Let  $\sim$  Let  $\sim$  Let  $\sim$  Let  $\sim$  Let  $\sim$  Let  $\sim$  Let  $\sim$  Let  $\sim$  Let  $\sim$  Let  $\sim$  Let  $\sim$  Let  $\sim$  Let  $\sim$  Let  $\sim$  ・제조년 월 제품에 붙어있는 라벨을 확인하시기 바랍니다 . ・인증을받은 상표 이름제조자 Kawai Musical Instruments Manufacturing Co., Ltd. Bluegiga Technologies Oy 원산지 1 - 이러히 정보 일본 무선기 ) 이러히 있는 모습이 있는 것이 있다. ・기자재 명칭 정소출력 무선기기 ( 무선데이터통신시스템용 무선기기 ) ・원산지 일본 핀란드 .<br>이 보<br>- 제조년 2012년 1월 2012년 2월 2012년 2월 2012년 2월 2012년 2월 2012년 2월 2012년 2월 2012년 2월 2012년 2월 2012년 2월 2012년 2월 20<br>19일 2012년 2월 2012년 2월 2012년 2월 2012년 2월 2012년 2월 2012년 2월 2012년 2월 2012년 2월 2012년 2월 2012년 2월 2012년 2월 2012

## **EU-Konformitätserklärung**

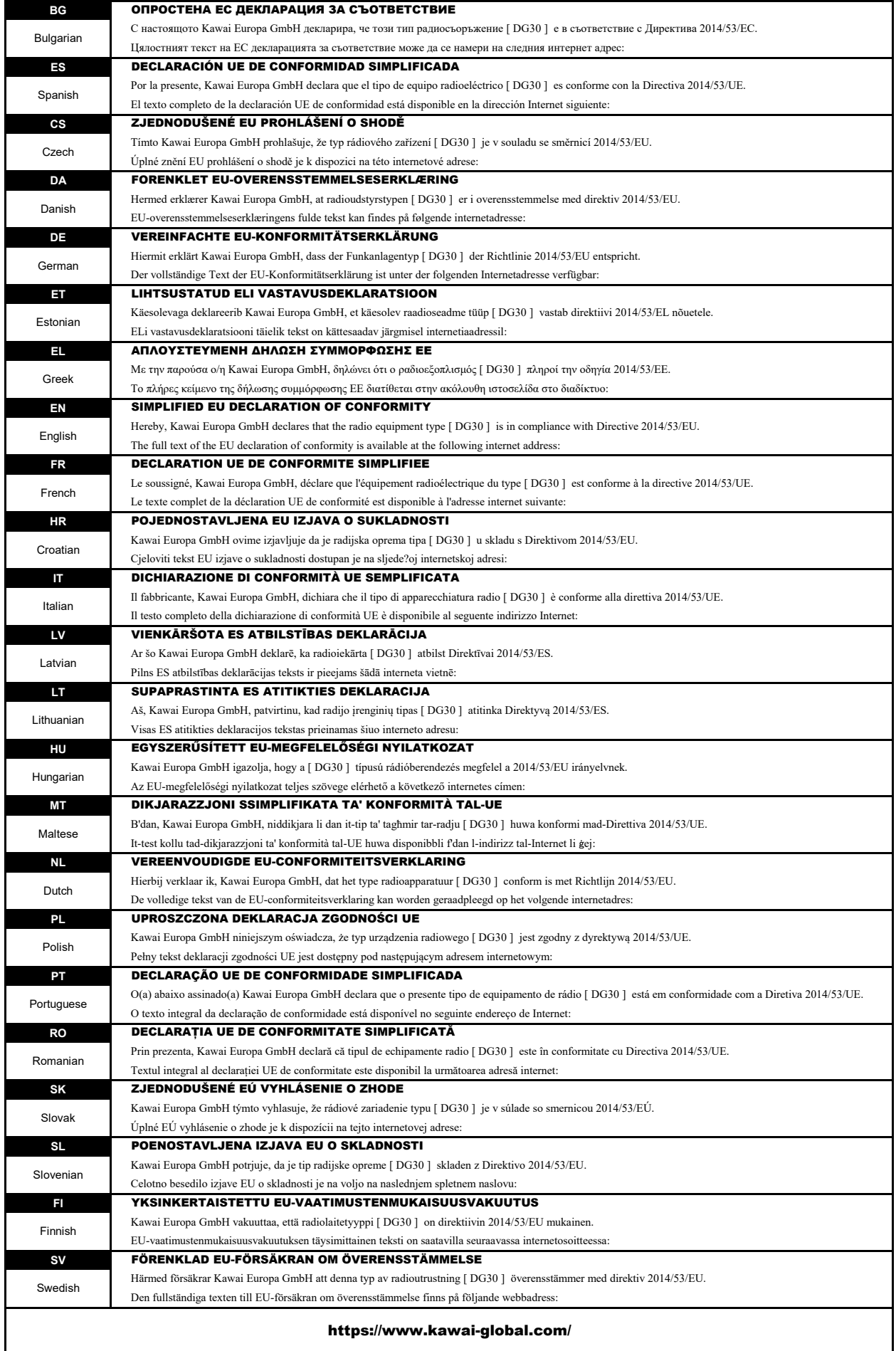

## **Spezifikationen Spezifikationen**

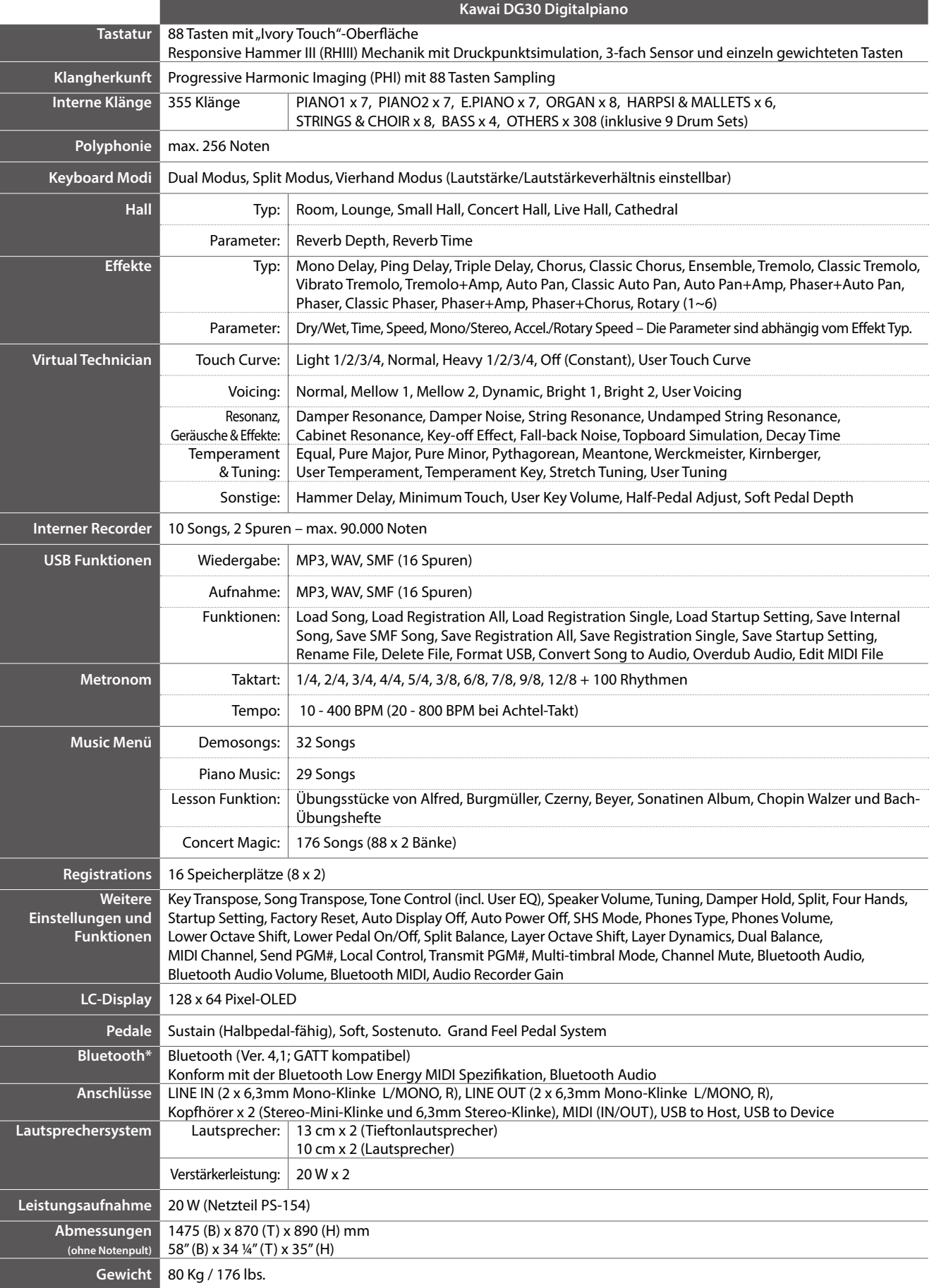

Spezifikationen können ohne Vorankündigung geändert werden.

\* Die Bluetooth Funktionalität ist nicht in jedem Verkaufsland im DG30 Digitalpiano enthalten.

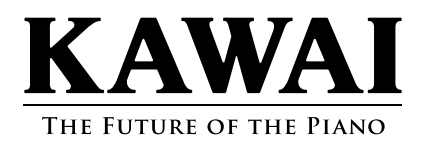

DG30 Bedienungsanleitung 3000003495 SP00000471 R101 OW1140G-S2009

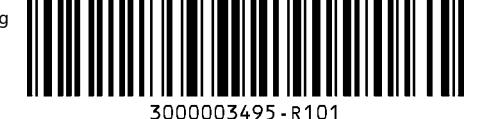